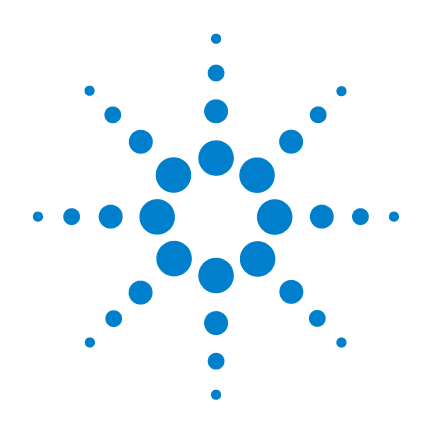

# **Agilent 53210A 350-MHz-HF-Zähler**

**Benutzerhandbuch**

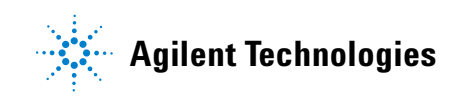

# **Anmerkungen**

© Agilent Technologies, Inc. 2011

Vervielfältigung, Anpassung oder Übersetzung ist gemäß den Bestimmungen des Urheberrechtsgesetzes ohne vorherige schriftliche Genehmigung durch die Firma Agilent Technologies verboten.

## **Handbuch-Teilenummer**

53210-90411

### **Ausgabe**

Erste Ausgabe, März 2011

Gedruckt in Malaysia

Agilent Technologies, Inc. 5301 Stevens Creek Blvd. Santa Clara, CA 95052 USA.

Produkthandbücher werden auf CD-ROM und/oder in gedruckter Form mit Ihrem Gerät geliefert. Gedruckte Handbücher sind optional. Handbücher sind auch im Internet oder auf der Produktseite des Geräts verfügbar.

## **Software-Updates/Lizenzen**

Agilent veröffentlicht regelmäßig Softwareupdates, um bekannte Fehler zu beheben und Produktverbesserungen aufzunehmen. Software-Updates und die aktuelle Dokumentation für Ihr Produkt finden Sie auf der Produktseite unter:

#### **www.agilent.com/find/53210A**

Ein Teil der in dieses Produkt integrierten Software ist lizenziert unter den Bedingungen der General Public License Version 2 ("GPLv2"). Lizenztext und Quellcode finden Sie unter:

#### **www.agilent.com/find/GPLV2**

Dieses Produkt nutzt Microsoft Windows CE. Agilent empfiehlt dringend, auf allen mit Windows CE-Geräten verbundenen Windows-basierten Computern aktuelle Antivirensoftware einzusetzen. Weitere Informationen finden Sie auf der Produktseite unter:

#### **www.agilent.com/find/53210A**

## **Technologielizenzen**

Die in diesem Dokument beschriebene Hardware und/oder Software wird unter einer Lizenz geliefert und darf nur entsprechend den Lizenzbedingungen genutzt oder kopiert werden.

## **Konformitätserklärung**

Die Konformitätserklärung für dieses Produkt und andere Agilent-Produkte kann im Internet heruntergeladen werden. Gehen Sie zu **http://regulations.corporate.agilent.com** und klicken Sie auf "Declarations of Conformity". Sie können dann anhand der Produktnummer die aktuelle Version finden.

## **Handbuch-Gewährleistung**

**Die in diesem Handbuch enthaltenen Informationen können jederzeit ohne Vorankündigung geändert werden. Agilent übernimmt keinerlei Gewährleistung für die in dieser Dokumentation enthaltenen Informationen, insbesondere nicht für deren Eignung oder Tauglichkeit für einen bestimmten Zweck. Agilent Technologies übernimmt keine Haftung für Fehler, die in diesem Dokument enthalten sind, und für zufällige Schäden oder Folgeschäden im Zusammenhang mit der Lieferung, Ingebrauchnahme oder Benutzung dieser Dokumentation. Falls zwischen Agilent und dem Benutzer eine schriftliche Vereinbarung mit abweichenden Gewährleistungsbedingungen hinsichtlich der in diesem Dokument enthaltenen Informationen existiert, so gelten diese schriftlich vereinbarten Bedingungen.**

## **Unterstützung**

Für dieses Produkt gilt die Standardproduktgarantie. Garantieoptionen, erweiteter Supportkontakt, Vereinbarungen für Produktwartung und Kundenunterstützung stehen ebenfalls zur Verfügung. Weitere Informationen zum vollständigen Angebot der Support-Programme von Agilent Technologies erhalten Sie bei Ihrem nächstgelegene Agilent Technologies Sales und Service Office.

## **Zertifizierung**

Agilent Technologies bestätigt, dass dieses Produkt zum Zeitpunkt der Lieferung den angegebenen Spezifikationen gerecht wurde. Darüber hinaus bestätigt Agilent, dass die Kalibrierungsmessungen auf das United States National Institute of Standard and Technology zurückzuführen sind und zwar im für die Kalibrierungseinrichtung dieses Unternehmens und für Kalibrierungseinrichtungen anderer Mitglieder der International Standards Organization erlaubten Umfang.

## **Exklusive Problembehandlung**

DIE HIERIN BEREITGESTELLTEN MITTEL ZUR PROBLEMBEHANDLUNG SIND DIE EINZIGEN UND EXKLUSIVEN MITTEL FÜR DEN KUNDEN ZUR PROBLEMBEHAND-LUNG. AGILENT TECHNOLOGIES ÜBER-NIMMT KEINE HAFTUNG FÜR DIREKTE, INDIREKTE, BESONDERE, VERSEHENTLI-CHE ODER FOLGESCHÄDEN, DIE ENT-WEDER AUF GARANTIE, VERTRAG, SCHADENSERSATZ ODER EINER ANDEREN RECHTLICHEN THEORIE BASIEREN.

## **Nutzungsbeschränkungen**

Nutzungsbeschränkungen für Organe der US-Regierung: Die der Bundesregierung gewährten Rechte bezüglich Software und technischer Daten gehen nicht über diese Rechte hinaus, die üblicherweise Endbenutzern gewährt werden. Agilent gewährt diese übliche kommerzielle Lizenz für Software und technische Daten gemäß FAR 12.211 (technische Daten) und 12.212 (Computersoftware) sowie, für das Department of Defense, DFARS 252.227-7015 (technische Daten – kommerzielle Objekte) und DFARS 227.7202-3 (Rechte bezüglich kommerzieller Computersoftware oder Computersoftware-Dokumentation).

## **Marken**

Microsoft und Windows sind in den USA eingetragene Marken der Microsoft Corporation.

**Europäische Richtlinie über Elektro- und Elektronik-Altgeräte (Waste Electrical and Electronic Equipment, WEEE) 2002/96/EC**

Dieses Produkt entspricht der Kennzeichnungsanforderung der WEEE-Richtlinie (2002/96/EC). Die fixierte Produktkennzeichnung gibt an, dass dieses elektrische/ elektronische Produkt nicht im Hausmüll entsorgt werden darf.

**Produktkategorie**: In Bezug auf die Ausrüstungstypen in der WEEE-Richtlinie Zusatz 1 gilt dieses Produkt als "Überwachungs- und Kontrollinstrument".

Nicht im Hausmüll entsorgen.

Wenden Sie sich zur Produktentsorgung an eine regionale Agilent Niederlassung oder entnehmen Sie www.agilent.com/environment/product weitere Informationen.

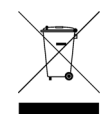

## **Lithium-Batterie-Recycling**

Der Zähler 53210A enthält eine 3-V-Lithium-Knopfzellenbatterie. Agilent empfiehlt, diese Batterie jeweils im Rahmen des jährlichen Kalibrierungsintervalls auszutauschen. Das Austauschverfahren wird im 53210A/ 53220A/53230A Service Guide beschrieben.

Option 300 ermöglicht den Akkubetrieb des 53210A mittels eines 12-Lithium-Akkus. Die Leistung dieses Akkus lässt im Laufe der Zeit aufgrund der Anzahl der Akkulade-/ entladezyklen nach.

Beachten Sie bei der Entsorgung von Batterie/Akku die jeweils gültigen rechtlichen Bestimmungen.

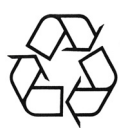

# **Sicherheitsinformationen**

Die folgenden allgemeinen Sicherheitshinweise müssen in allen Betriebsphasen des Geräts beachtet werden. Die Nichtbeachtung dieser Sicherheitshinweise bzw. besonderer Warnungen oder Betriebsanweisungen im Produkthandbuch verstößt gegen Sicherheitsstandards, Herstellervorschriften und sachgemäße Benutzung des Geräts. Agilent Technologies übernimmt keine Verantwortung für Schäden, die durch Nichtbeachtung dieser Richtlinien entstehen.

## **Allgemeines**

Setzen Sie dieses Produkt keinesfalls in einer vom Hersteller nicht angegebenen Weise ein. Die Schutzeinrichtungen dieses Produkts können in ihrer Wirksamkeit beeinträchtigt werden, wenn es anders als in den Anleitungen zum Betrieb beschrieben verwendet wird.

## **Vor dem Anschluss an das Stromnetz**

Stellen Sie sicher, dass alle erforderlichen Sicherheitsvorkehrungen getroffen wurden. Beachten Sie die am Gerät angebrachten Sicherheitshinweise (siehe "Sicherheitssymbole").

## **Erdung des Geräts**

Das 53210A ist mit einem Schukostecker ausgestattet. Zur Minimierung des Stromschlagrisikos müssen Gerätegehäuse und -abdeckung geerdet sein. Der Erdungspol muss fest mit einem elektrischen Masseanschluss (Sicherheitserdung) an der Steckdose verbunden sein. Bei einer Unterbrechung des Schutzleiters (Erdung) oder bei Trennung des Geräts vom Schutzerde-Anschluss besteht die Gefahr eines Stromschlags, der zu Verletzungen führen kann.

## **Sicherungen**

Das 53210A ist mit einer internen Leitungssicherung ausgestattet, die den am Gerät aufgelisteten Leitungsspannungen entspricht. Diese Sicherung ist für den Benutzer nicht zugänglich.

## **Nicht in einer explosiven Umgebung betreiben**

Gerät nicht in der Nähe entflammbarer Gase oder Dämpfe betreiben

## **Gerät nicht in der Nähe entflammbarer Flüssigkeiten betreiben**

Gerät nicht in der Nähe entflammbarer Flüssigkeiten bzw. der Behälter für derartige Flüssigkeiten betreiben

## **Abdeckung des Geräts nicht entfernen**

Die Abdeckungen des Geräts dürfen nur von qualifizierten Service-Technikern entfernt werden, die sich der damit verbundenen Gefahren bewusst sind. Das Gerät muss stets vom Netz genommen und von jedem externen Stromkreis getrennt werden, ehe die Abdeckung des Geräts entfernt wird.

## **Keine Änderungen am Gerät vornehmen**

Bauen Sie keine Ersatzteile ein, und nehmen Sie keine unbefugten Änderungen am Gerät vor. Geben Sie das Gerät gegebenenfalls zur Wartung oder Reparatur an Agilent Technologies Sales und das Service Office, damit die Sicherheit des Geräts weiterhin gewährleistet ist.

## **Bei Beschädigungen**

Geräte, von denen Sie annehmen, sie könnten beschädigt sein, müssen außer Betrieb genommen und bis zur Reparatur durch einen qualifizierten Techniker gegen jegliche Wiederinbetriebnahme gesichert werden.

## **Reinigen des Geräts**

Reinigen Sie die Außenseiten des Geräts mit einem weichen, faserfreien und leicht angefeuchteten Tuch. Verwenden Sie keine Scheuer- oder chemischen Lösungsmittel.

## **Sicherheitshinweis**

## **VORSICHT**

**VORSICHT** weist auf eine Gefahr hin. Dieser Hinweis macht auf Verarbeitungsprozesse, Vorgehensweisen o.Ä. aufmerksam, deren nicht genaue Befolgung bzw. Ausführung möglicherweise zu einem Schaden am Produkt oder dem Verlust wichtiger Daten führen kann. Wenn ein Prozess mit dem Hinweis **VORSICHT** gekennzeichnet ist, dürfen Sie erst fortfahren, wenn Sie alle aufgeführten Bedingungen verstanden haben und diese erfüllt sind.

## **WARNUNG**

**Ein WARNUNG-Hinweis weist auf eine Gefahr hin. Dieser Hinweis macht auf Verarbeitungsprozesse, Vorgehensweisen o.Ä. aufmerksam, deren nicht genaue Befolgung bzw. Ausführung möglicherweise eine schwere Verletzung oder sogar den Tod verursachen kann. Wenn ein Prozess mit dem Hinweis WARNUNG gekennzeichnet ist, dürfen Sie erst fortfahren, wenn Sie alle aufgeführten Bedingungen verstanden haben und diese erfüllt sind.**

## **Sicherheitssymbole**

Gehäusemasse

Weitere Sicherheitsinformationen siehe Handbuch.

Standby-Spannungsversorgung. Einheit ist bei Abschaltung nicht vollständig vom Stromnetz getrennt, wenn der Ein-/ Aus-Schalter sich in Standby-Position befindet. IEC-Messkategorie I. Eingänge NICHT mit Stromnetz oder vom Stromnetz abgeleiteten Stromkreisen

**CAT I** 

## **WARNUNG**

**Eingangskanäle des 53210A nicht mit Stromnetz oder vom Stromnetz abgeleiteten Stromkreisen verbinden. Das Gerät darf nur in CAT I-Anwendungen (vom Stromnetz isoliert) verwendet werden. Nicht in anderen IEC-Messkategorieanwendungen (CAT II, CAT III oder CAT IV) verwenden. Eine Vernachlässigung dieser Vorsichtsmaßnahmen kann einen Stromschlag und schwerwiegende Verletzungen zur Folge haben.**

verbinden.

# **WARNUNG**

**Die BNC-Buchsen der Eingangsanschlüsse sind mit dem Gerätegehäuse verbunden. Überprüfen Sie die Signalpolarität, bevor Sie Verbindungen zu den Eingangsanschlüssen herstellen.**

## **Schutzgrenzen**

Der Agilent 53210A 350-MHz-HF-Zähler verfügt über eine Schutzschaltung, um Beschädigungen des Geräts und Stromschläge zu verhindern, sofern die Schutzgrenzen nicht überschritten werden und das Gerät ordnungsgemäß geerdet ist. Um den sicheren Betrieb des Geräts sicherzustellen, überschreiten Sie die auf dem Gerät angegebenen Schutzgrenzen nicht:

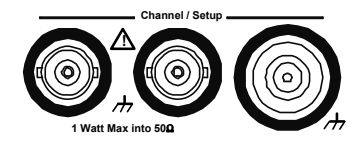

## **WARNUNG**

**Im Akkubetrieb beträgt das maximale vom Benutzer bereitgestellte gemessene Signal +42 V.**

## **WARNUNG**

**Mit den Produktoptionen 201/202 wird ein paralleler Kanal 1-Eingang an der Geräterückwand bereitgestellt. Signale am Mittelleiter der Kanal-BNCs jedes Bedienfelds sind auch am entsprechenden Mittelleiter des BNCs am gegenüberliegenden Bedienfeld vorhanden.**

## **Installieren des Geräts**

Der Agilent 53210A kann in folgenden Netzspannungsbereichen betrieben werden:

100 - 240 V, 50-60 Hz 100 - 127 V, 440 Hz 90 VA Max.

Die Gerätebelüftung erfolgt durch Seitenwände und Rückwand. Blockieren Sie keine der Belüftungsöffnungen.

## **Akkubetrieb**

Bei Betrieb des 53210A mit Akkuspannungsversorgung (Option 300) kann die Missachtung der folgenden Warnungen zu Beschädigungen des Geräts, Stromschlag und schwerwiegenden Verletzungen führen:

# **WARNUNG**

**Gerät während des Akkubetriebs mit Gerätegehäuse verbinden, um die Stromschlaggefahr zu minimieren. Bei einer Unterbrechung des Schutzleiters oder bei Trennung des Geräts vom Schutzerdeanschluss besteht die Gefahr eines Stromschlags, der zu Verletzungen führen kann.** 

# **WARNUNG**

**Unter Akkuspannungsversorgung kann das Gerätegehäuse dasselbe Float-Potenzial aufweisen wie das vom Benutzer bereitgestellte gemessene Signal.**

# **Inhaltsverzeichnis**

```
1 Vorbereitung für den Einsatz 13
    Überblick zu vorderem Bedienfeld und Rückwand 15
      Front Panel 15
      Rückwand 16
      Display 17
   Informationen zum Gerät 17
      Mitgelieferte Materialien 17
      Betriebs- und Lagerungsumgebung 19
      Elektrische Anforderungen 19
    Anschluss an die Spannungsversorgung 20
      Einschalt-LED-Status 20
      Standby-Spannungsversorgung 21
      Akkubetrieb 22
      Akkupflege 24
      Verwenden der integrierten Hilfe 25
   Dienstprogrammfunktionen 26
      Anzeigekonfiguration 26
      Benutzerinteraktion 30
      Referenzeinstellungen 31
   Organisation des Benutzerhandbuchs 35
```
## **Inhaltsverzeichnis**

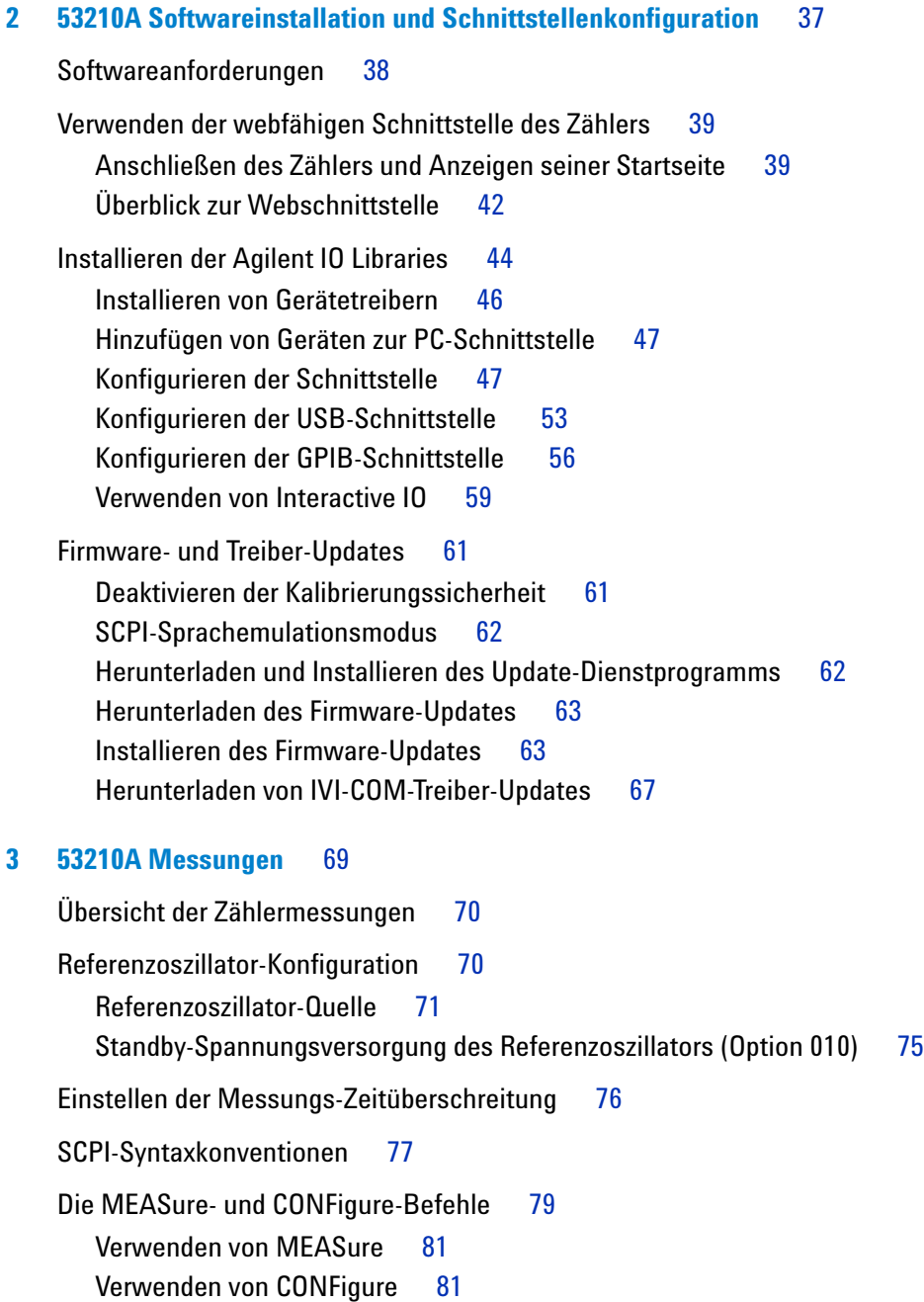

[Frequenzmessungen](#page-82-0) 83 [Frequenz](#page-82-1) 83 [Frequenzverhältnismessungen](#page-84-0) 85 [Periodenmessungen](#page-86-0) 87

## **[4 53210A Eingangssignalkonditionierung](#page-90-0)** 91

[Kanaleigenschaften](#page-91-0) 92 [Signalkonditionierungspfad](#page-91-1) 92 [Eingangsimpedanz](#page-93-0) 94 [Eingangsbereich](#page-95-0) 96 [Eingangskopplung](#page-97-0) 98 [Filter für Bandbreitenlimit \(Tiefpassfilter\)](#page-98-0) 99 [Schwellenwert und Empfindlichkeit](#page-100-0) 101 [Rauschunterdrückung \(Hysterese\)](#page-106-0) 107 [Schwellenwertsteigung](#page-108-0) 109

[Messen von Eingangssignalpegeln und Signalstärke](#page-109-0) 110

## **[5 Triggern und Gating](#page-110-0)** 111

```
Einstellungenübersicht 112
   Trigger- und Gate-Zeitachse 112
Trigger- und Gate-Zyklus 113
  Systemtrigger 115
   'Warten-auf-Trigger'- und Getriggert-Status 120
Mess-Gate 123
   Gate-Setup 123
   Frequenzmessungen 125
  Aktivieren von Gate-Signalen am 'Gate in/Out'-BNC 131
```
## **Inhaltsverzeichnis**

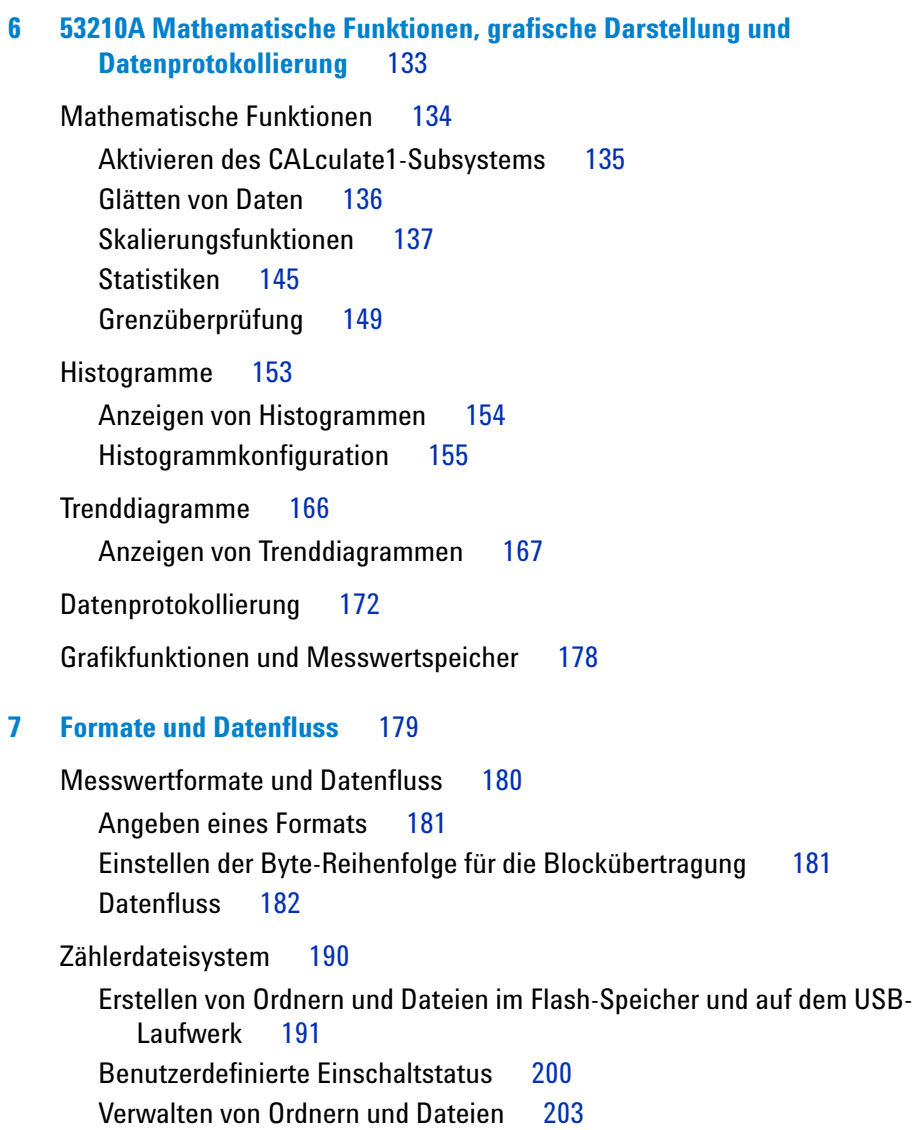

## **[8 Gerätestatus](#page-208-0)** 209

[Agilent 53210A Statussystem](#page-210-0) 211 ["Questionable Data"-Registergruppe](#page-210-1) 211 ["Standard Operation"-Registergruppe](#page-211-0) 212 ["Standard Event"-Register](#page-213-0) 214 ["Status Byte"-Register](#page-214-0) 215

## **[A 53210A Fehlermeldungen](#page-216-0)** 217

**[Index](#page-230-0)** 231

**Inhaltsverzeichnis**

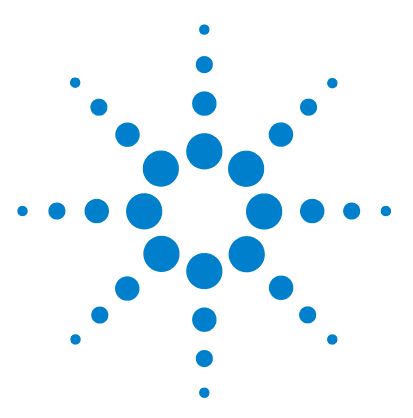

**Agilent 53210A 350-MHz-HF-Zähler Benutzerhandbuch**

**1**

# <span id="page-12-0"></span>**Vorbereitung für den Einsatz**

[Überblick zu vorderem Bedienfeld und Rückwand](#page-14-0) 15 [Front Panel](#page-14-1) 15 [Rückwand](#page-15-0) 16 [Display](#page-16-0) 17 [Informationen zum Gerät](#page-16-1) 17 [Mitgelieferte Materialien](#page-16-2) 17 [Betriebs- und Lagerungsumgebung](#page-18-0) 19 [Elektrische Anforderungen](#page-18-1) 19 [Anschluss an die Spannungsversorgung](#page-19-0) 20 [Einschalt-LED-Status](#page-19-1) 20 [Standby-Spannungsversorgung](#page-20-0) 21  [Akkubetrieb](#page-21-0) 22 [Akkupflege](#page-23-0) 24 [Verwenden der integrierten Hilfe](#page-24-0) 25 [Dienstprogrammfunktionen](#page-25-0) 26 [Anzeigekonfiguration](#page-25-1) 26 [Benutzerinteraktion](#page-29-0) 30 [Referenzeinstellungen](#page-30-0) 31 [Organisation des Benutzerhandbuchs](#page-34-0) 35

Willkommen. Dieses Benutzerhandbuch enthält Informationen zu Konfiguration und Betrieb des Agilent 53210A 350-MHz-HF-Zählers.

Das 53210A ist ein 2U-Gerät mit halber Modulbreite der LXI Klasse C. 2U und halbe Modulbreite beziehen sich auf die Abmessungen des 53210A im Verhältnis zu standardmäßigen EIA-Rack-Abmessungen. LXI, die Abkürzung für LAN eXtensions for Instrumentation, ist ein Standard für Geräte, die das Ethernet (LAN) als primäre Fernkommunikationsschnittstelle verwenden.

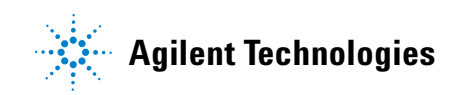

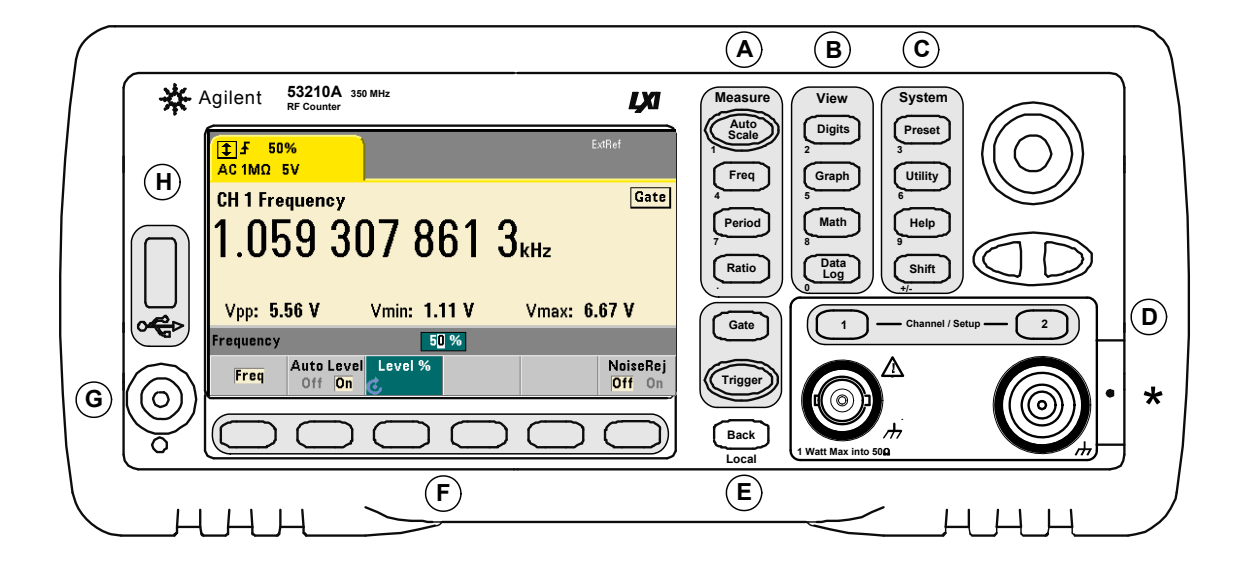

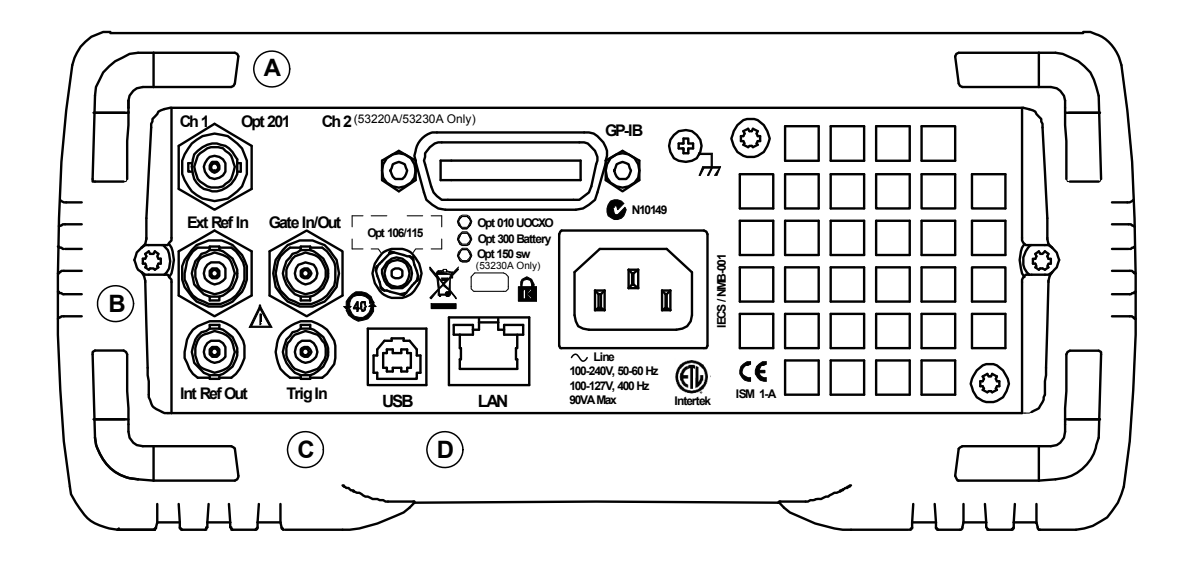

**Abbildung 1-1. Der universelle Frequenzzähler/Timer 53210A.**

# <span id="page-14-0"></span>**Überblick zu vorderem Bedienfeld und Rückwand**

Abbildung 1-1 zeigt vorderes Bedienfeld und Rückwand des Agilent 53210A 350-MHz-HF-Zählers.

# <span id="page-14-1"></span>**Front Panel**

Die schattierten Bereiche des vorderen Bedienfelds kennzeichnen Tasten, die ähnliche Funktionen ausführen. Diese Bereiche werden unten kurz beschrieben.

**A**. **Messungstasten** - Anzeige von Softkey-Menüs, in denen die Messfunktion ausgewählt wird. Auto Scale erfasst das Eingangssignal (mehr als 100 Hz) an Eingangskanal 1, 2 oder 3 und legt automatisch den erforderlichen Bereich und Eingangsschwellenwert für die ausgewählte Messung fest. Zählermessungen werden in **Kapitel 3** behandelt.

**B**. **Ansichtstasten** - Auswahl des Stils, in dem Messdaten am vorderen Bedienfeld angezeigt werden. Die Anzeigekonfiguration wird später in diesem Kapitel behandelt. Grafik, Mathematik und Datenprotokollierung werden in **Kapitel 6** behandelt.

**C**. **Systemtasten** - Bereitstellung das gesamte Gerät umfassender Konfiguration, die die Einstellung des Zählervoreinstellungsstatus sowie Zugriff auf Dienstprogrammfunktionen und das integrierte Hilfesystem des Zählers einschließt. Für Messkonfiguration in Verbindung mit numerischer Eingabe ändert Shift die Tastendefinitionen auf die Zahlen links unter den Tasten.

**D**. **Kanaltasten** - Auswahl des Eingangskanals und Anzeige des zum Konfigurieren des Eingangssignalpfads verwendeten Softkey-Menüs. Beachten Sie, dass Abbildung 1-1 Kanal 3 Option 106/115 umfasst. Signalpfadkonfiguration wird in **Kapitel 4** behandelt.

**E**. **Gate- und Triggertasten** - Auswahl der zum Steuern der Messung verwendeten Gating- und Trigger-Softkey-Menüs. Gating und Triggern werden in **Kapitel 5** behandelt.

**F**. **Softkeys** - die Menüs, über die der Zähler konfiguriert wird. Die Menüs und Softkeys selbst werden mittels der oben beschriebenen "Funktions"-Tasten definiert.

**G. Ein-Ausschalt-/Standby-Taste** - Umschalten des Geräts zwischen 'Ein' und 'Aus' bzw. 'Ein' und 'Standby'.

Standby-Spannungsversorgung (falls aktiviert) erfolgt über das Stromnetz oder Akkuoption 300 und wird angewandt, um die Temperatur des ofengesteuerten Kristalloszillators (OCXO) - Option 010 aufrechtzuerhalten. Weitere Informationen siehe "Spannungsversorgung" **in diesem Kapitel**.

**H**. **USB-'Host'-Anschluss** - verfügbar zur Übertragung von Messdaten und Gerätekonfigurationen zwischen dem Zähler und einem USB-Speichergerät. Der Anschluss des vorderen Bedienfelds ist nur zur Informationsübertragung bestimmt. Der USB-Anschluss an der Rückwand dient zur Gerätesteuerung (E/A). Der Datenfluss wird in **Kapitel 7** behandelt.

## <span id="page-15-0"></span>**Rückwand**

Die in Abbildung 1-1 gezeigte Rückwand des 53210A umfasst Produktoption 201 (paralleler Rückwandeingang) und GPIB-Schnittstellenoption 400. Die Anschlüsse an der Rückwand werden unten kurz beschrieben.

**A**. **Parallele Rückwandeingänge** - mit den Produktoptionen 201 und 202 wird an der Rückwand ein paralleler Eingang hinzugefügt. Beachten Sie: Dies IST KEIN separater Eingang. Am Mittelleiter der Kanal-BNCs jedes Bedienfelds anliegende Signale sind AUCH am entsprechenden Mittelleiter des BNCs am gegenüberliegenden Bedienfeld vorhanden. Die Signalpfadkonfiguration wird in **Kapitel 4** behandelt.

**B**. **Ext Ref In** - der Anschluss zur Bereitstellung eines externen Referenzoszillatorsignals. Gültige externe Referenzoszillatorfrequenzen (Zeitbasis) sind 1, 5 und 10 MHz.

**Int Ref Out** - der Anschluss für den Zugriff auf den internen 10-MHz-Referenzoszillator des Zählers. Das Oszillatorsignal ist eine Sinuswelle von 0,5 Vrms (in  $50\Omega$ ).

Nutzung und Konfiguration des Referenzoszillators werden in **Kapitel 3** behandelt.

**C**. **Gate In/Out** - ein *Eingang* für externe Gate-Signale und *Ausgang*, um das interne Gate-Signal des Zählers zu anderen Geräten zu leiten. Zusätzliche Informationen zu diesem Anschluss finden Sie im Abschnitt "Aktivieren von Gate-Signalen am 'Gate in/Out'-BNC" in **Kapitel 5**.

**Trig In** - der Anschluss zum Einspeisen eines externen Triggersignals in den Zähler. Das Triggern wird in **Kapitel 5** behandelt.

**D**. **USB und LAN** - die standardmäßigen Ein-/Ausgangsanschlüsse (E/A). Die Konfiguration dieser Anschlüsse und der optionalen GPIB-Schnittstelle werden in **Kapitel 2** behandelt.

# <span id="page-16-0"></span>**Display**

Das Layout des 53210A Displays ist in Abbildung 1-2 dargestellt.

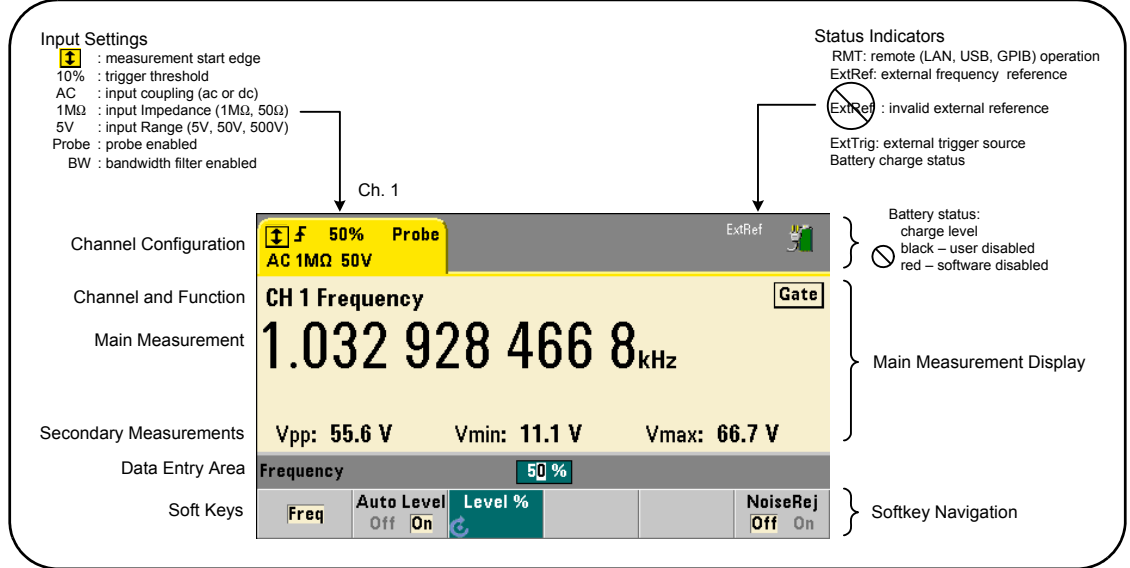

**Abbildung 1-2. Das 53210A Display.**

# <span id="page-16-1"></span>**Informationen zum Gerät**

In diesem Abschnitt wird das im Lieferumfang des 53210A enthaltene Zubehör aufgelistet. Außerdem enthält er Informationen zu Betriebs- und Lagerumgebung sowie elektrischen Anforderungen.

# <span id="page-16-2"></span>**Mitgelieferte Materialien**

Folgendes Zubehör wird standardmäßig mit dem Zähler 53210A geliefert:

- **1** Netzkabel
- **2** USB-Kabel
- **3** Agilent I/O Libraries Suite CD-ROM
- **4** Agilent 53210A/53220A/53230A Product Reference CD-ROM

Außerdem können bei der Lieferung des Geräts eine oder mehrere der folgenden Optionen installiert sein.

### **Tabelle 1-1. 53210A Produktoptionen.**

Opt. 010: Ultrahoch-Stabilitäts-OCXO-Zeitbasis

Opt. 106: 6-GHz-Mikrowelleneingang (Ch. 2) Opt. 115: 15-GHz-Mikrowelleneingang (Ch. 2)

Opt. 201: Hinzufügen eines parallelen Kanal 1-Eingangs an der Geräterückwand

Opt. 202: Installieren der Option 106/115 am vorderen Bedienfeld

Opt. 203: Installieren der Option 106/115 an der Rückwand

Opt. 300: Interner Lithium-Ionen-Smart-Akku und Ladegerät

Opt. 400: GPIB-Schnittstelle

**HINWEIS** Jede der in Tabelle 1-1 aufgelisteten Produktoptionen ist nach dem Erwerb des Geräts verfügbar. Installationsanweisungen zu den einzelnen Optionen finden Sie im 53210A/ 53220A/53230A Service Guide (Teilenummer 53220-90010).

## **No Manuals?**

Für den 53210A sind drei gedruckte Handbücher verfügbar:

- **•** Agilent 53210A Schnellstartanleitung (Teilenummer 53210-90421)
- **•** Agilent 53210A Benutzerhandbuch (Teilenummer 53210-90411)
- **•** Agilent 53210A/53220A/53230A Service Guide (Teilenummer 53220- 90010)

53210A Option 0B0 ist die Standardoption für die Produktdokumentation. Bei Bestellung der Option 0B0 werden nur die Schnellstartanleitung und die 53210A/53220A/53230A Product Reference CD-ROM mit dem Gerät geliefert. Alle Handbücher sind auf der CD verfügbar. Um gedruckte Handbücher von Agilent zu erhalten, wenden Sie sich an Ihren Agilent-Vertriebsbeauftragten.

# <span id="page-18-0"></span>**Betriebs- und Lagerungsumgebung**

Beachten Sie beim **Betrieb** des Zählers 53210A die folgenden Umgebungsspezifikationen:

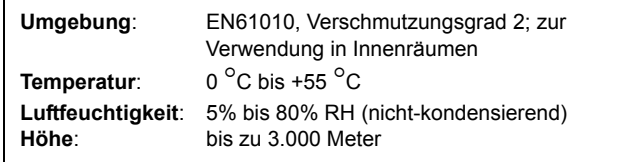

Beachten Sie beim **Lagern** des Zählers 53210A die folgenden Lagerungsspezifikationen:

**Temperatur**: -30 °C bis +70 °C

Gehen Sie sorgfältig vor, wenn Sie den Zähler aus einer kalten Umgebung in eine warme Umgebung bewegen, da es zu Kondensation kommen kann. Schalten Sie das Gerät erst ein, wenn etwaige Kondensation verdunstet ist und der Zähler sich thermisch stabilisiert hat.

# <span id="page-18-1"></span>**Elektrische Anforderungen**

Die elektrischen Anforderungen des 53210A sind unten zusammengefasst.

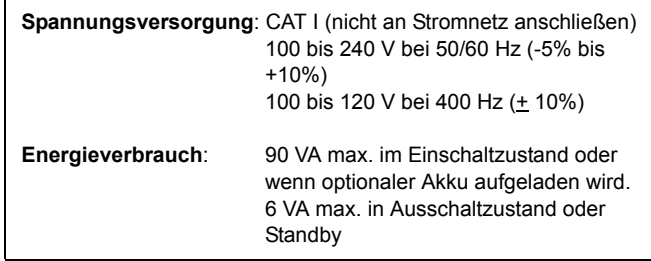

Leitungsspannung und -frequenz werden beim Einschalten erkannt und keine Anpassungen der Eingangsspannung (z. B. Sicherungswechsel, Leitungsspannungsauswahl) sind erforderlich.

**HINWEIS** Weitere Informationen finden Sie auf der Sicherheitsinformationenseite am Anfang dieses Handbuchs. Eine vollständige Liste der Produktspezifikationen des 53210A finden Sie in dem Datenblatt, das auf der 53210A/53220A/53230A Product Reference CD (Teilenummer 53220-13601) enthalten ist, oder im Internet unter:

www.agilent.com/find/53210A

# <span id="page-19-0"></span>**Anschluss an die Spannungsversorgung**

Schließen Sie das Netzkabel an und drücken Sie den "Ein-/Standby"-Schalter am vorderen Bedienfeld ( ). Während der Einschaltsequenz führt der Zähler eine automatische Kalibrierung und einen Selbsttest durch, die Folgendes beinhalten:

- **•** Überprüfung der Spannungsversorgung
- **•** FPGA-Test
- **•** Überprüfung des vorderen Bedienfelds
- **•** Überprüfung der Messplatine
- **•** Kanal 2-Test (falls vorhanden)
- **•** Option-300-Akku-Test (falls 300 vorhanden)

**HINWEIS** Wenn der 53210A beim Drücken des Ein-/Standby-Schalters nicht eingeschaltet wird, überprüfen Sie, ob das Gerät noch mit Wechselspannung versorgt wird und das Netzkabel sicher angeschlossen ist. Wenn sich das Gerät immer noch nicht einschalten lässt, der Lüfter nicht zu hören oder das Display des vorderen Bedienfelds trotz anliegender Spannungsversorgung ausgeschaltet ist, senden Sie das Gerät zur Reparatur an Agilent ein.

# <span id="page-19-1"></span>**Einschalt-LED-Status**

Die unter dem Ein-/Standby-Schalter befindliche LED zeigt den Ein-/Aus-/ Standby-Zustand des Geräts an. Die verschiedenen Bedingungen sind in der Tabelle unten zusammengefasst. Der 'Aus'-Status wird durch das Vorhandensein der OXCO-Option 010 bestimmt.

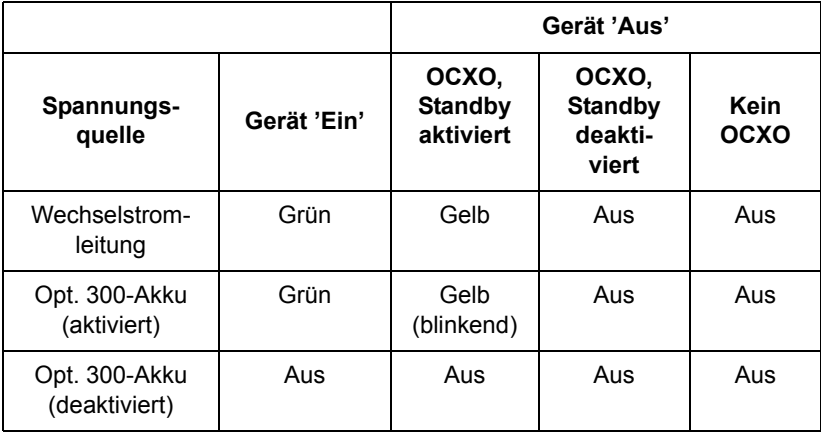

## **Tabelle 1-2. Status und Farbe der Einschalt-LED.**

# <span id="page-20-0"></span>**Standby-Spannungsversorgung**

Die Stromverbrauchsmodi des Zählers 53210A sind 'Ein', 'Aus' und 'Standby'. Wenn das Gerät im Standby-Modus mit der Leitungsspannung verbunden ist, wird mithilfe der Standby-Spannungsversorgung die Temperatur im ultrahochstabilen, ofengesteuerten Kristalloszillator (Option 010) aufrechterhalten.

Die Akku-Option 300 selbst liefert die Standby-Spannungsversorgung für den OCXO, wenn der 53210A nicht mit der Leitungsspannung verbunden ist.

Weitere Informationen zur Aktivierung/Deaktivierung der Standby-Spannungsversorgung finden Sie in **Kapitel 3** unter "Standby-Spannungsversorgung des Referenzoszillators".

## **Aus-/Einschalten und Zählergenauigkeit**

Bei aktivierter Standby-Spannungsversorgung beeinflusst wiederholtes Aus-/ Einschalten (Leitung oder Akku) den standardmäßigen bzw. ultrahochstabilen OCXO nicht.

# <span id="page-21-0"></span>**Akkubetrieb**

# **WARNUNG**

**Im Akkubetrieb beträgt das maximale vom Benutzer bereitgestellte gemessene Signal +42 V.**

**Gerät auch während des Akkubetriebs mit Gerätegehäuse verbinden, um die Stromschlaggefahr zu minimieren. Bei einer Unterbrechung des Schutzleiters oder bei Trennung des Geräts vom Schutzerdeanschluss besteht die Gefahr eines Stromschlags, der zu Verletzungen führen kann.**

**Im Akkubetrieb kann das Gerätegehäuse dasselbe Float-Potenzial aufweisen wie das vom Benutzer bereitgestellte gemessene Signal.**

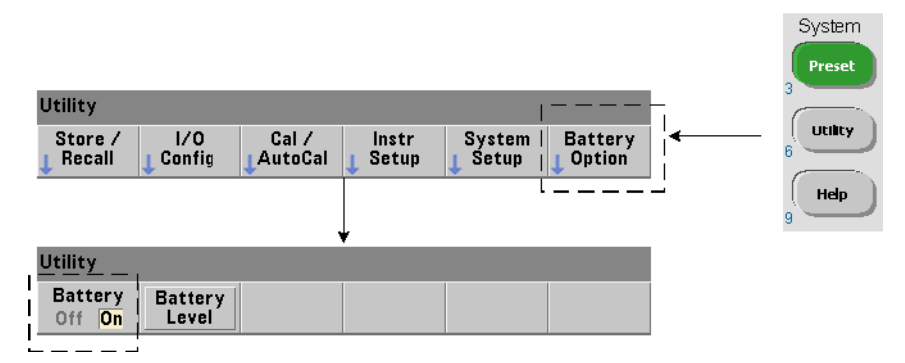

Wenn die Akkuoption 300 installiert und **aktiviert** ist, kann der Zähler 53210A mithilfe der Akkuspannungsversorgung bis zu drei Stunden betrieben werden.

Wenn der Zähler bei aktiviertem Akku von der Netzversorgung getrennt wird, schaltet er automatisch ohne Betriebsunterbrechung auf Akkuspannungsversorgung um. Ebenso erfolgt der Wechsel zurück zur Netzspannung ohne Unterbrechung, **sofern der Anschluss an die Netzspannung vor Deaktivieren des Akkus erfolgt**.

## **Aktivieren und Deaktivieren des Akkus**

Bei erstmaligem Einsatz des Geräts mit der Akkuoption 300 nach dem Kauf oder wenn das Gerät längere Zeit nicht verwendet wurde, **muss** der Akku vor der Verwendung geladen werden. Laden Sie den Akku **vier Stunden** lang auf, damit er vollständig geladen wird. Das an die Netzspannung angeschlossene Gerät kann hierbei ein- oder ausgeschaltet sein.

Die Akkuoption 300 ist werkseitig **deaktiviert**. Die Akkusteuerung (aktivieren/deaktivieren) erfolgt über die auf der vorhergehenden Seite dargestellten Tasten des vorderen Bedienfelds oder mithilfe des folgenden Befehls:

```
SYSTem:BATTery:ENABle {OFF|ON}
SYSTem:BATTery:ENABle? 
                         (Abfrageformular)
```
- **ON** aktiviert den Akku. **OFF** deaktiviert den Akku. Der Akkustatus wird im permanenten Speicher gespeichert und ändert sich beim Aus-/Einschalten bzw. nach einem Zurücksetzen (\*RST) oder einer Gerätevoreinstellung (SYSTem:PREset oder Preset-Taste nicht).

Der Akku sollte aktiviert bleiben, während der Zähler die Netzspannung nutzt. Der Akku sollte nur dann **deaktiviert** werden, wenn das Gerät gelagert und über einen längeren Zeitraum nicht betrieben wird. Dies verringert die Akkuentladung.

**Ablesen des Akkuladestands** Drücken des Softkeys Battery Level oder Senden des Befehls:

#### **SYSTem:BATTery:LEVel?**

zeigt den Akkuladestand (in Prozent) relativ zum vollen Ladestand (100%) an.

**Akku in Verwendung** Vorhandensein und Status (aktiviert oder deaktiviert) des Akkus wird durch ein Akkusymbol in der oberen rechten Ecke der Anzeige (Abbildung 1-2) angezeigt. Im Fernbetrieb kann mit folgendem Befehl abgefragt werden, ob das Gerät zurzeit Netz- oder Akkuspannungsversorgung verwendet:

#### **SYSTem:BATTery:STATus?**

Der Befehl gibt **AC** zurück, wenn das Gerät Netzspannung verwendet, bzw. **BATT** bei Verwendung des internen Akkus.

In der folgenden Tabelle wird der Akkubetrieb zusammengefasst:

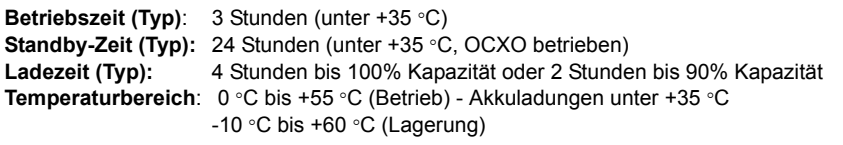

**HINWEIS** Bei Akkubetrieb über der angegebenen maximalen Betriebstemperatur fährt der Akku das Gerät herunter, um seine Verwendung zu vermeiden. Zur Wiederherstellung nach einem auf diese Weise verursachten Herunterfahren muss das Gerät an die Netzspannung angeschlossen werden.

**HINWEIS** Eine vollständige Liste der Akku- sowie aller 53210A Produktspezifikationen finden Sie in dem Datenblatt, das auf der 53210A/53220A/53230A Product Reference CD enthalten ist. (Teilenummer 53220-13601) oder im Internet unter:

www.agilent.com/find/53210A

# <span id="page-23-0"></span>**Akkupflege**

Wenn der Akku **aktiviert** und das Gerät **nicht** mit der Netzspannung verbunden ist, wird der Akku **täglich** um **30%** seiner Gesamtkapazität entladen. Wenn der Akku **deaktiviert** und das Gerät nicht mit der Netzspannung verbunden ist, wird der Akku **monatlich** um **10%** seiner Gesamtkapazität entladen.

Achten Sie bei Lagerung des Geräts ohne Anschluss an die Netzspannung darauf, dass der Akku nicht unter **10%** entladen wird. Mithilfe der folgenden Gleichung können Sie die Gerätelagerungszeit ohne Netzspannung bestimmen, nach der Sie das Gerät noch vollständig wiederaufgeladen aktivieren können:

```
Akkudeaktivierung in Monaten * 10% + Akkuaktivierung in 
Tagen * 30 = 90%
```
Ein vollständig entladener Akku muss möglicherweise ausgetauscht werden, falls er sechs bis 18 Monate lang nicht wiederaufgeladen wurde.

# <span id="page-24-0"></span>**Verwenden der integrierten Hilfe**

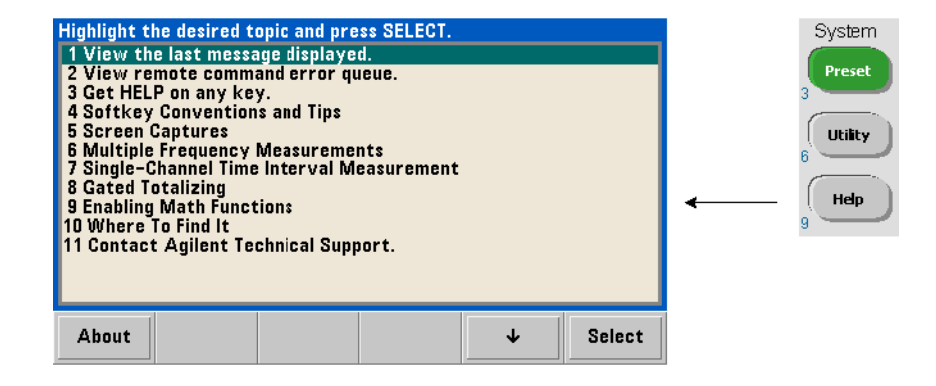

Gerätehilfe ist durch Drücken und Halten einer beliebigen Taste des vorderen Bedienfelds oder Softkeys verfügbar. Wenn Sie die Taste Help drücken, können Sie zusätzliche Hilfethemen auswählen, inklusive Beispielen über Messungen am vorderen Bedienfeld.

# <span id="page-25-0"></span>**Dienstprogrammfunktionen**

Mit Dienstprogrammfunktionen können Sie Funktionen des Geräts konfigurieren, die indirekt mit Messungsauswahl und -konfiguration in Beziehung stehen. Zu diesen Funktionen gehören:

- **Anzeigekonfiguration** Anzeigesteuerung und Formatierung numerischer Daten
- **Benutzerinteraktion** Sprachauswahl, Akustiksignale
- **Referenzeinstellungen** Uhrzeit/Datum, Messungszeitüberschreitung, Zeitbasis, Auto-Leveling, Emulation der 53100 Serie, NISPOM-Sicherheit

# <span id="page-25-1"></span>**Anzeigekonfiguration**

Messungen können mit den unten aufgeführten Tasten in numerischer oder grafischer Form angezeigt werden.

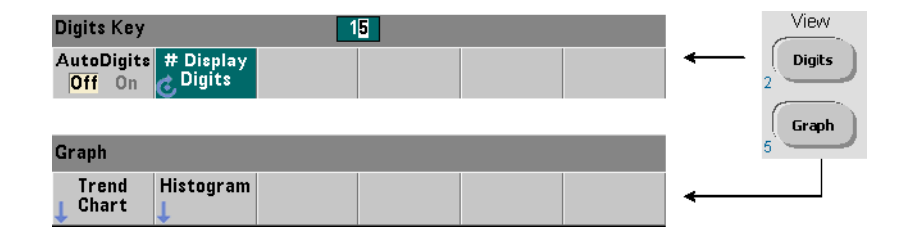

Mit AutoDigits On wird die Anzahl der angezeigten Ziffern auf Basis der Messzeit automatisch eingestellt. Bei Off wird die Anzahl der Ziffern mit dem Drehregler oder der Umschalttaste und den numerischen Tasten eingestellt. Weitere Informationen zur Einstellung von AutoDigits On finden Sie in Kapitel 5 unter "Auflösung und Messzeit".

Bei Auswahl von Graph werden die Daten in einem Trenddiagramm oder Histogramm angezeigt. Trenddiagramme und Histogramme werden in **Kapitel 6** behandelt.

## **Numerisches Format**

Das in der Hauptmessanzeige (Abbildung 1-2) angezeigte Format (Basis, Dezimaltrennzeichen) numerischer Daten wird mithilfe der unten aufgeführten Tasten eingestellt.

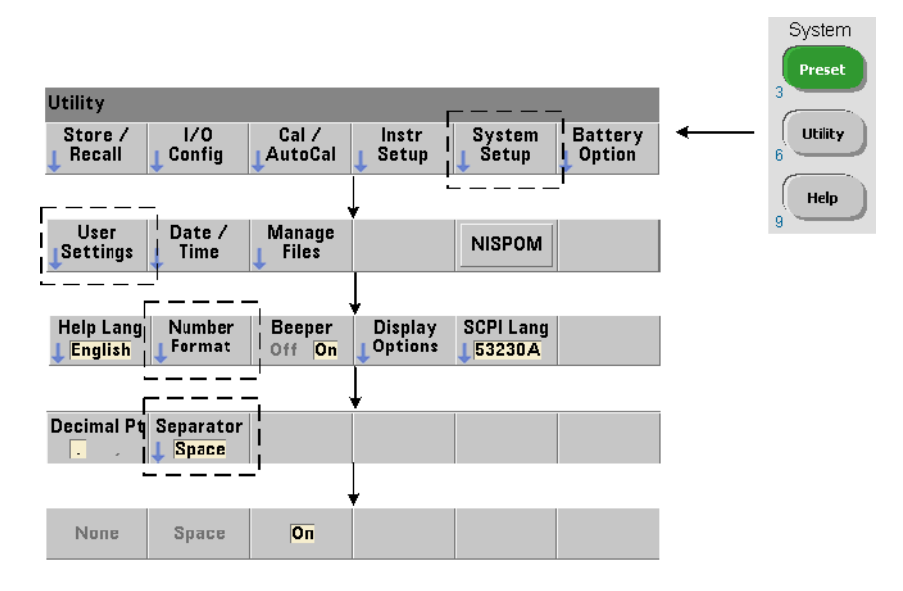

Das Format gilt auch für numerische Messwerte in Trenddiagrammen, Histogrammen, Grenzwerttests usw.

**Basis** Das Dezimaltrennzeichen (Radixpunkt) zwischen Ganz- und Bruchzahlteil des Messwerts kann ein Punkt (.) oder Komma (,) sein.

**Zifferngruppentrennzeichen** Auf jeder Seite des Dezimaltrennzeichens (Basis) alle drei Ziffern gesetzte Zifferngruppentrennzeichen vereinfachen das Lesen angezeigter Messwerte. Als Trennzeichen kommen in Frage:

None – kein Leerzeichen zwischen Ziffern (z. B. 10.967342515 MHz).

Space – ein Leerzeichen wird nach jeweils drei Ziffern eingefügt (z. B. 10.967 342 515 MHz).

On – je nach Auswahl des Dezimaltrennzeichens (Basis) wird nach jeweils drei Ziffern ein Komma (,) oder Punkt (.) eingefügt.

Dezimalpunktbasis: 10.967,342,515 MHz

Kommabasis: 10,967.342.515 MHz

## **Bildschirmsteuerung**

Die Bildschirmsteuerung ist über die unten aufgeführten Tasten verfügbar.

Der Anzeigebildschirm kann ausgeschaltet werden, um den Messwertedurchsatz zu steigern, und im Bildschirmschonermodus kann Energie gespart werden. Die Bildschirmhelligkeit kann zur optimalen Anzeige in verschiedenen Umgebungen angepasst werden.

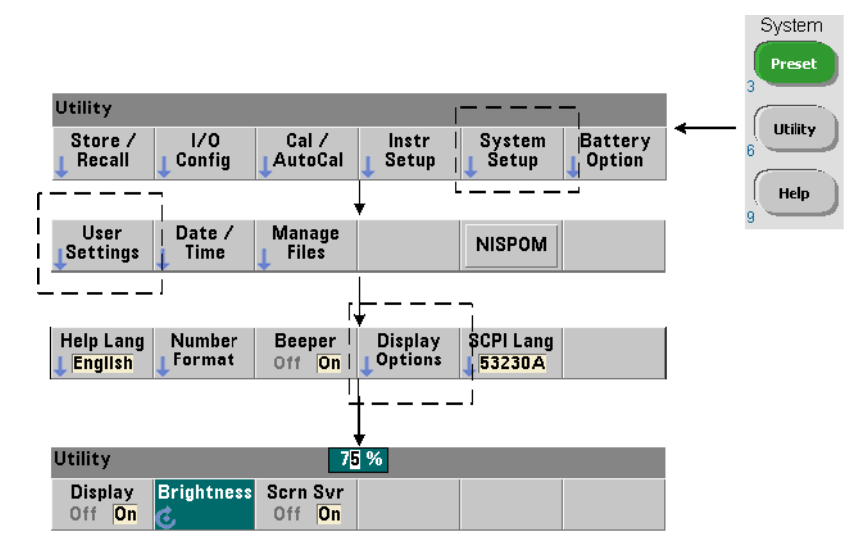

Beachten Sie, dass bei Drücken einer beliebigen Taste bei ausgeschalteter Anzeige die Anzeige wieder eingeschaltet wird.

## **Screenshot**

Zur Dokumentation des Produkttests oder Erleichterung des Datensammelns können die Inhalte der Zähleranzeige erfasst und gespeichert werden.

Die für diese Funktion verwendeten Tasten werden unten aufgeführt.

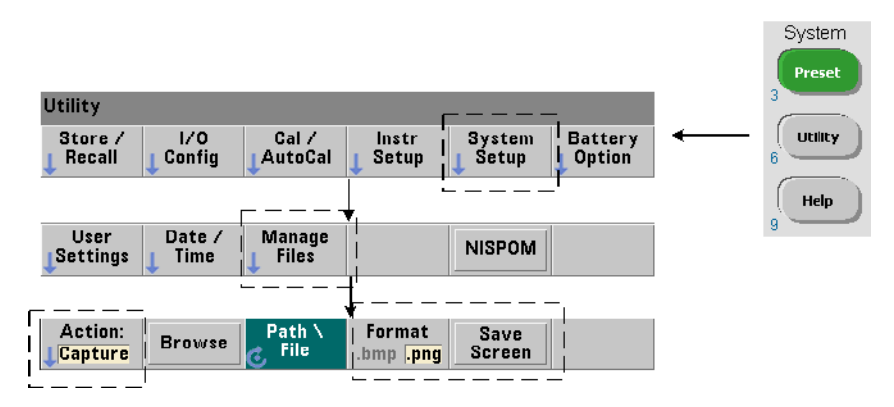

Bei dem erfassten Inhalt handelt es sich um den Anzeigezustand zu dem Zeitpunkt, zu dem die Taste [Utility] gedrückt wurde. Als Dateiformat stehen bmp (Bitmap-Dateiformat) und png (Portable Network Graphics (Bitmap)- Format) zur Auswahl. Dateien können im internen Flash-Speicher oder auf einem externen USB-Gerät gespeichert werden.

Informationen zur Auswahl von Pfaden und Erstellen von Dateinamen siehe Kapitel 7.

# <span id="page-29-0"></span>**Benutzerinteraktion**

Die in diesem Abschnitt beschriebenen Funktionen beziehen sich auf die physische Interaktion des Benutzers mit dem Gerät.

## **Auswahl der Sprache für die Hilfe des Geräts**

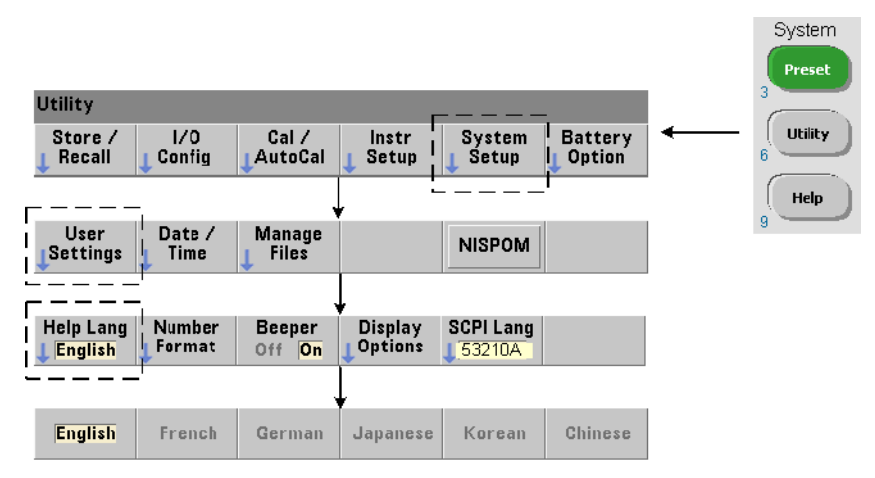

Programmiermeldungen, kontextsensitive Hilfe und weitere Hilfethemen können in sechs Sprachen angezeigt werden. Die ausgewählte Sprache bleibt "aktiv", bis sie mittels der gezeigten Tastenfolge geändert wird.

Beachten Sie, dass Beschriftungen von Menü-Softkeys nur in Englisch angezeigt werden.

## **Signaltoneinstellung**

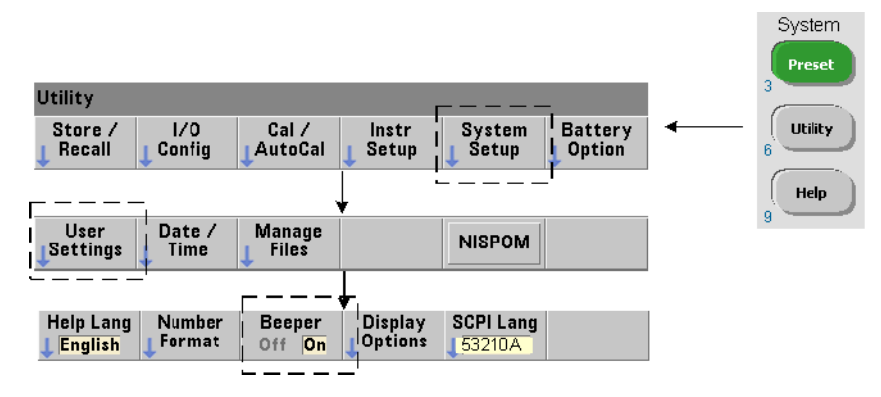

Der Signalton des Zählers zeigt einen am vorderen Bedienfeld oder über die Remoteschnittstelle generierten Programmierfehler an. Durch Ausschalten des Signaltons wird die Audiosignalisierung deaktiviert.

Beachten Sie, dass die Signaltoneinstellung nicht für den Ton gilt, der ertönt, wenn eine Taste auf dem vorderen Bedienfeld gedrückt wird.

# <span id="page-30-0"></span>**Referenzeinstellungen**

Referenzeinstellungen sind Zählereinstellungen, die für alle Zählermessungen gelten.

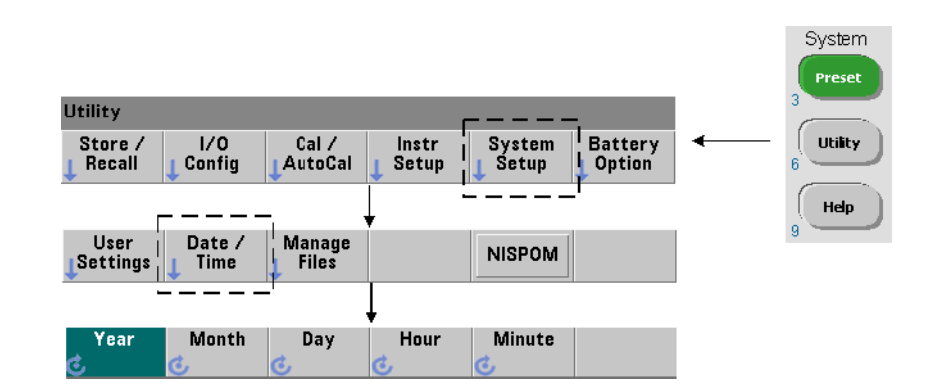

## **Datum und Uhrzeit**

Datum und Uhrzeit für die Echtzeituhr des Zählers werden mit folgenden Befehlen eingestellt:

```
SYSTem:DATE <Jahr>,<Monat>,<Tag>
SYSTem:DATE? (Abfrageformular)
SYSTem:TIME <Stunde>,<Minute>,<Sekunde>
SYSTem:TIME? (Abfrageformular)
```
Die Bereichswerte für Datum und Uhrzeit sind:

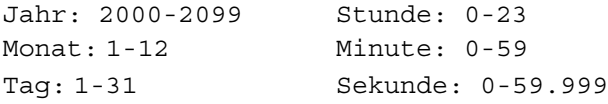

Die Echtzeituhr ist batteriegepuffert und behält Datum und Uhrzeit bei, wenn die Spannungsversorgung ausgeschaltet ist. Es gibt keine automatische Einstellung oder automatische Wiederherstellung von aktueller Zeit und aktuellem Datum.

### **Messungs-Zeitüberschreitung**

Die Messungs-Zeitüberschreitung ist die für **jede** Messung zulässige Zeitspanne, innerhalb der sie abgeschlossen sein muss. Wenn eine Messung **nicht** vor dem Zeitüberschreitungswert abgeschlossen ist, wird 9.91E37 (keine Nummer) zurückgegeben und die Anzeigendarstellung ist: - - - - - - -. Die Sequenz wird mit dem nächsten Messwert in der Samplingzahl fortgesetzt.

Die Angabe einer Zeitüberschreitung verhindert, dass das Gerät für unbestimmte Zeit angehalten wird, wenn eine Messung aus beliebigen Gründen nicht abgeschlossen werden kann.

Die standardmäßige und werkseitige Zeitüberschreitung beträgt **1 Sekunde**. Weitere Informationen finden Sie in Kapitel 3 unter "Einstellen der Messungs-Zeitüberschreitung".

## **Zeitbasis**

53210A Messungen basieren auf einem Referenzoszillator – auch als interne/

externe Takt- oder **Zeitbasis** bezeichnet. Ein gültiges Referenzoszillatorsignal muss für die Durchführung von Messungen vorhanden sein.

Ausführlichere Informationen zu Auswahl und Konfiguration der Referenzoszillator-Quelle finden Sie in Kapitel 3 unter "Referenzoszillator-Konfiguration".

## **Auto-Level**

Der Schwellenwert ist der Triggerwert (Eingang), bei dem der Zähler mit der Messung beginnt. Auto-Level ist die automatische Einstellung dieses Schwellenwerts auf der Basis der positiven und negativen Spitzen des Eingangssignals.

Die Mindestfrequenz, bei der Auto-Leveling auftreten kann, wird wie gezeigt eingestellt.

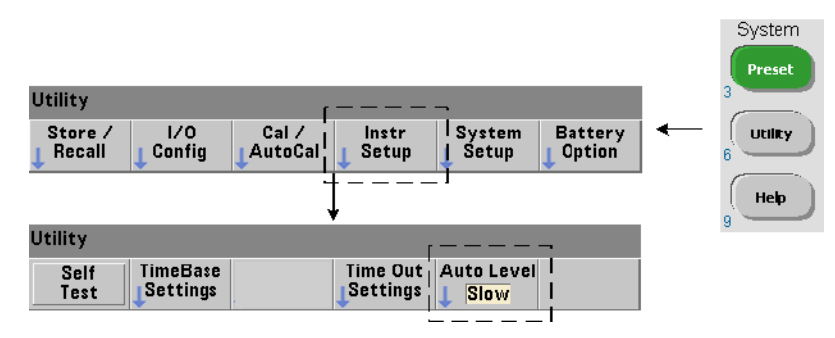

Slow legt die Mindestfrequenz für Auto-Leveling auf 50 Hz fest. Fast legt die Mindestfrequenz für Auto-Leveling auf 10 kHz fest.

Zusätzliche Informationen zur Verwendung von Auto-Level finden Sie in Kapitel 4 unter "Schwellenwert und Empfindlichkeit".

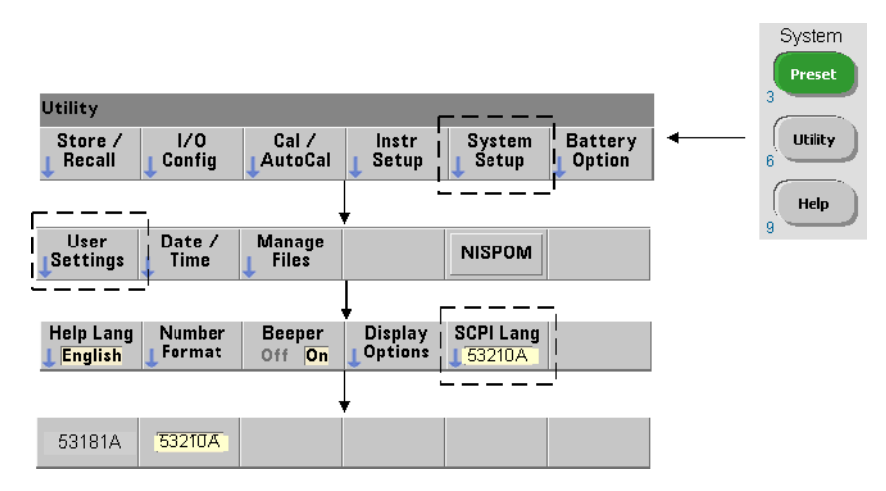

## **Agilent 53100 Serie-Zähleremulationsmodus**

Der Emulationsmodus des 53210A aktiviert den Agilent 53181A SCPI-Befehlssatz zur Verwendung mit dem Zähler.

Der Emulationsmodus kann auch mit folgendem Befehl aktiviert werden:

```
SYSTem:LANGuage "<Sprache>"
SYSTem:LANGuage? (Abfrageformular)
```
- Mit **Sprache** wird der verwendete SCPI-Befehlssatz ausgewählt. Die Angabe 53181A aktiviert den Emulationsmodus. Die Angabe 53210A deaktiviert den Modus.

Bei Auswahl des 53100 Serien-Kompatibilitätsmodus findet die gesamte Programmierung über die Remoteschnittstelle (LAN, USB, GPIB) des Zählers statt. Die Zähleranzeige reagiert auf die empfangenen Remotebefehle.

Durch Drücken einer beliebigen Bedienfeldtaste im Kompatibilitätsmodus 53100 wechselt der Zähler in den Modus der Serie 53200 zurück. Das Festlegen eines Modus oder Wechseln von einem Modus in den anderen erfordert jeweils einen Neustart des Geräts. **Bei Aktualisierung der Geräte-Firmware muss "53210A Modus" eingestellt werden**.

Die Dokumentation des 53181A-Befehlssatzes **wird nicht** mit diesem Gerät

(53210A) geliefert. Die Nutzung dieses älteren SCPI-Befehlssatzes wird nicht für neue Anwendungen empfohlen, er ist jedoch verfügbar für Kunden, die ihn benötigen.

## **Sichern des Geräts**

Der Zähler 53210A kann, wie im Folgenden gezeigt, gemäß dem National Industrial Security Program Operating Manual (NISPOM) gesichert werden.

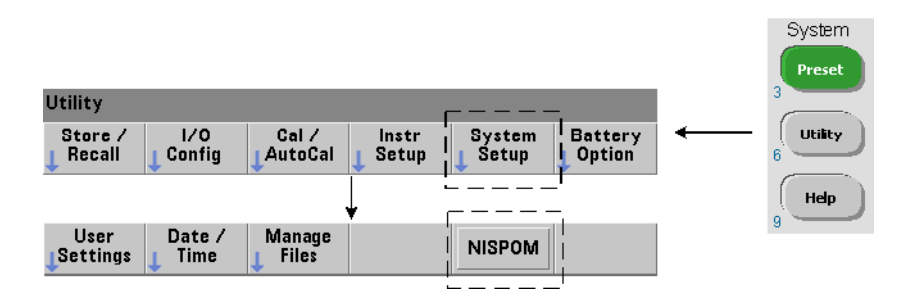

# <span id="page-34-0"></span>**Organisation des Benutzerhandbuchs**

Dieses Benutzerhandbuch ist für den Anwender geschrieben, der das Gerät über das vordere Bedienfeld bedient, und für den Programmierer, der den Zähler über eine Remoteschnittstelle (LAN, USB, GPIB) steuert. Demzufolge enthalten die meisten Themen eine Tastensequenz für das vordere Bedienfeld, gefolgt von den entsprechenden SCPI-Befehlen. Zum Beispiel:

-----------------------------------------------------------------------------

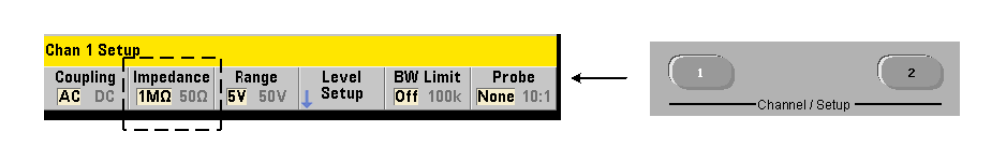

Die Eingangsimpedanz des Zählers 53210A kann mithilfe des folgenden Befehls auf  $50\Omega$  oder 1 M $\Omega$  eingestellt werden:

```
INPut[1]:IMPedance {<Impedanz>|MINimum|MAXimum| DEFault}
```

```
INPut[1]:IMPedance? [{MINimum|MAXimum|DEFault}] 
                                           (Abfrageformular)
```

```
-----------------------------------------------------------------------------
```
Die in der Regel darauf folgende Beschreibung des Vorgangs gilt sowohl für das vordere Bedienfeld als auch für die Remotenutzung.

Zur allgemeinen Referenz sind die in diesem Handbuch enthaltenen Informationen wie in Abbildung 1-3 organisiert.

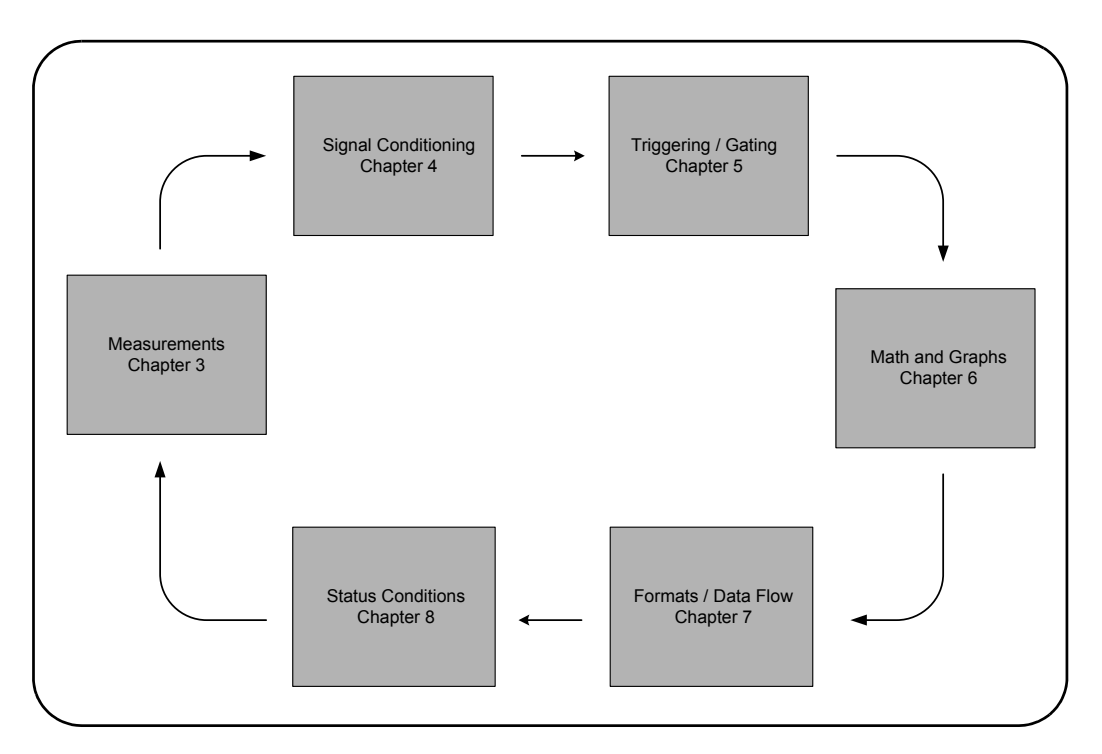

**Abbildung 1-3. Organisation des 53210A Benutzerhandbuchs.**
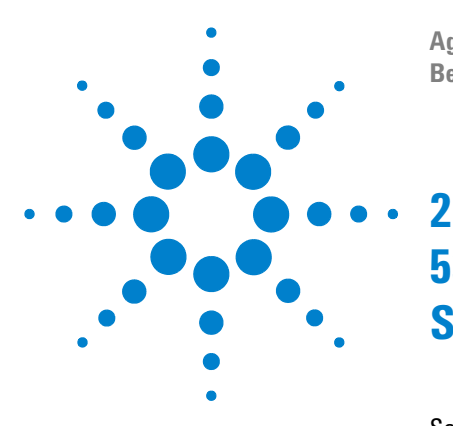

**Agilent 53210A 350-MHz-HF-Zähler Benutzerhandbuch**

# **53210A Softwareinstallation und Schnittstellenkonfiguration**

[Softwareanforderungen](#page-37-0) 38 [Verwenden der webfähigen Schnittstelle des Zählers](#page-38-0) 39 [Anschließen des Zählers und Anzeigen seiner Startseite](#page-38-1) 39 [Überblick zur Webschnittstelle](#page-41-0) 42 [Installieren der Agilent IO Libraries](#page-43-0) 44 [Installieren von Gerätetreibern](#page-45-0) 46 [Hinzufügen von Geräten zur PC-Schnittstelle](#page-46-0) 47 [Konfigurieren der Schnittstelle](#page-46-1) 47 [Konfigurieren der USB-Schnittstelle](#page-52-0) 53 [Konfigurieren der GPIB-Schnittstelle](#page-55-0) 56 [Verwenden von Interactive IO](#page-58-0) 59 [Firmware- und Treiber-Updates](#page-60-0) 61 [Deaktivieren der Kalibrierungssicherheit](#page-60-1) 61 [SCPI-Sprachemulationsmodus](#page-61-0) 62 [Herunterladen und Installieren des Update-Dienstprogramms](#page-61-1) 62 [Herunterladen des Firmware-Updates](#page-62-0) 63 [Installieren des Firmware-Updates](#page-62-1) 63 [Herunterladen von IVI-COM-Treiber-Updates](#page-66-0) 67

Dieses Kapitel enthält Informationen zu E/A-Bibliotheken, Treibern und Schnittstellen, die zum Programmieren des 53210A aus ausgewählten Entwicklungsumgebungen verwendet werden. Das Kapitel enthält eine Einführung zur Verwendung der webfähigen Schnittstelle des Zählers und bietet Informationen zur Aktualisierung der Geräte-Firmware.

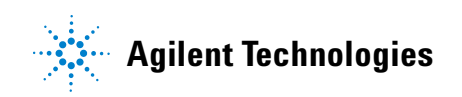

## <span id="page-37-0"></span>**Softwareanforderungen**

Die zur Programmierung des 53210A verfügbaren Umgebungen hängen von den installierten E/A-Bibliotheken und Treibern ab. Die im Lieferumfang des 53210A enthaltene E/A-Software befindet sich auf folgender CD:

**•** Agilent Automation-Ready CD: **Agilent IO Libraries Suite** 

Die IVI-C- und IVI-COM-Treiber für das Gerät finden Sie im Internet unter:

www.agilent.com/find/53210A

Tabelle 2-1 fasst die Umgebungen, E/A-Treiberempfehlungen und den Speicherort (Medien), wo spezifische Treiber und Bibliotheken zu finden sind, zusammen.

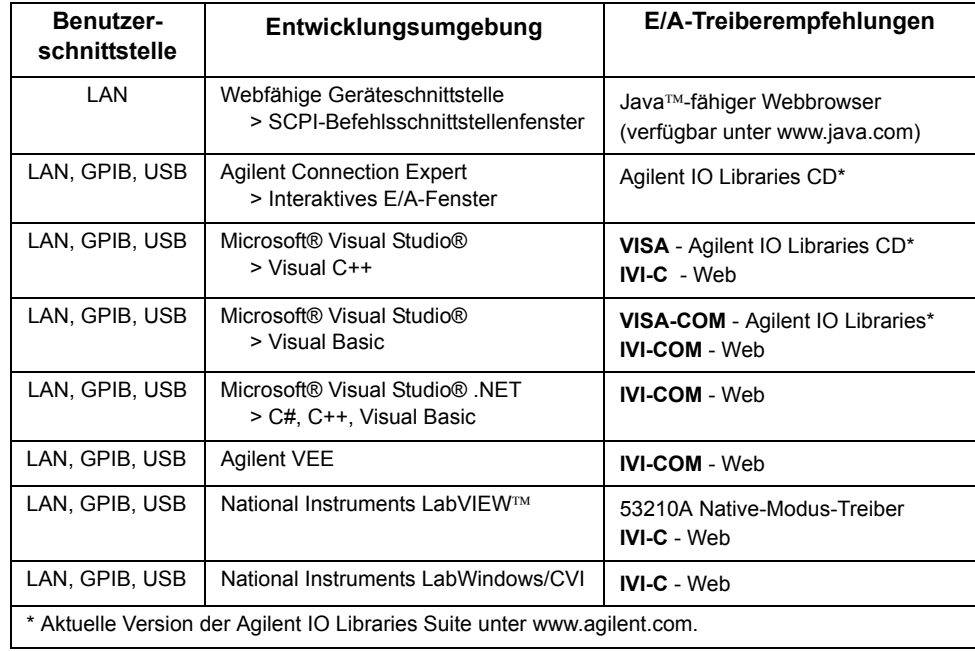

#### **Tabelle 2-1. 53210A Entwicklungsumgebungen und Treiber.**

## <span id="page-38-0"></span>**Verwenden der webfähigen Schnittstelle des Zählers**

Der Betrieb des Zählers 53210A über die Webschnittstelle setzt einen Java fähigen Webbrowser, jedoch **keine zusätzlichen** (d. h. benutzerinstallierten) Bibliotheken oder Treiber voraus. Die Webschnittstelle bietet Zugriff auf den SCPI-Befehlssatz des Zählers.

**HINWEIS** In diesem Abschnitt werden die primär zum Programmieren des 53210A verwendeten Webseiten und Fenster beschrieben. Um zusätzliche Informationen zu in diesem Handbuch nicht behandelten Funktionen oder Seiten zu erhalten, nutzen Sie die Hilfe zu den einzelnen Webseiten.

## <span id="page-38-1"></span>**Anschließen des Zählers und Anzeigen seiner Startseite**

Schließen Sie den Zähler **direkt** oder mittels eines Standard-LAN-Kabels über einen **Netzwerk**-Switch an den PC an.

### **Erhalten der IP-Adresse**

Schalten Sie den Zähler ein und öffnen Sie den Webbrowser. Warten Sie einen Moment, bis die IP-Adresse des Zählers zugewiesen ist (entweder über DHCP oder AUTO IP). Die IP-Adresse können Sie wie gezeigt vom vorderen Bedienfeld des Zählers ablesen.

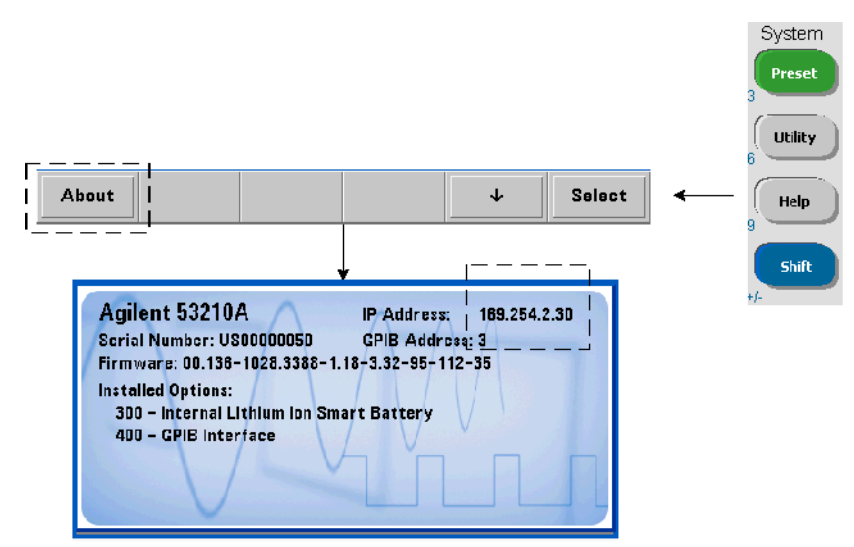

Geben Sie die IP-Adresse in das Adressfenster des Browsers ein. Mit Aktivierung von "Advanced information..." sollte die Web-Startseite des Zählers wie in Abbildung 2-1 dargestellt angezeigt werden.

### **Browser-Konfiguration**

In manchen Netzwerkkonfigurationen kann ein Proxyserver den Zugriff auf das Gerät nach Eingabe der IP-Adresse verhindern (d. h. "page cannot be displayed"). In diesem Fall muss der Proxyserver vom Browser aus so konfiguriert werden, dass er nicht für (IP-)Adressen aus dem Bereich derer, die dem 53210A zugewiesen werden können, verwendet wird.

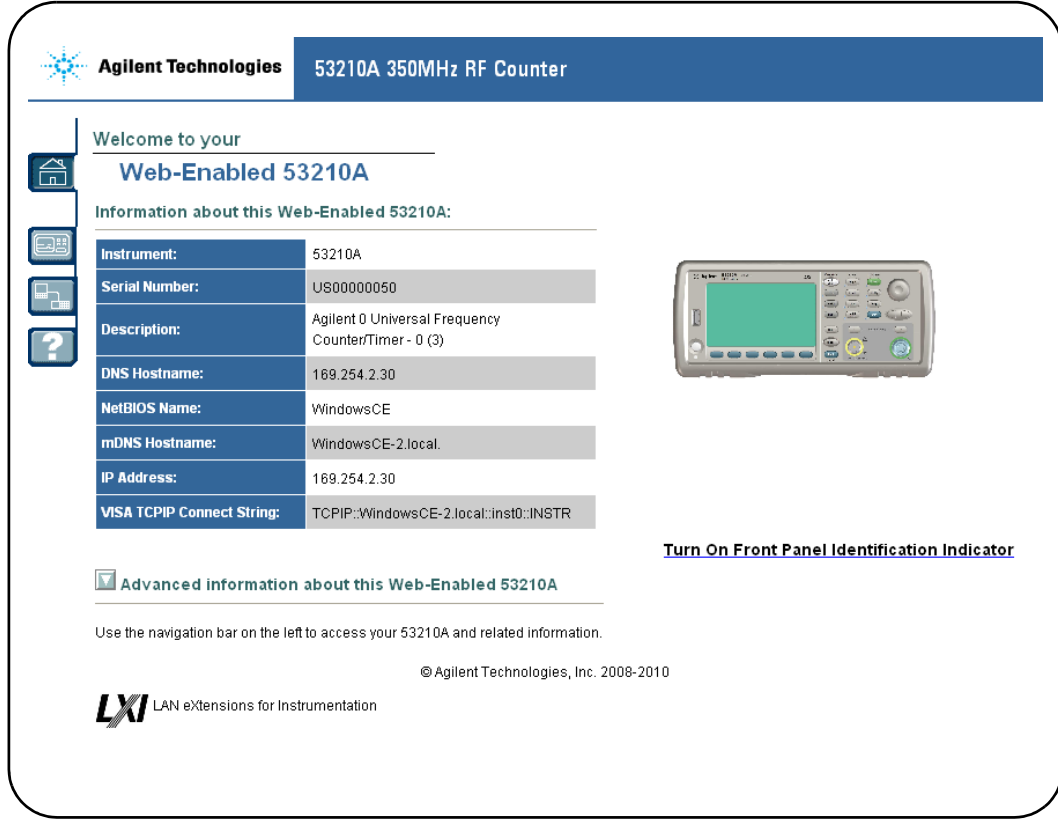

### **Abbildung 2-1. Die Begrüßungsseite der webfähigen Schnittstelle des 53210A.**

### **HINWEIS** Öffnen Sie beim Steuern mehrerer Gerät zur mühelosen Internet-Browser-Navigation für jedes webfähige Gerät eine separate Browser-Sitzung.

**HINWEIS** Obgleich zur Verwendung dieser Webschnittstelle keine weiteren Bibliotheken oder Treiber erforderlich sind, kann der Zugriff auf die Schnittstelle auch über Agilent Connection Expert (ACE) erfolgen. Weitere Informationen siehe "Öffnen der Webschnittstelle über Agilent Connection Expert"

## <span id="page-41-0"></span>**Überblick zur Webschnittstelle**

Die folgenden Informationen dienen als Einführung zur Webschnittstelle des Zählers.

Die Begrüßungsseite des Zählers (Abbildung 2-1), auf der E/A-Informationen angezeigt werden, kann zur Identifikation eines angeschlossenen Geräts verwendet werden und enthält Menüregisterkarten für den Zugriff auf weitere Funktionalität des Zählers.

Damit der Zähler unter anderen Geräten, die seine Webschnittstellen-Startseite verwenden, mühelos identifiziert werden kann, ändert sich bei Klicken auf:

#### **Turn On Front Panel Identification Indicator**

die Zähleranzeige zu "**LXI Web Identify**", bis die Anzeige ausgeschaltet wird durch Klicken auf:

#### **Turn Off Front Panel Identification Indicator**

#### **Programmieren des Zählers**

Bei Auswahl des Symbols 'Fernsteuerung' (zweites von oben) auf der Begrüßungsseite wird das in Abbildung 2-2 dargestellte Fenster Interactive IO geöffnet. Über dieses Fenster können SCPI-Befehle an das Gerät gesendet werden.

**HINWEIS** Andere Webschnittstellenseiten als die 'Begrüßungsseite' sind möglicherweise kennwortgeschützt. Werkseitig wird kein Kennwort eingestellt; dennoch könnte ein Dialogfeld zur Kennworteingabe angezeigt werden. Klicken Sie auf das Dialogfeld, um fortzufahren.

> Ist die Seite kennwortgeschützt und das Kennwort unbekannt, wird das Kennwort durch Drücken von [Utility], (I/O Config), (LAN Reset) am vorderen Bedienfeld gelöscht.

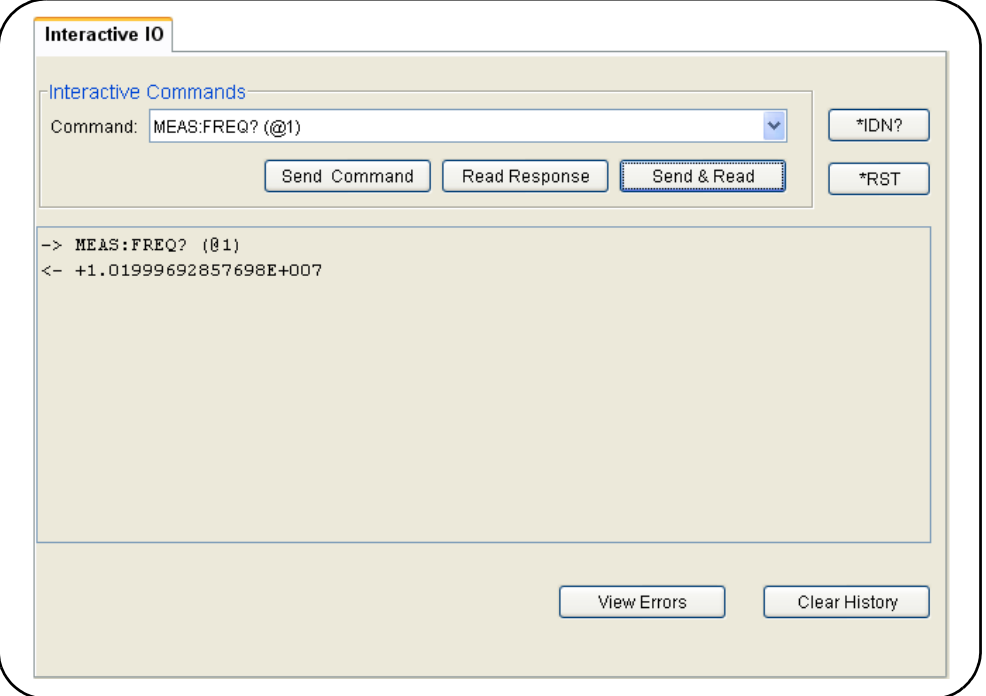

**Abbildung 2-2. Die webbasierte SCPI-Befehlsschnittstelle.**

Jeder Befehl im SCPI-Befehlssatz des Zählers kann an das Gerät gesendet werden. Abfragebefehle, deren Syntax '?' enthält, geben Daten zurück und können durch Auswahl von Send & Read nach Eingabe des Befehls gesendet werden. Befehle, die keine Daten zurückgeben, werden mit Send Command gesendet.

#### **Ändern der LAN-Einstellungen und Verwenden des Kennwortschutzes**

Über das Symbol Netzwerkkonfigurationsseite greifen Sie auf die LAN-Einstellungen des Zählers zu und können ein Kennwort festlegen, um unberechtigten Zugriff auf die Webgeräteschnittstelle zu verhindern. Wählen Sie Modify Configuration zum Ändern und Speichern von Einstellungen.

# <span id="page-43-0"></span>**Installieren der Agilent IO Libraries**

Die Agilent IO Libraries enthalten die zur Programmierung des 53210A in Microsoft®-Entwicklungsumgebungen verwendeten VISA- und VISA-COM-Bibliotheken (Tabelle 2-1). Mithilfe der VISA- und VISA-COM-Bibliotheken können Sie Befehle aus dem 53210A SCPI-Befehlssatz an das Gerät senden. Die E/A-Bibliotheken enthalten auch den später in diesem Kapitel beschriebenen und verwendeten **Agilent Connection Expert**.

**HINWEIS** Die Agilent IO Libraries (VISA und VISA-COM) müssen **vor** der Installation anderer E/A-Treiber (z. B. IVI-C, IVI-COM) installiert werden.

**HINWEIS** Die IO Libraries und Dienstprogramme von Agilent werden häufig aktualisiert, damit sie zusätzliche Funktionen enthalten und noch besser nutzbar sind. Die in diesem Kapitel verwendeten Abbildungen repräsentieren die zum Zeitpunkt des Drucks aktuell verfügbare Version der IO Libraries. Vielleicht besitzen Sie eine andere Version, doch die Prozesse, mit denen Geräte konfiguriert und einer Schnittstelle hinzugefügt werden, bleiben im Wesentlichen identisch.

> Die IO Libraries befinden sich auf der Agilent Automation-Ready CD oder können auf der Seite 'Electronic Test & Measurement Software' heruntergeladen werden unter:

#### **http://www.agilent.com**

Prüfen Sie vor Installieren der E/A-Bibliotheken anhand Tabelle 2-2, ob Ihr Computer die Anforderungen der aktuellen Version der Software erfüllt.

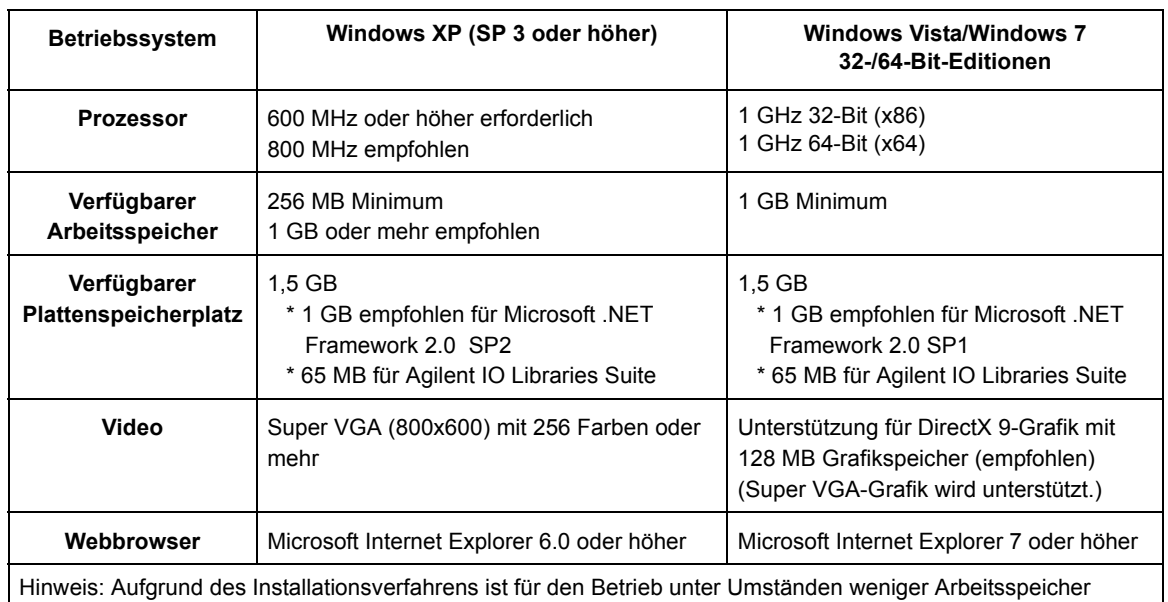

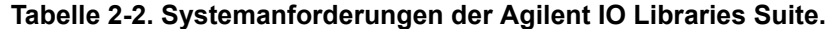

erforderlich als für die Installation.

### **Laden der Software**

Schließen Sie alle Anwendungen auf dem PC. Legen Sie die Agilent Automation-Ready CD in das Laufwerk ein. Folgen Sie für eine *typische* Installation den angezeigten Anweisungen. **Akzeptieren Sie auf Aufforderung alle angegebenen Standardverzeichnisse**.

Wenn die Installation der E/A-Bibliotheken nicht automatisch startet, wählen Sie **Start** > **Ausführen** im **Start**menü von Windows und geben Sie <Laufwerk>:\autorun\auto.exe ein, wobei <Laufwerk> das CD-Laufwerk bezeichnet.

**HINWEIS** Ist zurzeit die Implementierung von VISA (Virtual Instrument Software Architecture) eines anderen Anbieters auf Ihrem Computer installiert, setzen Sie die Installation der Agilent IO Libraries durch Installieren von Agilent VISA im *parallelen* Modus fort. Weitere Informationen zum *parallelen* Betrieb finden Sie in der (nach Abschluss der Installation verfügbaren) IO Libraries Suite Help unter "Using Agilent's and Other Vendors' Products Together".

Schließen Sie nach Installation der E/A-Bibliotheken den Installationsassistenten. Falls zutreffend, fahren Sie wie unten beschrieben mit der Gerätetreiberinstallation fort. Fahren Sie andernfalls mit dem Abschnitt "Hinzufügen von Geräten zur PC-Schnittstelle" dieses Kapitels fort.

## <span id="page-45-0"></span>**Installieren von Gerätetreibern**

Interchangeable Virtual Instrument (IVI)-Treiber werden (wenn verfügbar) zur Programmierung des 53210A mit Agilent VEE, mit National Instruments LabVIEW™ oder in Microsoft®-Entwicklungsumgebungen verwendet.

Installieren Sie den entsprechenden Treiber auf Basis der von Ihnen eingesetzten Entwicklungsumgebung (Tabelle 2-1). **Akzeptieren Sie auf Aufforderung alle während der Installation angegebenen Standardver**zeichnisse. Der Setup-Typ "Typical" ist für die meisten Benutzer geeignet.

**HINWEIS** Bei Installation der Agilent IO Libraries werden die Interchangeable Virtual Instrument (IVI) Shared Components installiert. Die IVI Shared Components sind erforderlich, **bevor** die IVI-Treiber (z. B. IVI-COM, IVI-C) installiert werden können.

## <span id="page-46-0"></span>**Hinzufügen von Geräten zur PC-Schnittstelle**

Während der Installation der Agilent IO Libraries werden die auf dem **PC** erkannten E/A-Schnittstellen (LAN, USB, GPIB) konfiguriert. Dieser Abschnitt enthält Informationen zum Hinzufügen des 53210A zu diesen Schnittstellen per Programm mithilfe des Dienstprogramms 'Connection Expert' der Agilent IO Libraries.

Simultane LAN-/USB-/GPIB-Verbindungen zum Gerät sind zulässig.

**HINWEIS** Die in diesem Kapitel verwendeten Abbildungen repräsentieren die zum Zeitpunkt des Drucks aktuell verfügbare Version der IO Libraries. Vielleicht besitzen Sie eine andere Version, doch die Prozesse, mit denen Geräte konfiguriert und hinzugefügt werden, bleiben im Wesentlichen identisch.

#### **Fernsteuerungskonfiguration**

Die folgenden Abschnitte behandeln die Konfiguration der LAN-, USB- und GPIB-Schnittstellen über das vordere Bedienfeld. Die Schnittstellen können auch per Programm mithilfe der Befehle zur Fernsteuerungskonfiguration im SCPI-Subsystem **SYSTem** konfiguriert werden. Dieses Subsystem sowie Beschreibungen aller SCPI-Befehle befinden sich im Abschnitt 'Programming Reference' der 53210A/53220A/53230A Product Reference CD.

## <span id="page-46-1"></span>**Konfigurieren der Schnittstelle**

Wenn der Zähler an die LAN-Schnittstelle angeschlossen ist, kann die IP-Adresse wie folgt am vorderen Bedienfeld abgelesen werden.

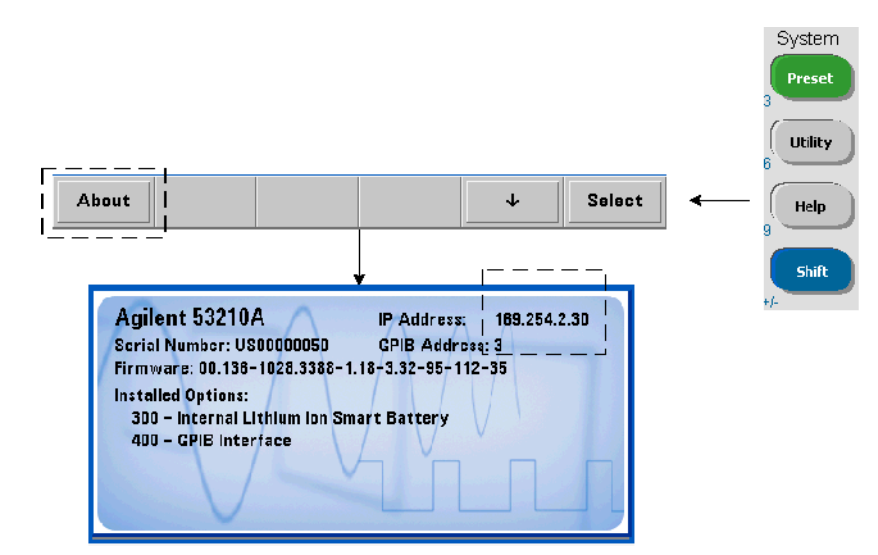

Sobald die IP-Adresse bekannt ist, wird das Dienstprogramm Connection Expert durch Klicken auf das Symbol 'Agilent IO Control' und Auswahl von "Agilent Connection Expert" im Popup-Menü wie in Abbildung 2-3 gestartet.

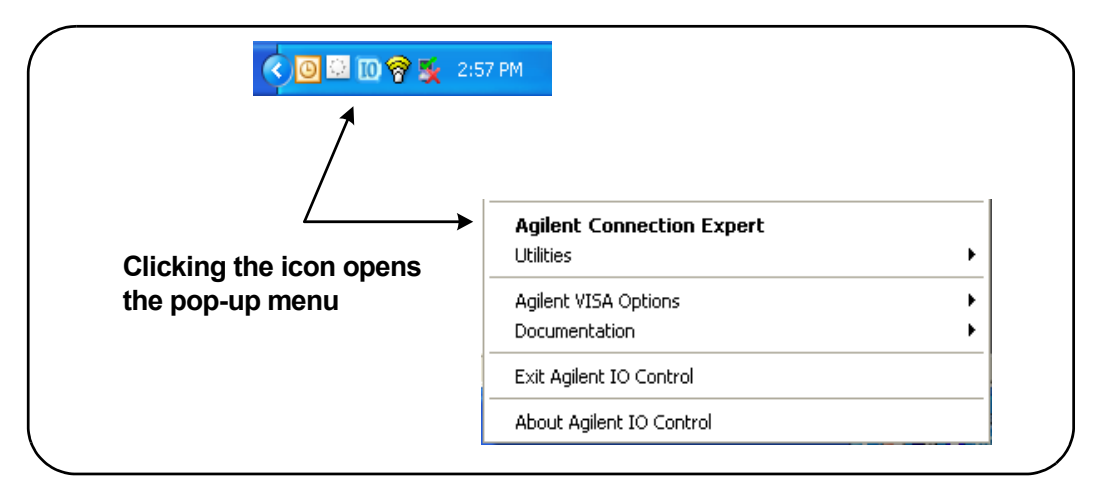

**Abbildung 2-3. Starten von Agilent Connection Expert.**

#### **Lokalisieren der Geräte**

Agilent Connection Expert wird mit einem Begrüßungsbildschirm und Fenster ähnlich Abbildung 2-4 geöffnet. Die während der Installation konfigurierten Computerschnittstellen werden in der linken Spalte (Fenster **Explorer**), die Eigenschaften der konfigurierten Schnittstelle in der rechten Spalte (Fenster **Properties**) angezeigt.

Um das Netzwerk nach dem Zähler zu durchsuchen, markieren Sie die LAN-Schnittstelle (LAN (TCPIP0)), und wählen Sie "Add Instrument" auf der Werkzeugleiste von Connection Expert. Nach Auswahl von 'Add Instrument' führt Connection Expert eine automatische Suche (Auto Find) aller im selben Subnetz wie der Computer befindlichen Geräte durch.

Wählen Sie den Zähler aus der Liste und klicken Sie auf 'OK'. Kommunikationspfade zu den Geräten werden überprüft und die Geräte der konfigurierten Schnittstelle hinzugefügt. Geräte, die auf diese Weise dem LAN hinzugefügt werden, werden daraufhin mit dem **VXI-11-Protokoll** programmiert.

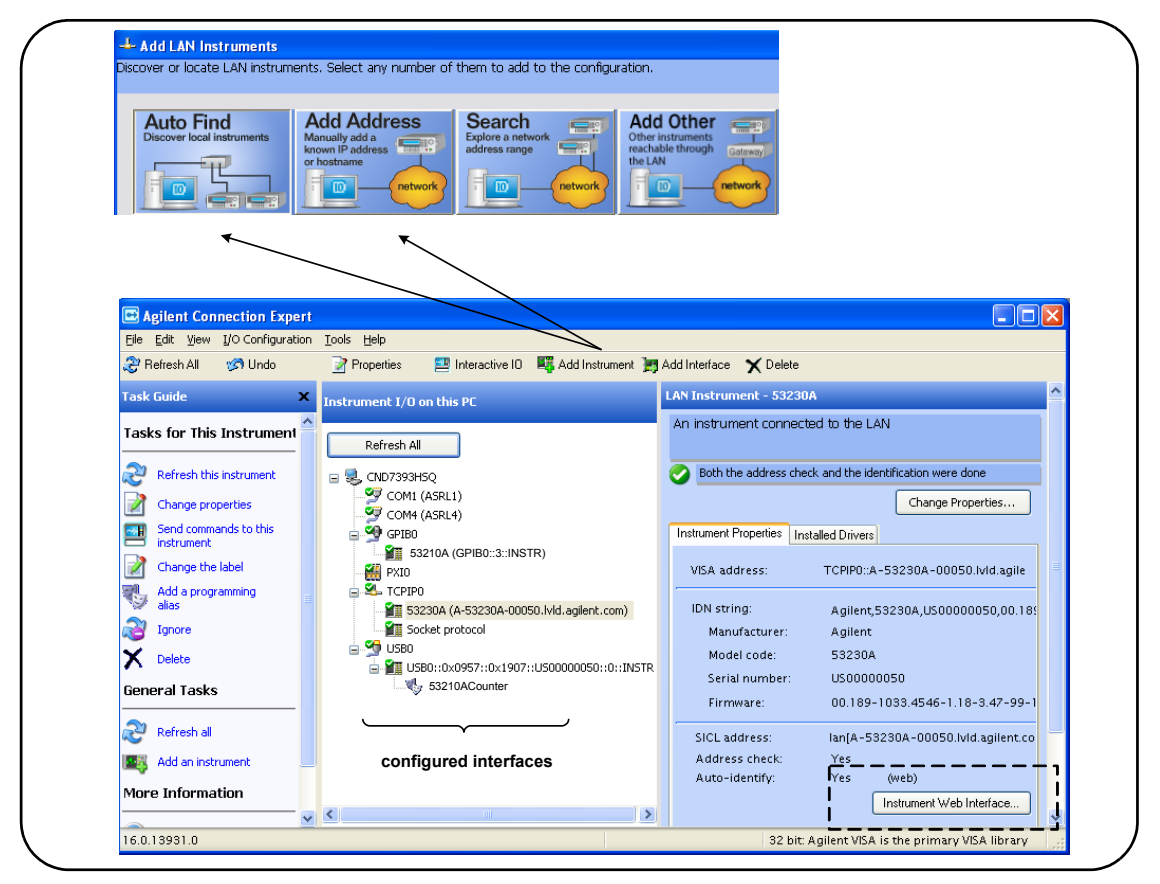

**Abbildung 2-4. Schnittstellenfenster von Agilent Connection Expert.**

**Verwenden des Sockets-Protokolls** Um eine höhere Leistung zu erzielen, können zur LAN-Konfiguration hinzugefügte Geräte auch das **Sockets**-Protokoll verwenden. Wählen Sie zum Verwenden dieser Verbindung 'Add Address' aus dem Menü 'Add Instruments' (Abbildung 2-4). Geben Sie in diesem Fenster Hostnamen oder IP-Adresse des Geräts ein und wählen Sie unter 'Optional Socket Connection' die Option 'Use socket connection' (Abbildung 2-5). Beachten Sie, dass die Konfiguration eines Geräts sowohl VXI-11- **als auch** Sockets-Verbindungen aufweisen kann (Abbildung 2-4).

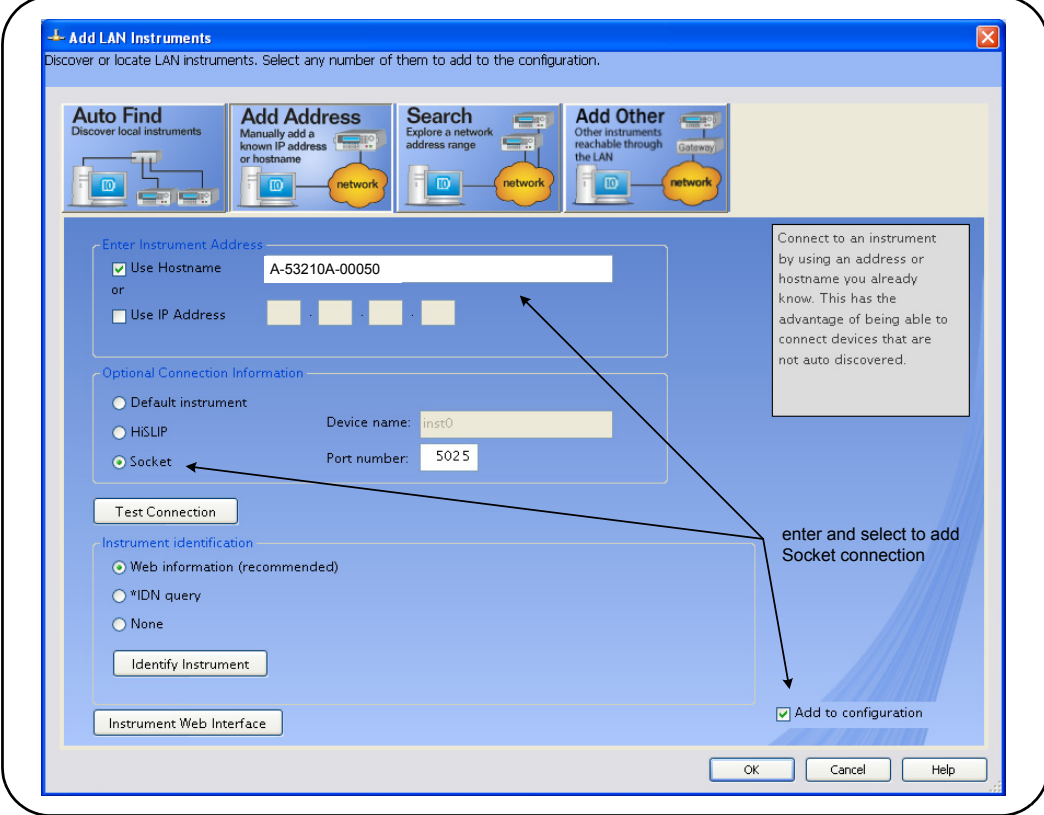

**Abbildung 2-5. Hinzufügen einer Sockets-Verbindung.**

#### **Info zu IP-Adressen und Hostnamen**

Dynamic Host Configuration Protocol (DHCP) und Automatic IP sind werkseitig auf dem 53210A aktiviert. So kann das Gerät automatisch eine Adresse im Netzwerk erhalten. Wenn sich ein DHCP-Server im Netzwerk befindet, weist der Server dem Gerät die Adresse zu.

Befindet sich kein DHCP-Server im Netzwerk, bestimmt der 53210A automatisch die zu verwendende Adresse. Die Adresse liegt im Bereich von 169.254.1.1 bis 169.254.255.255.

#### **2 53210A Softwareinstallation und Schnittstellenkonfiguration**

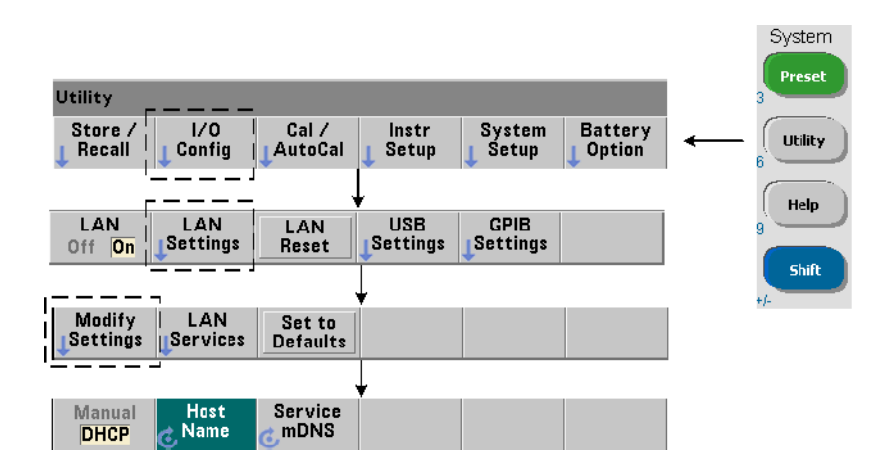

#### **Hostnamen**

Der 53210A hat einen standardmäßigen Hostnamen. Das Format des Hostnamens lautet:

#### A-53210A-nnnnn

wobei 'nnnnn' die letzten fünf Ziffern der Seriennummer des Geräts sind. Der Hostname des Geräts wird von Connection Expert an Netzwerkserver gemeldet, die den Dynamic Domain Name Service (DNS) unterstützen. An Netzwerkserver, die Dynamic DNS nicht unterstützen, wird nur die IP-Adresse gemeldet.

**Geräteadressierung** Während der Programmierung erfolgt der Zugriff auf den 53210A über seinen Adressstring, der aus einer IP-Adresse besteht:

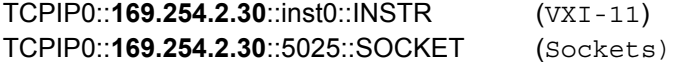

oder Hostname:

TCPIP0::**A-53210A-00050**.agilent.com::inst0::INSTR

#### **Deaktivieren der LAN-Schnittstelle**

Die LAN-Schnittstelle kann über das vordere Bedienfeld durch Auswahl von I/ O Config gefolgt von LAN Off und Aus-/Einschalten des Geräts deaktiviert werden. Ist die Schnittstelle deaktiviert, kann sie nicht über das Dienstprogramm Connection Expert konfiguriert werden.

#### **Öffnen der Webschnittstelle über Agilent Connection Expert**

Die LAN-Schnittstelle ist die **einzige** E/A-Schnittstelle, über die auf die webfähige Benutzeroberfläche des Zählers zugegriffen werden kann. Markieren Sie zum Öffnen der webbasierten Benutzeroberfläche das konfigurierte LAN-Gerät (Abbildung 2-4) und wählen Sie "Instrument Web Interface..." im Fenster von Connection Expert.

## <span id="page-52-0"></span>**Konfigurieren der USB-Schnittstelle**

Der 53210A ist ein Hochgeschwindigkeits-USB 2.0-Gerät. Die Verbindung zu dem Gerät erfolgt über den Typ B-USB-Anschluss an der Geräterückwand.

**HINWEIS** Bei erstmaligem Anschluss des 53210A an den PC über das USB-Kabel **könnte** ein "Hardware-Assistenten"-Dienstprogramm im PC starten und Installationssoftware für das Produkt von Ihnen anfordern. Außer den Bibliotheken auf der zum Lieferumfang des 53210A gehörenden Agilent Automation-Ready CD ist keine Installationssoftware für die USB-Schnittstelle verfügbar. Fahren Sie **ohne** nach Software zu suchen und unter Verwendung der Standardauswahl mit der "Assistenten"-Anwendung fort.

#### **Hinzufügen von Geräten zur USB-Konfiguration**

Wenn 53210A und PC über das USB-Kabel verbunden sind, starten Sie Agilent Connection Expert (Abbildung 2-4), falls er nicht bereits geöffnet ist. Der PC sollte das Vorhandensein des USB-Geräts erkennen. Falls erforderlich, **klicken Sie mit der rechten Maustaste** auf die USB-Schnittstelle (USB0) und wählen Sie dann "Refresh This Interface".

Connection Expert wird versuchen, einen Kommunikationspfad zum Gerät einzurichten. Bei Erfolg wird das Gerät der Liste konfigurierter USB-Geräte hinzugefügt (Abbildung 2-4). Die USB-Adresse können Sie wie gezeigt vom vorderen Bedienfeld ablesen.

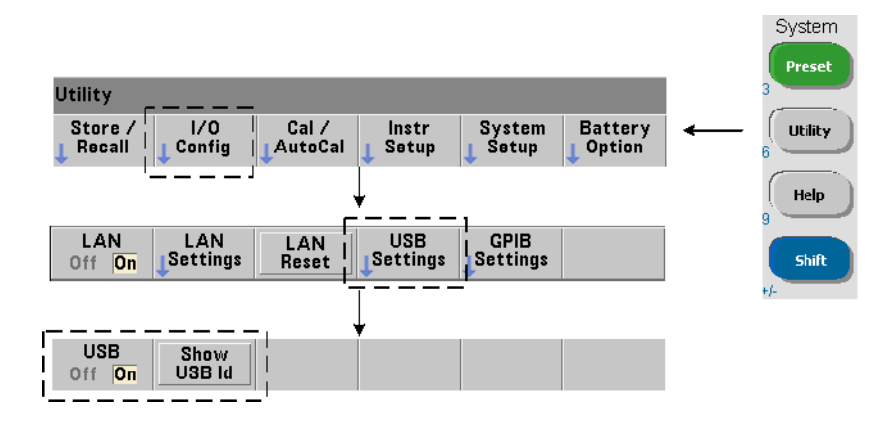

#### **Der USB-Adressstring**

Bei Programmierung des 53210A über USB wird die USB-Adresse des Geräts wie folgt in den Adressstring einbezogen:

#### USB0**::2391::1287::0123456789::0::**INSTR

Um die Adressierung während der Programmierung zu vereinfachen, kann anstelle der vollständigen Adresse ein VISA-Alias zugewiesen und verwendet werden. Um einen Alias von Connection Expert zuzuweisen, klicken Sie mit der rechten Maustaste auf den Standardaliasnamen und wählen Sie "Change Properties". Geben Sie den Alias ein und wählen Sie 'OK' (Abbildung 2-6).

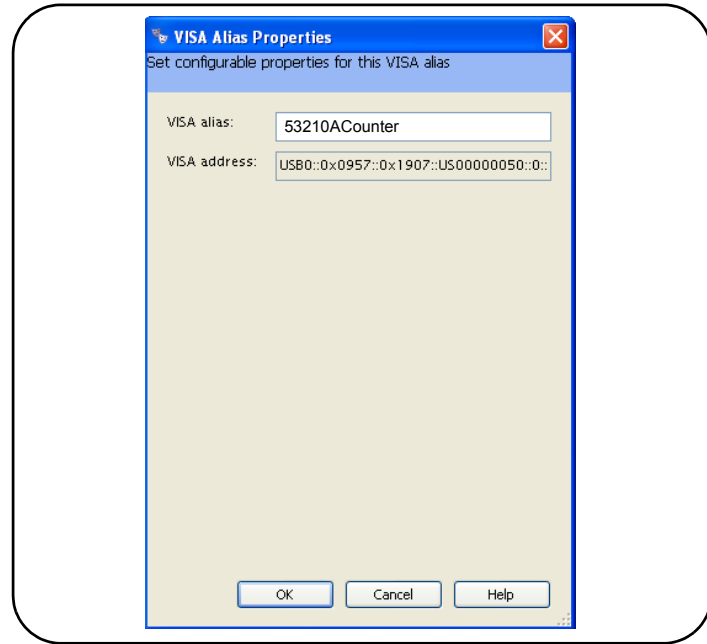

**Abbildung 2-6. Einstellen eines VISA-Alias für den USB-Adressstring.**

#### **Deaktivieren der USB-Schnittstelle**

Die USB-Schnittstelle kann über das vordere Bedienfeld durch Auswahl von I/ O Config gefolgt von USB Settings und USB Off deaktiviert werden. Beim Deaktivieren bzw. Aktivieren der USB-Schnittstelle müssen Sie das Gerät ausund wieder einschalten, damit die Änderung wirksam wird. Ist die Schnittstelle deaktiviert, kann sie nicht über das Dienstprogramm Connection Expert konfiguriert werden.

#### **Verwenden der USB-Schnittstelle mit Interactive IO**

Die webfähige Geräteschnittstelle ist über die USB-Schnittstelle **nicht** verfügbar.

Eine alternative Programmierungsmethode stellt die Verwendung des Dienstprogramms 'Interactive IO' von Connection Expert dar (siehe "Verwenden von Interactive IO").

## <span id="page-55-0"></span>**Konfigurieren der GPIB-Schnittstelle**

**HINWEIS** Die folgenden Informationen setzen voraus, dass Ihr Computer mit einer GPIB-Karte oder USB-/GPIB-Schnittstelle ausgestattet ist.

> Der Programmierungszugriff auf den 53210A ist auch über die GPIB-Schnittstelle (Option 400) möglich. GPIB-Kabel können in "sternförmiger" (alle Kabel sind direkt mit dem Computer verbunden) oder "linearer" (Gerät an Gerät) Konfiguration an den PC angeschlossen werden.

#### **Hinzufügen von Geräten zur GPIB-Konfiguration**

Um der GPIB-Schnittstelle Geräte hinzuzufügen, markieren Sie GPIB0, und wählen Sie "Add Instrument" in der Werkzeugleiste von Connection Expert (Abbildung 2-4). Wählen Sie im nun angezeigten Fenster 'New GPIB Instrument' (Abbildung 2-7) die GPIB-Adresse des Zählers (**Hinweis: werkseitige Adresse = 3**) und dann 'OK'.

Connection Expert wird versuchen, einen Kommunikationspfad zum Gerät einzurichten. Wenn der Zähler sich an angegebener Adresse befindet, wird das Gerät der Liste GPIB-konfigurierter Geräte hinzugefügt.

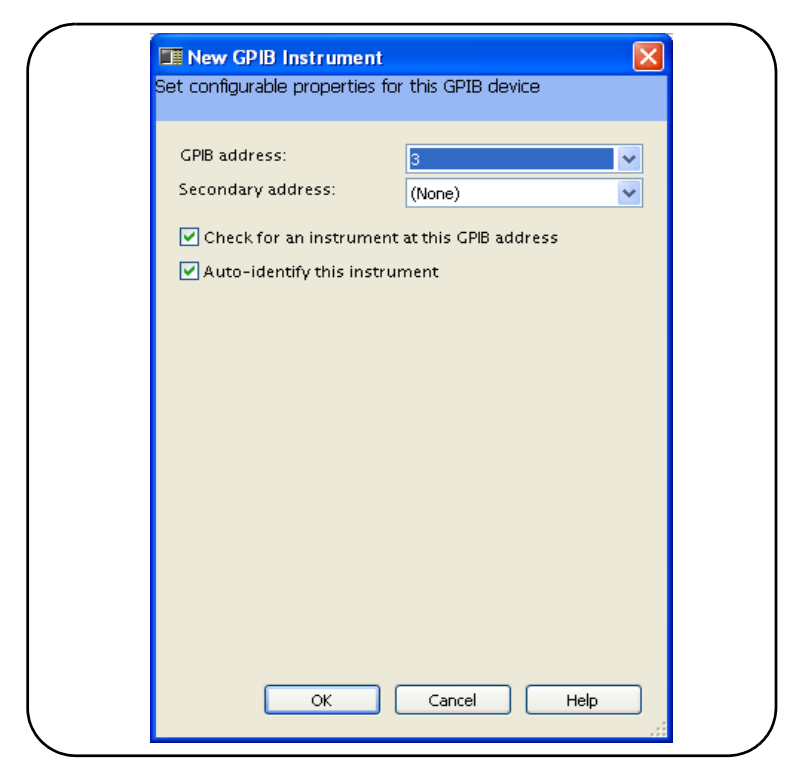

**Abbildung 2-7. Auswahl der GPIB-Adresse.**

Die GPIB-Adresse des Zählers können Sie wie gezeigt vom vorderen Bedienfeld ablesen.

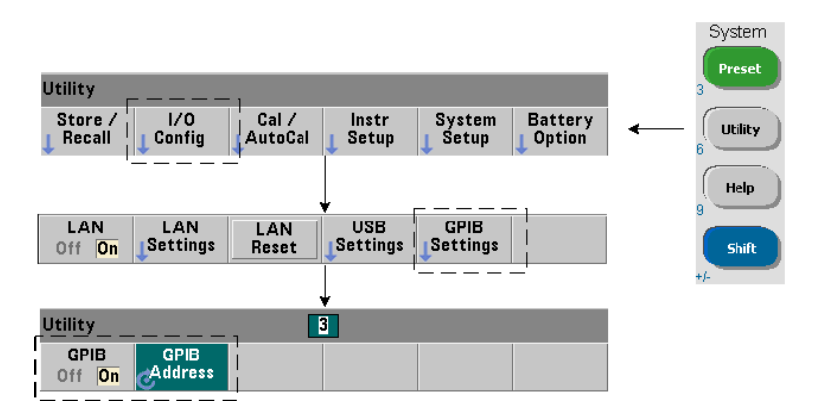

### **Der GPIB-Adressstring**

Bei Programmierung des Zählers über GPIB wird die GPIB-Adresse des Geräts wie folgt in den Adressstring einbezogen:

GPIB0::**3**::INSTR

### **Ändern der GPIB-Adresse**

Wählen Sie zum Ändern der GPIB-Adresse GPIB Address und stellen Sie mit dem Drehregler oder der Umschalttaste und den numerischen Tasten die gewünschte Adresse ein. Nachdem die Adresse geändert wurde, muss das Gerät aus- und erneut eingeschaltet werden, damit die Änderung wirksam wird.

Bei Änderung der GPIB-Adresse wird die neue Adresse NICHT im Schnittstellenfenster von Connection Expert aktualisiert (Abbildung 2-4).

Markieren Sie im Fenster von Connection Expert das GPIB-Gerät und wählen Sie "Change Properties ...". Ändern Sie im Fenster konfigurierbarer Eigenschaften (Abbildung 2-7) die Adresse in die neue Adresseinstellung und wählen Sie 'OK'.

#### **Deaktivieren der GPIB-Schnittstelle**

Die GPIB-Schnittstelle kann über das vordere Bedienfeld durch Auswahl von I/O Config gefolgt von GPIB Settings und GPIB Off deaktiviert werden. Beim Deaktivieren bzw. Aktivieren der Schnittstelle müssen Sie das Gerät aus- und wieder einschalten, damit die Änderung wirksam wird. Ist die Schnittstelle deaktiviert, kann sie nicht über das Dienstprogramm Connection Expert konfiguriert werden.

#### **Verwenden der GPIB-Schnittstelle mit Interactive IO**

Die webfähige Geräteschnittstelle ist über die GPIB-Schnittstelle **nicht** verfügbar. Eine alternative Programmierungsmethode stellt die Verwendung des Dienstprogramms 'Interactive IO' von Connection Expert dar (siehe "Verwenden von Interactive IO").

## <span id="page-58-0"></span>**Verwenden von Interactive IO**

Das Dienstprogramm 'Interactive IO' von Connection Expert bietet eine andere Methode (Tabelle 2-1), Befehle an den 53210A zu senden. Der Zugriff auf Interactive IO erfolgt über eine **beliebige** der E/A-Schnittstellen des PCs und ermöglicht Ihnen, beliebige Befehle des SCPI-Befehlssatzes des 53210A an das Gerät zu senden. Sie können auch eine Auswahl im Menü allgemeiner IEEE-488-Befehle treffen (z. b. \*IDN?, \*RST, \*TST?).

Interactive IO kann verwendet werden zum:

- **•** Beheben von Kommunikationsproblemen
- **•** Zurücksetzen eines Geräts
- **•** Lernen des Gerätebefehlssatzes

Abbildung 2-8 zeigt, wie Interactive IO für eine ausgewählte Schnittstelle gestartet wird.

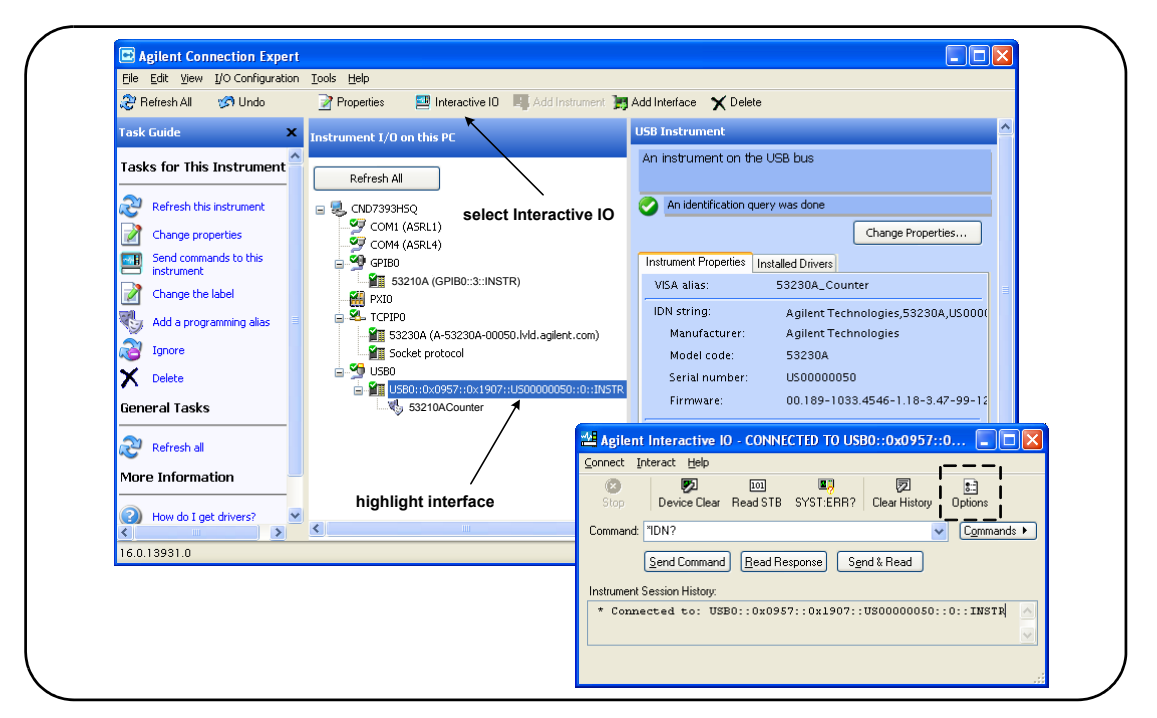

**Abbildung 2-8. Starten von Interactive IO für eine ausgewählte Schnittstelle.**

**HINWEIS** Falls das Interactive IO-Fenster zum Senden des Selbsttestbefehls (\*TST?) an den 53210A verwendet wird, muss möglicherweise die Zeitüberschreitungsfrist heraufgesetzt werden, damit die Ergebnisse zurückgegeben werden können. Dies erfolgt über die Registerkarte 'Options' im Interactive IO-Fenster. Der 53210A Selbsttest dauert etwa sieben Sekunden.

## <span id="page-60-0"></span>**Firmware- und Treiber-Updates**

Firmware- und Treiber-Updates (falls verfügbar) für den 53210A sind im Web erhältlich. Dieser Abschnitt enthält Informationen zum Lokalisieren und Herunterladen der Updates auf Ihren Computer und anschließendes Installieren auf Ihrem Gerät.

### <span id="page-60-1"></span>**Deaktivieren der Kalibrierungssicherheit**

Bevor Firmware-Updates installiert werden können, muss die Kalibrierungssicherheit des Zählers *deaktiviert* werden. Dies erfolgt mit dem Befehl:

**CALibration:SECurity:STATe {OFF|ON}, <Code> CALibration:SECurity:STATe?** (Abfrageformular)

Um die Sicherung des Geräts aufzuheben, müssen Sie den Status auf **OFF** setzen und den Sicherheitscode eingeben. Der Sicherheitscode ist bei Auslieferung des Geräts werkseitig auf AT53210A eingestellt. Beachten Sie jedoch, dass der Sicherheitscode geändert worden sein könnte, wenn der Zähler benutzt wurde.

Nach Abschluss des Firmware-Updates könn Sie die Sicherung des Zählers wiederherstellen, indem Sie den Status auf **ON** setzen und den Sicherheitscode eingeben. Der Kalibrierungszähler wird beim Ändern des Sicherheitsstatus oder durch ein Firmware-Update **nicht beeinflusst**.

Der Kalibrierungszähler kann mit folgendem Befehl abgelesen werden:

**CALibration:COUNt?**

#### System Preset Utility Utility  $1/0$  $Cal/$ System **Battery** Store / Instr Recall Config AutoCal Setup **Setup** Option คิ Help Manage User Date / **NISPOM Settings** Time **Files Help Lang** Number **Beeper Display SCPI Lang Options English** Format Off On 53210A 53210A 53181A

## <span id="page-61-0"></span>**SCPI-Sprachemulationsmodus**

Wenn der 53210A manchmal im 53181A SCPI-Sprach(emulations)modus verwendet wird, muss das Gerät in seinen ursprünglichen Modus (53210A) gesetzt werden, bevor die Firmware aktualisiert werden kann.

## <span id="page-61-1"></span>**Herunterladen und Installieren des Update-Dienstprogramms**

53210A Firmware-Updates werden mithilfe des Dienstprogramms für Firmware-Updates von Agilent installiert. Dienstprogramm und Firmware-Update finden Sie im Web unter:

#### **www.agilent.com/find/53210A**

Wählen Sie auf dieser Seite die Registerkarte '**Technischer Support**' und dann 'Treiber & Software'. Klicken Sie auf '532x0A Firmware Update' und wählen Sie unter 'Documents & Downloads' das Dienstprogramm:

#### **53210A/53220A/53230A Firmware Update Utility**

Wählen Sie nach Aufforderung 'Ausführen' zum Installieren des Dienstprogramms. Das Standardinstallationsverzeichnis ist C:\Program Files\ Agilent\Firmware Update Utility Type 2. Das Dienstprogramm wird auch unter "Agilent" dem Menü 'Start' hinzugefügt.

## <span id="page-62-0"></span>**Herunterladen des Firmware-Updates**

Kehren Sie zur Webseite zurück und wählen Sie unter 'Documents & Downloads':

**532x0A Firmware Update Revision <***Versionsnummer***>**

Wählen Sie nach Aufforderung 'Ausführen' zum Herunterladen (Speichern) der Datei auf Ihren PC. **Beachten Sie die Verzeichnisposition, da Sie den Pfad zur Firmware-Datei angeben müssen, wenn Sie das Update-Dienstprogramm ausführen.**

**HINWEIS** Firmware-Updates sind nur über die LAN-Schnittstelle verfügbar. Notieren Sie die IP-Adresse, bevor Sie das Dienstprogramm starten.

## <span id="page-62-1"></span>**Installieren des Firmware-Updates**

Nach dem Herunterladen von der Website kann die Update-Datei installiert werden.

1. Starten Sie das Dienstprogramm vom Installationsverzeichnis aus oder über das Menü 'Start'. Ein ähnliches Fenster wie in Abbildung 2-9 dargestellt wird angezeigt.

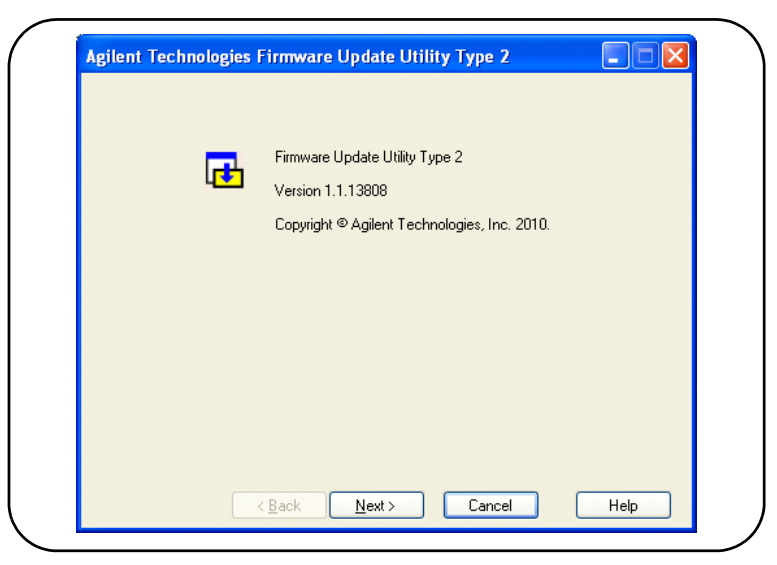

**Abbildung 2-9. Dateiauswahlfenster des Firmware-Update-Dienstprogramms.**

2. Drücken Sie Next und geben Sie mithilfe der Schaltfläche Browse denPfad zur Firmware-Datei an (Abbildung 2-10). Sobald Sie die Modellnummer des Geräts eingegeben haben, wird sie im Fenster 'Applicable Models' zusammen mit Version und Gerätebeschreibung angezeigt. Wählen Sie Next.

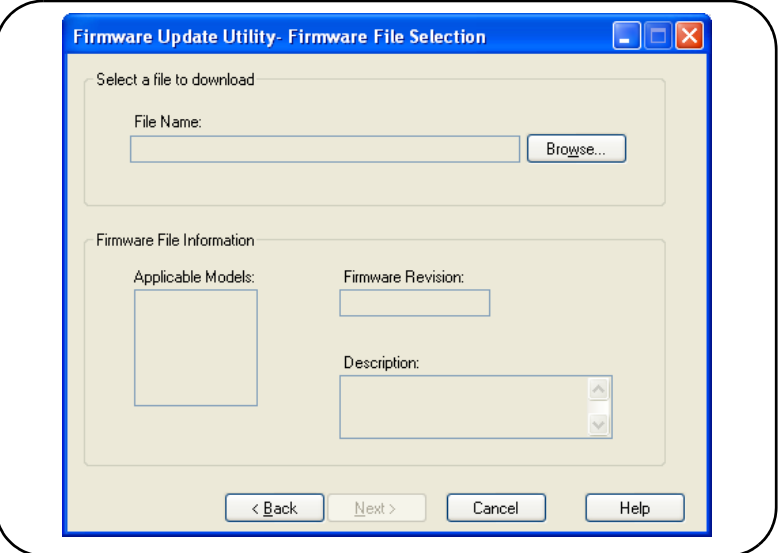

**Abbildung 2-10. Auswahl des Update-Dateipfads.**

3. Geben Sie IP-Adresse bzw. Hostnamen des Zählers ein (Abbildung 2-11). Wählen Sie 'Update', um die Aktualisierung zu starten.

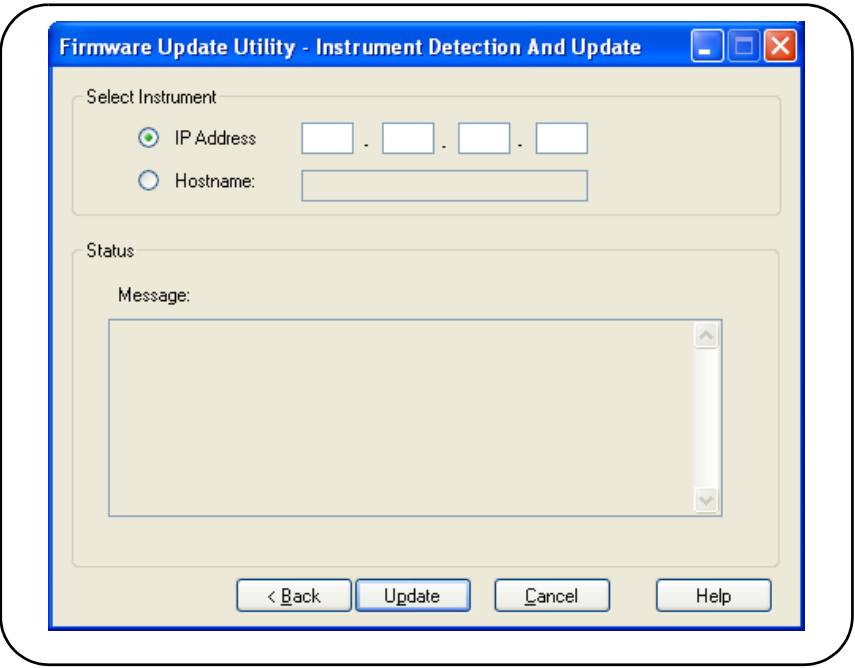

**Abbildung 2-11. Angeben von Adresse bzw. Hostnamen.**

Nach kurzer Zeit ist das Firmware-Update abgeschlossen. Der 53210A startet nach Abschluss des Updates einmal neu.

**HINWEIS** Nach einem Firmware-Update könnte Agilent Connection Expert (sofern ausgeführt) melden, dass die Konfiguration des 53210A geändert wurde. Dies ist an einem gelben Dreieck sowie einem Ausrufezeichen (!) neben dem aktualisierten Gerät erkennbar. Wählen Sie den Gerätenamen, 'Change Properties' und dann entweder 'Test Connection' oder 'Identify Instrument' zum Aktualisieren von Connection Expert.

## <span id="page-66-0"></span>**Herunterladen von IVI-COM-Treiber-Updates**

IVI-COM- und LabVIEW-Treiber für den 53210A sind (sofern verfügbar) im Web erhältlich unter:

### **www.agilent.com/find/53210A**

Wählen Sie auf dieser Seite die Registerkarte '**Technical Support**' und dann 'Drivers & Software'. Die Treiber und zugehörigen 'Readme'-Dateien werden in dieser Liste aufgeführt.

## **2 53210A Softwareinstallation und Schnittstellenkonfiguration**

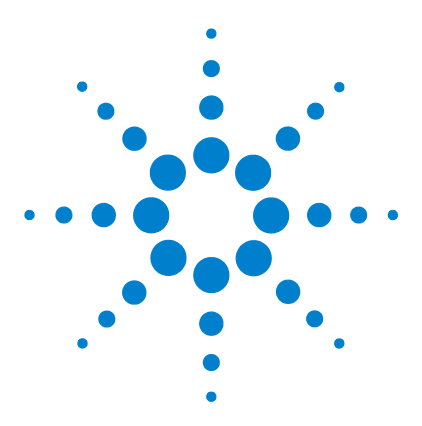

**Agilent 53210A 350-MHz-HF-Zähler Benutzerhandbuch**

# **53210A Messungen**

**3**

[Übersicht der Zählermessungen](#page-69-0) 70 [Referenzoszillator-Konfiguration](#page-69-1) 70 [Referenzoszillator-Quelle](#page-70-0) 71 [Standby-Spannungsversorgung des Referenzoszillators](#page-74-0)  [\(Option 010\)](#page-74-0) 75 [Einstellen der Messungs-Zeitüberschreitung](#page-75-0) 76 [SCPI-Syntaxkonventionen](#page-76-0) 77 [Die MEASure- und CONFigure-Befehle](#page-78-0) 79 [Verwenden von MEASure](#page-80-0) 81  [Verwenden von CONFigure](#page-80-1) 81 [Frequenzmessungen](#page-82-0) 83 [Frequenzverhältnismessungen](#page-84-0) 85 [Periodenmessungen](#page-86-0) 87

Dieses Kapitel enthält allgemeine Informationen zur Programmierung und Beispiele der Messungen, die mit dem 53210A Zähler durchgeführt werden können.

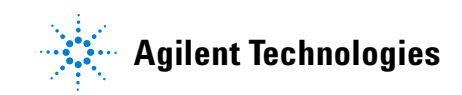

# <span id="page-69-0"></span>**Übersicht der Zählermessungen**

Die Messungen des Agilent 53210A Zählers sind in Tabelle 3-1 zusammengefasst. Die Tabelle enthält die Tasten des vorderen Bedienfelds, unter denen spezifische Messungen über Softkeys ausgewählt werden. Auch die entsprechenden SCPI-Befehle und Kanaleinschränkungen sind aufgeführt.

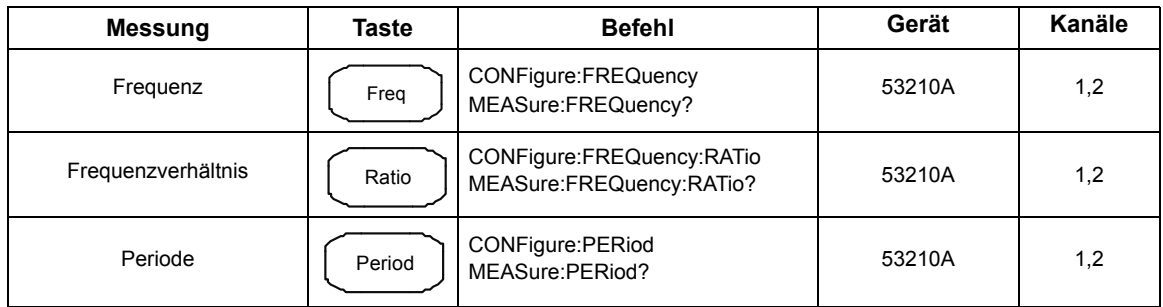

### **Tabelle 3-1. Agilent 53210A Messungsübersicht**

# <span id="page-69-1"></span>**Referenzoszillator-Konfiguration**

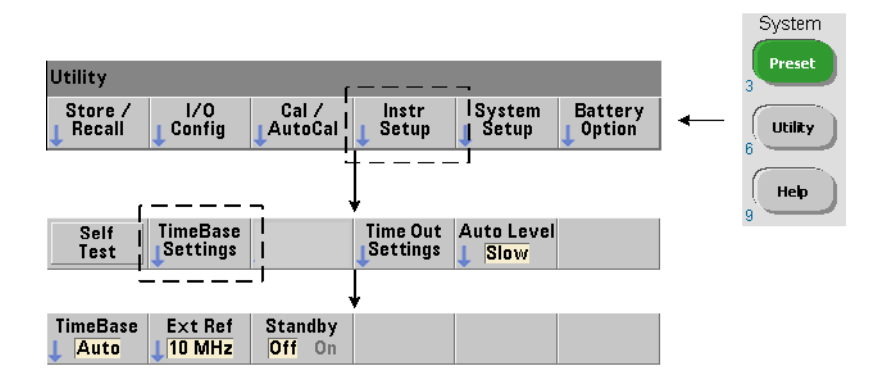

53210A Messungen basieren auf einem Referenzoszillator – auch als interne/ externe Takt- oder Zeitbasis bezeichnet. Ein gültiges Referenzoszillatorsignal muss für die Durchführung von Messungen vorhanden sein.

Die folgenden Informationen gelten für folgende Referenzen: standardmäßiger temperaturkompensierter Kristalloszillator (TCXO) des Zählers und Option 010, ultra-hochstabiler, ofengesteuerter Kristalloszillator (OCXO).

## <span id="page-70-0"></span>**Referenzoszillator-Quelle**

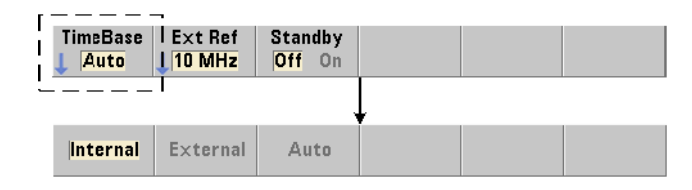

Der Referenzoszillator (Zeitbasis) ist entweder der interne Oszillator des Zählers oder der auf eine externe Referenz abgestimmte interne Oszillator. Die Quellbefehle sind:

```
[SENSe:]ROSCillator:SOURce {INTernal|EXTernal}
[SENSe:]ROSCillator:SOURce? (Abfrageformular)
[SENSe:]ROSCillator:SOURce:AUTO {OFF|ON}
[SENSe:]ROSCillator:SOURce:AUTO? (Abfrageformular)
```
**- INTernal** wählt den internen 10-MHz-Oszillator des Zählers aus. Das Signal ist eine 0,5-Vrms (in  $50\Omega$ )-Sinuskurve. Das interne Oszillatorsignal ist auch am rückwärtigen Int Ref Out-Anschluss vorhanden.

- **EXTernal** wählt ein an der Rückwand anliegendes externes Referenzsignal Ext Ref In-Anschluss. Das Signal muss folgende Anforderungen erfüllen:

- **•** 1 MHz , 5 MHz oder 10 MHz
- **•** 100 mVrms bis 2,5 Vrms
- **•** Sinus

#### **3 53210A Messungen**

und die Frequenz muss mit dem Befehl SENSe:ROSCillator:EXTernal:FREQuency angegeben werden.

- **:AUTO ON** aktiviert die automatische Auswahl der Referenzoszillator-Quelle. Wenn ein 1-, 5- oder 10-MHz-Signal am Ext Ref In-Anschluss des Zählers anliegt, wird Quelle EXTernal eingestellt. Ist ein gültiges Signal nicht vorhanden **oder verloren gegangen**, wird **automatisch** auf die Quelle INTernal umgeschaltet.

Beachten Sie, dass bei Angabe einer Oszillatorquelle (INTernal oder EXTernal) mit [SENSe:]ROSCillator:SOURce die automatische Auswahl deaktiviert wird.

- **:AUTO Off** deaktiviert die automatische Auswahl der Oszillatorquelle. Die Quelle wird dann durch den Befehl [SENSe:]ROSCillator:SOURce eingestellt.

Die Referenzoszillator-Quelle ist werkseitig oder auf den Befehl SYSTem:SECure:IMMediate folgend auf INTernal mit aktivierter automatischer Auswahl (On) eingestellt. Einstellungen werden im permanenten Speicher abgelegt und nach einem Zurücksetzen (\*RST) oder durch eine Gerätevoreinstellung nicht geändert.

(SYSTem:PREset oder Preset-Taste).

#### **Angeben der externen Referenzfrequenz**

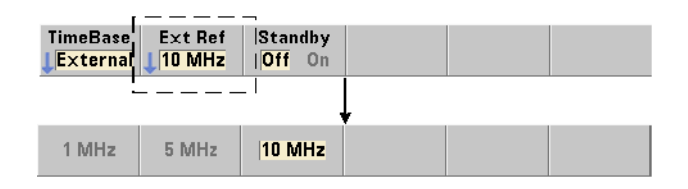

Bei Einstellung der Referenzoszillator-Quelle auf EXTernal durch SENSe:ROSCillator:SOURce oder SENSe:ROSCillator:SOURce:AUTO **muss** die Sperrfrequenz des externen Signals (auf dass der interne Oszillator abgestimmt ist) mit folgendem Befehl angegeben werden:
```
[SENSe:]ROSCillator:EXTernal:FREQuency {1E6|5E6|10E6|
MINimum|MAXimum|DEFault}
```
**[SENSe:]ROSCillator:EXTernal:FREQuency? [{MINimum|MAXimum| DEFault**}] (Abfrageformular)

Die externe Referenzfrequenz ist werkseitig oder auf den Befehl SYSTem:SECure:IMMediate folgend auf 10 MHz eingestellt. Die Einstellung wird im permanenten Speicher abgelegt und ändert sich nach dem Zurücksetzen (\*RST) oder bei einer Gerätevoreinstellung (SYSTem: PREset oder Preset-Taste) nicht.

## **Beispiel einer externen Referenz**

Im folgenden Beispiel wird der Zähler zur Abstimmung auf eine ggf. vorhandene externe Referenz konfiguriert und die erwartete externe Frequenz beträgt 10 MHz.

```
SENS:ROSC:SOUR:AUTO ON // Abstimmen auf ggf. vorhandene 
                      // externe Referenz
SENS:ROSC:EXT:FREQ 10E6 // Signal wird 10 MHz betragen
```
### **Erkennen eines gültigen externen Referenzsignals**

ExtRef wird in der oberen rechten Ecke des Displays angezeigt, wenn eine gültige (externe) Referenz vorhanden ist. Ist eine gültige Frequenz nicht vorhanden oder wurde sie nicht angegeben, wird die Meldung "No valid external timebase" angezeigt. Der Fehler wird auch in der Fehlerwarteschlange protokolliert.

Das Vorhandensein einer gültigen externen Referenz kann per Programm bestimmt werden mit dem Befehl:

### **[SENSe:]ROSCillator:EXTernal:CHECk ONCE**

Vor Senden des Befehls müssen SENSe:ROSCillator:SOURce EXTernal und SENSe:ROSCillator:SOURce:AUTO OFF eingestellt werden.

Im folgenden Beispiel wird geprüft, ob ein externes Referenzsignal am Anschluss Ext Ref In anliegt.

### **3 53210A Messungen**

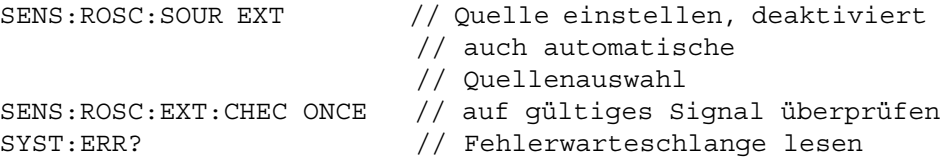

Die Fehlerwarteschlange kann folgendermaßen vom vorderen Bedienfeld aus gelesen werden:

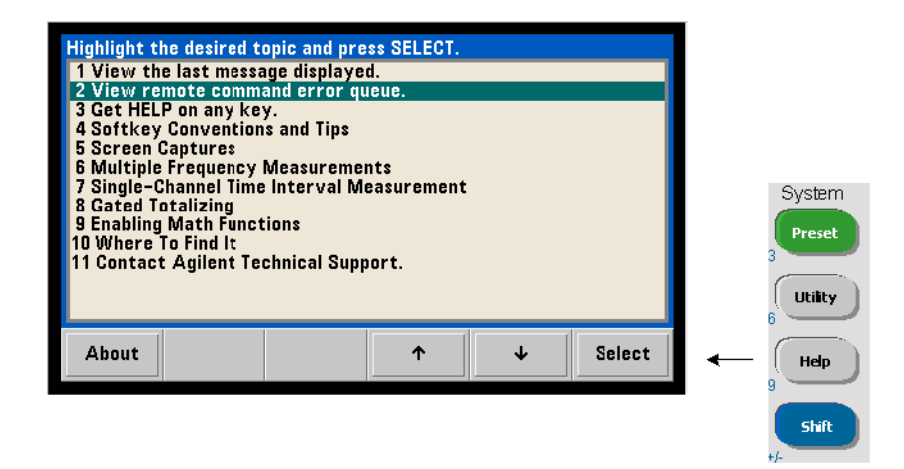

Der Status der externen Referenz (Zeitbasis) wird auch durch das "Questionable Data"-Register des Zählers überwacht. Das Register kann mit folgendem Befehl abgefragt werden:

### **STATus:QUEStionable:EVENt?**

Ein Wert von +1024 (Bit 10) weist auf einen Fehler bezüglich ungültiger Frequenz (Zeitbasis) hin. Beim Lesen des Register werden **alle Bits gelöscht**, die sich im Register befinden. Informationen zum Statussystem des Zählers finden Sie in Kapitel 8.

### Utility TimeBase<sup>II</sup> Time Out Auto Level Self Settings Settings Slow Test **TimeBase Standby** Off On **Internal**

## **Standby-Spannungsversorgung des Referenzoszillators (Option 010)**

Standby-Spannungsversorgung zur Aufrechterhaltung der Betriebstemperatur des internen OCXO-Referenzoszillators (Option 010) des Zählers wird mittels Netzspannung oder Akkuoption 300 bereitgestellt. Mit folgendem Befehl wird Standby-Spannungsversorgung aktiviert/deaktiviert:

## **[SENSe:]ROSCillator:INTernal:POWer:STANdby {OFF|ON} [SENSe:]ROSCillator:INTernal:POWer:STANdby?** (Abfrageformular)

- **On** aktiviert die Standby-Versorgung, welche die Temperatur des internen OCXO sichert, wenn der Ein-/Aus-Schalter am vorderen Bedienfeld auf "Off" (Standby) steht. Wenn die Netzversorgung vom Gerät getrennt wird und die Akkuoption 300 installiert **und aktiviert** ist, wird die Standby-Versorgung vom Akku bereitgestellt. Der Akku kann die Standby-Versorgung 24 Stunden lang aufrechterhalten.

**-Off** deaktiviert die Standby-Versorgung des internen Oszillators durch Netz oder Akku, wenn der Ein-/Aus-Schalter am vorderen Bedienfeld auf "Off" steht.

Wenn die Standby-Versorgung auf Off gesetzt ist, wird beim Aus-/Einschalten des Geräts auch die Spannungsversorgung des Oszillators aus- und eingeschaltet. **Dies kann die kalibrierte Genauigkeit des Oszillators beeinträchtigen und Stabilität entsteht möglicherweise erst, wenn die angegebene Aufwärmzeit (45 Minuten) erreicht ist.**

Beachten Sie, dass die Ladung des Akkus *länger erhalten bleibt*, wenn bei installierter Akkuoption 300 und getrennter Netzspannung die Standby-Versorgung deaktiviert wird.

Standby-Versorgung ist werkseitig oder auf den Befehl SYSTem:SECure:IMMediate folgend deaktiviert (Off). Die aktuelle Einstellung wird im permanenten Speicher abgelegt und ändert sich nach dem Zurücksetzen (\*RST) oder bei einer Gerätevoreinstellung (SYSTem:PREset oder Preset-Taste) nicht.

## **Einstellen der Messungs-Zeitüberschreitung**

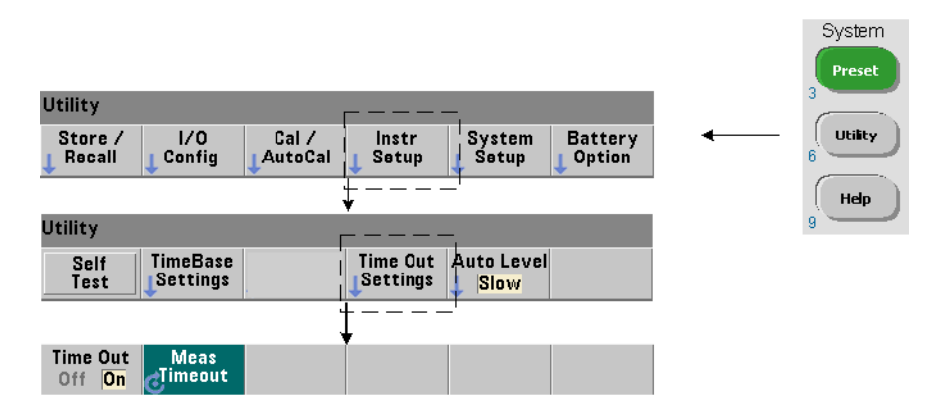

Die Messungs-Zeitüberschreitung ist die für **jede** Messung zulässige Zeitspanne, innerhalb der sie abgeschlossen sein muss. Wenn eine Messung **nicht** vor dem Zeitüberschreitungswert abgeschlossen ist, wird 9.91E37 (keine Nummer) zurückgegeben und die Anzeigendarstellung ist: - - - - - - -. Die Sequenz wird mit dem nächsten Messwert in der Samplingzahl fortgesetzt.

Die Angabe einer Zeitüberschreitung verhindert, dass das Gerät für unbestimmte Zeit angehalten wird, wenn eine Messung aus beliebigen Gründen nicht abgeschlossen werden kann.

Die Messzeitüberschreitung wird mit folgendem Befehl eingestellt:

```
SYSTem:TIMeout {<Zeit>|MINimum|MAXimum|INFinity|DEFault}
SYSTem:TIMeout? [{MINimum|MAXimum|DEFault}]
                                          (Abfrageformular)
```
- **Zeit** ist die angegebene Zeitüberschreitung von 10 ms bis 2.000s mit einer Auflösung von 1 ms. Die Zeitüberschreitungseinstellung kann den Messwertedurchsatz beeinträchtigen, wenn mehrere Messwerte während des Triggerzyklus erfasst werden. Triggerverzögerungen, Messzeiten und Messverzögerungen (Kapitel 5) sollten bei Einstellung eines optimalen Zeitüberschreitungswerts berücksichtigt werden.

Die Zeitüberschreitungseinstellung wird im permanenten Speicher abgelegt und ändert sich nach dem Zurücksetzen (\*RST) oder bei einer Gerätevoreinstellung (SYSTem:PREset oder Preset-Taste) **nicht**.

Werkseitig ist die Messzeitüberschreitung auf eine Sekunde eingestellt. Bei Angabe der Zeit 9.9E+37 oder Senden des Befehls SYSTem:SECurity:IMMediate wird die Zeitüberschreitung auch deaktiviert. Wenn die Zeitüberschreitung **deaktiviert** ist, wartet das Gerät **unbegrenzt** auf den Abschluss der Messung.

## **SCPI-Syntaxkonventionen**

Die Programmierung der Zähler über LAN-, USB- und GPIB-Schnittstelle erfolgt über die Befehlssprache Standard Commands for Programmable Instruments (SCPI). Ein typisches Beispiel der SCPI-Sprachsyntax für folgenden MEASure-Befehl ist:

MEASure:FREQuency? [{<erwartet>|MINimum|MAXimum|DEFault} [,{<Auflösung>|MINimum|MAXimum|DEFault}]][,<Kanal>]]

Die Programmierungskonventionen werden im Folgenden aufgeführt.

### **Befehlsschlüsselwörter und abgekürzte Befehle**

Befehlsschlüsselwörter (z. B. MEASure, FREQuency?) werden durch einen Doppelpunkt (:) getrennt. Großbuchstaben kennzeichnen die abgekürzte Schreibweise des Schlüsselworts oder Parameters. Entweder die abgekürzte Form oder der gesamte Befehl/Parameter muss verwendet werden.

### **Optionale Schlüsselwörter und Parameter**

Optionale (einbezogene) Schlüsselwörter und Parameter stehen in eckigen Klammern (z. B. [,<Kanal>]) und sind beim Senden des Befehls nicht enthalten. Wird kein optionaler Parameter angegeben, wird ein Standardwert verwendet.

## **Trennen von Befehlen und Parametern und Verknüpfen von SCPI-Befehlen**

Zwischen letztem Schlüsselwort und erstem Parameter muss ein Leerzeichen stehen. Kommas (,) trennen mehrere Parameter. Das Symbol '@' muss **jeder** Zählerkanalnummer vorangestellt werden und jeder Kanal muss in Klammern stehen:

MEAS:FREQ:RAT? 5E6,(@2),(@1)

**Mehrere Subsysteme** Um mehrere SCPI-Befehle in einem einzigen String senden zu können, müssen Befehle in verschiedenen Subsystemen (Stammknoten) durch ein Semikolon (;) und einen Doppelpunkt (:) getrennt werden. Zum Beispiel benötigt der String

INP:COUP AC**;:**TRIG:SOUR EXT

ein Semikolon und einen Doppelpunkt, weil die Subsysteme/Stammknoten (INPut und TRIGger) nicht identisch sind.

**Gemeinsames Subsystem** Für Befehle mit gemeinsamem Subsystem können mehrere Befehle auch in einem einzelnen String gesendet werden. Der erste Befehl referenziert den Stammknoten und darauffolgende, durch Semikolons getrennte Befehle werden auf derselben Ebene wie der vorhergehende Befehl referenziert. Beispiel: Die Befehlssequenz, die das Subsystem CALCulate2 darstellt:

CALC2:TRAN:HIST:STAT ON CALC2:TRAN:HIST:POIN 15 CALC2:TRAN:HIST:RANG:AUTO ON CALC2:TRAN:HIST:RANGe:AUTO:COUNt 300

kann folgendermaßen in einem String gesendet werden:

CALC2:TRAN:HIST:STAT ON**;**POIN 15**;**RANG:AUTO ON**;**AUTO:COUN 300

**Separate Befehlszeilen oder Strings?** Wenn Befehle statt in separaten Befehlszeilen in einem einzelnen String gesendet werden, können "Einstellungskonflikt"-Fehler vermieden werden. Beim Senden in separaten Zeilen prüft der Zähler bei der Analyse jeder Befehlszeile, ob Fehler vorliegen. Beim Senden in einem String wird der gesamte String analysiert, bevor Fehlerbedingungen geprüft werden.

### **Verknüpfen von allgemeinen IEEE 488-2- und SCPI-Befehlen**

In einem Befehlsstring, der sowohl allgemeine IEEE 488.2-Befehle (z. B. \*RST, \*WAI, \*OPC?) als auch SCPI-Gerätebefehle enthält, werden die allgemeinen Befehle mit einem Semikolon (;) von den SCPI-Befehlen getrennt. Der folgende String ist ein Beispiel:

CALC:STAT ON**;**AVER:STAT ON**;:**INIT**;**\*WAI**;**CALC:AVER:AVER?

**HINWEIS** Informationen zu SCPI-Programmierungskonventionen sind auch im Abschnitt 'Programmer's Reference' der Agilent 53210A/53220A/ 53230A Product Reference CD enthalten.

## **Die MEASure- und CONFigure-Befehle**

Der Zähler führt jede Messung nach einer Konfiguration durch, die auf mehreren Parametern basiert. Der **einfachste** und gängigste Ausgangspunkt zur Einstellung dieser Parameter **per Programm** ist die Verwendung von Befehlen innerhalb der Subsysteme CONFigure und MEASure. Diese Befehle gelten als "High-Level"-Befehle, da mehrere Zählerparameter durch einen einzigen Befehl eingestellt oder auf Standardwerte gesetzt werden. "Low-Level"-Befehle sind in anderen Subsystemen enthaltene Befehle (d. h. INPut, TRIGger, SENSe), mit denen Sie einen der eingestellten oder auf Standardwerte gesetzten Parameterwerte mit CONFigure oder MEASure ändern können.

Das Ausführen von Befehlen der Subsysteme CONFigure und MEASure entspricht der individuellen Einstellung von Parametern mithilfe der in Tabelle 3-2 aufgeführten Befehle/Subsysteme.

| <b>Parameter</b>                                   | <b>CONFigure-/MEASure-Einstellung</b>                                                                                                    | Low-Level-Befehl/Subsystem                                                                        |
|----------------------------------------------------|----------------------------------------------------------------------------------------------------|---------------------------------------------------------------------------------------------------|
| Eingang                                            | Vorherige oder Einschalteinstellungen von<br>Bereich, Tiefpassfilterung, Kopplung,<br>Impedanz und Rauschunterdrückung bleiben<br>unverändert.                             | INPut{[1]:RANGe<br>INPut[1]:FILTer<br>INPut[1]:COUPling<br>INPut[1]:IMPedance<br>INPut[1]:NREJect |
| Triggerquelle                                      | <b>IMMediate</b>                                                                                                    | TRIGger:SOURce                                                                                    |
| Triggerflanke                                      | <b>NEGative</b>                                                                                                    | TRIGger:SLOPe                                                                                     |
| Triggerverzögerung                                 | 0.0 Sekunden                                                                                                    | TRIGger:DELay                                                                                     |
| Triggerzahl                                        | 1 Trigger                                                                                                    | TRIGger:COUNt                                                                                     |
| Samplingzahl                                       | 1 Sample                                                                                                    | SAMPle:COUNt                                                                                      |
| Gate-Quelle                                        | Basierend auf mithilfe des Befehls<br>CONFigure oder MEASure angegebener<br>Messfunktion.                                                                                  | SENSe:FREQuency:GATE:SOURce                                                                       |
| <b>Externe Gate-Quelle</b>                         | 'Gate In/Out'-BNC                                                                                                    | OUTPut:STATe                                                                                      |
| Math.<br>Grafik                                    | Deaktiviert, inklusive der einzelnen<br>Rechenfunktionen. Sonstige Parameter<br>bleiben unverändert.                                                                       | CALCulate1-Subsystem<br>CALCulate2-Subsystem                                                      |
| Auto-Level-Frequenz                                | Unverändert                                                                                                    | SYSTem:ALEVel:FREQuency                                                                           |
| Messzeit-<br>überschreitung                        | Unverändert                                                                                                    | SYSTem:TIMeout                                                                                    |
| Referenzoszillator                                 | Unverändert gegenüber vorhergehenden<br>Einstellungen.                                                                                                    | SENSe:ROSCillator:SOURce<br>SENSe:ROSCillator:SOURce:AUTO<br>SENSe:ROSCillator:EXTernal:FREQuency |
| Messwertformat<br>Datenspeicherung<br>Gerätestatus | Unverändert gegenüber vorhergehenden<br>Einstellungen.<br>Unverändert gegenüber vorhergehenden<br>Einstellungen.<br>Unverändert gegenüber vorhergehenden<br>Einstellungen. | FORMat-Subsystem<br>DATA-Subsystem<br>STATus-Subsystem                                            |

**Tabelle 3-2. Zählerkonfiguration mittels CONFigure und MEASure**

## **Verwenden von MEASure**

Messungen, die Befehle aus dem MEASure-Subsystem verwenden, werden bei Ausführung des Befehls durchgeführt und basieren auf in der Syntax angegebenen Parametern. Die Ergebnisse werden an den Ausgabepuffer des Geräts gesendet.

Zum Beispiel führt der MEASure-Befehl

```
MEAS:FREQ? 60.0, 1e-3, (@1)
```
eine einzige Messung mit einer Auflösung von fünf Stellen (1 MHz) an einem erwarteten 60-Hz-Signal auf Kanal 1 durch. Alle sonstigen Zählerparameter (Eingangskonfiguration, Triggerquellen etc.) werden auf für den jeweiligen MEASure-Befehl vordefinierte Werte gesetzt oder bleiben im Vergleich zu vorher programmierten Werten unverändert.

Da die Messung sofort durchgeführt wird, bleiben Änderungen der Zählerkonfiguration auf die innerhalb des Befehls befindlichen Parameter beschränkt.

## **Verwenden von CONFigure**

Bei Messungen, die Befehle aus dem CONFigure-Subsystem verwenden, können Low-Level-Befehle zum Ändern von Zählerparametern vor Durchführung der Messung eingesetzt werden. Beispielsweise sei folgende Konfiguration erforderlich:

- **•** Frequenzmessung
- **•** externer Trigger positive Flanke
- **•** Triggerzahl = 2
- **•** Samplingzahl (Messwerte pro Trigger) = 5
- **•** Messzeit = 5 ms

Der Befehl MEASure:FREQuency? kann nicht verwendet werden, da er sofort nach Einstellung der Triggerquelle auf 'intern', der Triggerzahl auf '1' und der Samplingzahl auf '1' eine Messung auslöst. Die Messzeit wird auf 0,1 Sekunden eingestellt.

Mit CONFigure und den entsprechenden Low-Level-Befehlen kann die Konfiguration vor Einleitung der Messung geändert werden (SCPI-Befehle in abgekürzter Form):

```
//Zähler für Frequenzmessungen konfigurieren
//Parameterwerte gegenüber der Einstellung von CONFigure
//ändern
CONF:FREQ 1.0E6, (@2)
   TRIG:SOUR EXT
   TRIG:SLOP POS
   TRIG:COUN 2
   SAMP:COUN 5
   SENS:FREQ:GATE:TIME 0.005
   SENS:FREQ:GATE:SOUR TIME
INIT
```
### **Verwenden von CONFigure?**

Der folgende Befehl:

### **CONFigure?**

gibt die vom *letzten* CONFigure konfigurierte Messfunktion oder den an das Gerät gesendeten MEASure?-Befehl zurück. Bei Senden von CONFigure? nach dem Aus- und Einschalten wird ein Einstellungskonfliktfehler generiert, bis CONFigure oder MEASure? gesendet wird.

Zum Beispiel:

```
CONF:FREQ 1.0E6, (@2)
CONF?
```
gibt (inklusive Anführungszeichen) Folgendes zurück:

"FREQ +1.00000000000000E+006,+1.00000000000000E-004,(@2)"

was Funktion, erwarteten Wert, (berechnete) Auflösung und Kanal beinhaltet. Wird im Befehl CONFigure oder MEASure keine Kanalnummer angegeben, enthält der Rückgabestring keinen Kanal.

## **Frequenzmessungen**

**HINWEIS** Die in diesen Beispielen aufgelisteten SCPI-Befehle dienen zur Einführung in die Durchführung von Frequenzmessungen. Befehle können auch einbezogen sein, obwohl sie Standardwerte angeben - aber welche sollten bei der Änderung der Beispiele für den tatsächlichen Gebrauch berücksichtigt werden? Weitere Informationen finden Sie in der 'Programmer's Reference' auf der Agilent 53210A/53220A/53230A Product Reference CD.

## **Frequenz**

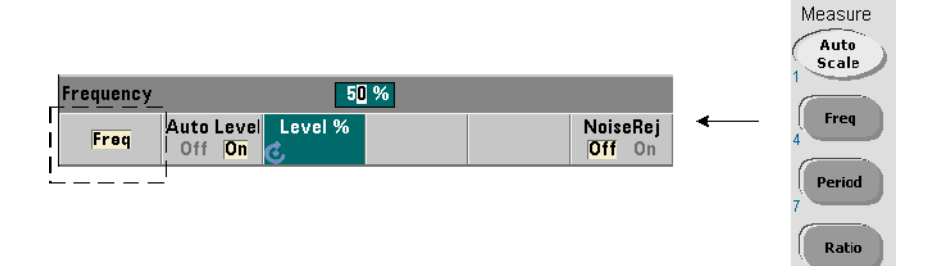

Abbildung 3-1 zeigt eine standardmäßige Frequenzmessung.

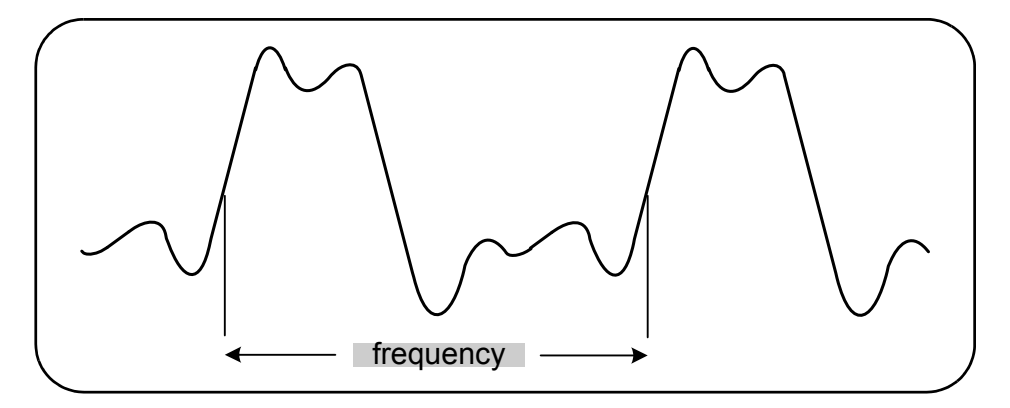

**Abbildung 3-1. Standardmäßige Frequenzmessung.**

### **3 53210A Messungen**

Folgende Befehle werden für Frequenzmessungen verwendet:

```
MEASure:FREQuency? [{<erwartet>|MINimum|MAXimum|DEFault} 
[,{<Auflösung>|MINimum|MAXimum|DEFault}]][,<Kanal>]
```

```
CONFigure:FREQuency [{<erwartet>|MINimum|MAXimum|DEFault} 
[,{<Auflösung>|MINimum|MAXimum|DEFault}]][,<Kanal>]
```
- **erwartet** steht für die erwartete Eingangssignalfrequenz. **Auflösung** ist die gewünschte Messauflösung in Hertz. Die Parameterbereiche sind:

```
erwartet (Kanal 1): 0,1 Hz - 350 MHz (Standard = 10 MHz)
erwartet (Kanal 2 Option 106): 100 MHz - 6,0 GHz (Standard = 500 MHz)
erwartet (Kanal 2 Option 115): 300 MHz - 15 GHz (Standard = 500 MHz)
```

```
Auflösung (alle Kanäle): 1,0E-15 * erwartet bis 1,0E-5* erwartet
(standardmäßige Auflösung entspricht einer Messzeit von 0,1s)
```

```
- Kanal ist Zählerkanal 1 oder 2 angegeben als (@1) oder (@2).
```
## **Beispiele für Frequenzmessungen**

```
// Verwenden von MEASure? - 20-MHz-Signal mit 0,1 Hz 
// Auflösung messen
*RST // zurücksetzen, um mit bekanntem Status zu beginnen
MEAS:FREQ? 20E6, 0.1, (@1)
  ------------------------------------------------------
// Verwenden von CONFigure - 20-MHz-Signal mit 
// 0,1 Hz Auflösung messen, 10 Messwerte erfassen
*RST // zurücksetzen, um mit bekanntem Status 
                // zu beginnen
CONF:FREQ 20E6, 0.1, (@1)
   SAMP:COUN 10 // 10 Messwerte erfassen
READ?
```
## **Hinweise**

1. Informationen zum Triggern sowie zur Anzahl der Messwerte pro Trigger (Samplingzahl) siehe Kapitel 5.

## **Frequenzverhältnismessungen**

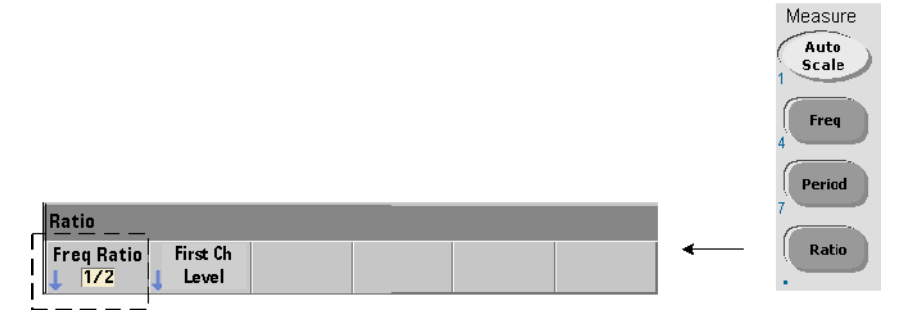

Eine Frequenzverhältnismessung ist die Messung von zwei Signalen, bei der ein Signal in der Regel als Referenz dient (Abbildung 3-2). Die Signale können verschiedene Signalformen aufweisen und auf beliebige 2-Kanal-Kombinationen im Zähler angewandt werden.

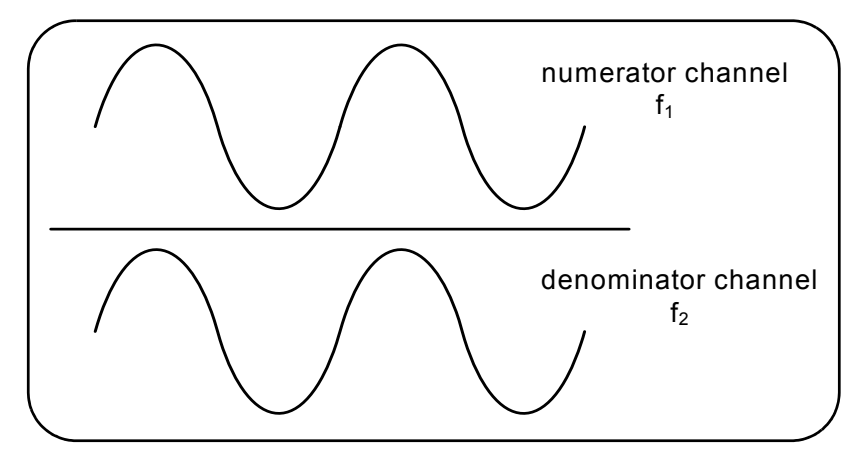

**Abbildung 3-2. Verhältnis zweier Eingangssignalmessungen.**

Folgende Befehle werden für Frequenzverhältnismessungen verwendet:

```
MEASure:FREQuency:RATio? 
[{<erwartet>|MINimum|MAXimum|DEFault} 
[,{<Auflösung>|MINimum|MAXimum|DEFault}]] [,<Kanalpaar>]
```

```
CONFigure:FREQuency:RATio 
[{<erwartet>|MINimum|MAXimum|DEFault} 
[,{<Auflösung>|MINimum|MAXimum|DEFault}]] [,<Kanalpaar>]
```
- **erwartet** steht für das erwartete *Verhältnis* der beiden Eingangssignale. **Auflösung** steht für die gewünschte Auflösung der Verhältnismessung. Die Parameterbereiche sind:

```
erwartet (Option 106): 0.28 \text{ bis } 6.0E10 (Standard = 1.0)
erwartet (Option 115): 0,85 bis 15,0E10 (Standard = 1.0)
```

```
Auflösung (alle Kanäle): 1,0E-15 * erwartet bis 1,0E-5* erwartet
(standardmäßige Auflösung entspricht einer Messzeit von 0,1s)
```
- **Kanalpaar**-Einstellungen sind (@1),(@2)|(@2),(@1). Innerhalb des Paars steht der erste Kanal für den Zähler und der zweite für den Nenner des Verhältnisses. Das standardmäßige Kanalpaar ist (@1),(@2).

## **Beispiele für Frequenzverhältnisse**

```
// Verwenden von MEASure? - Verhältnismessung mit Erwartung 
// eines 1:1-Verhältnisses, Einstellen eines 
// Auflösungsverhältnisses von 6 Stellen
*RST // zurücksetzen, um mit bekanntem Status zu 
             // beginnen
MEAS:FREQ:RAT? 1, 1.0E-6, (@1),(@2)
-------------------------------------------------------
// Verwenden von CONFigure - Verhältnismessung mit 
// Erwartung eines 1:1-Verhältnisses, Einstellen eines 
// Auflösungsverhältnisses von 9 Stellen 
*RST // zurücksetzen, um mit bekanntem Status 
                // zu beginnen
CONF:FREQ:RAT 1, 1.0E-9, (@1),(@2)
    INP:LEV 1.5 // Einstellen eines Schwellenwerts von 
               // 1,5 V (Ch. 1)READ?
```
## **Hinweise**

1. Die Auflösungsstellen in den obigen Verhältnissmessungen werden mithilfe der Auflösungsparameter (1.0E-6, 1.0E-9) eingestellt. Der Exponent entspricht praktisch der Stellenzahl. Informationen zur Beziehung zwischen Messzeit und Messwertauflösung siehe "Frequenzmessungen" in Kapitel 5.

2. Weitere Informationen zu Zählerschwellenwerten und zum Konfigurieren des Eingangssignalpfads siehe Kapitel 4.

## **Periodenmessungen**

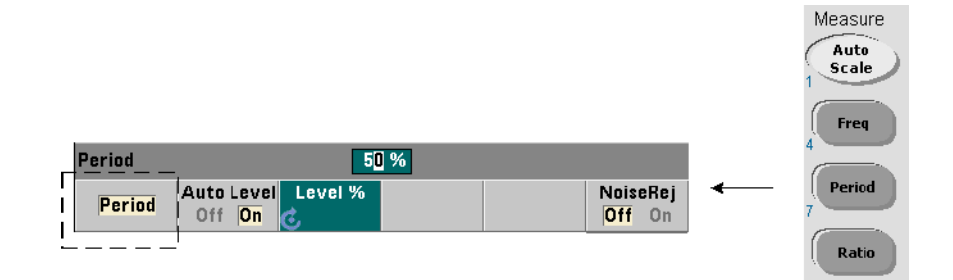

Abbildung 3-3 zeigt eine standardmäßige Periodenmessung.

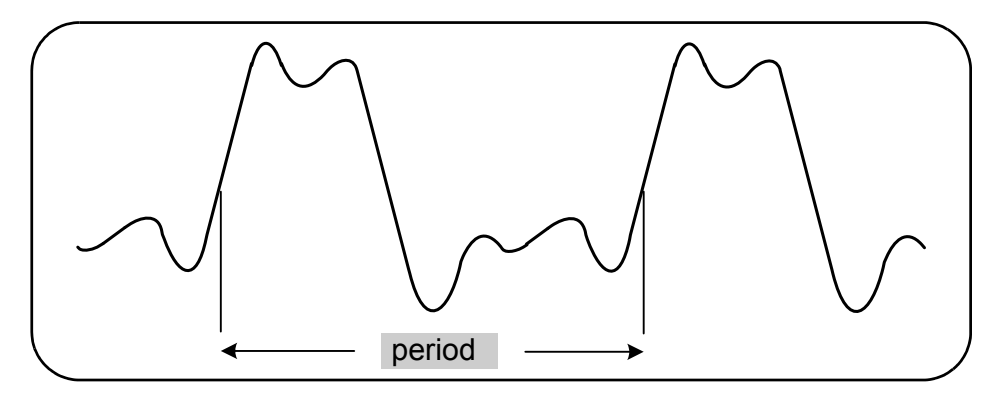

**Abbildung 3-3. Standardmäßige Periodenmessung.** Folgende Befehle werden für Periodenmessungen verwendet:

```
MEASure:PERiod? [{<erwartet>|MINimum|MAXimum|DEFault} 
[,{<Auflösung>|MINimum|MAXimum|DEFault}]][,<Kanal>]
```

```
CONFigure:PERiod [{<erwartet>|MINimum|MAXimum|DEFault} 
[,{<Auflösung>|MINimum|MAXimum|DEFault}]][,<Kanal>]
```
- **erwartet** steht für die erwartete Eingangssignalpoeriode. **Auflösung** ist die gewünschte Messauflösung in Sekunden. Die Parameterbereiche sind:

erwartet (Kanal 1): 2,8 ns bis 10 s (Standard = 100 ns) erwartet (Kanal 2 Option 106): 160 ps bis 10 ns (Standard = 2 ns) erwartet (Kanal 2 Option 115): 66 ps bis 3,33 ns (Standard = 2 ps)

Auflösung (alle Kanäle): 1,0E-15 \* erwartet bis 1,0E-5\* erwartet (standardmäßige Auflösung entspricht einer Messzeit von 0,1s)

- **Kanal** ist Zählerkanal 1 oder 2 angegeben als (@1) oder (@2).

## **Beispiele für Periodenmessungen**

```
// Verwenden von MEASure? - Messen der Periode eines 
// 100-ns-(10 MHz)-Signals mit Auflösung von 12 Stellen
*RST // zurücksetzen, um mit bekanntem Status 
                // zu beginnen
MEAS:PER? 100E-9, 1E-12, (@1)
----------------------------------------------------------
// Verwenden von CONFigure - Messen der Period eines
```
// 100-ns-(10 MHz)-Signals mit Auflösung von 12 Stellen \*RST // zurücksetzen, um mit bekanntem Status // zu beginnen SYST:TIM 1.0 // 1s Messzeitüberschreitung (pro Messung) CONF:FREQ 100E-9, 1E-12, (@1) SAMP:COUN 10 // 10 Messwerte erfassen READ?

## **Hinweise**

1. Informationen zum Triggern sowie zur Anzahl der Messwerte pro Trigger (Samplingzahl) siehe Kapitel 5.

2. Weitere Informationen zu Zählerschwellenwerten und zum Konfigurieren des Eingangssignalpfads siehe Kapitel 4.

## **3 53210A Messungen**

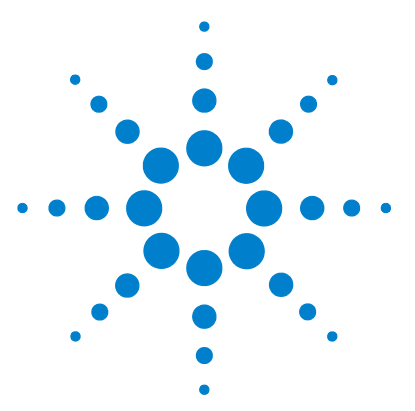

**Agilent 53210A 350-MHz-HF-Zähler Benutzerhandbuch**

**4**

# **53210A Eingangssignalkonditionierung**

[Kanaleigenschaften](#page-91-0) 92 [Signalkonditionierungspfad](#page-91-1) 92 [Eingangsimpedanz](#page-93-0) 94 [Eingangsbereich](#page-95-0) 96 [Eingangskopplung](#page-97-0) 98 [Filter für Bandbreitenlimit \(Tiefpassfilter\)](#page-98-0) 99 [Schwellenwert und Empfindlichkeit](#page-100-0) 101 [Rauschunterdrückung \(Hysterese\)](#page-106-0) 107 [Schwellenwertsteigung](#page-108-0) 109 [Messen von Eingangssignalpegeln und Signalstärke](#page-109-0) 110

Dieses Kapitel enthält Informationen zum Konfigurieren der Eingangskanäle unter Berücksichtigung der Eigenschaften des erwarteten Eingangssignals. Die Konfiguration umfasst die Impedanz des Kanals, Bereichs-/Tastkopffaktor, Kopplung, Filterung und Schwellenwert-/Empfindlichkeitseinstellungen.

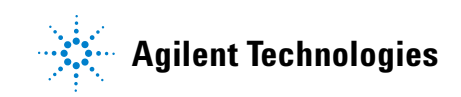

## <span id="page-91-0"></span>**Kanaleigenschaften**

Optional ist für den Zähler 53210A ein zweiter Eingangskanal verfügbar. Mit **Produktoption 201** wird ein paralleler (zusätzlicher) Zugriff auf Kanal 1 an der Rückwand hinzugefügt. Die **Produktoptionen 106** und **115** fügen einen zweiten 6-GHz- oder 15-GHz-Kanal hinzu. **Option 202** platziert den zweiten Kanal (Option 106/115) am vorderen Bedienfeld und **Option 203** platziert Option 106/115 an der Rückwand.

**HINWEIS** Wenn ein paralleler Kanal 1-Eingang an der Rückwand vorhanden ist (**Option 201**), gelten alle Eingangsspezifikationen **nur** für den **hinteren** Anschluss und sind relativ zur 50- Eingangsimpedanz. Die Leistung des Eingangs am vorderen Bedienfeld wird in diesem Fall nicht angegeben. Auch beim Kalibrieren des Geräts wird der Eingang an der Rückwand verwendet.

> Beim Programmieren des Zählers über eine E/A-Schnittstelle erfolgt die Konfiguration über Befehle des SCPI-**INPut**-Subsystems. Innerhalb der Befehle bezieht sich **INPut[1]** oder **INPut** in der Syntax auf Kanal 1. Daher gelten diese Befehle **nicht** für den optionalen zweiten Kanal (Option 106 oder Option 115).

> Der standardmäßige (Basisband-) Kanal und der optionale zweite Kanal können unabhängig konfiguriert werden. Messungen an den Kanälen treten jedoch nicht simultan auf. Beim Umschalten zwischen Kanälen wird die Kanalkonfiguration beibehalten, die aktuelle Messung jedoch beendet. Der neu ausgewählte Kanal wird reinitialisiert und Messungen beginnen, sobald die programmierten Triggerbedingungen erfüllt sind.

## <span id="page-91-1"></span>**Signalkonditionierungspfad**

Abbildung 4-1 stellt den Signalkonditionierungspfad des Zählers dar.

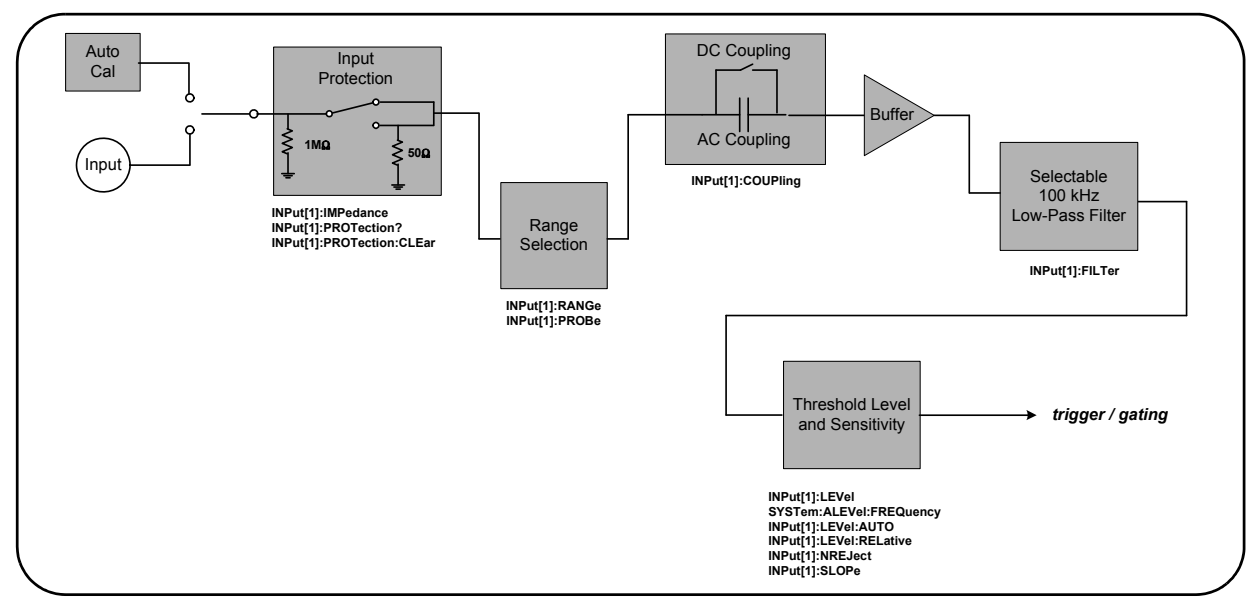

**Abbildung 4-1. 53210A Eingangssignalkonditionierung.**

Tabelle 4-1 bietet eine Übersicht der Einschalt-/Rücksetzungswerte für die Signalkonditionierungsparameter

## **Tabelle 4-1. Übersicht der Rücksetzungseinstellungen/Voreinstellungen für den Eingangskanal.**

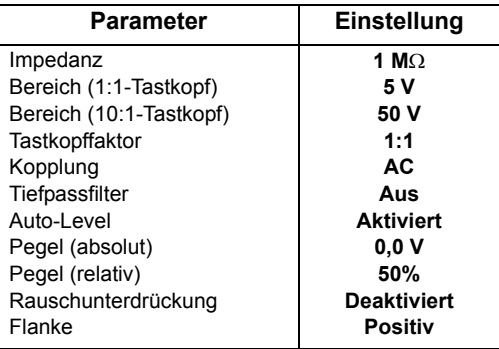

.

## <span id="page-93-0"></span>**Eingangsimpedanz**

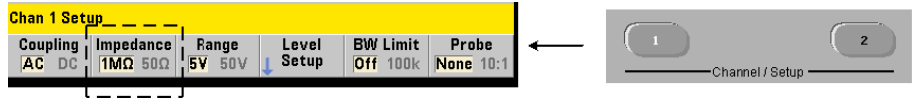

Die Eingangsimpedanz des Zählers 53210A kann mithilfe des folgenden Befehls auf 50 $\Omega$  oder 1 M $\Omega$  eingestellt werden:

```
INPut[1]:IMPedance {<Impedanz>|MINimum|MAXimum| DEFault}
INPut[1]:IMPedance? [{MINimum|MAXimum|DEFault}] 
                                         (Abfrageformular)
```
Die 50 $\Omega$ - und 1 M $\Omega$ -Impedanzen ermöglichen Impedanzübereinstimmung (Abschluss) beziehungsweise Überbrückung von Anwendungen.

**Verwenden von Tastköpfen** Bei der Verwendung eines 1:1- oder 10:1- Tastkopfes sollte die Eingangimpedanz des Zählers so eingestellt sein, dass sie mit der Kompatibilität (z.B. 50 $\Omega$ , 1 M $\Omega$ , High Z (hochohmiger Abschluss)) des Tastkopfes übereinstimmt. Weitere Informationen siehe "Einstellen des Tastkopffaktors".

Nach einem Zurücksetzen (\*RST) oder einer Voreinstellung am vorderen Bedienfeld (Preset) wird die Impedanz auf 1 M $\Omega$  gesetzt. CONFigure und MEASure ändern die Eingangsimpedanzeinstellung nicht.

### **Impedanzbeispiel**

```
// Periodenmessung des erwarteten 10-MHz-Signals, 
// maximale Auflösung, Kanal 1 verwenden
CONF:FREQ 0.1E6,MAX,(@1)
   INP:IMP 1.0E6 // Impedanz auf 1 MOhm setzen
```
## **Eingangsschutz**

Die mit einer Eingangsimpedanz von 50Ω maximal zulässige Eingangsspannung (ggf. inklusive DC-Offset) beträgt  $\pm$  5,125 Vp. Übersteigt die Eingangsspannung ~ 10,0 Vp, wird das Eingangsschutz-Relais **geöffnet** – bei Anderung der Eingangsimpedanz auf 1 M $\Omega$ . (Der Anzeige- und Impedance-Softkey zeigen jedoch immer noch eine  $50\Omega$ -Einstellung an.)

Bei geöffnetem Relais blinkt die entsprechende Kanaltaste auf, bis die **Eingangsspannung entfernt oder unter die Schadensschwelle reduziert wird** und die **Taste gedrückt wird**. Hiermit wird die Impedanz wieder auf 50 eingestellt.

Um per Programm zu bestimmen, ob das Schutzrelais **geöffnet** wurde, fragt der Befehl

### **INPut[1]:PROTection?**

den Relaisstatus ab (0 = Relais geschlossen, 1 = Relais **offen**). Bei **entfernter oder unter die Schadensschwelle reduzierter Eingangsspannung** wird das Schutzrelais mit folgendem Befehl zurückgesetzt (geschlossen):

### **INPut[1]:PROTection:CLEar**

wobei die Eingangsimpedanz wieder auf  $50\Omega$  eingestellt wird.

**Überspannungs-Bit** Die Öffnung des Eingangsschutz-Relais entspricht dem 'Voltage Overload'-Bit (Bit 0), dass in der "Questionable Data"-Registergruppe des Zählers eingestellt wird. Das Bit im Condition-Register wird durch den Befehl INPut:PROTection:CLEar oder Änderung der Eingangsimpedanz auf 1 M $\Omega$  gelöscht. Das Bit im Event-Register wird durch Lesen des Registers gelöscht. Weitere Informationen siehe Kapitel 8 - "Gerätestatus".

## <span id="page-95-0"></span>**Eingangsbereich**

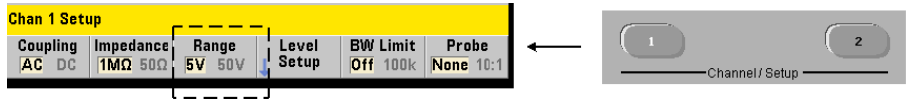

Die Signalbetriebsbereiche (Eingangsbereiche) des Zählers 53210A sind  $\pm 5.0$ V, ± 50 V sowie ± 500 V und abhängig vom Tastkopffaktor. Der Bereich wird mit folgendem Befehl festgelegt:

```
INPut[1]:RANGe {<Bereich>|MINimum|MAXimum|DEFault}
INPut[1]:RANGe? [{MINimum|MAXimum|DEFault}]
                                          (Abfrageformular)
```
Bei Auswahl eines Tastkopffaktors von 1:1 (siehe "Einstellen des Tastkopffaktors") sind die verfügbaren Bereiche 5,0 V und 50,0 V. Bei Auswahl eines Tastkopffaktors von 10:1 sind die verfügbaren Bereiche 50,0 V und 500,0 V.

CONFigure und MEASure ändern die Eingangsbereicheinstellung nicht. Nach einem Zurücksetzen (\*RST) oder einer Voreinstellung am vorderen Bedienfeld (Preset) wird der Bereich auf 5,0 V gesetzt.

## **Verwenden von "Auto Scale"**  $\int_{scale}^{Auto}$

Bei Eingangssignalen über 100 Hz erkennt Auto Scale das Signal am Eingangskanal und legt den Bereich je nach Amplitude auf 5 V bzw. 50 V fest. Auto Scale ist **nicht** dasselbe wie eine Gerätevoreinstellung, die einen Standardbereich von 5 V festlegt.

### **Bereichsbeispiel**

```
// Periodenmessung des erwarteten 10-MHz-Signals, 
// maximale Auflösung, Kanal 1 verwenden
CONF:PER 0.1E-6,MAX,(@1)
   INP:IMP 1E6 // Impedanz auf 1 MOhm setzen
   INP:RANG 50 // 50-V-Bereich einstellen
```
## **Einstellen des Tastkopffaktors**

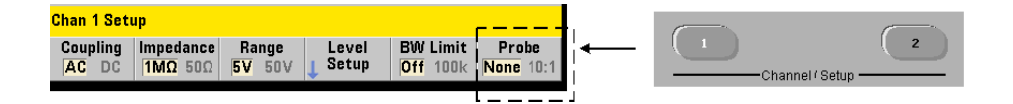

Zum besseren Zugriff auf Testpunkte am Messobjekt (DUT) empfiehlt Agilent die passiven Tastköpfe **N2870A**, **N2873A** und **N2874A** für den Einsatz mit dem Zähler 53220A/53230A. Der 35-MHz-1:1-Tastkopf (BW) N2870A sowie der 500- MHz-Tastkopf N2873A und der 1,5-GHz-10:1-Tastkopf N2874A werden häufig mit Agilent Oszilloskopen eingesetzt.

Bei Verwendung von Tastköpfen mit dem Zähler werden mit Angabe eines Tastkopffaktors **Schwellenwerte** und **P-P-Werte** relativ zu tatsächlichen Werten auf dem Messobjekt statt zu dem Wert am Kanaleingang referenziert und angezeigt. Der Tastkopffaktor wird mit folgendem Befehl eingestellt:

```
INPut[1]:PROBe {<Faktor>|MINimum|MAXimum|DEFault}
INPut[1]:PROBe? [{MINimum|MAXimum|DEFault}]
                                          (Abfrageformular)
```
Tastkopf**faktor**einstellungen sind **1** für einen 1:1-Tastkopf (N2870A) und **10** für einen 10:1-Tastkopf (N2873A oder N2874A). Mit 1 werden die Zählerbereiche 5 V und 50 V eingestellt. Mit 10 werden die Zählerbereiche 50 V und 500 V eingestellt.

**Tastkopf-Eingangskompatibilität** Die Eingangskompatibilität der Tastköpfe N2870A und N2873A beträgt jeweils 1 M $\Omega$ . Die Kompatibilität des N2874A beträgt 50 $\Omega$ . Jeder ist mit der Eingangskapazität des Zählers von 20 pF kompatibel. Bei Verwendung eines Tastkopfs sollte die Eingangsimpedanz des Zählers entsprechend eingestellt werden (1M $\Omega$ , 50 $\Omega$ ).

CONFigure und MEASure ändern die Einstellung des Tastkopffaktors nicht. Nach einem Zurücksetzen (\*RST) oder einer Gerätevoreinstellung (SYSTem:PRESet oder Preset-Taste) wird der Tastkopffaktor auf 1 gesetzt.

## <span id="page-97-0"></span>**Eingangskopplung**

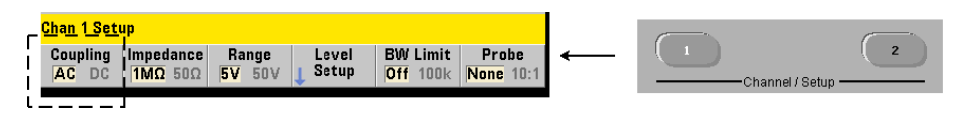

Der Eingang des Zählers 53210A ist entweder DC- (direkt) oder AC- (kapazitiv) gekoppelt und wird mit folgendem Befehl eingestellt:

```
INPut[1]:COUPling {AC|DC}
INPut[1]:COUPling? 
                       (Abfrageformular)
```
**AC**-Kopplung entfernt den DC-Inhalt des Signals und zentriert das Signal bei 0 V. Der messbare Frequenzbereich (Kanäle 1 und 2) mit AC-Kopplung ist:

- **•** AC = 10 Hz 350 MHz
- **•** DC = 1 MHz 350 MHz

**DC**-Kopplung erweitert den Frequenzbereich über die gesamte Bandbreite des Geräts hinweg (1 MHz - 350 MHz). CONFigure und MEASure ändern die Kopplungseinstellung nicht. Nach einem Zurücksetzen (\*RST) oder einer Voreinstellung am vorderen Bedienfeld (Preset) wird die Kopplung auf AC gesetzt.

Bei der Auswahl der AC- oder DC-Kopplung muss auch die Amplitude des Eingangssignals berücksichtigt werden. DC-Kopplung kann für die meisten Messungen verwendet werden, besonders für solche, für die ein spezifischer Triggerpegel erforderlich ist. Anstatt die Signalamplitude durch Ändern des Zählerbereichs zu reduzieren, kann die AC-Kopplung verwendet werden, um das Signal mit dem vom Triggerpegel festgelegten Hysteresenfenster in Kontakt zu bringen. Dies ist in Abbildung 4-2 dargestellt (siehe auch 'Schwellenwert und Empfindlichkeit').

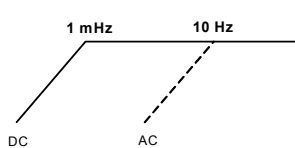

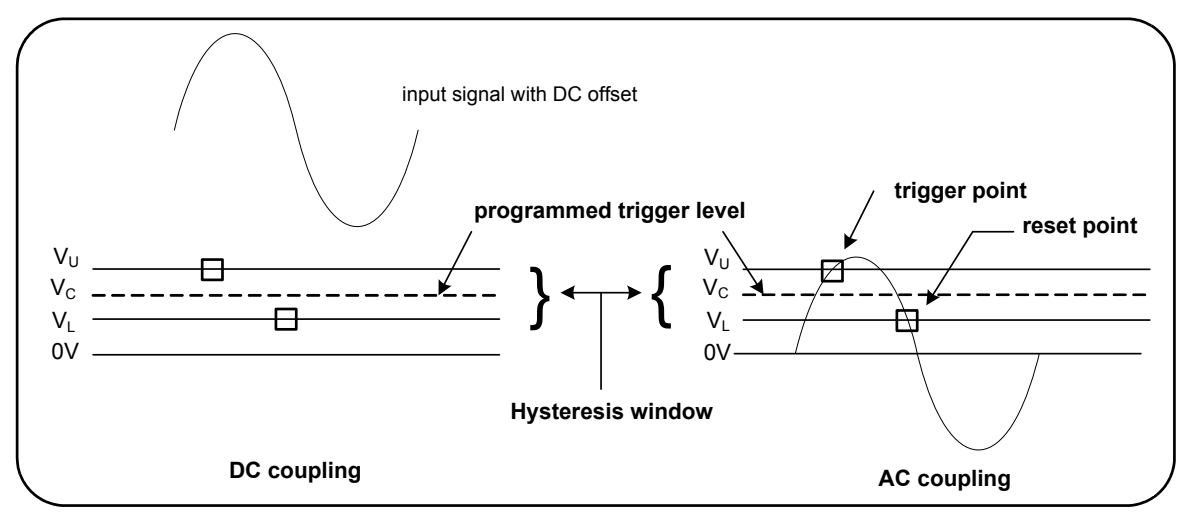

**Abbildung 4-2. Verwenden der AC-Kopplung, um Triggerpunkte zu erreichen.**

## **Einschwingzeit zwischen DC- und AC-Kopplung**

Beim Wechsel von der DC- zur AC-Kopplung gibt es eine inhärente Einschwingzeit. Als Maß für diese Zeit gilt, dass ein Signal mit einer 5-V-DC-Komponente (DC-gekoppelt) sich in der Regel in etwa einer Sekunde um 0 V (AC-gekoppelt) zentriert.

## **Kopplungsbeispiel**

// Periodenmessung des erwarteten 10-MHz-Signals, // maximale Auflösung, Kanal 1 verwenden CONF:PER 0.1E-6,MAX,(@1) **INP:COUP AC // AC-Kopplung einstellen**

## <span id="page-98-0"></span>**Filter für Bandbreitenlimit (Tiefpassfilter)**

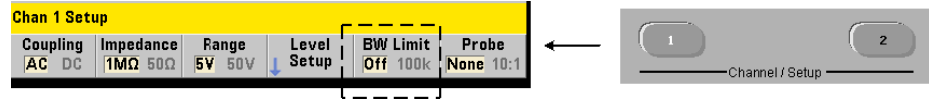

Für Messanwendungen bis zu 100 kHz kann ein 100-kHz-Tiefpassfilter im Signalpfad aktiviert werden, um das von Komponenten des Eingangssignals mit höherer Frequenz verursachte Rauschen zu eliminieren.

Der Bandbreitenfilter wird mit folgendem Befehl in den Signalpfad geschaltet:

```
INPut[1]:FILTer[:LPASs][:STATe] {OFF|ON}
INPut[1]:FILTer[:LPASs][:STATe]? (Abfrageformular)
```
**ON** - aktiviert den Filter. **OFF** - deaktiviert den Filter.

Abbildung 4-3 zeigt die Auswirkungen auf den **messbaren Frequenzbereich** des Geräts, wenn der Filter aktiviert ist.

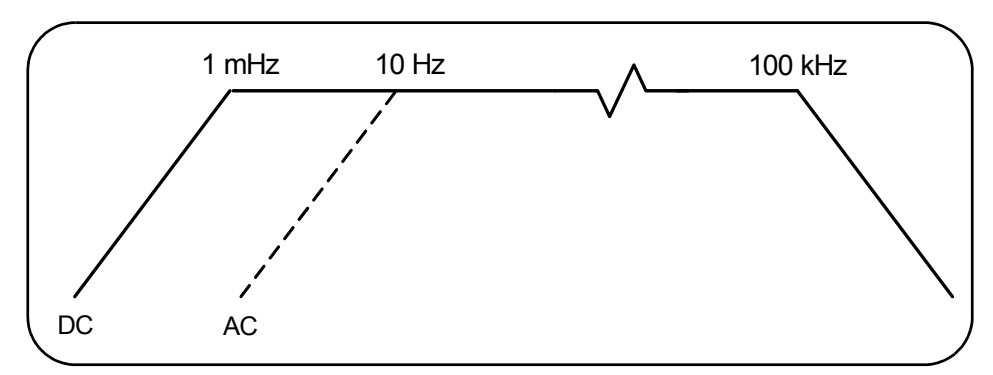

**Abbildung 4-3. Messbarer Frequenzbereich mit aktiviertem Bandbreitenfilter.**

In der Abbildung:

- **•** DC-Kopplung = 1 MHz 100 kHz
- **•** AC-Kopplung = 10 Hz 100 kHz

CONFigure und MEASure ändern die Filtereinstellung nicht. Nach einem Zurücksetzen (\*RST) oder einer Voreinstellung am vorderen Bedienfeld (Preset) wird der Tiefpassfilter deaktiviert (OFF).

## <span id="page-100-0"></span>**Schwellenwert und Empfindlichkeit**

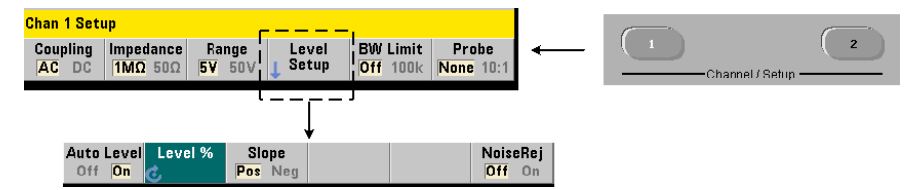

Der Schwellenwert ist der Triggerwert (Eingang), bei dem der Zähler mit dem Zählen von Signalen (d. h. der Messung) beginnt. Dieser Wert ist der Mittelwert des Hysteresebereichs – des Bereichs, der die Zählerempfindlichkeit darstellt. Damit eine Zählung durchgeführt wird, muss das Signal die oberen und unteren Grenzwerte in entgegengesetzten Richtungen (Polaritäten) überschreiten. Abbildung 4-4 zeigt diese Eigenschaften und Bedingungen des Eingangssignals. Der Dynamikbereich des Eingangssignals wird am vorderen Bedienfeld angezeigt.

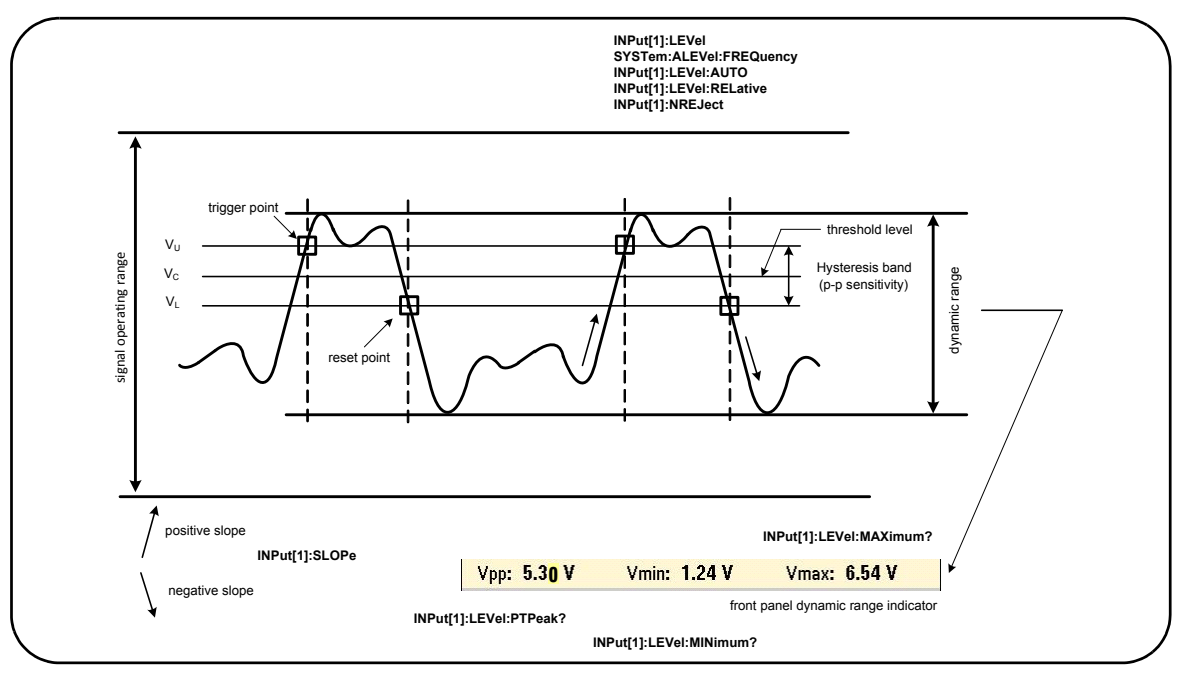

**Abbildung 4-4. Schwellenwert und Empfindlichkeit des Eingangssignals.**

## **Angeben eines absoluten Schwellenwerts**

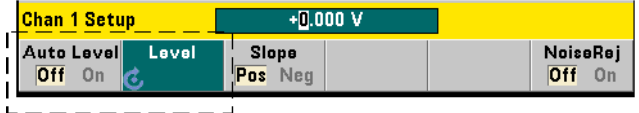

Der Eingangsschwellenwert kann als **absoluter** Wert angegeben werden. Ein absoluter Wert wird mit folgendem Befehl festgelegt:

```
INPut[1]:LEVel[:ABSolute] {<Volt>|MINimum|
MAXimum|DEFault}
```

```
INPut[1]:LEVel[:ABSolute]? [{MINimum|MAXimum|
DEFault}] (Abfrageformular)
```
**Absolute** Schwellenwerte für die Eingangsbereiche sind:

- **•** 5-V-Bereich: ± 5,125 V (2,5 mV Auflösung)
- **•** 50-V-Bereich: ± 51,25V (25 mV Auflösung)
- **•** 500-V-Bereich (mit 10:1-Tastkopf): ± 512,5V (250 mV Auflösung)

LEVel legt den absoluten Schwellenwert für alle Messungen fest.

Einstellen eines absoluten Werts **deaktiviert** die Auto-Level-Funktion des Zählers. CONFigure und MEASure aktivieren das Auto-Leveling und setzen den Schwellenwert auf 50%. Ein Zurücksetzen (\*RST) oder eine Voreinstellung am vorderen Bedienfeld (Preset) aktiviert auch das Auto-Leveling und setzt den Schwellenwert auf 50%.

**HINWEIS** Bei aktiviertem Auto-Leveling wird bei Abfrage des absoluten Werts am aktuellen Messkanal die zuletzt gemessene Eingangsschwellenwertspannung zurückgegeben. Wenn der Kanal nicht der Messkanal ist, wird 9,91E+37 (keine Zahl) zurückgegeben.

## **Verwenden von Auto-Level**

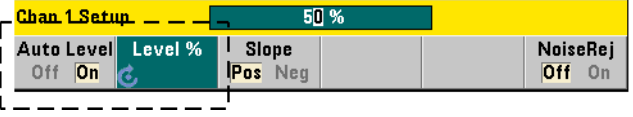

Automatische Einstellung des Eingangsschwellenwerts basiert auf den positiven und negativen Spitzen des Eingangssignals. Auto-Level wird mit folgendem Befehl aktiviert:

```
INPut[1]:LEVel:AUTO {OFF|ON|ONCE}
INPut[1]:LEVel:AUTO? (Abfrageformular)
```
**OFF** deaktiviert Auto-Leveling; **ON** aktiviert Auto-Leveling. Die Auto-Level-Einstellung **ONCE** legt sofort einen Auto-Level fest und deaktiviert dann das Auto-Leveling.

Bei aktiviertem Auto-Level wird der Schwellenwert als Prozentsatz (%) der Spitze-zu-Spitze-Eingangsspannung angegeben (siehe "Einstellen relativer Schwellenwerte").

CONFigure und MEASure aktivieren das Auto-Leveling und setzen den Schwellenwert auf 50%. Ein Zurücksetzen (\*RST) oder eine Voreinstellung am vorderen Bedienfeld (Preset) aktiviert auch das Auto-Leveling bei einem Schwellenwert von 50%.

### **Einstellen relativer Schwellenwerte**

Relative Schwellenwerte sind Prozentsätze der Spitze-zu-Spitze-Eingangssignalamplitude. Relative Schwellenwerte werden mit folgendem Befehl eingestellt:

```
INPut[1]:LEVel:RELative {<Prozent>|MINimum|MAXimum| 
DEFault}
```

```
INPut[1]:LEVel:RELative? [{MINimum|MAXimum| DEFault}] 
                                           (Abfrageformular)
```
Schwellenwerte können im Bereich von 10% bis 90% mit einer Auflösung von 5% liegen. Ein relativer Wert von 10% entspricht der negativen Spitze des Signals; ein relativer Wert von 90% entspricht der positiven Spitze des Signals. **Um einen relativen Schwellenwert angeben zu können, muss Auto-Level aktiviert sein**.

LEVel legt den relativen Schwellenwert für alle Messungen fest.

CONFigure und MEASure setzen den Schwellenwert auf 50% und **aktivieren das Auto-Leveling**. Ein Zurücksetzen (\*RST) oder eine Voreinstellung am vorderen Bedienfeld (Preset) setzt den Schwellenwert auch auf 50% und aktiviert das Auto-Leveling.

### **Beispiel für relativen Schwellenwert**

```
// Einstellen eines relativen Triggerschwellenwerts
CONF:FREQ 1E6, 0.1, (@1) // 1-MHz-Signal messen
  INP:IMP 50 // Impedanz auf 50 Ohm setzen
  INP:RANG 5 // 5-V-Bereich einstellen
  INP:COUP AC // AC-Kopplung einstellen
  INP:LEV:REL 30 // Schwellenwert bei 30%
```
## **Messen von Niedrigfrequenzsignalen**

Bei allen Zählerfunktionen sollte Auto-Level **nicht** für Frequenzen < 50 Hz verwendet werden. Schwellenwerte sollten mithilfe absoluter Werte eingestellt werden (siehe "Angeben eines absoluten Schwellenwerts").

Der Befehl MEASure sollte nicht mit Frequenzen unter 50 Hz verwendet werden, da der Befehl den Zähler konfiguriert (inklusive Aktivierung von Auto-Level) und eine sofortige Messung durchführt.

Verwenden Sie für Frequenzen in diesem Bereich den Befehl CONFigure und deaktivieren Sie Auto-Level durch Angeben eines absoluten Schwellenwerts. Zum Beispiel:

```
// 10-Hz-Signal messen
CONF:FREQ 10, (@1) // 10-Hz-Signal messen
  INP:IMP 50 // Impedanz auf 50 Ohm setzen
  INP:RANG 5 // 5-V-Bereich einstellen
  INP:COUP AC // AC-Kopplung einstellen
  INP:LEV 1 // 1-V-Schwellenwert, deaktiviert 
                  // Auto-Level
INIT // Messwert erfassen
```
## **Eingangskopplung und Schwellenwerte**

Abbildung 4-5 zeigt in einer Skala, wie relative Schwellenwerte auf das Eingangssignal angewandt werden. Wenn das Signal einen DC-Offset enthält, ist der absolute Wert eines relativen Schwellenwerts eine Funktion der Eingangskopplung (AC oder DC).

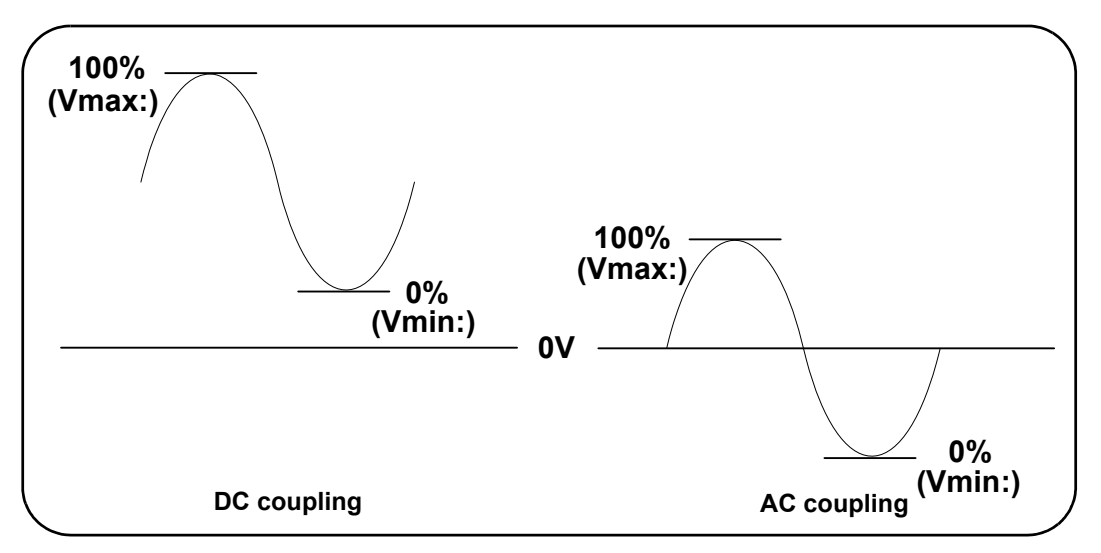

**Abbildung 4-5. Eingangskopplung und relative Schwellenwerte.**

Ein 3-Vpp-Eingangssignal mit einem 2-VDC-Offset und DC-Kopplung hätte z. B. einen Vmax:-Wert von 3,5 V und einen Vmin-Wert von 0,5 V (Vmax, Vmin und Vpp werden am vorderen Bedienfeld angezeigt). Mit AC-Kopplung betrügen Vmax und Vmin jeweils

 $+ 1,5 V.$ 

Wird für das oben beschriebene DC-gekoppelte Signal ein relativer Schwellenwert von 30% angegeben, beträgt der entsprechende (absolute) Wert 1,4 V. Für ein AC-gekoppeltes Signal hat derselbe relative Schwellenwert einen absoluten Wert von -0,6 V.

Der **absolute** Wert eines relativen Schwellenwerts kann wie folgt abgerufen werden:

```
INPut[1]:LEVel[:ABSolute]?
```
oder berechnet werden als:

```
Vmin + (% Schwellenwert x Vpp)
Wert mit DC-Kopplung: 0,5 + (0,30 \times 3) = 1,4 \text{ V}Wert mit AC-Kopplung: -1,5 + (0,30 \times 3) = -0,6V
```
## **System-Auto-Level-Bereich**

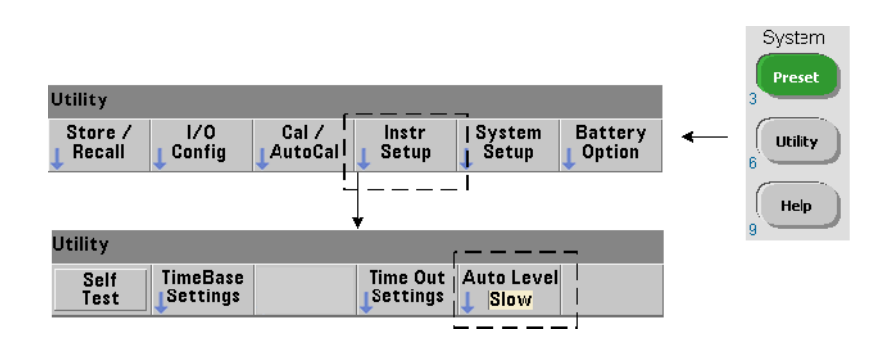

Auto-Leveling ist für zwei Eingangsfrequenzbereiche verfügbar: 50 Hz bis < 10 kHz und Frequenzen > 10 kHz. Die Auto-Level-Periode ist kürzer für Frequenzen  $\geq 10$  kHz, wenn ein (Auto-Level-)Frequenzbereich am vorderen Bedienfeld eingestellt oder mit folgendem Befehl angegeben wird:

## **SYSTem:ALEVel:FREQuency {<Frequenz>|MINimum|MAXimum| DEFault}**

```
SYSTem:ALEVel:FREQuency? [{MINimum|MAXimum|DEFault}]
                                          (Abfrageformular)
```
Die **Frequenz**parameterwerte sind:

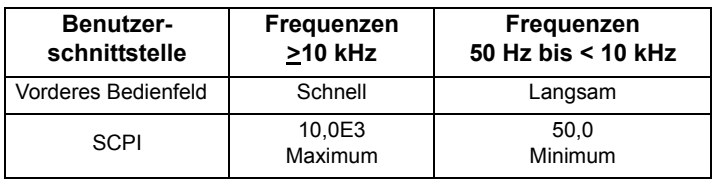

Eine Frequenzeinstellung von 10 kHz reduziert die Auto-Level-Periode für alle Frequenzen  $\geq 10$  kHz. Eine Frequenzeinstellung von 50 Hz ermöglicht Auto-Leveling für Frequenzen bis hinunter zu 50 Hz. Die ausgewählte Frequenz sollte auf der **niedrigsten** erwarteten Frequenz in der Messung basieren.

Die Auto-Level-Frequenz ist eine für alle Zählerkanäle gültige **System**einstellung und sollte beim Erstellen von Zwei-Kanal-Messungen vermerkt werden.

Die Standardeinstellung ist 50 Hz. Der Wert wird im permanenten Speicher gespeichert und ändert sich beim Aus-/Einschalten bzw. nach einem Zurücksetzen (\*RST) oder einer Gerätevoreinstellung am vorderen Bedienfeld (Preset) nicht. CONFigure und MEASure aktivieren Auto-Level und legen einen relativen Schwellenwert von 50% fest, ändern die Auto-Level-Frequenz jedoch nicht.

### **Beispiel für System-Auto-Level-Bereich**

```
CONF:FREQ 100E6, (@1) // 100-MHz-Signal messen
  SYST:ALEV:FREQ 10.0E3 // Auto-Level-Frequenz einstellen
  INP:IMP 50 // Impedanz auf 50 Ohm setzen
  INP:RANG 5 // 5-V-Bereich einstellen
  INP:COUP AC // AC-Kopplung einstellen
  INP:LEV:REL 65 // 65% relativen Schwellenwert 
                      // einstellen
```
## <span id="page-106-0"></span>**Rauschunterdrückung (Hysterese)**

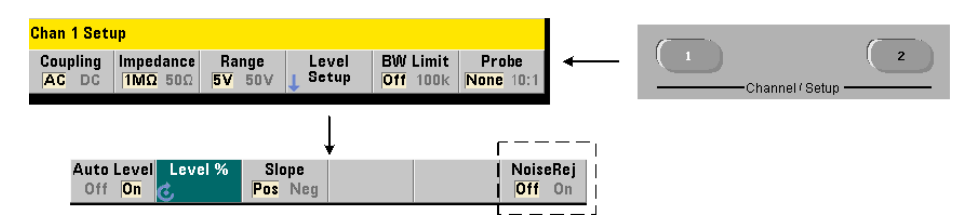

Schwellenwertempfindlichkeit (Abbildung 4-4) für das Eingangssignal ist eine Funktion der Intensität von Rauschunterdrückung oder Hysterese. Rauschunterdrückung (das Hystereseband) am Zählereingang wird mit folgendem Befehl herauf- oder herabgesetzt:

```
INPut[1]:NREJection {OFF|ON}
INPut[1]:NREJection? (Abfrageformular)
```
**ON** aktiviert die Rauschunterdrückung, wobei die Hysterese **herauf-** und die Empfindlichkeit um 50% **herabgesetzt** wird. Diese Einstellung sollte verwendet werden, wenn in der Signalumgebung ein Rauschen vorhanden ist. Ist der Schwellenwert jedoch nahe an einer Spitzenamplitude (positiv oder negativ), findet keine Zählung statt, wenn das Signal aufgrund des heraufgesetzten Hysteresebandes nicht beide Hysteresewerte kreuzt. **OFF** deaktiviert die Rauschunterdrückung durch **Herabsetzen** der Hysteresewerte und **Heraufsetzen** der Empfindlichkeit.

CONFigure und MEASure ändern die Rauschunterdrückungseinstellung nicht. Nach einem Zurücksetzen (\*RST) oder einer Gerätevoreinstellung (Preset) wird die Rauschunterdrückung deaktiviert (OFF).

**Rauschunterdrückung durch Bandbreitenbegrenzung** Bei Eingangssignalen von bis zu 100 kHz wird durch Reduzierung der Zählerbandbreite von 350 MHz auf 100 kHz (siehe "Bandbreitenbegrenzungsfilter") ebenfalls eine Rauschunterdrückung erreicht. Zusätzliche Rauschunterdrückung für Frequenzen in diesem Bereich wird dann durch INPut:NREJection ON erzielt.

### **Beispiel für Rauschunterdrückung**

```
// Periodenmessung des erwarteten 10-MHz-Signals, 
// Kanal 1 verwenden
CONF:PER 0.1E-6,.001,(@1)
  INP:IMP 1.0E6 // Impedanz auf 1 MOhm setzen
  INP:RANG 50 // Bereich auf 50 einstellen
  INP:COUP AC // AC-Kopplung einstellen
  INP:LEV 3 // Schwellenwert von 3 V einstellen 
                  // (absolut)
  INP:NREJ ON // Rauschunterdrückung aktivieren
```
## **Schwellenwertsteigung**

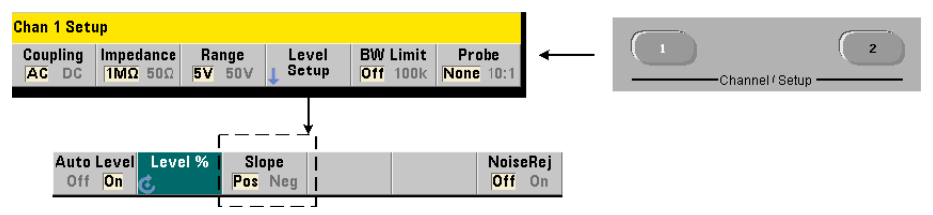

Die Steigung (Flanke) des Eingangssignals, an dem der Schwellenwert auftritt, wird mit folgendem Befehl angegeben:

```
INPut[1]:SLOPe {POSitive|NEGative}
INPut[1]:SLOPe? (Abfrageformular)
```
**POSitive** - der Triggerpunkt liegt an der positiven (ansteigenden) Flanke. Der Reset-Punkt liegt an der negativen (abfallenden) Flanke (Abbildung 4-4).

**NEGative** - der Triggerpunkt liegt an der negativen, der Reset-Punkt an der positiven Flanke.

CONFigure und MEASure ändern die Steigungseinstellung nicht. Nach einem Zurücksetzen (\*RST) oder einer Gerätevoreinstellung (Preset) wird die positive (ansteigende) Steigung ausgewählt.

### **Beispiel für Eingangssteigung**

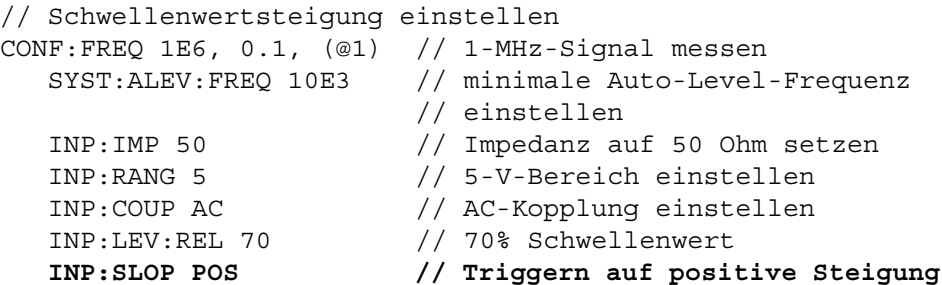

# **Messen von Eingangssignalpegeln und Signalstärke**

Minimale, maximale und Spitze-zu-Spitze-Pegel des Eingangssignals werden am unteren Rand des Hauptmessanzeigebereichs des Zählers angezeigt. Ein Beispiel sehen Sie in Abbildung 4-4. Diese Eigenschaften des Spitze-zu-Spitze-Signals können auch mit folgenden Befehlen gemessen werden:

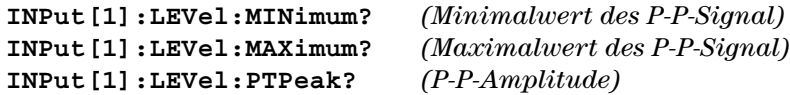

Die Minimal- und Maximalwerte beinhalten jegliche mit den Signalen vorhandenen DC-Pegel (Offsets). Die Eingangsimpedanz des Zählers beeinflusst auch die Amplitude am Eingang.

## **Kanal 2 Signalstärke**

Die relative Signalstärke an Kanal 2 Option 106 oder 115 (6-GHz- oder 15-GHz-Mikrowelleneingang) wird am Zähler angezeigt und kann auch mit folgendem Befehl gemessen werden:

#### **INPut2:STRength?**

Die vom Befehl zurückgegebenen relativen Stärken zeigen Folgendes an:

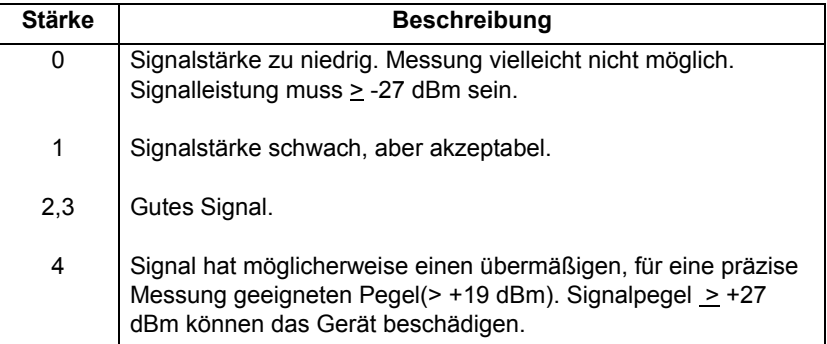

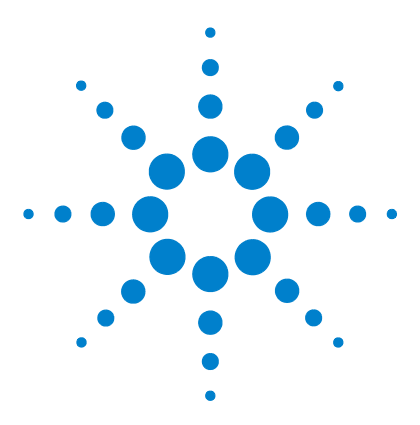

**Agilent 53210A 350-MHz-HF-Zähler Benutzerhandbuch**

# **Triggern und Gating**

**5**

[Einstellungenübersicht](#page-111-0) 112 [Trigger- und Gate-Zeitachse](#page-111-1) 112 [Trigger- und Gate-Zyklus](#page-112-0) 113 [Systemtrigger](#page-114-0) 115 ['Warten-auf-Trigger'- und Getriggert-Status](#page-119-0) 120 [Mess-Gate](#page-122-0) 123 [Gate-Setup](#page-122-1) 123 [Frequenzmessungen](#page-124-0) 125 [Aktivieren von Gate-Signalen am 'Gate in/Out'-BNC](#page-130-0) 131

Messungen mit dem 53210A Zähler erfolgen durch Triggern des Geräts und Gating des Eingangssignals zur Auswahl des Anteils oder der Dauer, in dem bzw. der das Eingangssignal gemessen wird.

In diesem Kapitel wird der Zusammenhang der Trigger- und Gate-Zyklen des Zählers mit Zählermessungen behandelt.

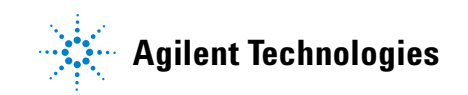

## **5 Triggern und Gating**

# <span id="page-111-0"></span>**Einstellungenübersicht**

Tabelle 5-1 bietet eine Übersicht der in diesem Abschnitt behandelten Einschalt-/Zurücksetzungseinstellungen für die Trigger- und Gating-Parameter.

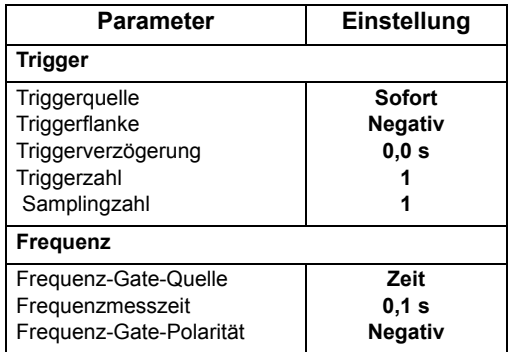

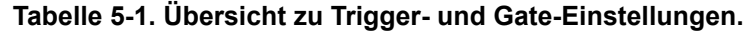

## <span id="page-111-1"></span>**Trigger- und Gate-Zeitachse**

Triggern und Gating sind Teil jeder Zählermessung. Die Beziehung dieser Aktionen zur Messung zeigt die Zeitachse in Abbildung 5-1.

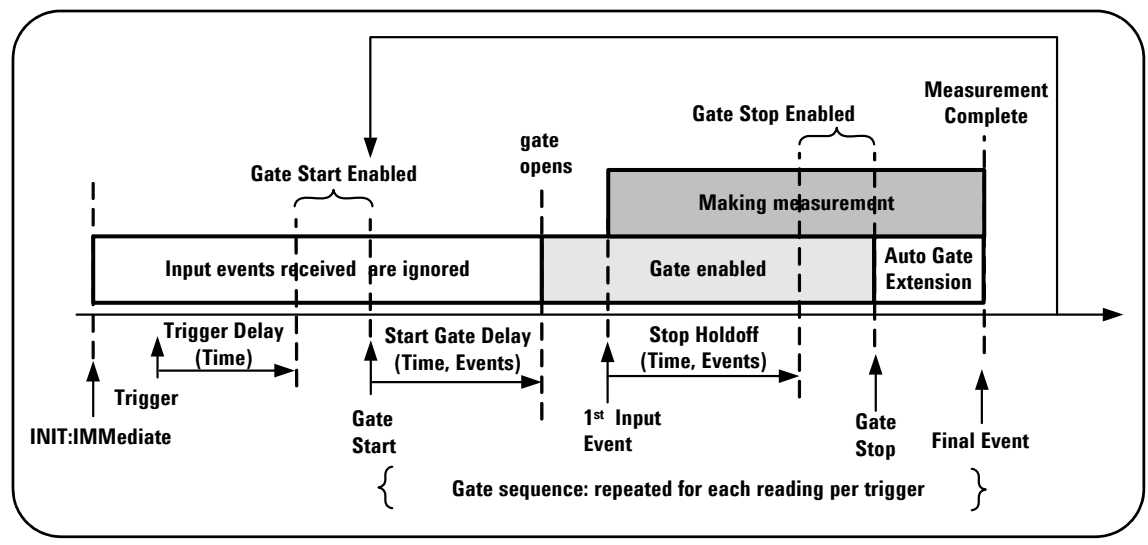

**Abbildung 5-1. Trigger- und Gating-Zeitachse.**

# <span id="page-112-0"></span>**Trigger- und Gate-Zyklus**

Die in Abbildung 5-1 **zusammengefassten** Elemente von Triggern und Gating werden in Abbildung 5-2 im Programmierungszyklus detailliert dargestellt. Die folgenden Abschnitte enthalten Beschreibungen und Beispiele für jeden Zyklusschritt.

**HINWEIS** Die in diesem Kapitel aufgelisteten SCPI-Befehle und -Parameter dienen als Anleitung, um zu verstehen, wie der Zähler im Programmbetrieb funktioniert. Die Befehle werden im Abschnitt 'Programmer's Reference' der Agilent 53210A/ 53220A/53230A Product Reference CD ausführlich beschrieben.

## **5 Triggern und Gating**

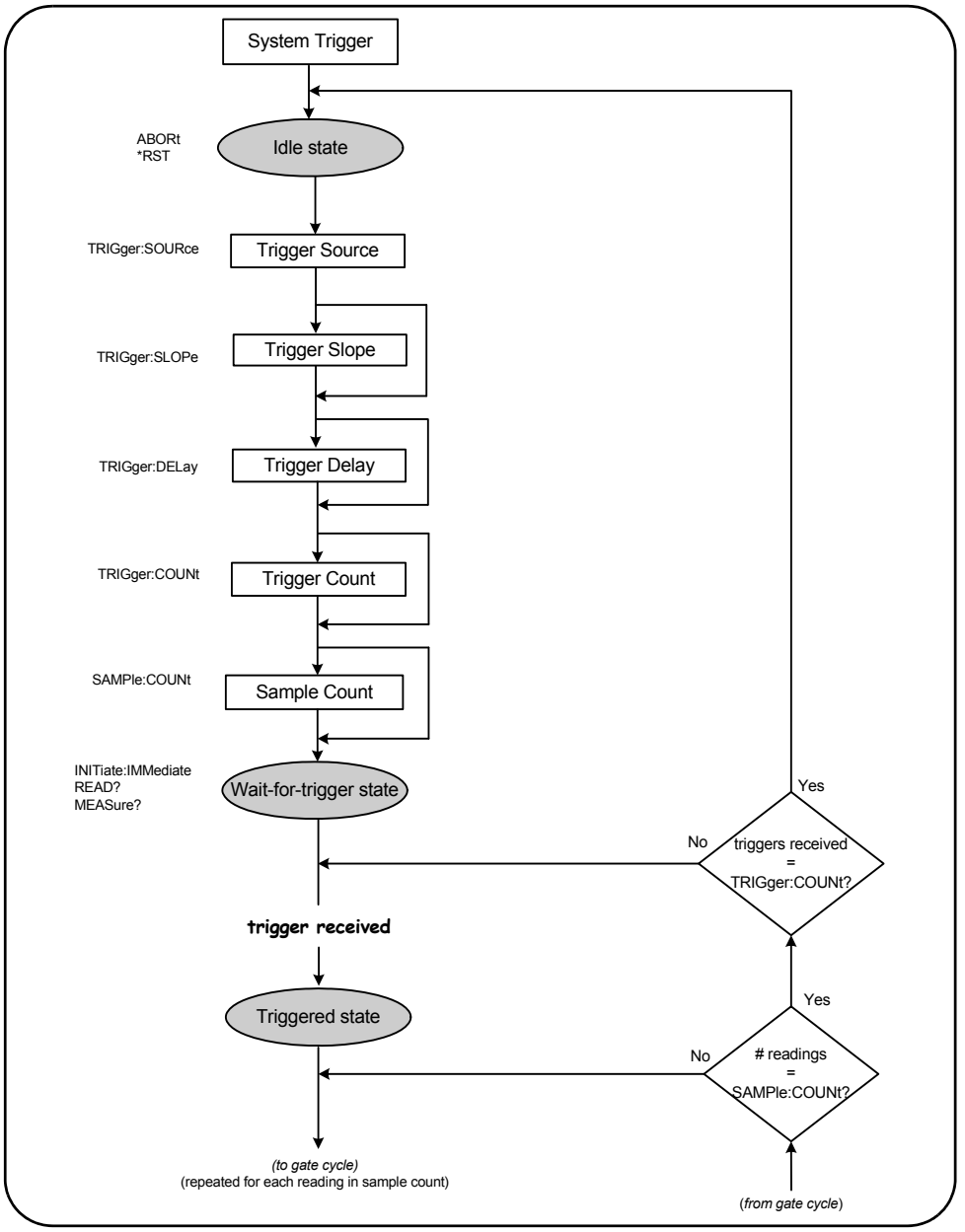

**Abbildung 5-2. Trigger- und Gate-Zyklus - Triggern.**

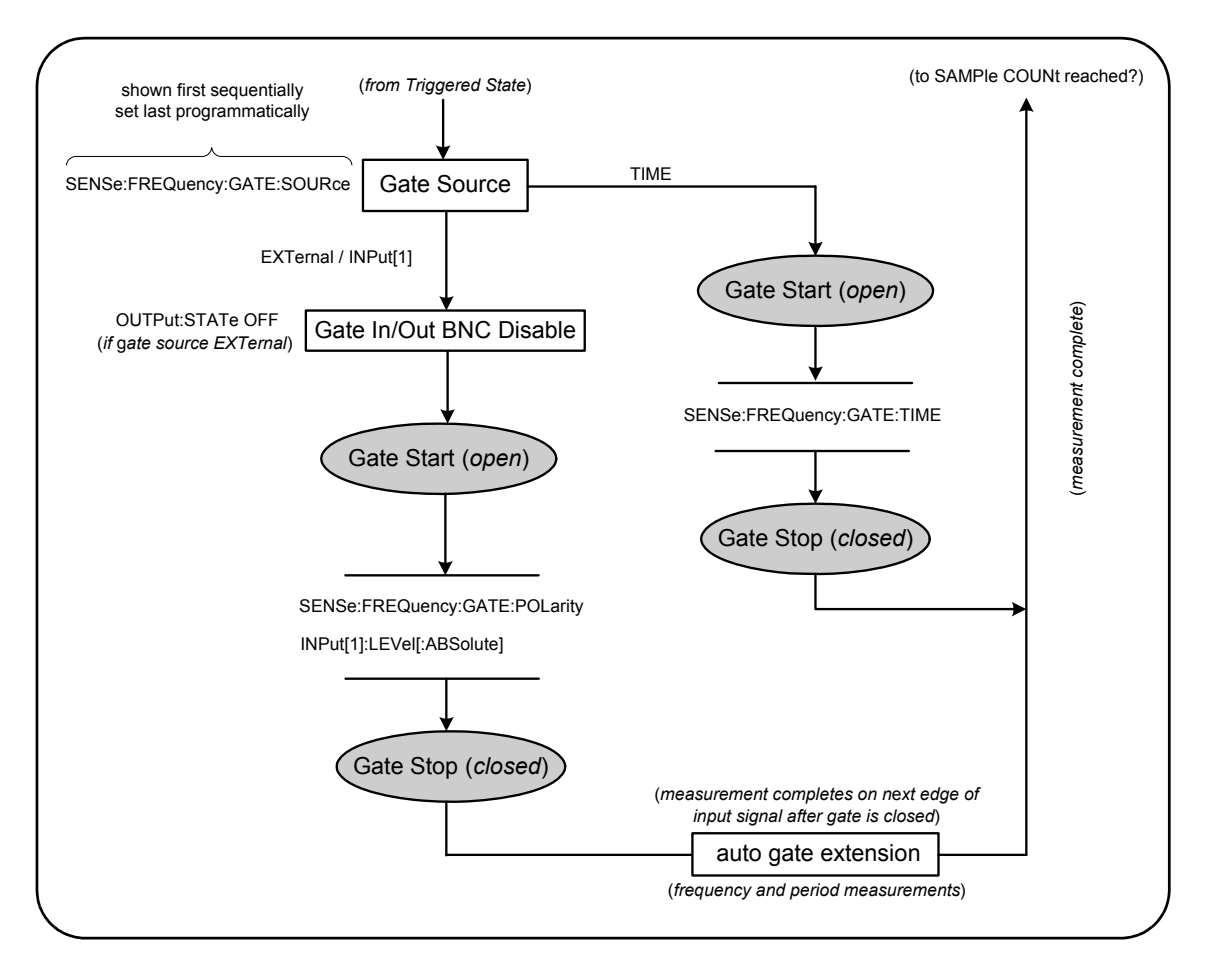

**Abbildung 5-2 (Fortsetzung). Trigger- und Gate-Zyklus - Gating.**

## <span id="page-114-0"></span>**Systemtrigger**

Der Zähler befindet sich je nach Status des Systemtriggers in einem von drei Status: *inaktiv*, *Warten auf Trigger* und *getriggert*.

## **5 Triggern und Gating**

## **Inaktiver Status**

Während der Konfiguration des Zählers befindet sich das Gerät im Allgemeinen im *inaktiven* Status (Abbildung 5-2). Dies beinhaltet die Konfiguration des **Systemtriggers**.

Wie gezeigt, wird der Zähler mit einem der folgenden Befehle in den *inaktiven* Status gesetzt:

**ABORt** - Abbruch einer laufenden Messung.

**\*RST** - Zurücksetzen des Zählers auf die werkseitigen Werte.

Der Zähler kehrt **auch** in den *inaktiven* Status zurück, wenn die Gesamtzahl der durch die Einstellungen TRIGger:COUNt und SAMPle:COUNt festgelegten Messungen abgeschlossen ist (d. h. Anzahl der Messungen = TRIGger:COUNt x SAMPle:COUNt).

## **Systemtriggerquelle**

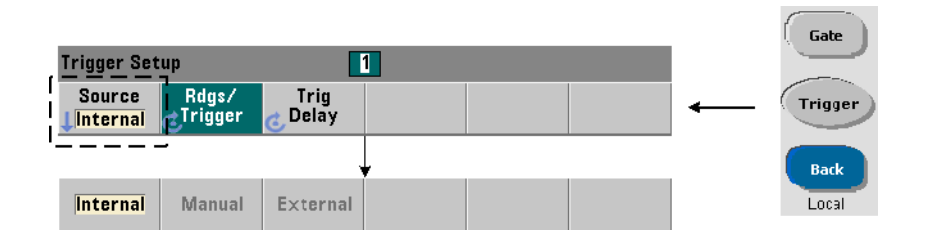

Der Systemtrigger wird mit den Befehlen in den Subsystemen TRIGger und SAMPle konfiguriert. Abbildung 5-2 zeigt die Sequenz, in der die Befehle in der Regel verwendet werden.

Die Systemtriggerquelle, die den Trigger-/Gate-Zyklus startet, wird mit folgendem Befehl festgelegt:

```
TRIGger:SOURce {IMMediate|EXTernal|BUS}
TRIGger:SOURce? (Abfrageformular)
```
- Triggerquelle **IMMediate** legt ein kontinuierliches Triggersignal fest. Standardmäßig setzt CONFigure die Triggerquelle auf IMMEDiate.

- Triggerquelle **EXTernal** legt einen externen, über den BNC-Anschluss 'Trig In' der Rückwand eingehenden Trigger als Triggerquelle fest.

- Triggerquelle **BUS** bewirkt, dass das Gerät von dem über eine E/A-Schnittstelle empfangenen \*TRG-Befehl getriggert wird.

### **Triggerquellenbeispiel**

```
// konfigurieren für Frequenz, Systemtriggerparameter 
// einstellen
CONF:FREQ 5E6,0.1,(@2)
   TRIG:SOUR EXT // externe Triggerquelle
```
## **Systemtriggerflanke**

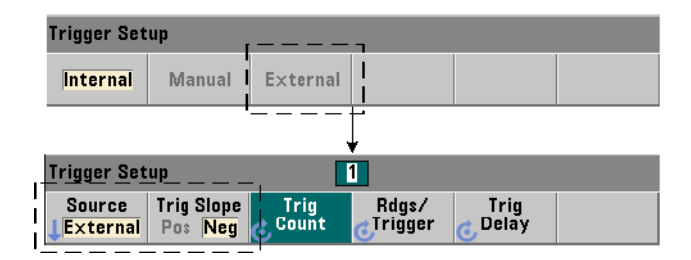

Bei Einstellung der Systemtriggerquelle auf EXTernal wird die Triggersteigung (Flanke) des Signals mit folgendem Befehl eingestellt:

```
TRIGger:SLOPe {POSitive|NEGative}
TRIGger:SLOPe? (Abfrageformular)
```
- Triggerflanke **POSitive** wählt die ansteigende und Triggerflanke **NEGative** die abfallende Flanke des Signals. Das Signal geht über den BNC-Anschluss 'Trig In' ein. Standardmäßig setzt CONFigure die Triggerflanke auf NEGative.

## **Beispiel für Triggerflanke**

```
// konfigurieren für Frequenz, Systemtriggerparameter 
// einstellen
CONF:FREQ 5E6,0.1,(@2)
   TRIG:SOUR EXT // externe Triggerquelle
   TRIG:SLOP POS // Triggerflanke - positiv
```
## **Systemtriggerverzögerung**

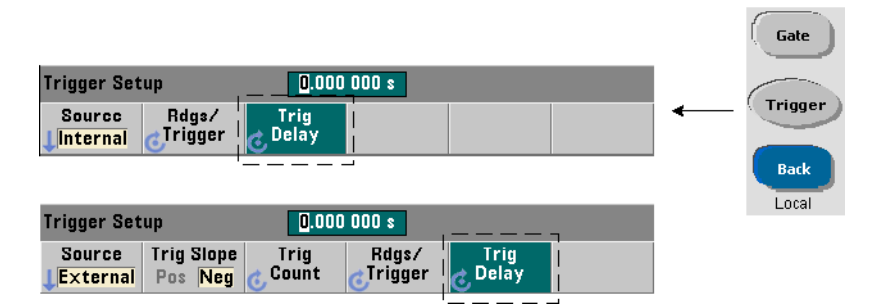

Die Verzögerung zwischen dem Empfang des internen bzw. externen Systemtriggersignals und dem Beginn der **ersten** Messung (Abbildung 5-2) wird mit folgendem Befehl eingestellt:

```
TRIGger:DELay {<Zeit>|MINimum|MAXimum|DEFault}
TRIGger:DELay? [{MINimum|MAXimum|DEFault}]
```
(Abfrageformular)

- gibt die Verzögerung in Sekunden an. CONFigure und MEASure legen eine Standardverzögerung von 0,0 s fest.

#### **Beispiel einer Triggerverzögerung**

```
// konfigurieren für Frequenz, Systemtriggerparameter 
// einstellen
CONF:FREQ 5E6,0.1,(@2)
  TRIG:SOUR EXT // externe Triggerquelle
  TRIG:SLOP POS // externe Triggerflanke - positiv
  TRIG:DEL 1 // 1 s Verzögerung nach Triggerempfang
```
## **Systemtriggerzahl**

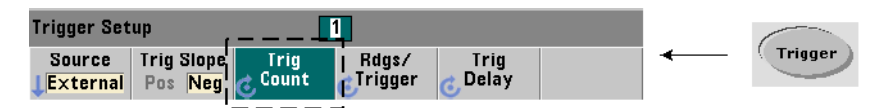

Die Anzahl der Systemtrigger, die der Zähler vor Rückkehr aus dem Status *Warten-auf-Trigger* in den *inaktiven* Status empfängt, wird mit folgendem Befehl festgelegt:

```
TRIGger:COUNt {<Zahl>|MINimum|MAXImum|DEFault}
TRIGger:COUNt? [{MINimum|MAXimum|DEFault}]
                                          (Abfrageformular)
```
Die **Zahl** der Trigger reicht von 1 bis 1.000.000. CONFigure und MEASure legen eine Standardtriggerzahl von '1' fest.

### **Beispiel für Triggerzahl**

```
// konfigurieren für Frequenz, Systemtriggerparameter 
// einstellen
CONF:FREQ 5E6,0.1,(@2)
  TRIG:SOUR EXT // externe Triggerquelle
  TRIG:SLOP POS // externe Triggerflanke - positiv
  TRIG:DEL 1 // 1 s Verzögerung nach Triggerempfang
  TRIG:COUN 2 // 2 Systemtrigger akzeptieren
```
## **Samplingzahl**

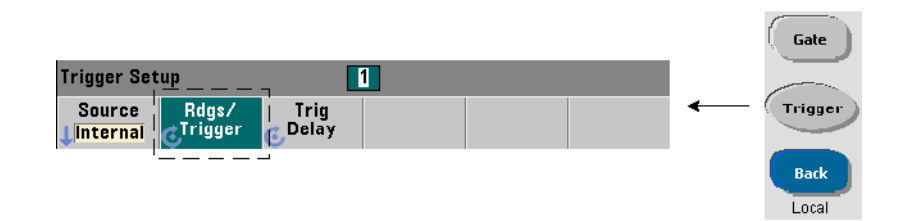

Durch Multiplikation der Triggerzahl mit der Samplingzahl (TRIG:COUN x SAMP:COUN) wird die Anzahl der Messwerte bestimmt, die vor Rückkehr des Zählers in den *inaktiven* Status erfasst werden. Die Samplingzahl wird mit folgendem Befehl eingestellt:

```
SAMPle:COUNt {<Zahl>| MINimum|MAXImum|DEFault}
SAMPle:COUNt? [{MINimum|MAXimum|DEFault}] (Abfrageformular)
```
Die **Zahl** reicht von 1 bis 1.000.000. CONFigure und MEASure legen eine Standardsamplingzahl von '1' fest.

Der Messwertspeicher kann bis zu 1.000.000 Messwerte aufnehmen. Übersteigt das Produkt aus Trigger- und Samplingzahl 1.000.000 Messwerte, müssen die Daten schnell genug aus dem Messwertspeicher gelesen werden, um einen Speicherüberlauf zu verhindern. Bei einem Speicherüberlauf überschreiben die neuen Messwerte die ersten (ältesten) gespeicherten. Die aktuellen Messwerte bleiben stets erhalten. Weitere Informationen zur Überwachung der Messwertspeicherzahl siehe Kapitel 8 - "Gerätestatus".

## **Beispiel für Samplingzahl**

```
// konfigurieren für Frequenz, Systemtrigger und Sample 
// einstellen
// Zahl der Parameter; 2 Sätze von 100 Messwerten erfassen
CONF:FREQ 5E6,0.1,(@2)
  TRIG:SOUR EXT // externe Triggerquelle
  TRIG:SLOP POS // externe Triggerflanke - positiv
  TRIG:DEL 1 // 1 s Verzögerung nach Triggerempfang
  TRIG:COUN 2 // 2 Systemtrigger akzeptieren
  SAMP:COUN 100 // 100 Messwerte für jeden Trigger 
                  // erfassen
```
## <span id="page-119-0"></span>**'Warten-auf-Trigger'- und Getriggert-Status**

Damit der Zähler Trigger **akzeptiert**, die den Trigger- und Gate-Zyklus starten, muss er **initialisiert** werden. Beim Initialisieren wird der Zähler in den *Warten-auf-Trigger*-Status gesetzt (Abbildung 5-3).

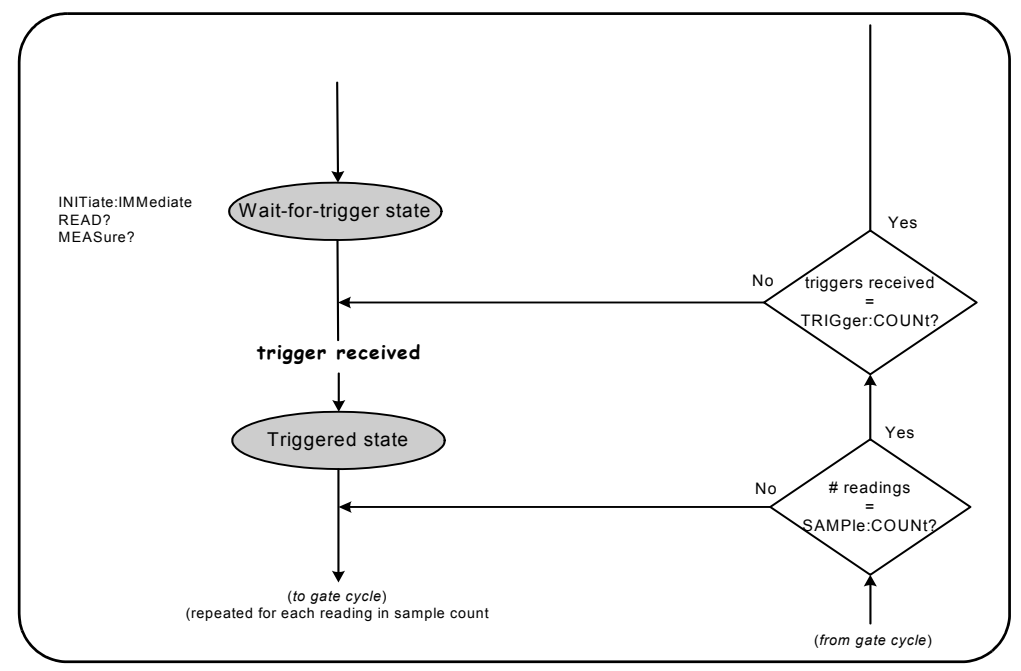

**Abbildung 5-3. Der 'Warten-auf-Trigger'-Status des Zählers.**

Der Zähler kann mit folgenden Befehlen initialisiert werden:

### **INITiate[:IMMediate]**

- setzt den Zähler in den 'Warten-auf-Trigger'-Status. In diesem Status werden Triggersignale erkannt und akzeptiert. Nach dem Initialisieren des Zählers durch INITiate[:IMMediate] erfasste Messwerte werden angezeigt und im Messwertspeicher des Zählers gespeichert (weitere Informationen siehe Kapitel 7 "Formate und Datenfluss").

### **Beispiel zur Initialisierung**

```
// konfigurieren für Frequenz, Systemtriggerparameter 
// einstellen 
CONF:FREQ 5E6,0.1,(@2)
   TRIG:SOUR EXT // externe Triggerquelle
   TRIG:SLOP POS // externe Triggerflanke - positiv
```

```
TRIG:DEL 1 // 1 s Verzögerung nach Triggerempfang
  TRIG:COUN 2 // 2 Systemtrigger akzeptieren
  SAMP:COUN 100 // 100 Messwerte pro Systemtrigger 
                 // erfassen
INIT // Zähler initialisieren - 'Warten-auf-Trigger'-
       // Status
FETc? // Messungen aus Messwertspeicher abrufen
```
#### **READ?**

- entspricht der Ausführung von INITiate:IMMediate, direkt gefolgt von FETCh?. Mit READ? werden Messwerte angezeigt, im Messwertspeicher abgelegt und sofort in den Ausgabepuffer gelesen (weitere Informationen siehe Kapitel 7, Formate und Datenfluss").

## **READ? Beispiel**

```
// konfigurieren für Frequenz, Systemtriggerparameter 
// einstellen 
CONF:FREQ 5E6,0.1,(@2)
   TRIG:SOUR EXT // externe Triggerquelle
   TRIG:SLOP POS // externe Triggerflanke - positiv
   TRIG:DEL 1 // 1 s Verzögerung nach Triggerempfang
   TRIG:COUN 2 // 2 Systemtrigger akzeptieren
   SAMP:COUN 100 // 100 Messwerte pro Systemtrigger 
                  // erfassen
READ? // Zähler initialisieren - Messwerte aus Speicher 
      // holen
```
Nach Initialisierung wird der Zähler durch ein gültiges Triggersignal und (falls angegeben) eine erfüllte Verzögerungsperiode in den *getriggerten* Status und den Beginn des Gate-Zyklus gesetzt. Der Zähler bleibt im *getriggerten* Status, bis die Samplingzahl (Messwerte pro Trigger) erreicht ist. Dann kehrt der Zähler in den *Warten-auf-Trigger*-Status zurück, bis der nächste Systemtrigger empfangen wird. Der Zähler kehrt in den *inaktiven* Status zurück, sobald das Produkt aus Triggerzahl und Samplingzahl erreicht ist.

## <span id="page-122-0"></span>**Mess-Gate**

Durch Steuerung des Mess-Gates können Sie die Dauer der Messung auswählen. Die Gating-Sequenz des Trigger-/Gate-Zyklus beginnt nach Empfang eines Systemtriggersignals und wird für **jede** in der Samplingzahl angegebene Messung wiederholt.

**HINWEIS** Während der Gating-Sequenz befindet sich der Zähler im *getriggerten* Status (Abbildung 5-2). Obgleich in der Abbildung nach Initialisierung des Zählers dargestellt, findet die Gate-**Konfiguration** wie die Systemtrigger-**Konfiguration** statt, während der Zähler sich im *inaktiven* Status befindet.

**HINWEIS** Zählermessungen basieren auf Konfigurationen, die mehrere Parameter umfassen. Der **einfachste** und gängigste Ausgangspunkt zur Einstellung dieser Parameter **per Programm** ist die Verwendung von Befehlen innerhalb der Subsysteme CONFigure und MEASure (Kapitel 3). Diese Subsystembefehle gelten als "High-Level"-Befehle, da mehrere Zählerparameter durch einen einzigen Befehl eingestellt oder auf Standardwerte gesetzt werden. Mit "Low-Level"-Befehlen wie z. b. den hier beschriebenen Gating-Befehlen können Sie ausgewählte Gating-Parameter ändern, ohne andere Bereiche der Zählerkonfiguration zu beeinflussen.

## <span id="page-122-1"></span>**Gate-Setup**

Die **Gate-Quelle** des Zählers bestimmt den Pfad durch den Gate-Zyklus und die zugehörigen Parameter, die berücksichtigt werden müssen. Eine Gate-Quelle ist für alle Frequenzmessungen erforderlich.

Obgleich die Auswahl der Gate-Quelle am Beginn des Zyklus dargestellt ist (Abbildungen 5-2 und 5-4), sollte sie im Programm nach Einstellung aller übrigen Gate-Parameter erfolgen. Dies verhindert potenzielle "Einstellungskonflikt"-Fehler zwischen den SENSe-Subsystembefehlen und ist in den Beispielen und Programmsegmenten, die diese Befehle verwenden, illustriert.

## **5 Triggern und Gating**

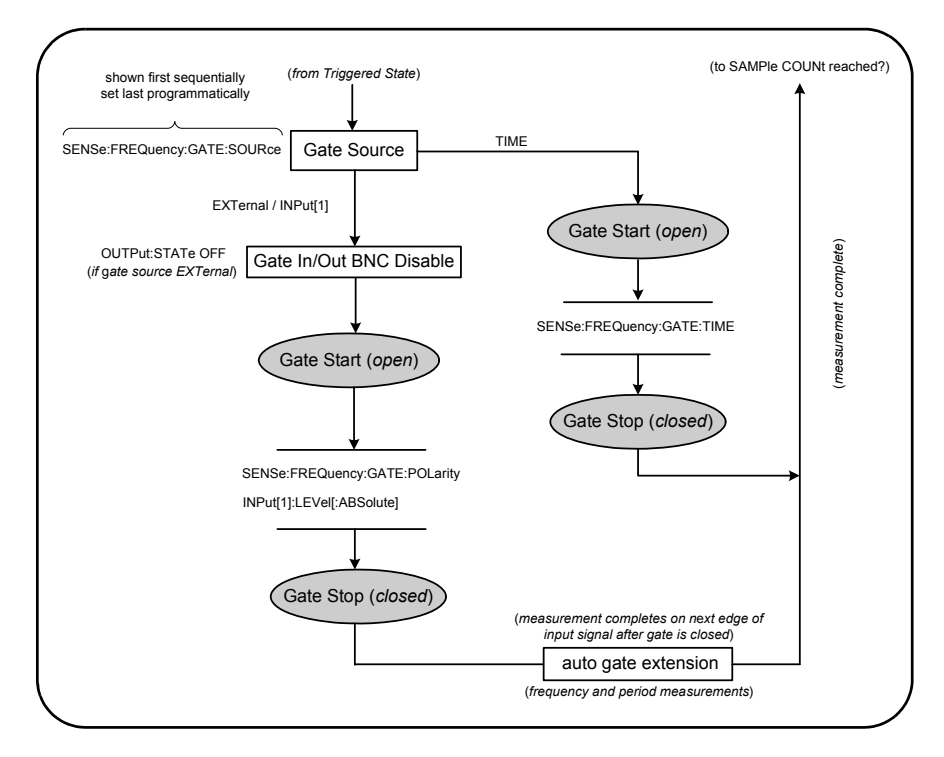

**Abbildung 5-4. Gate-Quellensequenz.**

Typische Zählermessungen und die meisten Anwendungen verwenden ein internes Signal als Gate-Quelle, um das Gate für einen angegebenen (oder standardmäßigen) Zeitraum zu steuern. Für Anwendungen, die eine Synchronisation mit externen Ereignissen oder präzisere Gate-Steuerung erfordern, wird ein externes Gate oder erweitertes Gating eingesetzt. Externe Gate-Signale gehen an der Rückwand des Zählers am 'Gate In/Out'-BNC-Anschluss oder Eingang für Kanal 1 oder Kanal 2 ein.

## <span id="page-124-0"></span>**Frequenzmessungen**

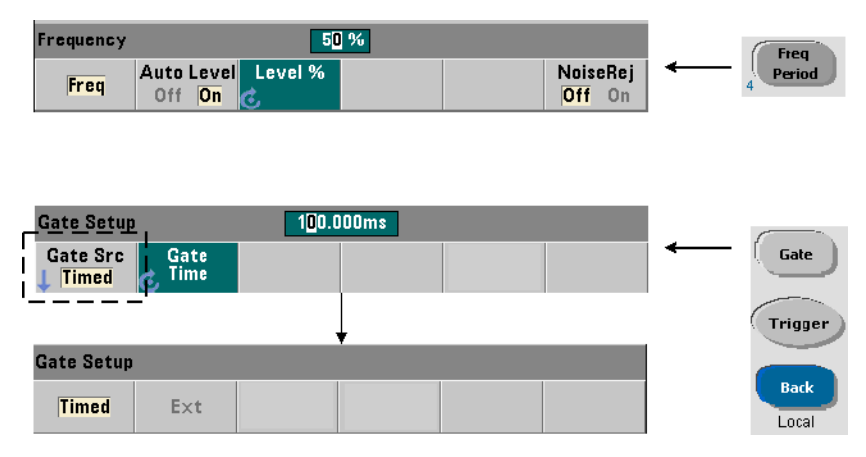

Für Frequenz- und Periodenmessungen wird folgender Befehl zum Einstellen/ Ändern der Gate-Quelle verwendet:

```
[SENSe:]FREQuency:GATE:SOURce {TIME|EXTernal|INPut[1]}
```

```
[SENSe:]FREQuency:GATE:SOURce? (Abfrageformular)
```
- Gate-Quelle **TIME** wird verwendet, um eine gewünschte Auflösung in **Anzahl von Stellen** zu erzielen. Sie nutzt ein internes Gate-Signal und ist die *standardmäßige* Gate-Quelle. Sie ermöglicht dem Gate, für eine angegebene Dauer offen zu bleiben, während das Eingangssignal gemessen wird. Je länger die Messzeit, desto größer die Auflösung.

### **Auflösung und Messzeit**

Messwertauflösung (in Stellen) ist eine Funktion der Messzeit.

Tabelle 5-2 zeigt die mit dem 53210A für eine bestimmte Messzeit erzielten Auflösungsstellen. Die Tabelle enthält auch Formeln zum Einschätzen von Stellen als Funktion der Messzeit oder erwarteter Werte und Messzeiten als Funktion von Stellen.

## **5 Triggern und Gating**

| <b>Messzeit</b><br>(53210A)<br>$(T_{ss} = 100 \text{ ps})$ | Auflösung<br>(Stellen)<br><b>Reziprokwert</b> | Berechnen von Stellen und<br><b>Messzeit</b>                                                                   |
|------------------------------------------------------------|-----------------------------------------------|----------------------------------------------------------------------------------------------------|
| 1 ms                                                       | 7                                             | Stellen als Funktion der Messzeit:                                                                             |
| $10 \text{ ms}$                                            | 8                                             | Stellen = $Log_{10}(Messageit/T_{sc})$                                                                         |
| $100 \text{ ms}$                                           | 9                                             | Stellen als Funktion eines erwarteten                                                                          |
| 1 <sub>s</sub>                                             | 10                                            | Werts (CONFigure, MEASure)<br>Stellen = Log <sub>10</sub> (erwarteter Wert) -<br>Log <sub>10</sub> (Auffösung) |
| 10 <sub>s</sub>                                            | 11                                            |                                                                                                    |
| 100 s                                                      | 12                                            |                                                                                                    |
| 1.000 s                                                    | 13                                            | Messzeit als Funktion von Stellen:<br>Messzeit = $(10^{\circ}$ Stellen) * T <sub>ss</sub>                      |

**Tabelle 5-2. Auflösung und Messzeit.**

## **Einstellen der Messzeit**

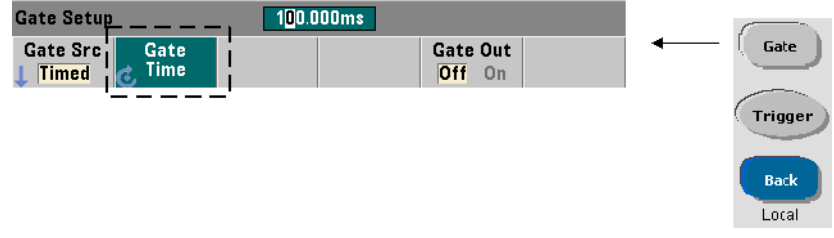

Eine Messzeit kann direkt angegeben werden mit dem Befehl:

## **[SENSe:]FREQuency:GATE:TIME {<Zeit>|MINimum|MAXimum| DEFault}**

**[SENSe:]FREQuency:GATE:TIME? {MINimum|MAXimum|DEFault}** (Abfrageformular)

CONFigure und MEASure stellen automatisch die Gate-Quelle auf TIME und die Messzeit gemäß des optionalen *erwarteten Werts* und der *Auflösungs*parameter ein. Die Angabe dieser Parameter oder Verwendung von Standardwerten mit diesen Befehlen **vereinfacht** die Zählerprogrammierung. Bei der von den Befehlen CONFigure/MEASure unabhängigen Einstellung/Änderung der Messzeit können Sie jedoch **nur** die Messzeit ändern, während andere Konfigurationseinstellungen beibehalten werden.

**Abfragen der Messzeit** Die mittels *erwartetem Wert* und *Auflösungs*parametern eingestellte Messzeit kann nach Ausführung des Befehls CONFigure oder MEASure bestimmt werden.

Betrachten wir z. B. eine Messung, die eine 9-stellige Auflösung (10 mHz) eines 5-MHz-Signals erfordert. Da die Auflösungsstellen **etwa** Log<sub>10</sub> (*erwarteter Wert*) - Log<sub>10</sub> (*Auflösung*) entsprechen, könnte diese Messung folgendermaßen konfiguriert werden:

MEAS:FREQ? 5e6, 5E-3, (@1) // erwartete Freq., Auflösung

Eine typische Messung, die diese Konfiguration verwendet, könnte zurückgeben:

+4.99999949990003E+006

Wobei die Zähleranzeige registriert:

4.999 999 50MHz (9 Stellen)

Die Abfrage der Messzeit gibt nach Senden dieses Befehls zurück:

SENS:FREQ:GATE:TIME? +1.00000000000000E-001 (100 ms)

Laut Tabelle 5-2 entspricht dies einer Auflösung von 9 Stellen. Um eine gewünschte Auflösung (Stellen) hinsichtlich der *Messzeit* zu erzielen, ermitteln Sie die Stellenzahl in Tabelle 5-2 und wählen Sie die entsprechende Messzeit:

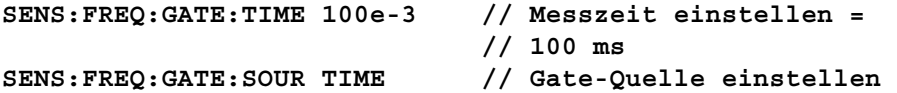

In einem anderen Beispiel gehen wir von einer Messung aus, die eine 7-stellige Auflösung eines 5-ns-Signals (200 MHz) erfordert. Da Log10 (*erwarteter Wert*) - Log10 (*Auflösung*) etwa den Stellen der Auflösung entspricht, kann die Messung folgendermaßen konfiguriert werden:

```
MEAS:PER? 5E-9, 5E-16, (@1) // pro Messung des 200-MHz-
                            // Signals
```
## **5 Triggern und Gating**

Eine typische Messung, die diese Konfiguration verwendet, könnte zurückgeben:

```
+5.00010899135045E-009
```
Wobei die Zähleranzeige registriert:

5.000 109nsec (7 Stellen)

Die Abfrage der Messzeit gibt nach Senden dieses Befehls zurück:

SENS:FREQ:GATE:TIME? +1.00000000000000E-003 (1 ms)

Wieder kann in Tabelle 5-2 die entsprechende Messzeit für eine 7-stellige Auflösung ermittelt und direkt gesendet werden:

```
SENS:FREQ:GATE:TIME 1e-3 // Messzeit einstellen = 1 ms
```
## **Externe Gate-Quellen**

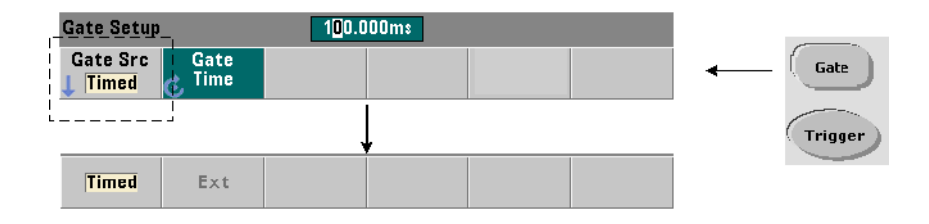

Gate-Quellen **EXTernal** und **INPut[1]** sind externe Quellen. EXTernal ist der 'Gate In/Out'-BNC-Anschluss an der Rückwand des Zählers und INPut[1] der Kanal-1-Eingang des Zählers (vorderes Bedienfeld oder Rückwand - Opt. 201). Beachten Sie, dass die Quelle INPut[1] nur verfügbar ist, wenn Kanal 2 installiert (Option 106 oder 115) und Messungskanal ist.

**HINWEIS** OUTput:STATe **OFF** muss bei Verwendung der Gate-Quelle **EXTernal** eingestellt werden. Weitere Informationen hierzu sowie zur Verwendung von Gate-Signalen zum Synchronisieren anderer Geräte siehe "Aktivieren von Gate-Signalen am 'Gate in/Out'-BNC".

## **Polarität eines externen Gate-Signals**

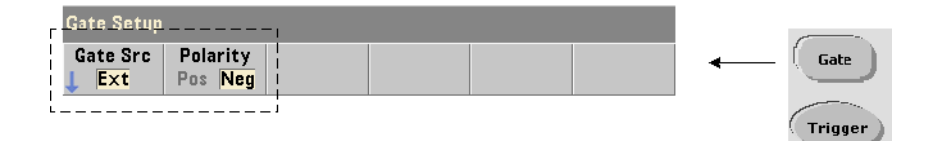

Bei Verwendung einer externen Gate-Quelle wird die Polarität des Gate-Signals und damit die Gate-Dauer mit folgendem Befehl eingestellt oder geändert:

```
[SENSe:]FREQuency:GATE:POLarity {POSitive|NEGative}
[SENSe:]FREQuency:GATE:POLarity? (Abfrageformular)
```
POSitive startet die Messung an einer positiven Flanke am 'Gate In/Out'- BNC-Anschluss oder Kanal-1-Eingang und beendet die Messung an der nächsten negativen Flanke.

NEGative startet die Messung an einer negativen Flanke am 'Gate In/Out'- BNC-Anschluss oder Kanal-1-Eingang und beendet die Messung an der **nächsten** positiven Flanke.

CONFigure und MEASure ändern die Polaritätseinstellung nicht. Durch Zurücksetzen (\*RST) oder Gerätevoreinstellung (SYSTem:PRESet) wird die negative Flanke ausgewählt.

So stellen Sie die Polarität des externen Gate-Signals ein:

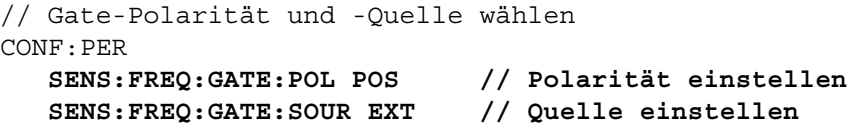

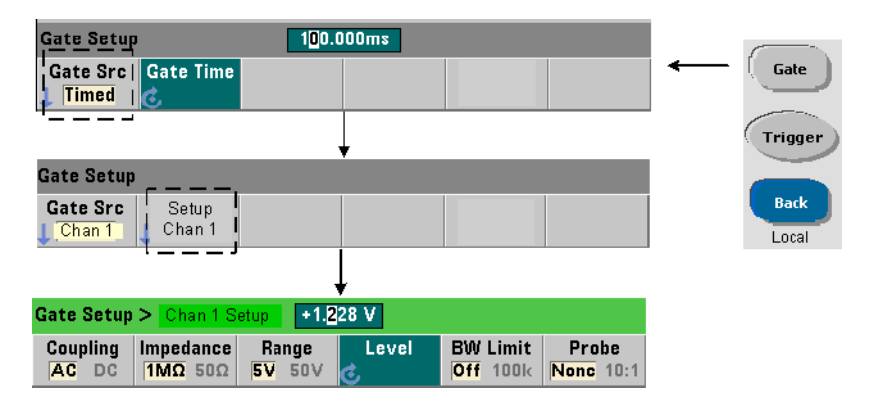

## **Schwellenwert eines externen Gate-Signals**

Für die externe Quelle INPut[1] muss zusätzlich zur Polarität des Gate-Signals eine **feste** Eingangsschwellenwertspannung angegeben werden. Dies erfolgt mit dem Befehl:

```
INPut[1]:LEVel[:ABSolute]{<Volt>|MINimum|MAXimum| 
DEFault}
```

```
INPut[1]:LEVel[:ABSolute]?[{MINimum|MAXimum|DEFault}] 
                                        (Abfrageformular)
```
Die angegebene, den Schwellenwert kreuzende Kante (Polarität) des Gate-Signals öffnet das Gate. Die gegenüberliegende, den Schwellenwert kreuzende Kante (Polarität) des Signals schließt das Gate. (Weitere Informationen zum INPut-Subsystem siehe Kapitel 4 - "53210A Eingangssignalkonditionierung".)

Bei Verwendung einer externen Quelle INPut[1] als Gate-Quelle muss Kanal 2 (Option 106 oder 115) der Messungskanal sein.

So stellen Sie Polarität und Pegel einer externen Gate-Quelle ein:

```
// Gate-Polarität, -Quelle und -Schwellenwert wählen
CONF:FREQ
  SENS:FREQ:GATE:POL POS // Polarität einstellen
  SENS:FREQ:GATE:SOUR INP // Quelle einstellen - Kanal 1
  INP:LEV 4 // Schwellenwert einstellen -
                          // 4 V
```
Bei Verwendung einer externen Quelle INPut[1] kann der als Gate-Quelle ausgewählte Kanal nicht mit dem Kanal identisch sein, auf dem das **gemessene** Signal eingeht. Der Gate-Quellenkanal kann also nicht in die Messung einbezogen werden.

## <span id="page-130-0"></span>**Aktivieren von Gate-Signalen am 'Gate in/Out'-BNC**

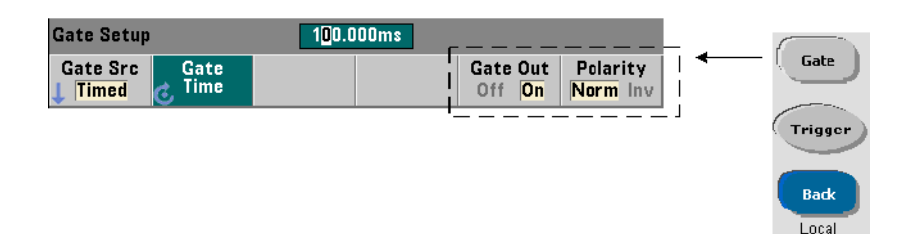

Zur Zeitsteuerung und Synchronisation mit anderen Geräten können Gate-Signale aus Quelle TIME (intern) und INPut[1] mit folgenden Befehlen zum Anschluss 'Gate In/ Out' an der Rückwand geleitet werden und eine Polarität zugewiesen bekommen:

```
OUTPut[:STATe] {OFF|ON}
OUTPut[:STATe]? (Abfrageformular)
OUTPut:POLarity {NORMal|INVerted}
OUTPut:POLarity? (Abfrageformular)
```
- **ON** aktiviert "Gate Out" - Gate-Signale aus den Quellen TIME und INPut [1] werden zum BNC-Anschluss an der Rückwand geleitet.

- **OFF** deaktiviert "Gate Out" - der BNC-Anschluss ist eine externe Quelle ("Gate In") Darum muss OUTPut:STATe **OFF** eingestellt werden, wenn die Gate-Quelle EXTernal ist.

Mit **NORMal** wählen Sie ein ansteigendes (positives) Signal, mit **INVerted** ein abfallendes (negatives) Signal.

## **5 Triggern und Gating**

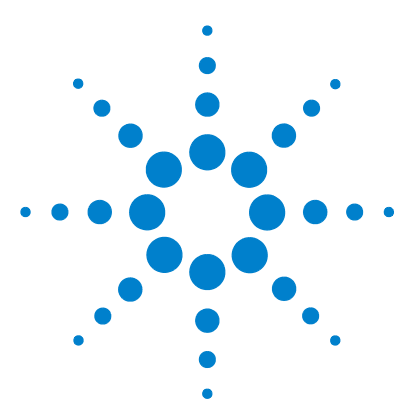

**Agilent 53210A 350-MHz-HF-Zähler Benutzerhandbuch**

# **6 53210A Mathematische Funktionen, grafische Darstellung und Datenprotokollierung**

[Mathematische Funktionen](#page-133-0) 134 [Aktivieren des CALculate1-Subsystems](#page-134-0) 135 [Glätten von Daten](#page-135-0) 136 [Skalierungsfunktionen](#page-136-0) 137 [Statistiken](#page-144-0) 145 [Grenzüberprüfung](#page-148-0) 149 [Histogramme](#page-152-0) 153 [Trenddiagramme](#page-165-0) 166 [Datenprotokollierung](#page-171-0) 172 [Grafikfunktionen und Messwertspeicher](#page-177-0) 178

Der Zähler Agilent 53210A enthält mathematische Funktionen, mit denen Sie Messwerte skalieren, Grenzen testen und statistische Daten analysieren können. Die grafischen Funktionen des Zählers berechnen Histogramme und Trenddiagramme von **Echtzeit**-Messwerten und zeigen diese an.

In diesem Kapitel wird die Verwendung dieser Funktionen über das SCPI-Subsystem CALCulate und mit den Tasten Math, Graph und Data Log auf dem vorderen Bedienfeld beschrieben.

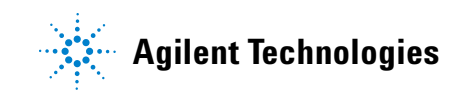

## <span id="page-133-0"></span>**Mathematische Funktionen**

Die mathematischen Funktionen des 53210A umfassen Glättung, Null/ Skalierung, Statistiken und Grenzüberprüfung. In Abbildung 6-1 wird beschrieben, wie die Funktionen aktiviert werden.

Die mathematischen Funktionen werden auf zwei Ebenen aktiviert: 1) das CALCulate[1]-Subsystem als Ganzes wird aktiviert, und 2) eine einzelne mathematische Funktion wird aktiviert. Die math. Berechnungen beginnen, sobald die Messungen über INITiate:IMMediate oder READ? gestartet wurden, oder wenn die Berechnung über das vordere Bedienfeld (mit interner Triggerung) ausgewählt wurde. Messwerte werden in Echtzeit verarbeitet und angezeigt. Sie werden in einem Messwertspeicher gespeichert und an den Ausgabepufferspeicher gesendet (sie werden nicht aus dem Messwertspeicher nachverarbeitet).

Die Anzahl der verarbeiteten Messwerte für einen vorgegebenen Triggerzyklus (Kapitel 5: "Triggern und Gating") wird vom Triggerzähler (TRIGger:COUNt) und der Anzahl an Messwerten pro Trigger (SAMPle:COUNt) festgelegt. **Die standardmäßige von jedem Befehl eingestellte Trigger- und Samplingzahl ist '1'**. Bei jeder neuen Initiierung des Zählers wird der Messwertspeicher gelöscht und ein neuer mit mathematischen Operationen verarbeiteter Datensatz wird erzeugt. Über das vordere Bedienfeld werden die Messwerte kontinuierlich verarbeitet, wenn die Triggerquelle auf der Standardeinstellung INTernal verbleibt.

Die in diesem Kapitel beschriebenen mathematischen und grafischen Funktionen werden einzeln aktiviert (Abb. 6-1). Es können jedoch mehrere Operationen gleichzeitig aktiviert und auf den selben Messwertdatensatz angewendet werden.

**HINWEIS** Die in diesem Kapitel aufgelisteten SCPI-Befehle und Parameter dienen als Anleitung, um zu verstehen, wie der Zähler im Programmbetrieb funktioniert. Die Befehle werden ausführlich im Abschnitt 'Programmer's Reference' der Agilent 53210A/53220A/ 53230A Product Reference CD beschrieben.

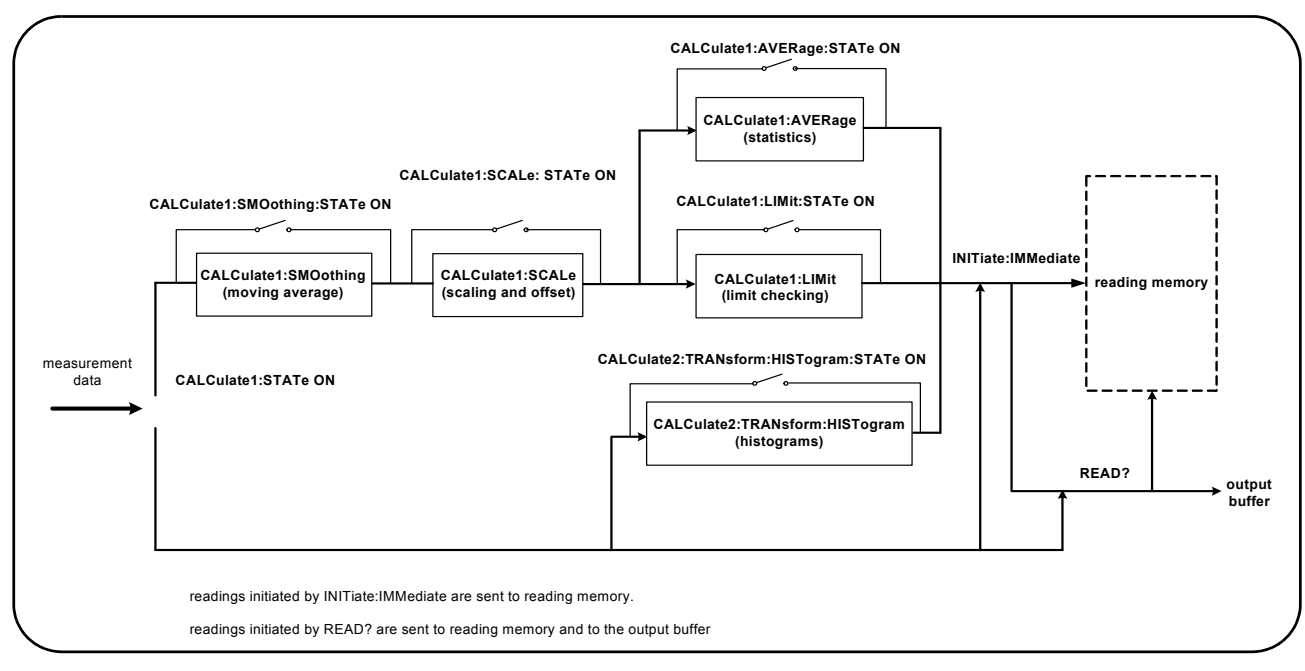

**Abb. 6-1. Aktivieren der mathematischen Berechnungen.**

## <span id="page-134-0"></span>**Aktivieren des CALculate1-Subsystems**

Damit die einzelnen mathematischen Berechnungen ausgeführt werden, müssen das CALCculate1-Subsystem **und** die gewünschte mathematische Funktion aktiviert sein. Mit dem folgenden Befehl wird das CALCulate1- Subsystem aktiviert:

```
CALCulate[1][:STATe] {OFF|ON} 
CALCulate[1][:STATe]? (Abfrageformular)
```
**ON** aktiviert das Subsystem, **OFF** deaktiviert das Subsystem. Wenn das **Subsystem deaktiviert** ist, werden Messdaten direkt in den Ausgabepufferspeicher oder den Messwertspeicher gesendet, ohne dass mathematische Berechnungen durchgeführt wurden, **unabhängig davon, ob einzelne math. Funktionen aktiviert sind**.

Durch Zurücksetzung (\*RST), Gerätevoreinstellung (SYSTem:PRESet) oder Änderung der Messfunktion wird das CALCulate1-Subsystem deaktiviert.

## <span id="page-135-0"></span>**Glätten von Daten**

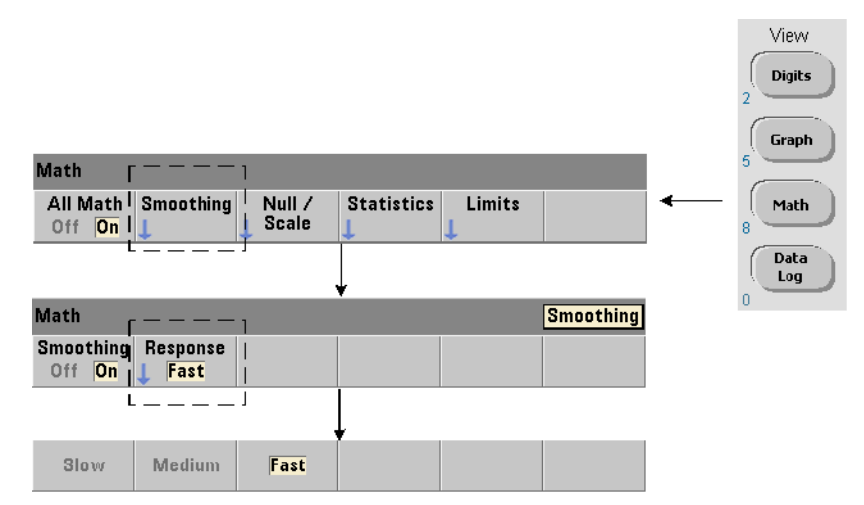

Messungen können "geglättet" und skaliert werden, bevor mathematische Berechnungen auf die empfangenen Daten angewendet werden.

Um **Rauschen zu reduzieren**, kann ein Filter für gleitenden Mittelwert (Boxcar) in den Datenpfad eingefügt werden (Abb. 6-1). Die folgenden Befehle werden zum Aktivieren des Filters und Angeben der zu mittelnden Messwertanzahl (Teilmenge) verwendet:

```
CALCulate[1]:SMOothing[:STATe] {OFF|ON}
CALCulate[1]:SMOothing[:STATe]? (Abfrageformular)
CALCulate[1]:SMOothing:RESPonse {SLOW|MEDium|FAST}
CALCulate[1]:SMOothing:RESPonse? Abfrageformular)
```
**ON** aktiviert den Filter und positioniert ihn im Datenpfad. **OFF** deaktiviert den Filter. Durch Zurücksetzung \*RST) oder Gerätevoreinstellung (SYSTem:PRESet) wird der Filter deaktiviert.

Die Anzahl an zu mittelnden Messwerten wird folgendermaßen angegeben:

**SLOW** - 100 Messwerte: mit  $\pm$  100 ppm Änderung zum Zurücksetzen des Filters erforderlich

**MEDium** - 50 Messwerte: mit  $\pm$  300 ppm Änderung zum Zurücksetzen des Filters erforderlich

**FAST** - 10 Messwerte: mit  $\pm$  1000 ppm Änderung zum Zurücksetzen des Filters erforderlich

Der Filter wird zurückgesetzt, wenn die Messfunktion oder der Messkanal geändert wird, wenn ein neuer Messwertsatz gestartet wird, oder wenn eine Messung außerhalb des angegebenen Messwertanzahlbereichs (SLOW, MEDium, FAST) liegt.

Nachdem der Filter zurückgesetzt wurde, entspricht der Messwert dem Durchschnitt aller Messwerte bis zur angegebenen Rückmeldung (10, 50, 100). An diesem Punkt ist der Messwert der gleitende Mittelwert der letzten 10, 50, 100 Messungen. Für alle Messungen wird im Durchschnitt die gleiche Gewichtung angewendet.

Durch Zurücksetzung (\*RST) oder Gerätevoreinstellung (SYSTem:PRESet) wird die Rückmeldung auf FAST gesetzt.

#### **Beispiel für Glättung**

```
//Frequenzmessung des erwarteten 1 kHz-Signals - Kanal 1
//Rauschreduzierung bei 5.000 Messwerten
CONF:FREQ 1E3,(@1)
  SAMP:COUN 5000 // 5000 Messwerte erfassen
  CALC:STAT ON // CALCulate1-Subsystem aktivieren
  CALC:SMO:STAT ON // Filter für gleitenden Mittelwert 
                     // aktivieren
   CALC:SMO:RESP SLOW // 100 Messwerte mitteln
INIT
```
## <span id="page-136-0"></span>**Skalierungsfunktionen**

Wenn die Skalierung **aktiviert** ist, werden für statistische Analysen, Grenzüberprüfung, Histogramme und Trenddiagramme **skalierte** Daten verwendet. In Abbildung 6-2 wird die Anzeige mit aktivierter Skalierung angezeigt.

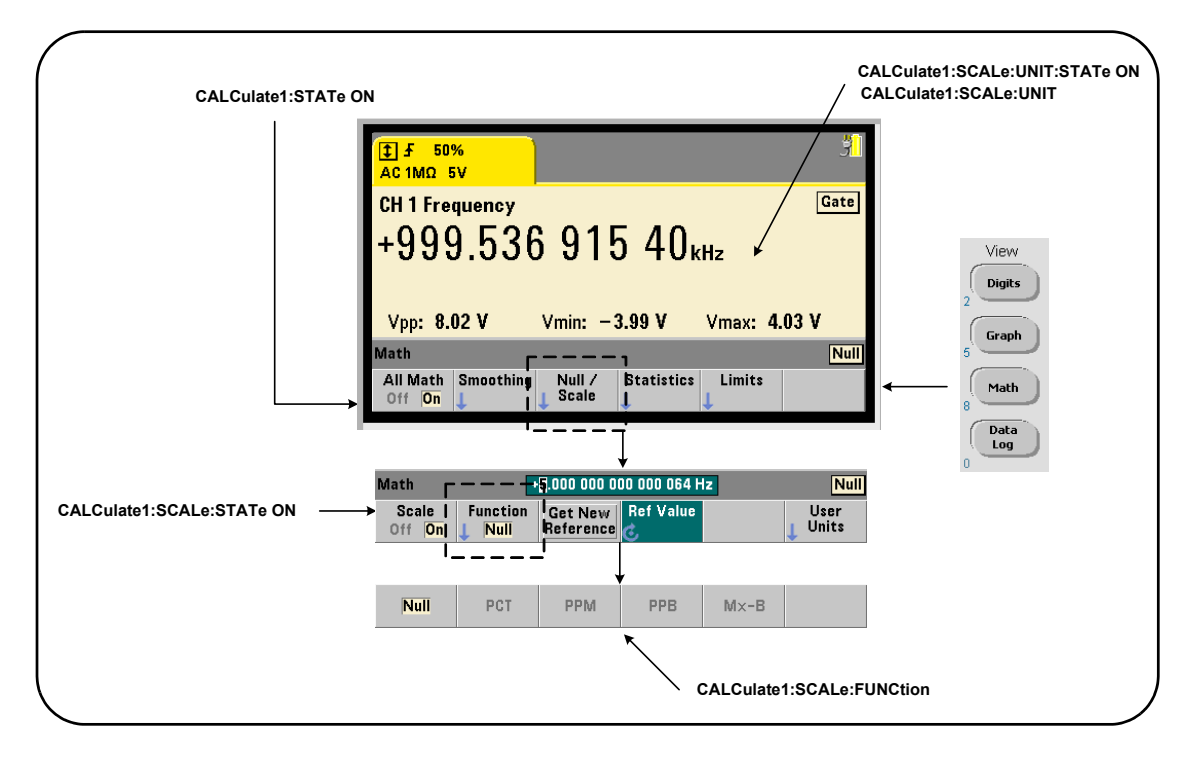

## **Abb. 6-2. 53210A-Anzeige mit aktivierten Skalierungsfunktionen**

## **Aktivieren der Skalierungsfunktionen**

Alle 53210A-Skalierungsfunktionen werden mit folgendem Befehl aktiviert:

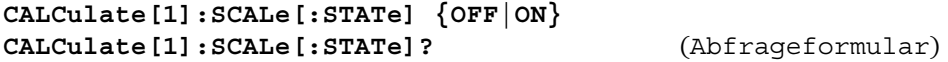

**ON** aktiviert die Skalierung. **OFF** deaktiviert die Skalierung.

Durch Zurücksetzung \*RST) oder Gerätevoreinstellung (SYSTem:PRESet) wird das Skalieren deaktiviert.

#### **Verwenden der Skalierungsfunktionen**

Die Skalierungsfunktionen des Zählers umfassen Null, Prozentsatzänderung (PCT), Teil-pro-Million-Änderung (PPM), Teil-pro-Milliarde-Änderung (PPB) und Skalieren (Mx-B). Die Funktion wird mit folgendem Befehl ausgewählt:

**CALCulate[1]:SCALe:FUNCtion {NULL|PCT|PPM|PPB|SCALe} CALCulate[1]:SCALe:FUNCtion?** (Abfrageformular)

**NULL** - führt eine Null-Operation durch. Als Ergebnis erhält man die Messung minus den Referenzwert. (Informationen zum Einstellen des Referenzwerts finden Sie unter "Skalierungsreferenzwert ").

**PCT** - führt eine Prozentsatzänderungsoperation durch. Als Ergebnis erhält man die Differenz zwischen dem Mess- und Referenzwert als Prozentsatz ausgedrückt.

**PPM** - führt eine PPM-Änderungsoperation durch. Als Ergebnis erhält man die Differenz zwischen dem Mess- und Referenzwert in PPM ausgedrückt.

**PPM** - führt eine PPB-Änderungsoperation durch. Als Ergebnis erhält man die Differenz zwischen dem Mess- und Referenzwert in PPB ausgedrückt.

**SCALe -** führt eine Mx-B-Operation durch. Das Ergebnis ist die Messung (x) multipliziert mit dem Verstärkungswert M (Befehl CALCulate1:SCALe: GAIN) minus dem Offset-Wert B (CALCulate1:SCALe:OFFSet). Wenn CALCulate1:SCALe:INVert aktiviert sind (On), wird der Messwert zuerst invertiert (1/x), was zu einer M/x-B-Operation führt.

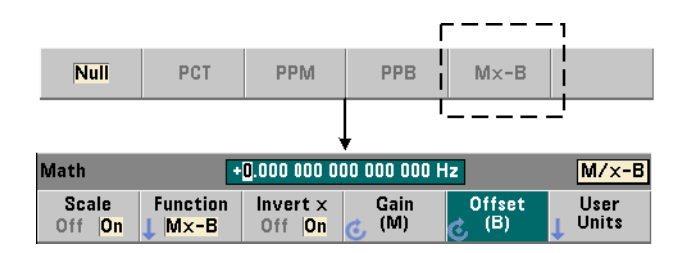

Ergebnisse der Skalierungsfunktion müssen im Bereich -1.0E+24 bis  $-1.0E-24$ , 0.0 oder  $+1.0E-24$  bis 1.0E+24 liegen. Ergebnisse außerhalb dieser Grenzen werden durch -9.9E+37 (negativ unendlich), 0 oder +9.9E+37 (positiv unendlich) ersetzt.

Nach einer Zurücksetzung (\*RST) oder einer Gerätevoreinstellung (SYSTem:PRESet) wird die Skalierungsfunktion auf NULL gesetzt.

## **Skalierungsreferenzwert**

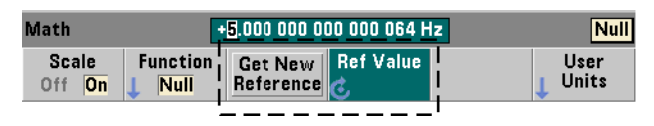

Die Skalierungsfunktionen NULL, PCT, PPM und PPB erfordern einen Referenzwert. Für PCT, PPM und PPB darf der Wert nicht '0' sein.Der Referenzwert kann automatisch festgelegt oder mit den folgenden Befehlen direkt eingegeben werden:

```
CALCulate[1]:SCALe:REFerence:AUTO {OFF|ON}
CALCulate[1]:SCALe:REFerence:AUTO? (Abfrageformular)
```
**CALCulate[1]:SCALe:REFerence {<reference>|MINimum|MAXimum| DEFault}**

```
CALCulate[1]:SCALe:REFerence? [{MINimum|MAXimum|DEFault}]
                                          (Abfrageformular)
```
**ON** - wählt automatisch die erste Messung als Referenz für alle nachfolgenden Messwerte im Messwertzähler aus (Triggerzahl x Samplingzahl). **OFF** deaktiviert die automatische Auswahl und erfordert das direkte Angeben der Referenz.

Nach Zurücksetzung (\*RST) oder Gerätevoreinstellung (SYSTem:PRESet) ist die automatische Referenzauswahl aktiviert (ON).

<**reference**> - gibt den den Referenzwert direkt an. Die Referenz wird für alle Messwerte in der Messwertzählung verwendet.

Nach Zurücksetzung (\*RST) oder Gerätevoreinstellung (SYSTem:PRESet) wird der Referenzwert 0,0 eingestellt, und die automatische Referenz wird aktiviert.

Wenn am vorderen Bedienfeld Get New Reference gedrückt wird, wird beim ersten Trigger nach dem Drücken der Taste eine Referenzmessung vorgenommen. Ein Referenzwert kann manuell eingegeben werden, indem Ref Value ausgewählt wird und anschließend mit dem Eingabedrehknopf oder der Umschalttaste und den numerischen Tasten ein Wert angegeben wird.

#### **Referenzbeispiel**

```
//Festlegen des Prozentsatzunterschieds von 100 Frequenz 
//Messungen zu einem Referenzwert von 50000.000
CONF:FREQ 50E3,(@1)
  SAMP: COUN 100 // 100 Messwerte erfassen
  CALC:STAT ON // CALCulate1-Subsystem 
                         // aktivieren
  CALC:SCAL:STAT ON // Skalierung aktivieren 
  CALC:SCAL:FUNC PCT // Skalierungsfunktion (PCT) 
                         // auswählen
  CALC:SCAL:REF 50.000E3 // Referenzwert einstellen
INIT
```
#### **Skalierung - Verstärkung und Offset**

Die Funktion CALCulate[1]:SCALe:FUNCtion SCALe führt eine **Mx-B**-Operation für jeden Messwert aus, wobei **M** der Verstärkungswert, **x** der Messwert und **B** der Offset ist. Der in der Funktion verwendete Verstärkungswert wird mit folgendem Befehl festgelegt:

```
CALCulate[1]:SCALe:GAIN {<gain>|MINimum|MAXimum|DEFault}
CALCulate[1]:SCALe:GAIN? [{MINimum|MAXimum|DEFault}]
                                             (Abfrageformular)
Werte für Verstärkung liegen in folgenden Bereichen:
```
-1.0E+15 bis -1.0E-15, 0.0, +1.0E-15 bis +1.0E+15

Die standardmäßige Verstärkung ist 1.0. Dies ist der Wert, der nach einer Zurücksetzung (\*RST) oder Gerätevoreinstellung (SYSTem:PRESet) eingestellt ist.

Der Offset-Wert (**B**) wird mit dem folgenden Befehl festgelegt:

**CALCulate[1]:SCALe:OFFSet {<offset>|MINimum|MAXimum| DEFault}**

```
CALCulate[1]:SCALe:OFFSet? [{MINimum|MAXimum|DEFault}]
```
(Abfrageformular)

Werte für **Offset** liegen in folgenden Bereichen:

-1.0E+15 bis -1.0E-15, 0.0, +1.0E-15 bis +1.0E+15

Der standardmäßige Offset ist 0.0. Dies ist der Wert, der nach einer Zurücksetzung (\*RST) oder Gerätevoreinstellung (SYSTem:PRESet) eingestellt ist.

**Invertieren des Messwerts (1/x)** Jeder Messwert kann nach dem Erfassen invertiert werden, **bevor** er in der Mx-B-Funktion verwendet wird. Die Funktion sieht dann folgendermaßen aus: **M/x-B**. Die Invertierung wird mit folgendem Befehl aktiviert:

```
CALCulate[1]:SCALe:INVert {OFF|ON}
CALCulate[1]:SCALe:INVert? (Abfrageformular)
```
**ON** - invertiert den Messwert. **OFF** deaktiviert die Messwertinvertierung.

Durch Zurücksetzung (\*RST) oder Gerätevoreinstellung (SYSTem:PRESet) wird das Invertieren des Messwerts deaktiviert.

**HINWEIS** Wenn Invert x aktiviert ist (On), werden die Messwerteinheiten (Hz, Sek.) am vorderen Bedienfeld ausgeschaltet. Siehe "Zuweisen von Messwerteinheiten", wenn Einheiten angezeigt werden sollen.

## **Zuweisen von Messwerteinheiten**

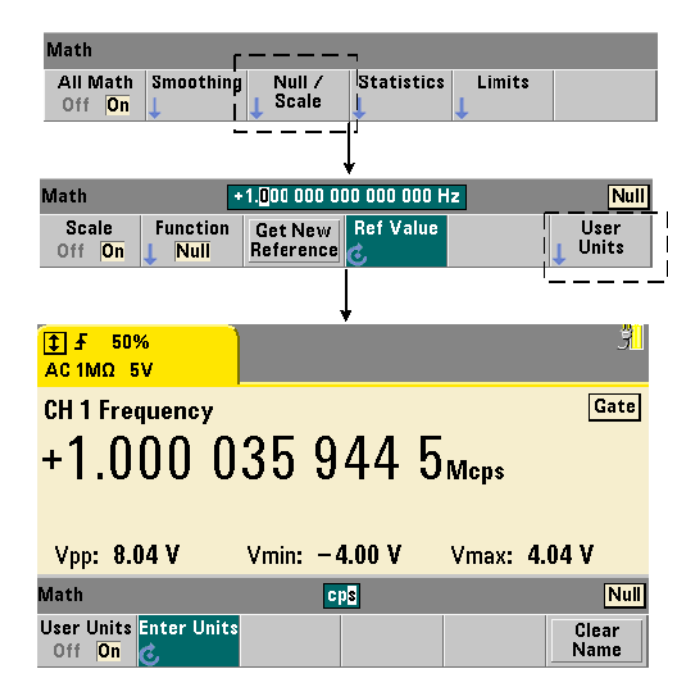

Zur einfacheren Identifizierung der Messwerte am vorderen Bedienfeld kann jeder Skalierungsfunktion ein benutzerdefinierter "Einheitenstring" zugewiesen werden. Der benutzerdefinierte String ersetzt die vom Gerät zugewiesenen Messeinheiten (Hz, pct, ppm, usw.). Das Einheitenpräfix  $(\mu, m, k, M)$  bleibt bestehen.

Der Einheitenstring wird auf dem Zähler angezeigt und mit folgenden Befehlen definiert:

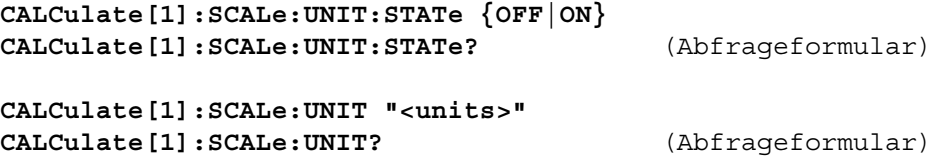

**ON** - zeigt benutzerdefinierte Einheiten am vorderen Bedienfeld an. **OFF** schaltet benutzerdefinierte Einheiten aus.

Die **Einheiten** sind ein bis vier Zeichen lang. Im Befehl wird der String in doppelten Anführungszeichen eingefügt. Die zugewiesenen Einheiten werden **nur in der Zähleranzeige** angezeigt.

Nach einer Zurücksetzung (\*RST) oder Gerätevoreinstellung (SYSTem:PRESet) sind die benutzerdefinierten Einheiten deaktiviert.

Auf dem vorderen Bedienfeld werden die Einheiten eingegeben, indem auf den Softkey User Units gedrückt wird. Dann werden die Einheiten aktiviert (On) und mit dem Eingabedrehknopf und den Pfeilen werden anschließend die Zeichen eingegeben und die Zeichenposition ausgewählt.

## **Skalierungsbeispiel**

Das folgende Beispiel ist eine eine typische Sequenz von Skalierungsbefehlen aus dem SCPI-Subsystem CALCulate[1].

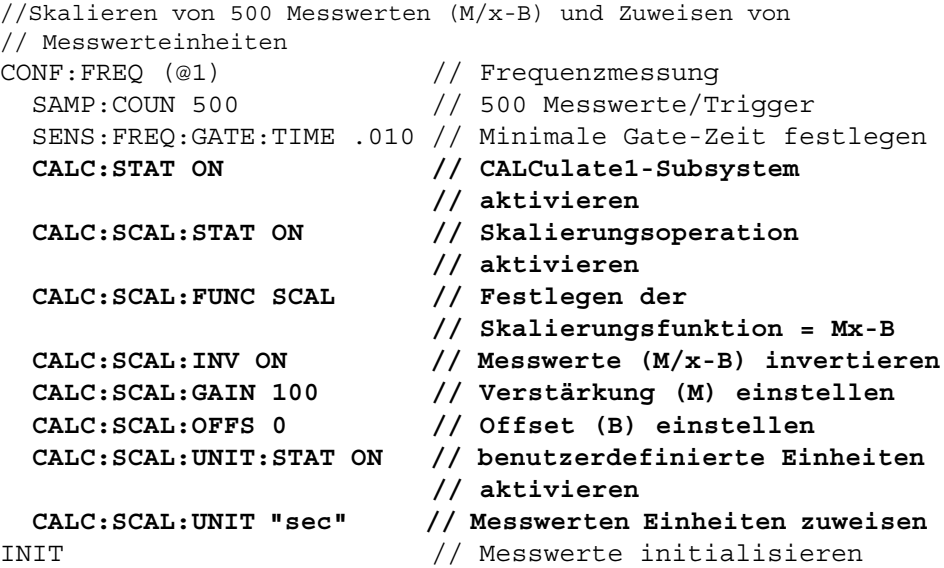

Für eine Eingangsfrequenz von 1 MHz zeigt der Zähler Messwerte von annähernd +100.00... usec an.
## **Statistiken**

Statistische Berechnungen werden während der Messwerterfassung für Messwerte kontinuierlich ausgeführt, oder bis die Gesamtzahl an Messungen (TRIGger:COUNt x SAMPle:COUNt) erreicht ist. In diesem Abschnitt werden die Befehle für das Erzeugen von statistischen Daten beschrieben.

Wie bereits beschrieben, können mehrere Operationen gleichzeitig aktiviert werden. Abbildung 6-3 ist ein Beispiel, bei dem Statistiken und Grenzüberprüfung aktiviert sind.

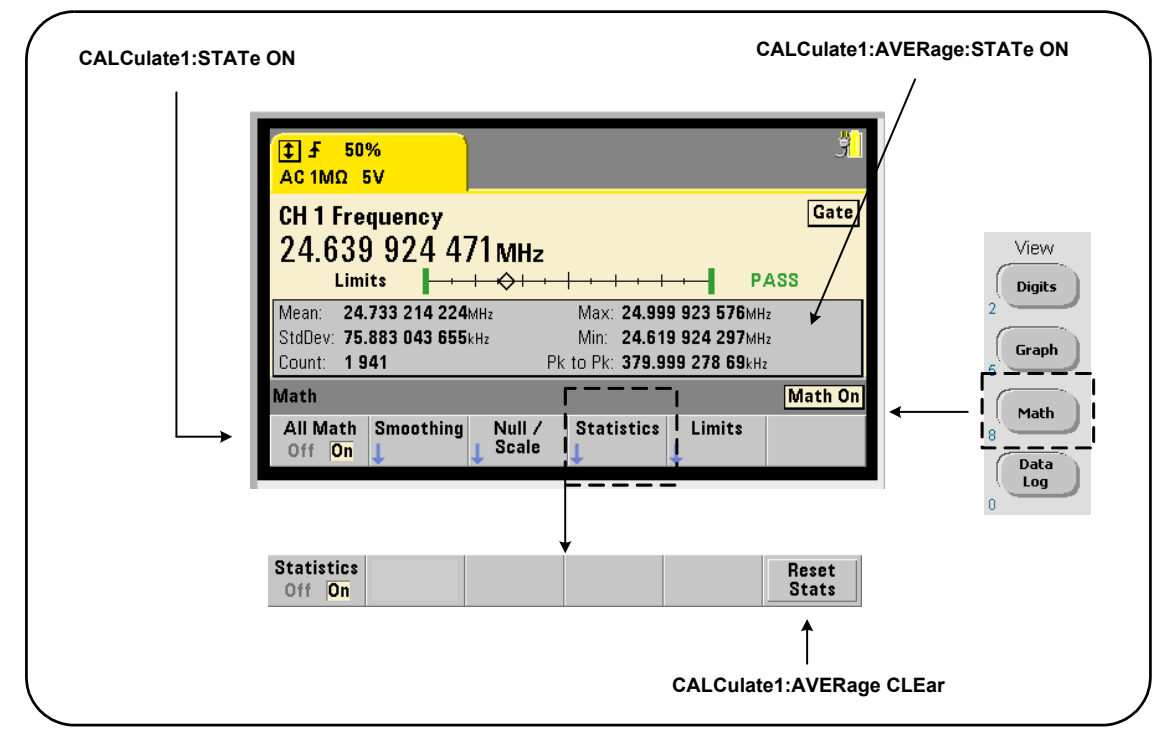

**Abbildung 6-3. Zähleranzeige mit aktivierter Grenzüberprüfung und aktivierten Statistiken**

### **Aktivieren von Statistiken**

Bevor statistische Berechnungen ausgeführt werden, müssen diese mit folgendem Befehl aktiviert werden:

```
CALCulate[1]:AVERage:STATe {OFF|ON}
CALCulate[1]:AVERage[:STATe]? (Abfrageformular)
```
**ON** - aktiviert statistische Berechnungen für Messwerte zum Zeitpunkt der Erfassung dieser Werte. Statistische Daten umfassen: Mittel, Standardabweichung, Maximalwert, Mindestwert und durchschnittlicher Spitze-zu-Spitze-Wert.

**OFF** - deaktiviert die statistischen Berechnungen.

Nach einer Zurücksetzung (\*RST) oder Gerätevoreinstellung (SYSTem:PRESet) sind die statistischen Berechnungen deaktiviert.

### **Messwertzählung**

Statistische Berechnungen starten, wenn Math und die Funktion Statistics aktiviert sind. Die Anzahl an Messwerten, auf denen ein bestimmter Statistiksatz basiert, wird als Wert hinter Count angezeigt (Abbildung 6-3). Die Zählung kann mit folgendem Befehl abgefragt werden:

### **CALCulate[1]:AVERage:COUNt:CURRent?**

Der Zähler kann jederzeit nach Starten der Messungen abgelesen werden (INITiate:IMMediate, READ?, MEASure?).

Durch Zurücksetzung (\*RST) oder Gerätevoreinstellung (SYSTem:PRESet) wird der Zähler auf '1' gesetzt.

### **Mittel, Standardabweichung, Mindestwert, Maximalwert**

Mittel (Durchschnitt), Standardabweichung, Mindestwert und Maximalwert für die aktuelle Messwertzählung können mit folgendem Befehl festgelegt werden:

### **CALCulate[1]:AVERage:ALL?**

Wenn der Messwert skaliert wurde (siehe "Skalierungsfunktionen") basieren die Statistiken auf den skalierten Messwerten.

### **Beispiel: Aktivieren und Berechnen von Statistiken**

Im folgenden Beispiel werden Mittel, Standardabweichung, Mindestwert und Maximalwert für einen Satz von 500 Messwerten berechnet. Die Triggerzählereinstellung wird der Vollständigkeit halber angezeigt, obwohl sie standardmäßig auf '1' gesetzt ist. Der Ausdruck 'wait' wird eingefügt, um die Analyse zu verzögern, bis **alle** Messungen abgeschlossen sind.

```
CONF:FREQ (@1) // Frequenzmessung auf Kanal 1
   TRIG:COUN 1 // Triggerzähler ist 1
  SAMP:COUN 500 // 500 Messwerte pro Trigger
  SENS:FREQ:GATE:TIME 10e-3 // 10 ms Gate-Zeit
  CALC:STAT ON // CALCulate1-Subsystem 
                     // aktivieren
  CALC:AVER:STAT ON // Statistiken aktivieren
INIT // initiiert die Messungen
*WAI // auf Abschluss aller Messwerte 
                     // warten
CALC:AVER:ALL? // Statistiken berechnen
```
Daten, die bei diesem Befehl typischerweise zurückgegeben werden:

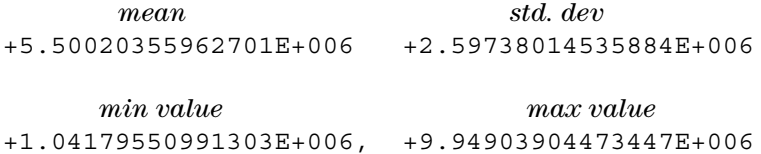

### **Mittelwert, Mindestwert, Maximalwert, durchschnittlicher Spitze-zu-Spitze-Wert**

Individuelle Merkmale eines angegebenen Messwertsatzes können mit folgenden Befehlen festgelegt werden: Bevor ein Befehl verwendet werden kann, müssen die Statistiken mit CALCulate[1]:AVERage:STATe ON aktiviert werden.

### **CALCulate[1]:AVERage:AVERage?**

- gibt den Durchschnitt (Mittelwert) aller Messwerte in der Messwertzählung zurück.

### **CALCulate[1]:AVERage:MINimum?**

- gibt den Mindestwert aller Messwerte in der aktuellen Messwertzählung zurück.

### **CALCulate[1]:AVERage:MAXimum?**

- gibt den Maximalwert aller Messwerte in der aktuellen Messwertzählung zurück.

### **CALCulate[1]:AVERage:PTPeak?**

- gibt den durchschnittlichen Spitze-zu-Spitze-Wert (durchschnittlicher Maximalwert - durchschnittlicher Mindestwert) aller Messwerte in der Messwertzählung zurück.

### **Beispiel: Berechnen einzelner Statistiken**

Im folgenden Beispiel werden diese Messwertparameter einzeln abgefragt.

```
CONF:PER (@1) // Periodenmessungen 
                      // konfigurieren
    TRIG:COUN 2 // Triggerzähler = 2
    SAMP:COUN 100 // 100 Messwerte pro Trigger
   SENS:FREQ:GATE:TIME 10e-3 // 10 ms Gate-Zeit
   CALC:STAT ON // CALCulate1-Subsystem 
                      // aktivieren
   CALC:AVER:STAT ON // Statistiken aktivieren
INIT // Messungen starten
*WAI // auf Abschluss aller 
                      // Messwerte warten
CALC:AVER:MIN? // einzelne Parameter abfragen
CALC:AVER:MAX?
CALC:AVER:AVER?
```
### **Standardabweichung**

**CALC:AVER:PTP?**

Die Standardabweichung ist für beide Zähler mit folgendem Befehl verfügbar:

### **CALCulate[1]:AVERage:SDEViation?**

Das CALCulate1-Subsystem und die Statistiken müssen auch aktiviert sein, bevor die Standardabweichung festgelegt werden kann.

### **Löschen/Zurücksetzen von Statistiken**

Der aktuelle Satz an Messwertstatistiken wird durch jede der folgenden Aktionen gelöscht:

- **•** Aktivieren von statistischen Funktionen CALCulate[1]:AVERage[:STATe] ON
- **•** Ein neuer Messzyklus INITiate:IMMediate, READ?, MEASure?
- **•** Senden eines neuen SCPI-Befehls oder Ändern eines aktuellen SCPI-Parameters
- **•** Zurücksetzen oder Gerätevoreinstellung \*RST, SYSTem:PRESet

Diese Schritte löschen auch **alle Messwerte** im Messwertspeicher. Zum Löschen der Statistiken **ohne** den Messwertspeicher zu löschen, wird folgender Befehl verwendet:

**CALCulate[1]:AVERage:CLEar[:IMMediate]**

## **Grenzüberprüfung**

Die Grenzüberprüfung ermöglicht das Vergleichen von Zählermessungen an einer Ober- und Untergrenze und für jeden einzelnen Messwert.

Überschrittene Grenzen werden im "Questionable Data"-Register (Bits 11 und 12) gespeichert. Registerdefinitionen werden in Kapitel 8 beschrieben.

Wenn die Grenzüberprüfung aktiviert ist, wird sie in der Zähleranzeige wie in Abbildung 6-4 angezeigt.

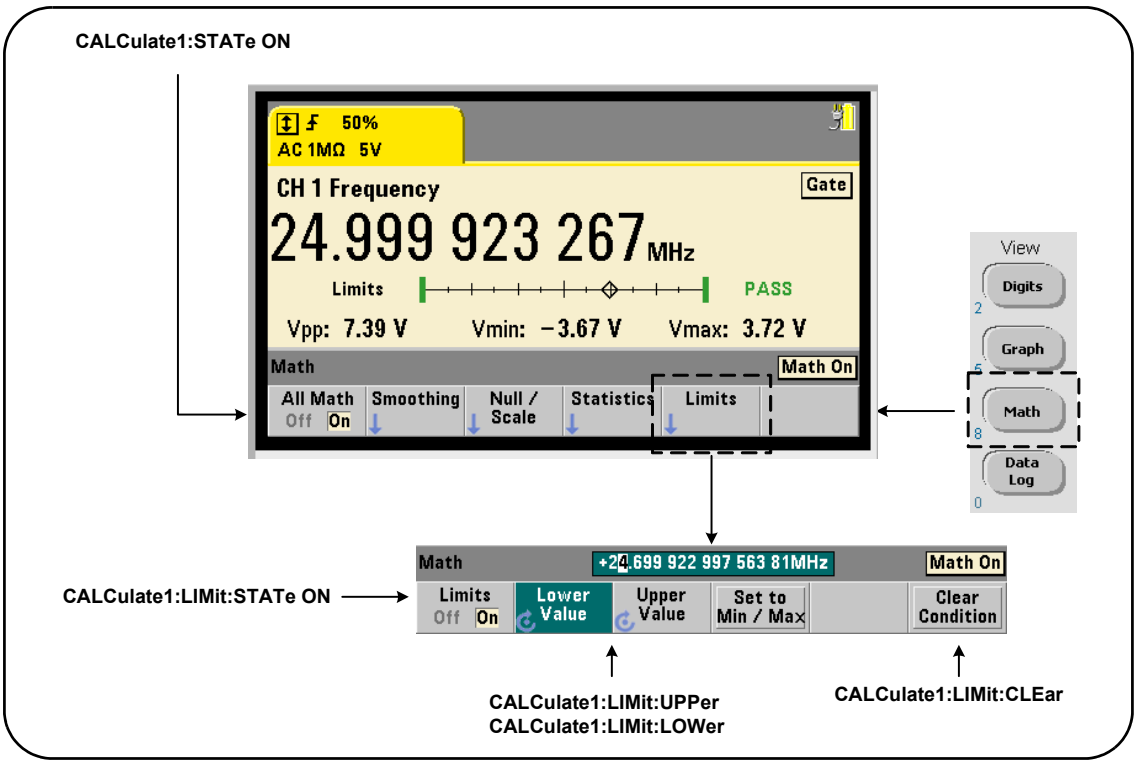

**Abbildung 6-4. 53210A Grenzüberprüfung**

### **Aktivieren der Grenzüberprüfung**

Die Grenzüberprüfung wird mit folgendem Befehl aktiviert:

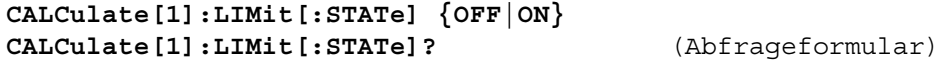

**ON** - aktiviert die Grenzüberprüfung.

**OFF** deaktiviert (umgeht) die Grenzüberprüfung. Durch Aktivieren der Grenzüberprüfung werden **sowohl** unterer als auch oberer Grenzwert aktiviert.

### **Festlegen des unteren und oberen Grenzwerts**

Untere und obere Grenzwerte werden mit den folgenden Befehlen festgelegt:

**CALCulate[1]:LIMit:LOWer[:DATA] {<value>}|MINimum|MAXimum| DEFault}**

**CALCulate[1]:LIMit:LOWer[:DATA]? |MINimum|MAXimum| DEFault}** (Abfrageformular)

**CALCulate[1]:LIMit:UPPer[:DATA] {<value>}|MINimum|MAXimum| DEFault}**

**CALCulate[1]:LIMit:UPPer[:DATA]? |MINimum|MAXimum| DEFault}** (Abfrageformular)

Folgende Bereiche sind für unteren und oberen **Grenzwert** verfügbar:

-1.0E+15 bis -1.0E-15, 0.0, 1.0E-15 bis 1.0E+15

Die Standardgrenzwerte und die Grenzwerte, die nach einer Zurücksetzung (\*RST) oder einer Gerätevoreinstellung (SYSTem:PRESet) festgelegt werden, sind 0.0.

Bei der Verwendung von Grenzwerten müssen ein unterer Grenzwert **und** ein oberer Grenzwert angegeben werden. **Jeder** der folgenden Schritte verhindert aufgrund der Reihenfolge, in der die Grenzwerte eingestellt werden, einen "Einstellungskonflikt" (z. B. unterer Grenzwert größer als oberer Grenzwert):

- **•** Einstellen des oberen Grenzwerts zuerst
- **•** Einstellen beider Grenzwerte auf der gleichen Zeile im Programm
- **•** Aktivieren des Grenzwerttests *nach* dem Einstellen der Grenzwerte

Um mit dem Programm festzustellen, ob ein Messwert (oder mehrere Messwerte) außerhalb der Begrenzungen aufgetreten ist, wird der Befehl

### **STATus:QUEStionable:EVENt?**

verwendet, um das "Questionable Data"-Register zu prüfen. Ein Wert von +2048 (Bit 11) deutet auf einen Messwert unter dem unteren Grenzwert. Ein Wert von +4096 (Bit 12) deutet auf einen Messwert über dem oberen Grenzwert. Das Lesen des Registers **löscht alle Bits** im Register (siehe "Löschen der Grenzbedingungen").

### **Beispiel: Grenzüberprüfung**

Im folgenden Beispiel wird das Aktivieren und Verwenden der Grenzüberprüfung gezeigt:

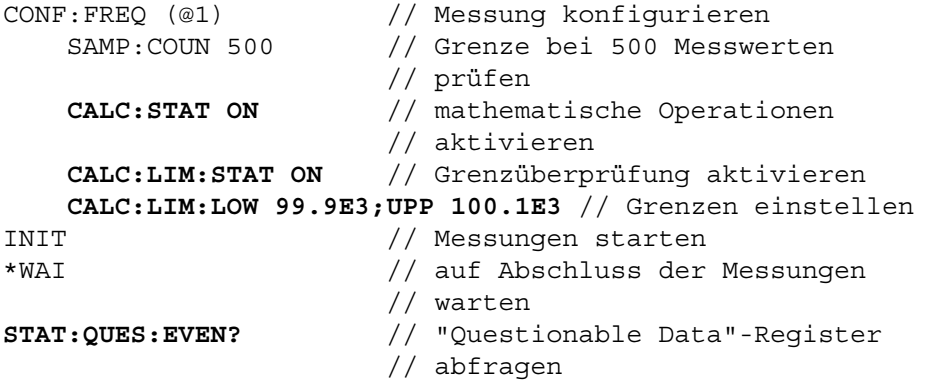

Beachten Sie, dass die Grenzwerte auf der gleichen Zeile festgelegt wurden, um einen Einstellungskonflikt-Fehler zu vermeiden. Dieser Fehler kann auch vermieden werden, wenn die Grenzüberprüfung erst aktiviert wird, *nachdem* die Grenzwerte eingestellt wurden.

### **Löschen der Grenzbedingungen**

Die Signalanzeige 'Limit' wird ausgeschaltet, und nur Bits 11 und 12 im "Questionable Data"-Register werden durch einen beliebigen der folgenden Befehle gelöscht:

- **•** Aktivieren der Grenzüberprüfung CALCulate[1]:LIMit[:STATe] ON
- **•** Ein neuer Messzyklus INITiate:IMMediate, READ?, MEASure?
- **•** Senden eines neuen SCPI-Befehls oder Ändern eines aktuellen SCPI-Parameters
- **•** Zurücksetzen oder Gerätevoreinstellung \*RST, SYSTem:PRESet

Diese Schritte löschen auch **alle Messwerte** im Messwertspeicher. (\*RST und SYSTem:PREset setzen zusätzlich unteren und oberen Grenzwert auf 0.0.)

Um die Signalanzeige 'Limit' auszuschalten und die grenzmessenden Bits (11/ 12 im Bedingungsregister) zu löschen, **ohne** den Messwertspeicher zu löschen, wird folgender Befehl verwendet: **CALCulate[1]:LIMit:CLEar[:IMMediate]**

## **Histogramme**

Die Verteilung für einen angegebenen Satz an Zählermessungen (**außer für kontinuierliche Summierung und Zeitstempelmessungen**) kann mit der Histogrammfunktion des 53210A grafisch dargestellt werden. Das folgende Beispiel (Abb. 6-5) stellt das Basisformat eines Zählerhistogramms dar.

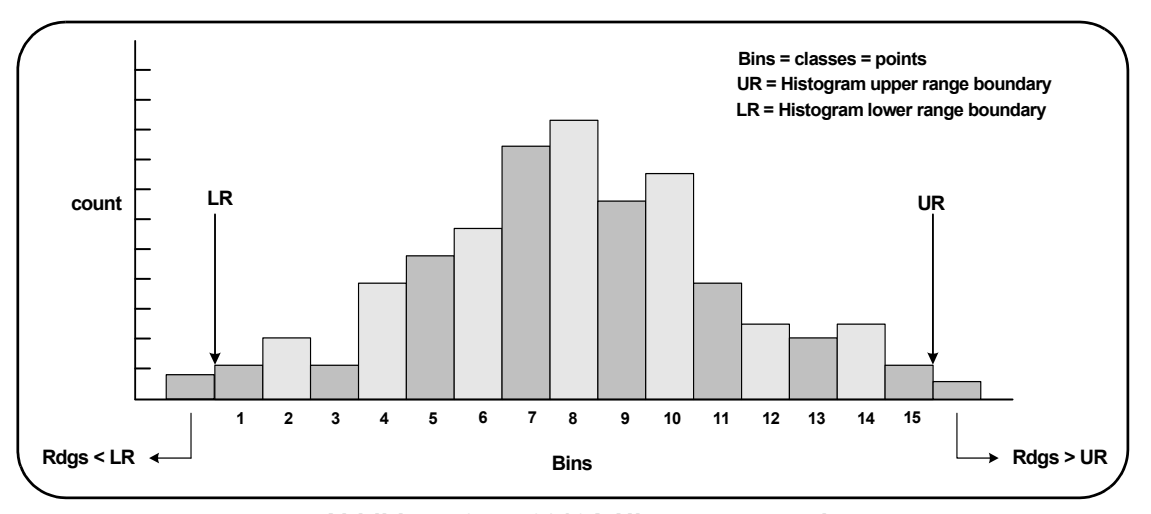

**Abbildung 6-5. 53210A Histogrammstruktur**

Beachten Sie, dass Histogramme und mathematische Funktionen (z.B. Statistiken, Skalierung, Grenzwerte usw.) gleichzeitig auf die selben Messdaten angewendet werden können.

## **Anzeigen von Histogrammen**

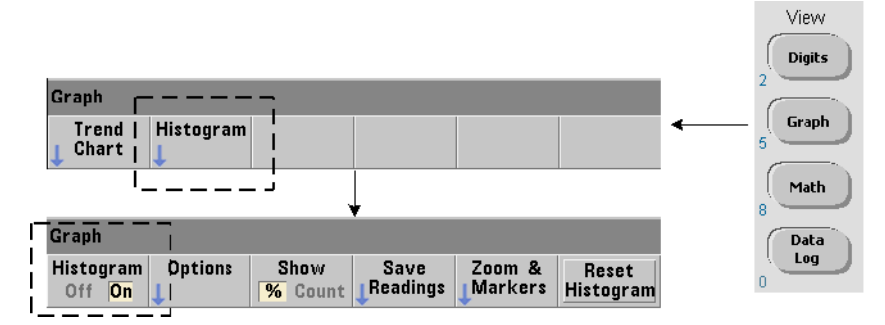

Wenn das Gerät eingeschaltet oder die Taste Preset am vorderen Bedienfeld gedrückt wird, werden numerische Daten angezeigt. Histogramme können angezeigt werden, wenn der Anzeigemodus mit folgendem Befehl geändert wird:

```
DISPlay[:WINDow]:MODE {NUMeric|HISTogram|TCHart}
DISPlay[:WINDow]:MODE? (Abfrageformular)
```
Durch Drücken der Taste Graph und anschließend des Softkeys Histogram werden Histogramme aktiviert und automatisch vom vorderen Bedienfeld aus gestartet. Mit dem Softkey-Menü können Histogramme auch ausgeschaltet werden.

Durch Remote-Zurücksetzung (\*RST) oder Gerätevoreinstellung (SYSTem:PRESet) wird der Anzeigemodus nicht geändert.

Histogramme entsprechen Messwerten im Messwertspeicher - Sie beginnen zu dem Zeitpunkt, an dem das Histogramm **aktiviert** wird und enden, wenn das Produkt aus Triggerzähler (TRIGger:COUNt) und Samplingzähler (SAMPle:COUNt) erreicht ist. Wenn die Triggerung kontinuierlich ist (intern), wird das Histogramm kontinuierlich ab dem Zeitpunkt aktualisiert, ab dem es aktiviert wurde.

Abbildung 6-6 beschreibt die in einem typischen Histogrammfenster verfügbaren Informationen.

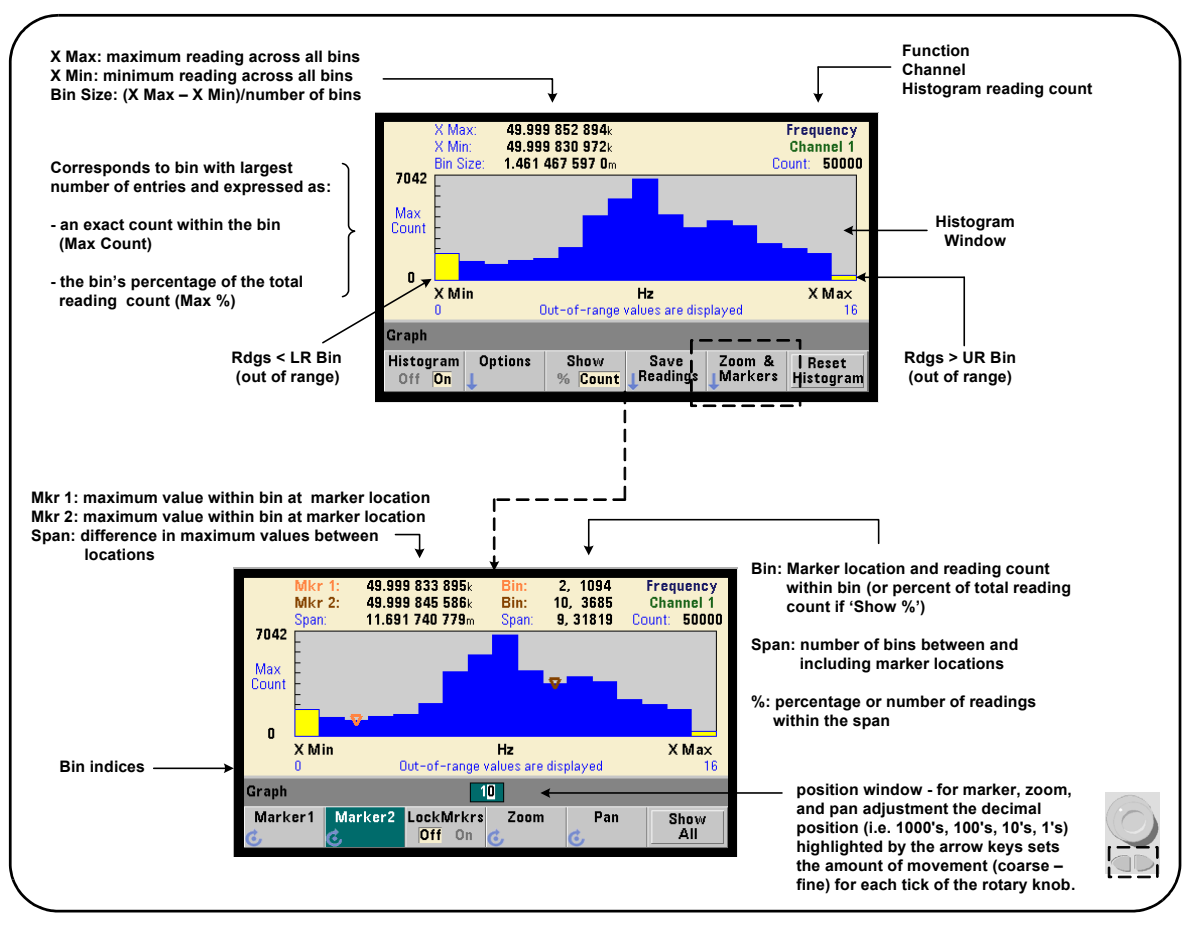

**Abb. 6-6. Histogramm-Anzeigeformat**

## **Histogrammkonfiguration**

Histogramme werden mit den in Abbildung 6-7 gezeigten Befehlen und Softkeys konfiguriert.

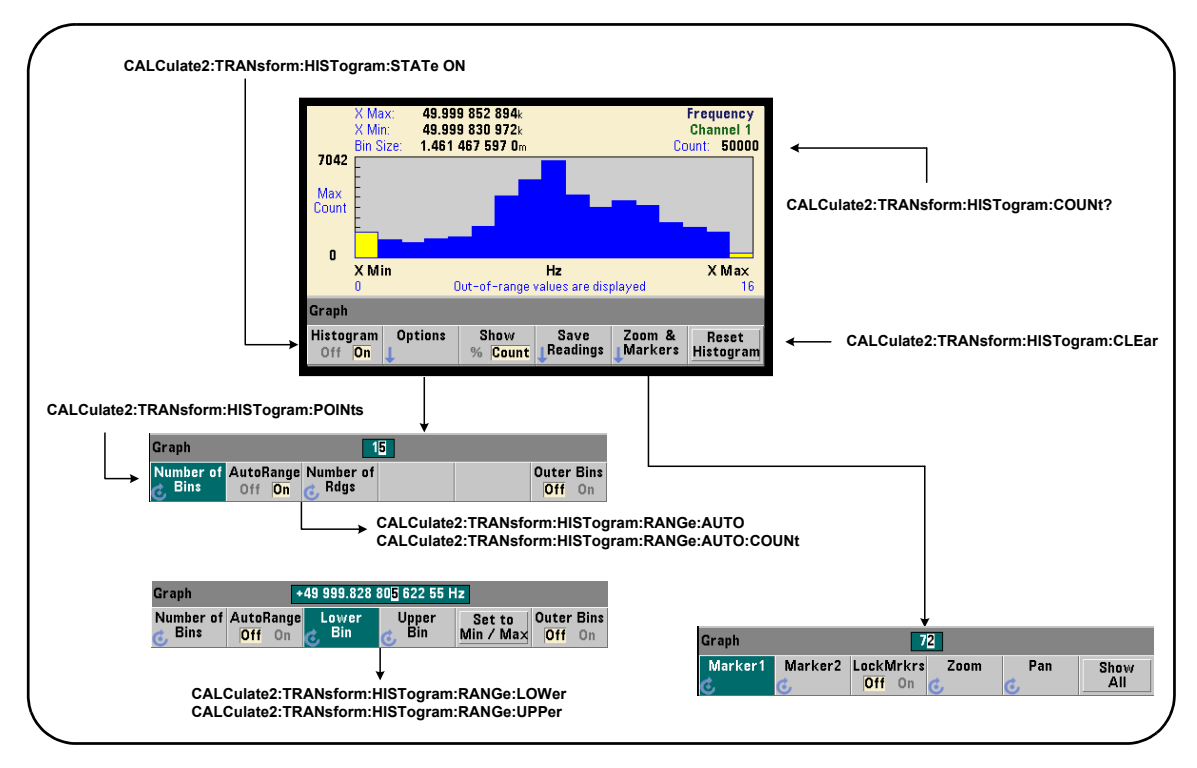

**Abb. 6-7. 15-Bin (Punkt) Histogramm**

Die Histogrammberechnung wird mit folgendem Befehl aktiviert:

```
CALCulate2:TRANsform:HISTogram[:STATe] {OFF|ON}
CALCulate2:TRANsform:HISTogram[:STATe]? (Abfrageformular)
```
**ON** - aktiviert die Histogrammberechnung.

**OFF** - deaktiviert die Histogrammberechnung. Nach einer Zurücksetzung (\*RST), Gerätevoreinstellung (SYSTem:PRESet) oder Voreinstellung des vorderen Bedienfelds (Preset) sind Histogramme deaktiviert.

Die von einem Histogramm (Abb. 6-7) dargestellte Anzahl an Messwerten kann mit folgendem Befehl abgefragt werden:

### **CALCulate2:TRANsform:HISTogram:COUNt?**

### **Einrichten des Histogramms**

Der Zähler erzeugt ein Histogramm basierend auf Bin-Anzahl (Punkte), einem unteren und einem oberen Bereich.

### **Bin-Anzahl**

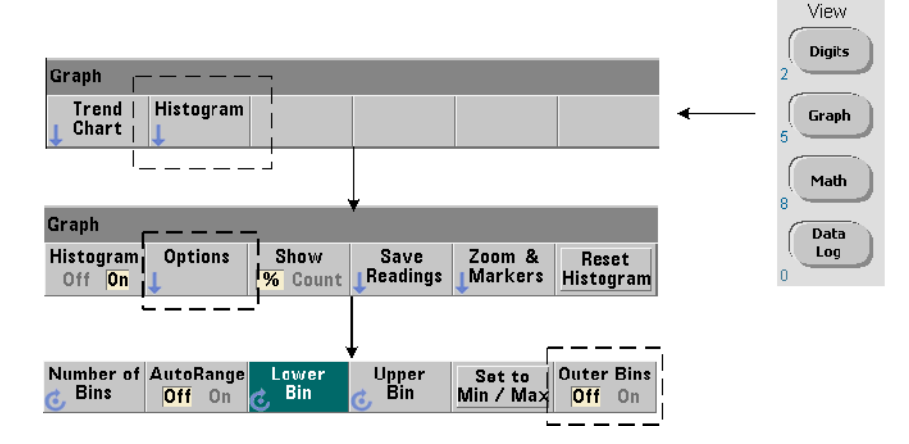

Die Bin-Anzahl wird mit folgendem Befehl angegeben:

**CALCulate2:TRANsform:HISTogram:POINts {<value>|MINimum| MAXimum|DEFault}**

**CALCulate2:TRANsform:HISTogram:POINts? [{MINimum| MAXimum|DEFault}]** (Abfrageformular)

**Wert** - gibt die Bin-Anzahl (Punkte) zwischen den Werten für unteren und oberen Bereich an. Wert kann von 10 bis 1.000 reichen. Nach Zurücksetzung (\*RST) oder Gerätevoreinstellung (SYST:PRESet) wird die Bin-Anzahl auf 100 gesetzt.

### **6 53210A Mathematische Funktionen, grafische Darstellung und Datenprotokollierung**

### **Anzeigen der Außen-Bins**

Im Histogramm sind **immer** auch zwei zusätzliche Bins, unabhängig von der angegebenen Bin-Anzahl. Diese Bins enthalten Messwerte, die unter dem Wert für den unteren Bereich und über dem Wert für den oberen Bereich liegen (Abb. 6-5 und 6-6). Eine Anzahl an Messwerten in einem der Bins, die größer als erwartet ist, kann auf eine Abweichung der gemessenen Menge hinweisen.

Die Bins werden mithilfe des Softkeys Outer Bins angezeigt. Die Bin-Indizes (Abb. 6-6) weisen aus, ob die Bins angezeigt werden oder nicht.

### **Bin-Darstellung**

Der Softkey:

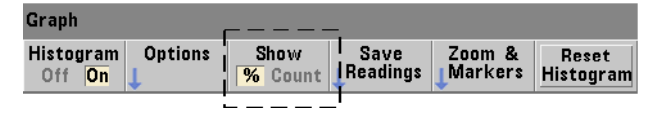

entspricht dem **Bin** mit der größten Anzahl an Einträgen und wird als genaue Zählung (Count) oder als Bin-Prozentsatz (**%**) der gesamten Messwertanzahl dargestellt. Diese Einstellung ist nur am vorderen Bedienfeld verfügbar.

### **Unterer und oberer Bereich**

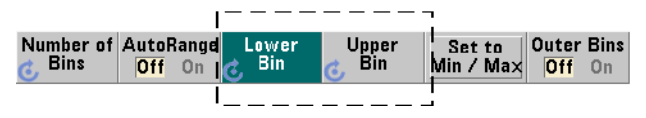

Der untere und obere Bereich des Histogramms werden direkt mit folgenden Befehlen angegeben:

**CALCulate2:TRANsform:HISTogram:RANGe:LOWer {<value> |MINimum|MAXimum|DEFault}**

**CALCulate2:TRANsform:HISTogram:RANGe:LOWer? [{MINimum| MAXimum|DEFault}** (Abfrageformular)

**CALCulate2:TRANsform:HISTogram:RANGe:UPPer {<value> |MINimum|MAXimum|DEFault}**

**CALCulate2:TRANsform:HISTogram:RANGe:UPPer? [{MINimum |MAXimum|DEFault}]** (Abfrageformular)

**Wert -** gibt direkt die Werte des unteren und oberen Bereichs des Histogramms an. Die Wert-Bereiche sind:

-1.0E+15 bis -1.0E-15, 0.0, 1.0E-15 bis 1.0E+15

Der untere und obere Bereich und die Bereiche, die nach einer Zurücksetzung (\*RST) oder einer Gerätevoreinstellung (SYSTem:PRESet) festgelegt werden, sind 0.0.

Wenn Bereiche eingestellt werden, muss ein unterer Bereich **und** ein oberer Bereich angegeben werden. **Jeder** der folgenden Schritte verhindert einen "Einstellungskonflikt"-Fehler (z. B. unterer Bereich ist größer als oberer Bereich), und zwar aufgrund der Reihenfolge, in der die Bereiche eingestellt werden:

- **•** Einstellen des oberen Bereichs zuerst
- **•** Einstellen beider Bereiche in der gleichen Zeile im Programm
- **•** Aktivieren des Histogramms, *nachdem* die Bereiche eingestellt sind
- **•** Automatisches einstellen der Bereiche

### **Einstellen der Bin-Bereiche auf Min und Max**

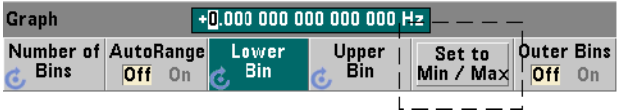

Bei AutoRange Off ist der Softkey Set to Min/Max eine weitere Methode, um die Bin-Bereiche (oberer und unterer) für das Histogramm einzustellen. Abhängig vom Gerätestatus legt Set to Min/Max die Bereiche folgendermaßen fest:

- **•** Wenn Statistiken (unter der Math-Taste) aktiviert sind, werden die Mindest- und Maximalwerte aus den Messwertstatistiken verwendet.
- **•** Wenn gerade Messwerte erfasst werden und die Statistiken ausgeschaltet sind, wählt das Gerät einen Mindest- und Maximalwert aus den (bis zu) 10.000 erfassten Messwerten.

**•** Wenn keine vorherigen Messwerte verfügbar sind, wird ein Bin-Mindestbereich von 0 und ein Bin-Maximalbereich von 1 000 000 000.0 festgelegt.

### **Automatische Bereichseinstellung**

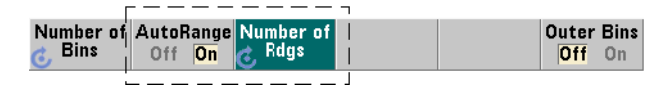

Alternativ können die Werte für unteren und oberen Bereich auch automatisch eingestellt werden, und zwar basierend auf einem Mindest- und einem Maximalwert, der von der ersten 'n'-Anzahl an gemessenen Messwerten übernommen wird.

Die automatische Bereichsauswahl wird mit folgenden Befehlen aktiviert:

```
CALCulate2:TRANsform:HISTogram:RANGe:AUTO {OFF|ON}
CALCulate2:TRANsform:HISTogram:RANGe:AUTO?
```

```
(Abfrageformular)
```
**ON** - aktiviert die automatische Auswahl der Werte für unteren und oberen Bereich für das Histogramm.

**OFF** - deaktiviert die automatische Auswahl.

Nach Zurücksetzung (\*RST) oder Gerätevoreinstellung (SYSTem:PRESet) ist die automatische Bereichsauswahl *aktiviert*.

Die Anzahl an Messwerten, aus der die Werte für Mindest- und Maximalbereich ausgewählt werden (**ON**), wird mit folgendem Befehl eingestellt:

**CALCulate2:TRANsform:HISTogram:RANGe:AUTO:COUNt {<value> |MINimum|MAXimum|DEFault}**

**CALCulate2:TRANsform:HISTogram:RANGe:AUTO:COUNt? [{MINimum|MAXimum|DEFault}]** (Abfrageformular) **Wert -** gibt die **erste** 'n'-Anzahl an Messwerten an, von denen die Werte für unteren und oberen Bereich bezogen werden. 10 bis 1.000 Messwerte können angegeben werden.

Die Standardanzahl und die Anzahl, die nach einer Zurücksetzung (\*RST) oder Geräteeinstellung (SYSTem:PRESet) eingestellt wird, ist 100.

### **Beispiel: Einrichten eines Histogramms**

Das folgende Beispiel erzeugt ein 15-Bin-Histogramm von 3.000 Zählermessungen. Der untere und obere Bereich werden automatisch aus den ersten 300 erfassten Messwerten festgelegt.

```
CONF:FREQ 50E3, (@1) // Frequenzmessung konfigurieren
   SYST:TIM .1 // 100 ms Messzeitüberschreitung
   TRIG:SOUR BUS // Software-Trigger als Quelle 
                     // einstellen
   TRIG:COUN 1 // Triggerzähler = 1
   SAMP:COUN 3000 // 3000 Messwerte pro Trigger
   SENS:FREQ:GATE:SOUR TIME // Gate-Quelle einstellen
   SENS:FREQ:GATE:TIME 1E3 // 1 ms Messzeit einstellen
   DISP:MODE HIST // Histogramm-Anzeigemodus
   CALC2:TRAN:HIST:POIN 15 // 15 Bins angeben 
   CALC2:TRAN:HIST:RANG:AUTO ON // Bereiche autom. 
                               // auswählen
   CALC2:TRAN:HIST:RANG:AUTO:COUN 300 // erste 300 
                               // Messwerte verwenden
   CALC2:TRAN:HIST:STAT ON // Histogramm 
                               // aktivieren
INIT // Zähler starten
*TRG // Software-Trigger senden
```
### **Zurücksetzen des Histogramms**

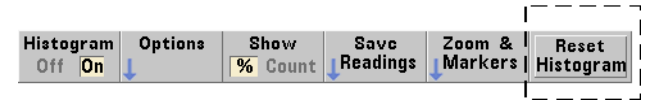

Die Daten, aus denen das aktuelle Histogramm erstellt wurde, werden mit jeder dieser Aktionen gelöscht:

- **•** Drücken des Softkeys Reset Histogram
- **•** Aktivieren/Deaktivieren oder Ändern eines Teils des Histogramms - Bin-Anzahl, unterer oder oberer Bereich
- **•** Ein neuer Messzyklus INITiate:IMMediate, READ?, MEASure
- **•** Senden eines neuen SCPI-Befehls oder Ändern eines aktuellen SCPI-Parameters
- Eine Gerätezurücksetzung oder -Voreinstellung \*RST, SYSTem: PRESet

Durch diese Aktionen werden auch **alle** Messwerte im Messwertspeicher und im Ausgabe-Pufferspeicher gelöscht.

Zum Löschen der Histogrammdaten **ohne** den Messwertspeicher zu löschen, wird folgender Befehl verwendet:

**CALCulate2:TRANsform:HISTogram:CLEar[:IMMediate]**

### **Speichern von Messwerten**

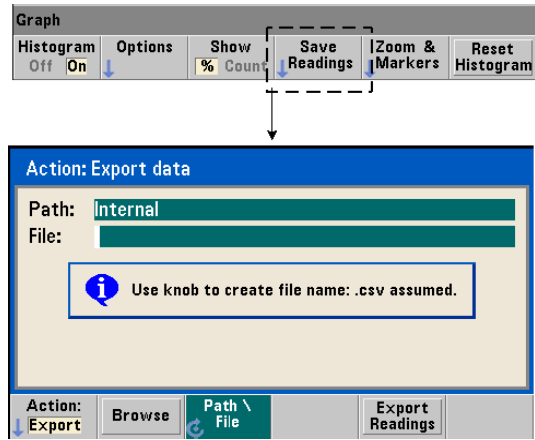

Die Messwerte, die zur Erzeugung des Histogramms verwendet wurden, können im internen Flash-Speicher oder dem USB-Laufwerk als CSV-Werte im ASCII-Format (in einer Messung pro Zeile) gespeichert werden.

Durch Auswählen von Save Readings wird das Aktionsfenster Export geöffnet. In diesem Fenster können ein Pfad und ein Dateiname ausgewählt oder angegeben werden. Die exportierte Anzahl an Messwerten ist die Gesamtzahl im Messwertspeicher zum Zeitpunkt, an dem auf Export Readings gedrückt wird - dies muss nicht zwingend die Gesamtmesswertanzahl sein (TRIGger:COUNt x SAMPle:COUNt).

Durch den Export der Messwerte wird der **Messwertspeicher gelöscht**, und das Histogramm wird beim nächsten empfangenen Trigger erneut gestartet.

### Graph Histogram **Options** Show Save  $Z<sub>nom</sub>$  & Reset Readings **Markers** Off On  $\overline{\mathcal{H}}$  Count Histogram  $2\overline{u}$ Graph Marker2 LockMrkrs Marker1 Zoom Pan Show Off  $0n$   $\alpha$ ΔIΙ

### **Zoom- & Marker-Anzeige**

### **6 53210A Mathematische Funktionen, grafische Darstellung und Datenprotokollierung**

**HINWEIS** Für Marker-, Zoom- und Verschiebungsanpassungen legt die durch die Pfeiltasten hervorgehobene Dezimalposition (d.h. 100er, 10er, 1er) den Verschiebungsbetrag (grob oder fein) für jeden Skalenstrich am Eingabedrehknopf fest.

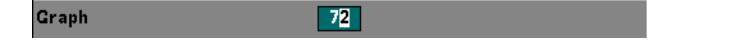

Der Softkey Marker ermöglicht das Positionieren von Markern auf einzelnen Bins innerhalb des Histogramms und, falls gewünscht, das *Sperren* des relativen Abstands zwischen den Markern. Wenn die Marker "zusammengesperrt" sind, wird durch Verschieben von Marker1 oder Marker2 mit dem Eingabedrehknopf des vorderen Bedienfelds oder mit der Umschalttaste gefolgt von einer Bin-Zahl auch der andere Marker verschoben. Der Abstand zwischen beiden Markern wird beibehalten. Die den Markerpositionen entsprechenden Daten werden über dem Histogrammfenster angezeigt.

Zoom legt die Anzahl der angezeigten Bins fest, indem die Auflösung im Mittelbereich des Histogramms vergrößert wird. Jedes Mal wenn der Zoom angepasst wird, werden die Indizes X Min und X Max (Abb. 6-6) geändert und zeigen den aktuellen Bin-Bereich an.

Pan scannt das Histogramm (links oder rechts), sobald ein Zoom-Prozentsatz eingestellt wurde. Durch Verschieben des Fensters "Pan" können gewünschte Bereiche ins Sichtfeld bewegt werden. Mit dem Zoom kann dieser Bereich dann erneut vergrößert werden. Wenn Pan auf diese Art abwechselnd mit Zoom verwendet wird, wird der Zoom-Prozentsatz beibehalten.

Show All stellt das Histogrammfenster wieder mit der angegebenen Gesamtanzahl an Bins her, einschließlich Außen-Bins. Zoom und Pan werden zurückgesetzt.

### **Histogrammdaten in numerischer Form**

Das Histogramm beschreibende Daten sind in numerischer Form über folgende zwei Abfragebefehle verfügbar:

### **CALCulate2:TRANsform:HISTogram:ALL?**

Gibt die folgende CSV-Sequenz zurück, welche das aktuelle Histogramm beschreibt:

Wert des unteren Bereichs Wert des oberen Bereichs Erfasste Messwertanzahl Bin-Daten

Die Bin-Daten umfassen:

Anzahl der Messungen, die den Wert des unteren Bereichs unterschreiten, Anzahl der Messwerte in jedem Bin, Anzahl der Messwerte, die den Wert des oberen Bereichs überschreiten

Ein Beispiel eines Datenstrings für ein 15-Bin-Histogramm basierend auf 3000 Messwerten eines 50 kHz-Eingangssignals:

+4.998912590059145E+004,+5.001118414176608E+004,+3000,+0,+ 4,+8,+27,+71,+221,+422,+612,+695,+504,+254,+113,+41,+20,+4  $, +4, +0$ 

Beachten Sie, dass in diesem Beispiel keine Messwerte unter dem Wert des unteren Bereichs und über dem Wert des oberen Bereichs vorhanden sind.

### **CALCulate2:TRANsform:HISTogram:DATA?**

Gibt **nur die Bin-Daten** des aktuellen Histogramms in der Sequenz zurück:

Anzahl der Messungen, die den Wert des unteren Bereichs unterschreiten, Anzahl der Messwerte in jedem Bin, Anzahl der Messwerte, die den Wert des oberen Bereichs überschreiten

## **Trenddiagramme**

Messwerttrends für eine angegebene Anzahl an Zählermessungen (**außer kontinuierliche Summierung**) oder Zeitstempel können in einem 53210A-Trenddiagramm (Run-Diagramm) dargestellt werden.

Abbildung 6-8 zeigt die Komponenten eines typischen Zähler-Trenddiagramms.

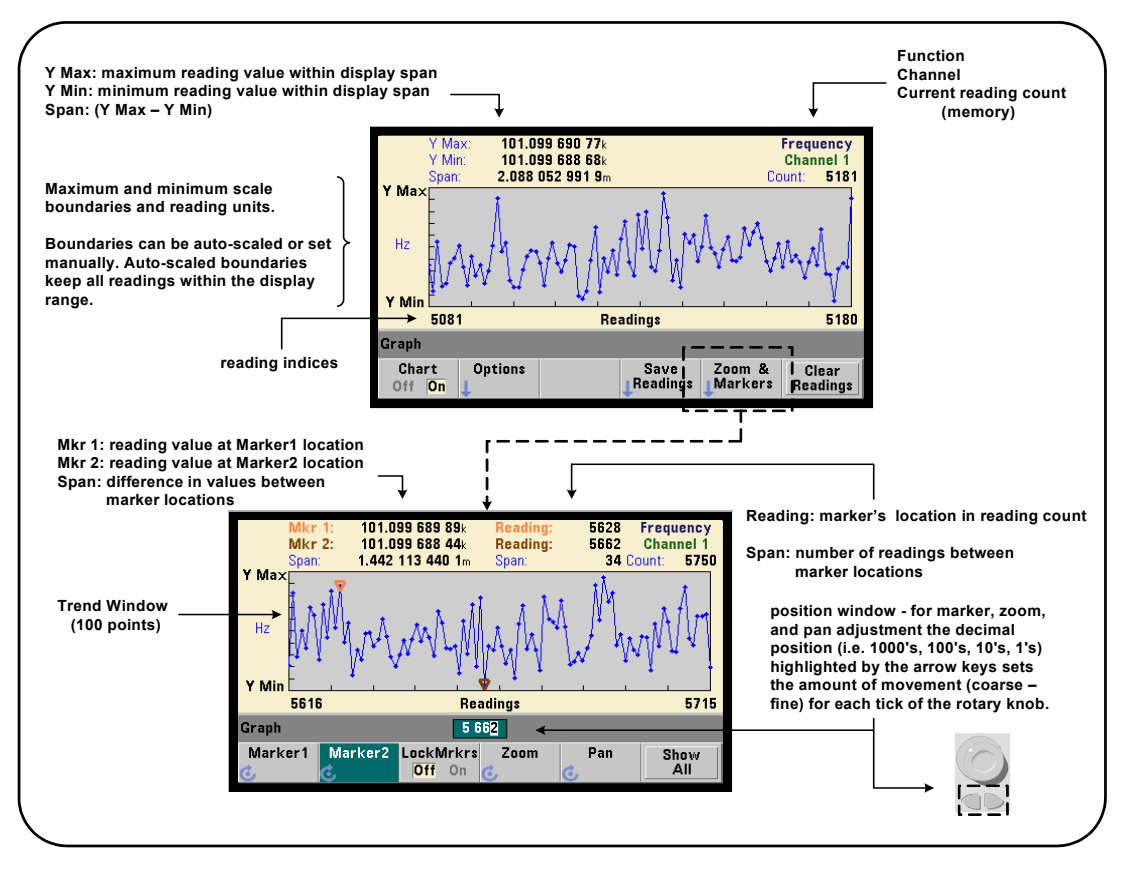

**Abb. 6-8. Trenddiagramm-Anzeigeformat (ohne Dezimierung).**

## **Anzeigen von Trenddiagrammen**

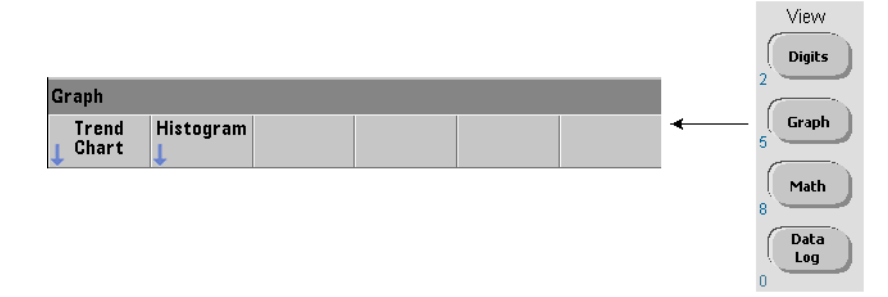

Beim Einschalten oder nach dem Zurücksetzen (\*RST) oder nach einer Gerätevoreinstellung (Preset) werden numerische Daten angezeigt. Mit dem folgenden Befehl kann der Anzeigemodus so geändert werden, dass ein Trenddiagramm angezeigt wird:

```
DISPlay[:WINDow]:MODE {NUMeric|HISTogram|TCHart}
DISPlay[:WINDow]:MODE? (Abfrageformular)
```
Der Anzeigemodus (TCHart) ist der **einzige** Trenddiagramm-Parameter, der mit dem Programm festgelegt werden kann (mit SCPI-Befehlen). Alle weiteren Trenddiagramm-Parameter werden mithilfe des **vorderen Bedienfelds** eingestellt.

Durch Drücken der Taste Graph und anschließend des Softkeys Trend Chart wird das Trenddiagramm vom vorderen Bedienfeld aus gestartet.

Trenddiagramme entsprechen **allen** Messwerten im Messwertspeicher für einen angegebenen Triggerzähler (TRIGger:COUNt) und Samplingzähler (SAMPle:COUNt). Bei kontinuierlicher Triggerung (d.h. intern) wird das Trenddiagramm fortlaufend aktualisiert.

### **Trenddiagramm-Konfiguration**

In Abbildung 6-9 werden die Sofkey-Menüs angezeigt, die zur Trenddiagramm-Konfiguration und zur Steuerung des Trendfensters gehören.

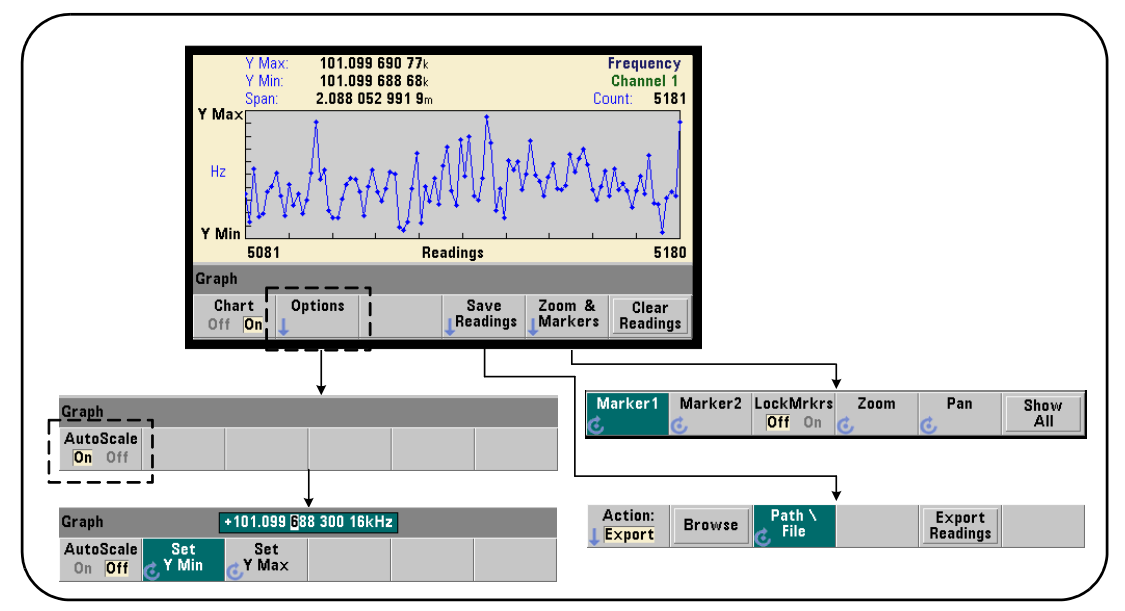

**Abbildung 6-9. Trenddiagramm - Konfiguration und Steuerung.**

### **Trenddiagrammgrenzen**

Die Trenddiagrammgrenzen (Y Max und Y Min) können automatisch (AutoScale On) oder manuell (AutoScale Off) mithilfe der Menüs unter dem Softkey Options eingestellt werden (Abb. 6-9). Bei automatisch skalierten (AutoScale On) Grenzen bleiben alle Messwerte innerhalb des Trendfensters. Manuell eingestellte Grenzen (off) können zu Messwerten führen, die außerhalb des Fensters liegen. Manuelle Grenzen werden mit dem Eingabedrehknopf des vorderen Bedienfelds oder mit derUmschalttaste und den numerischen Tasten eingestellt.

Wenn Messwertgrenzen mit der Math-Funktion eingestellt werden, werden durch Einstellen von YMax und YMin die Grenzen innerhalb der YMax- und YMin-Grenzen skaliert (aber nicht geändert). YMax und YMin können keine Grenze angeben, die kleiner ist als die Math-Messwertgrenzen.

Im Trendfenster können maximal 100 Messwerte oder Dezimierungspunkte angezeigt werden.

### **Löschen des Trenddiagramms**

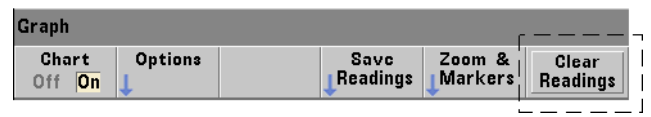

Durch Löschen des Trenddiagramms wird der Messwertspeicher gelöscht, und der Messwertzähler wird beim nächsten empfangenen Trigger erneut gestartet.

### **Speichern von Messwerten**

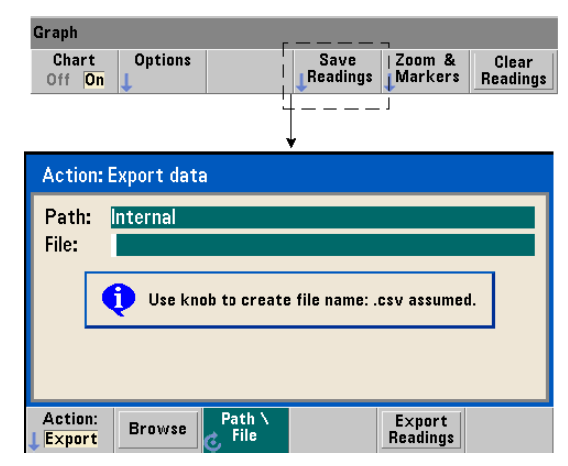

Die im Trenddiagramm dargestellten Messwerte können im internen Flash-Speicher oder dem USB-Laufwerk als CSV-Werte im ASCII-Format (in einer Messung pro Zeile) gespeichert werden.

Durch Auswählen von Save Readings wird das Aktionsfenster Export geöffnet. In diesem Fenster können ein Pfad und ein Dateiname ausgewählt oder angegeben werden. Die Anzahl der exportierten Messwerte entspricht der Anzahl an Messwerten, die im Speicher (Abb. 6-8) waren, als Export Readings gedrückt wurde. Dies ist nicht zwingend die vollständige Messwertanzahl (TRIGger:COUNt x SAMPle:COUNt).

Durch den Export der Messwerte wird der **Messwertspeicher gelöscht**, und das Trenddiagramm wird beim nächsten empfangenen Trigger erneut gestartet.

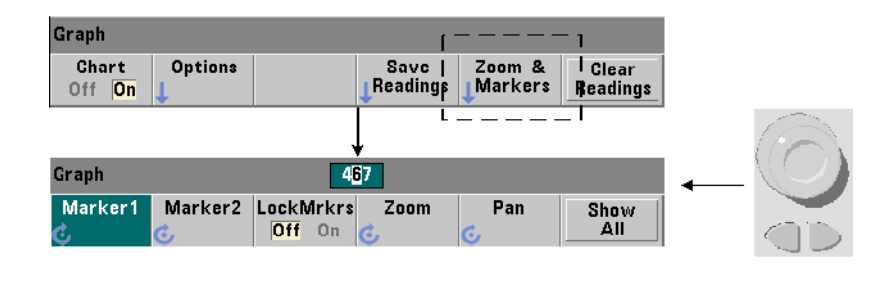

### **Zoom- & Marker-Fenster**

**HINWEIS** Für Marker-, Zoom- und Verschiebungsanpassungen legt die durch die Pfeiltasten hervorgehobene Dezimalposition (d.h. 1000er, 100er, 10er, 1er) den Verschiebungsbetrag (grob oder fein) für jeden Skalenstrich am Eingabedrehknopf fest.

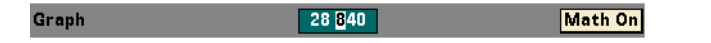

Der Softkey 'Marker' ermöglicht das Positionieren von Markern auf einzelnen Messwerten oder Dezimierungspunkten innerhalb des **Trenddiagramms** und, falls gewünscht, das *Sperren* des relativen Abstands zwischen den Markern. Wenn die Marker "zusammengesperrt" sind wird durch Verschieben von Marker1 oder Marker2 mit dem Eingabedrehknopf des vorderen Bedienfelds oder mit der Umschalttaste gefolgt von einer Messwertanzahl auch der andere Marker verschoben. Der Abstand zwischen beiden Markern wird beibehalten. Die den Markerpositionen entsprechenden Daten werden über dem Trendfenster angezeigt.

Zoom legt die Anzahl der angezeigten Messwerte fest, indem die Auflösung im Mittelbereich des Trenddiagrammfensters vergrößert wird. Jedes Mal wenn der Zoom angepasst wird, werden die Messwertindizes (Abb. 6-8) so geändert, dass der aktuelle Messwertbereich angezeigt wird.

Pan scannt das Trenddiagramm (links oder rechts), sobald ein Zoom-Prozentsatz eingestellt wurde. Durch Verschieben des Fensters "Pan" können gewünschte Bereiche ins Sichtfeld bewegt werden. Mit dem Zoom kann dieser Bereich dann erneut vergrößert werden. Wenn Pan auf diese Art abwechselnd mit Zoom verwendet wird, wird der Zoom-Prozentsatz beibehalten.

Mit Pan kann jeder Messwert oder Dezimierungspunkt auch angezeigt werden bis zu einer Höchstzahl von 100 Messwerten/Punkten gleichzeitig.

Show All aktualisiert das Trendfenster und zeigt den aktuellen Messwertzähler an. Die Messwertindizes sind 0 und der Count-Wert. Zoom und Pan werden ebenfalls zurückgesetzt.

### **Messwertdezimierung**

Das Trendfenster zeigt maximal 100 Messwerte an. Bei **mehr als** 100 angezeigten Messwerten werden die Messwerte dezimiert, das heißt, sie werden gruppiert und durch Dezimierungspunkte dargestellt. Die Anzahl der Messwerte in einer Dezimierungsgruppe ist die Messwertzählung/100.

Abbildung 6-10 ist ein Trenddiagramm mit 100.000 Messwerten, in dem die Messwerte dezimiert wurden.

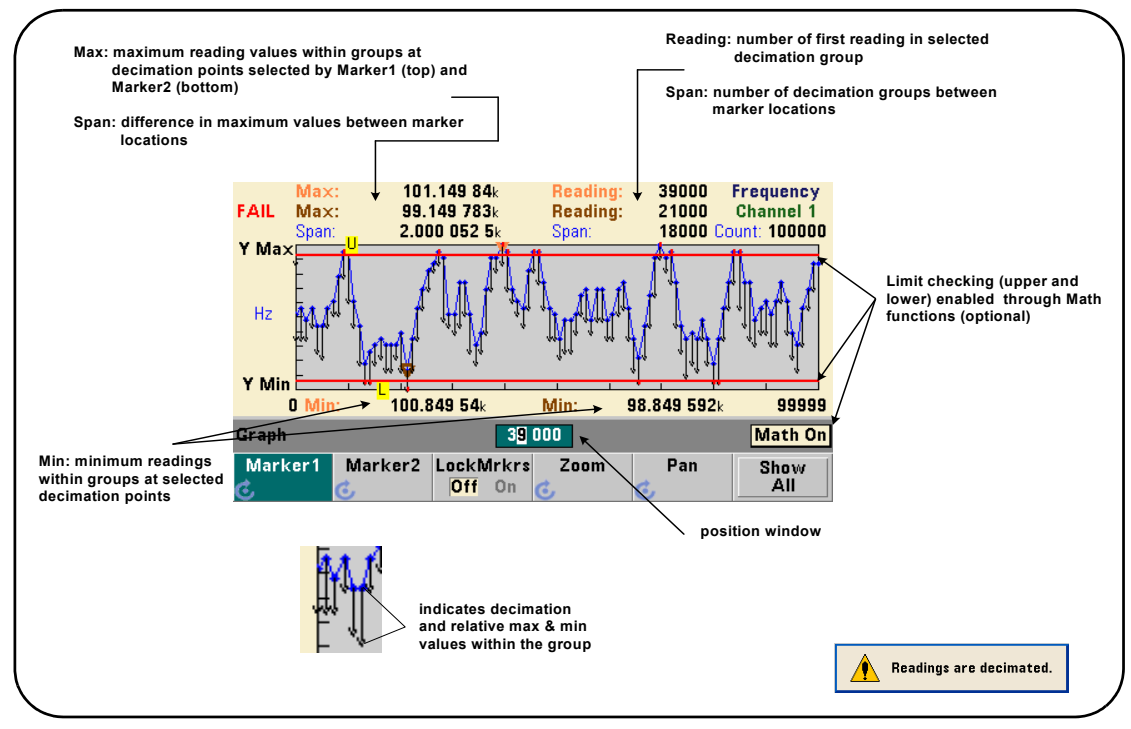

**Abb. 6-10. Trenddiagramm-Anzeigeformat (mit Dezimierung).**

In Abbildung 6-10 befinden sich 1.000 Messwerte in jeder Dezimierungsgruppe (100.000 Messwerte/100 Punkte angezeigt). Die Anzahl an Messwerten in jeder

Gruppe ändert sich, wenn Show All gedrückt wird und weiterhin Messwerte erfasst werden.

Wenn ein Marker auf einen Dezimierungspunkt verschoben wird, wird die Zahl des **ersten** Messwerts in der entsprechenden Gruppe angezeigt. Diese Zahl muss notiert werden, wenn es erforderlich ist, mehrere individuelle Messwerte in einer Gruppe anzuzeigen.

**Anzeigen von Messwerten in einer Dezimierungsgruppe** Dezimierte Messwerte, die gruppiert und von einem einzelnen Dezimierungspunkt dargestellt werden, können mit Markern und der Pan-Steuerung des Trenddiagramms einzeln angezeigt werden.

- **1** Wählen Sie einen Marker und bewegen Sie diesen mit dem Eingabedrehknopf auf den Dezimierungspunkt mit der gewünschten Messwertebene. Die der Markerposition entsprechende Messwertzahl ist der **erste** Messwert in der Gruppe. Dies ist nicht unbedingt der Maximal- oder Mindestwert in der Gruppe.
- **2** Wählen Sie 'Pan' und geben Sie mit der Umschalttaste und den numerischen Tasten die Zahl des ersten Messwerts ein. Die Messwertindizes zeigen einen Bereich von 100 **Messwerten** an, beginnend mit dem ersten Messwert in der Gruppe.
- **3** Wählen Sie Marker1 oder Marker2 und markieren Sie mit den Pfeiltasten den ersten Platz (ganz rechts) im Positionsfenster. Drehen Sie den Eingabedrehknopf, um den Marker von einem Messwert zum nächsten zu verschieben. Beim Vorrücken des Markers werden der Messwert und die Zahl angezeigt.

Wählen Sie für Dezimierungsgruppen mit mehr als 100 Messwerten 'Pan' und geben Sie die nächste Messwertzahl nach dem oberen Messwertindex (Abb. 6- 8) ein, um die nächsten 100 Messwerte anzuzeigen.

## **Datenprotokollierung**

Die Datenprotokollierungsfunktion des 53210A-Zählers ermöglicht das Protokollieren und Analysieren von bis zu **1.000.000** Messwerten. Die Datenprotokollierung kann **nur** am vorderen Bedienfeld aktiviert und konfiguriert werden und ist für alle Zählermessungen außer der kontinuierlichen Summierung verfügbar.

**HINWEIS** Protokollierte Messwerte werden NICHT im internen Flash-Speicher oder dem USB-Laufwerk gespeichert, bis der Protokollierungsdauer abgeschlossen ist. Wenn die Stromversorgung unterbrochen ist und die Batterieoption 300 nicht aktiviert ist, oder diese Batteriestromversorgung unterbrochen wird, bevor die Protokollierung abgeschlossen ist, gehen alle Daten verloren.

> In Abbildung 6-11 sind die Tasten und Fenster angezeigt, die zur Datenprotokollierungsanwendung gehören.

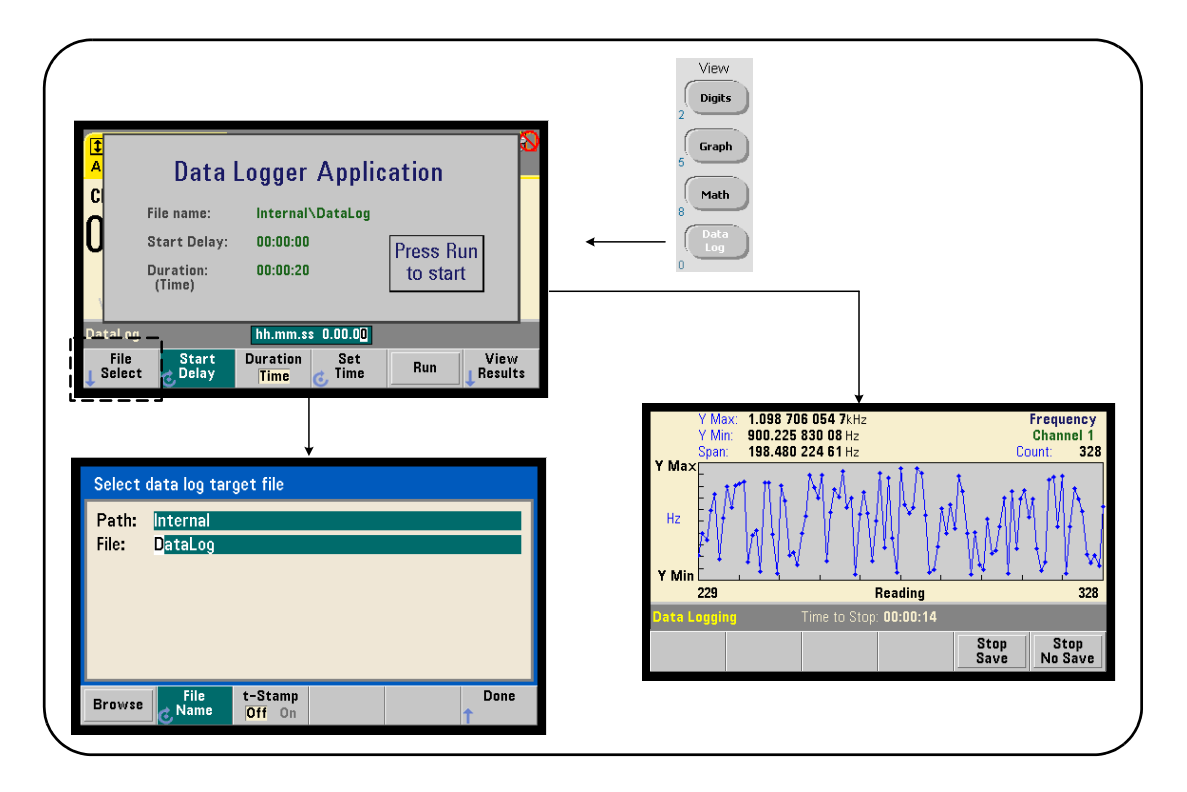

**Abbildung 6-11. Starten der Zählerdatenprotokollierung**

### **Konfigurieren der Datenprotokollierung**

Alle protokollierten Messwerte werden im internen Flash-Speicher des Zählers oder einem USB-Laufwerk **gespeichert**, **nachdem** die Protokollierung abgeschlossen ist. Die Messwerte können während oder nach Abschluss der Protokollierung im Trenddiagrammformat (Run) angezeigt werden.

Die Datenprotokollierung wird für eine bestimmte **Dauer** ausgeführt, die als Zeitraum oder Anzahl an zu protokollierenden Messwerten angegeben werden kann. Nach der Aktivierung kann der **Start** der Datenprotokollierung für einen bestimmten Zeitraum **verzögert** werden.

### **Angeben einer Datenprotokolldatei**

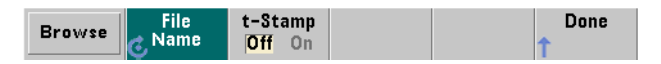

Protokollierte Messwerte werden im internen Flash-Speicher oder dem USB-Laufwerk (Extern) als CSV-Werte im ASCII-Format in einer Messung pro Zeile gespeichert. Wenn kein Speicherort angegeben wird, dann wird ein Standardspeicherort und Dateiname verwendet (Internal\DataLog).

Das Laufwerk (Intern oder Extern) wird mit der Durchsuchen-Funktion ausgewählt. Der Dateiname wird mithilfe des Eingabedrehknopfs und der Pfeiltasten angegeben. Mit diesen können die Zeichen ausgewählt oder geändert werden.

Durch Drücken auf [Done] wird der Dateipfad und Dateiname gespeichert und zum Anwendungsmenü zurückgewechselt. Die Datenprotokollierung startet nicht, wenn ein ungültiger Pfad/Dateiname eingegeben wird.

### **Hinzufügen eines Zeitstempels in die Datenprotokolldatei**

Ein Zeitstempel (t-Stamp) im Format:

yyyymmdd\_hhmmss z.B. Datenprotokoll\_20110925\_105535.csv

wird an den Dateinamen angehängt (On), wenn die Datenprotokollierung abgeschlossen oder der Softkey (Stop Save) gedrückt wird. Der Zeitstempel wird auch in der Tabellenkalkulations-Registerkarte übernommen, wenn die Datenprotokolldatei (.csv) geöffnet wird.

### **Einstellen der Dauer**

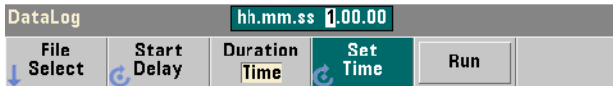

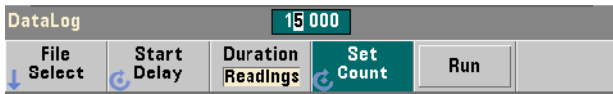

Wenn die Dauer der Datenprotokollierung als Zeitraum angegeben wird, hat sie das Format hh.mm.ss. Der Wert wird mit dem Eingabedrehknopf und den Pfeiltasten oder mit der Umschalttaste und den numerischen Tasten eingegeben. Durch das Hervorheben bestimmter Ziffern im Zeitfenster kann eine höhere Auflösung (d.h. Minuten und Sekunden) der Protokollierungszeit angegeben werden.

Der maximale Zeitraum für die Datenprotokollierung ist 99.00.00. Die höchste Messwertanzahl liegt jedoch bei 1.000.000 Messwerten. Diese Zahl kann bereits vor Ablauf des Protokollierungszeitraums erreicht sein.

Bezüglich der Messwerte wird die Datenprotokollierung durchgeführt, bis die angegebene Anzahl an Messwerten erreicht wurde. Die Messwertzählung wird mit der Umschalttaste und den numerischen Tasten oder den Pfeiltasten und dem Eingabedrehregler festgelegt. Maximal sind 1.000.000 Messwerte möglich.

Für die Messfunktion Zeitstempel ist nur die Protokollierung über **Messwerte** verfügbar.

### **Einstellen einer Startverzögerung**

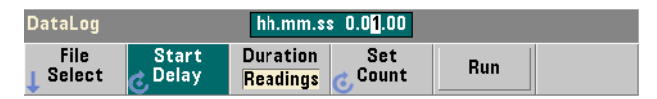

Wenn dies erforderlich ist, kann eine Verzögerung zwischen dem Zeitpunkt des Drückens der Taste Run und dem Beginn der Datenprotokollierung angegeben werden. Die Startverzögerung wird im Format hh.mm.ss mit dem Eingabedrehknopf und den Pfeiltasten oder mit der Umschalttaste und den numerischen Tasten eingegeben. Durch das Hervorheben bestimmter Ziffern im

Verzögerungsfenster kann eine höhere Auflösung (d.h. Minuten und Sekunden) der Verzögerungszeit angegeben werden. Die maximale Verzögerung beträgt 99:00:00.

### **Starten der Datenprotokollierung**

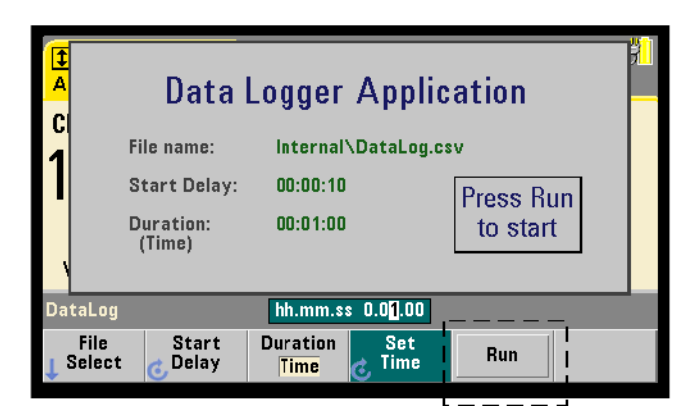

Durch Drücken des Softkeys Run wird die Datenprotokollierung aktiviert. Die Datenprotokollierung beginnt nach der angegebenen Startverzögerung, wenn ein(e) gültige(r) Pfad/Datei vorhanden ist. Es wird der standardmäßige Pfad und Dateiname:

### Internal\DataLog

verwendet, wenn die Datenprotokollierungs-Anwendung gestartet wird. Wählen Sie Yes, um die Datei zu überschreiben und starten Sie die Anwendung.

### **Anzeigen von Messwerten**

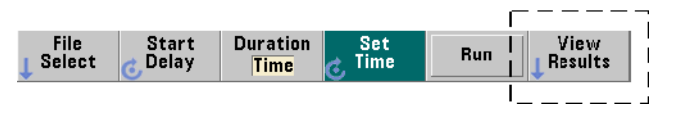

Während der Datenprotokollierung werden die Messwerte in ein Trenddiagramm übernommen. **Nachdem** die Datenprotokollierung abgeschlossen ist, werden die Messwerte in der angegebenen Datei gespeichert. Durch Drücken von View Results, wenn die Protokollierung gestoppt ist und die Messwerte

gespeichert sind, oder wenn die Protokollierung abgeschlossen ist, wird ein Trenddiagramm der gespeicherten Messwerte angezeigt.

Abbildung 6-12 ist ein Beispiel für ein Trenddiagramm während der Messwertprotokollierung. (Die Abbildungen 6-8 und 6-10 enthalten mehr Informationen über das Trenddiagrammfenster.)

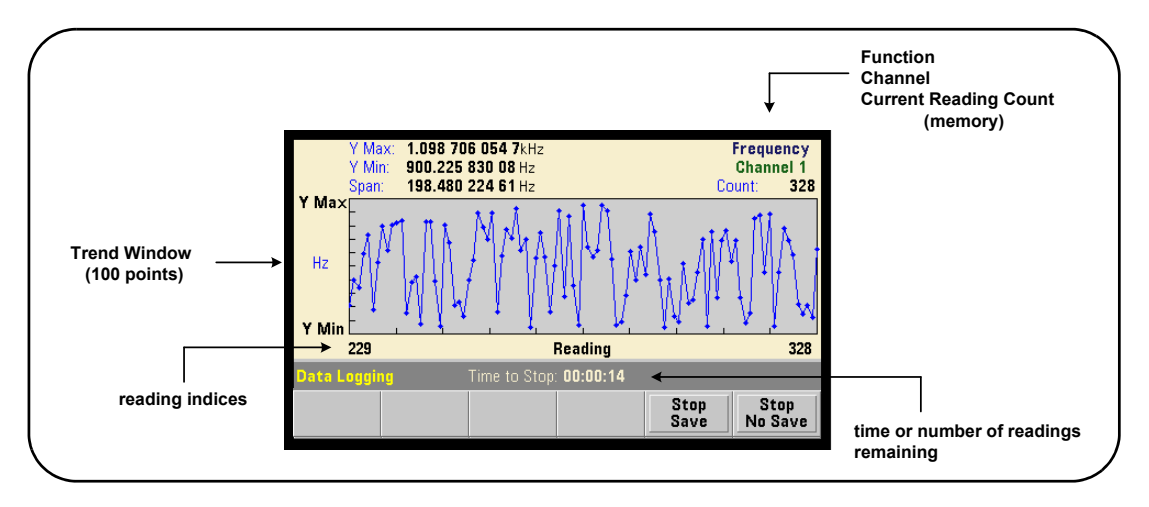

**Abbildung 6-12. Trenddiagrammanzeige während Datenprotokollierung.**

Wenn die Protokollierung abgeschlossen ist, können mit den Softkeys Marker, Pan und Zoom die Daten überprüft werden. Beachten Sie, dass die Daten nicht in der Anzeige beibehalten werden, wenn zuerst die Taste Graph und dann der Softkey Trend Chart gedrückt werden.

Wenn mehr als 100 Messwerte protokolliert werden, dann werden diese dezimiert, d.h., sie werden gruppiert und durch Dezimierungspunkte (siehe "Trenddiagramme" und "Messwertdezimierung") dargestellt.

### **Stoppen der Anwendung**

Durch Drücken von Stop Save oder Stop No Save wird die Datenprotokollierung gestoppt, bevor die Dauer (Zeitraum oder Messwertanzahl) erreicht wurde. Alle bis zu diesem Zeitpunkt protokollierten Daten werden abhängig davon, welche Taste gedrückt wird, gespeichert oder verworfen.

## **Grafikfunktionen und Messwertspeicher**

In Abbildung 6-13 werden die Effekte auf den Messwertspeicher zusammengefasst, die auftreten, wenn Statistiken und Histogramme zurückgesetzt und Trenddiagramme gelöscht werden.

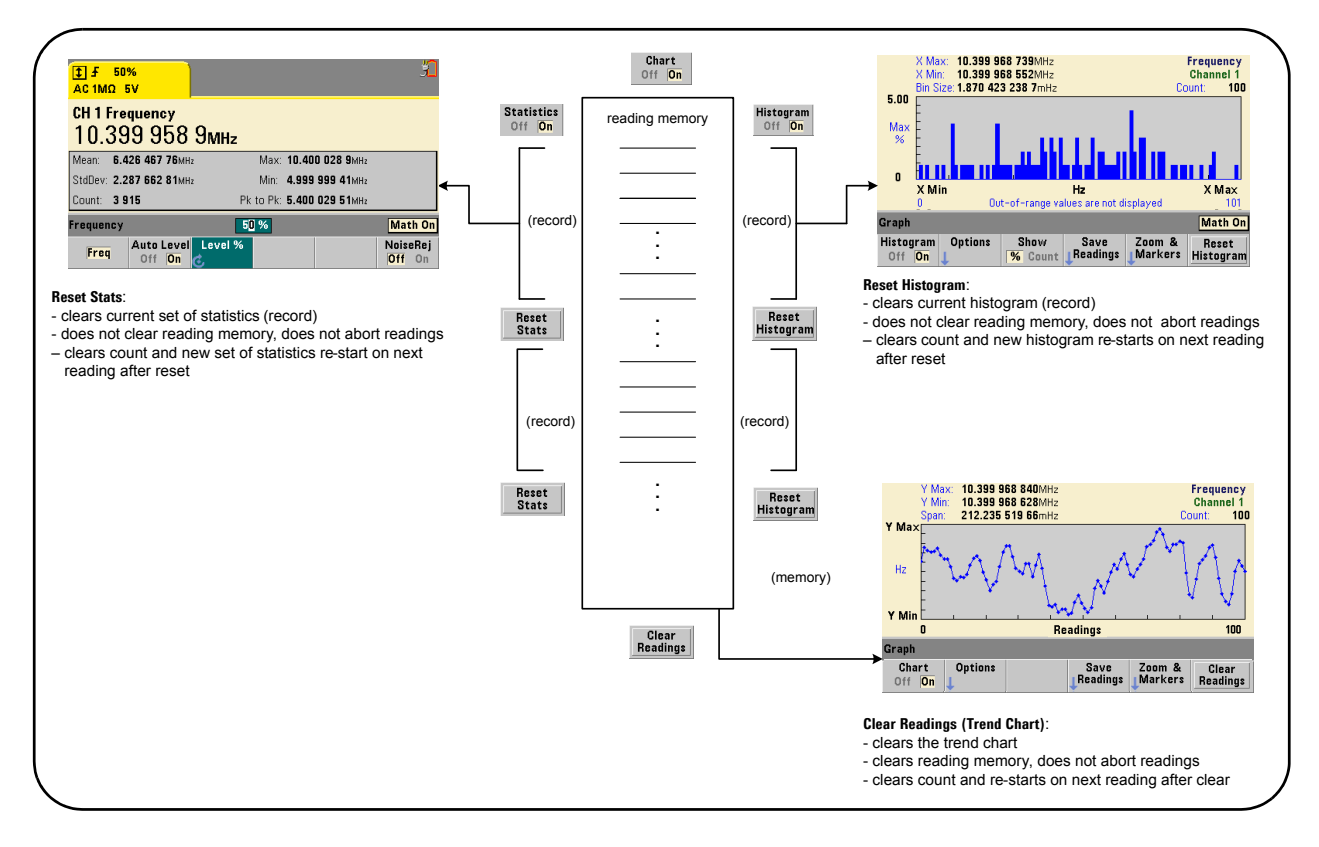

### **Abbildung 6-13. Messwertspeicher und Zurücksetzen/Löschen von Grafiken.**

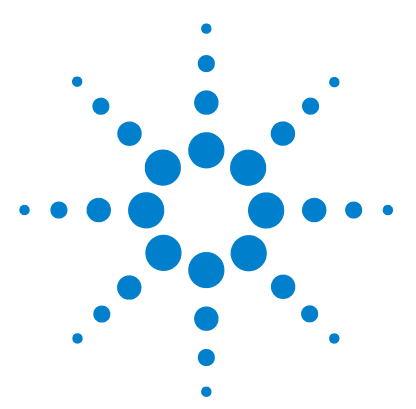

**Agilent 53210A 350-MHz-HF-Zähler Benutzerhandbuch**

**7**

# **Formate und Datenfluss**

[Messwertformate und Datenfluss](#page-179-0) 180 [Angeben eines Formats](#page-180-0) 181 [Einstellen der Byte-Reihenfolge für die Blockübertragung](#page-180-1) 181 [Datenfluss](#page-181-0) 182 [Zählerdateisystem](#page-189-0) 190 [Erstellen von Ordnern und Dateien im Flash-Speicher und auf dem USB-](#page-190-0)[Laufwerk](#page-190-0) 191 [Benutzerdefinierte Einschaltstatus](#page-199-0) 200 [Verwalten von Ordnern und Dateien](#page-202-0) 203

Mit dem Agilent 53210A Zähler können Sie (Messwert-) Format und Speicherort der Messung angeben - beide beeinflussen die Durchsatzgeschwindigkeit.

In diesem Kapitel werden die Einstellung von Datenformaten sowie Bewegung und Speicherung von Messungen und sonstigen Informationen im Gerät erläutert.

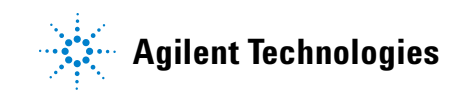

## <span id="page-179-0"></span>**Messwertformate und Datenfluss**

Ein (Zähler-) Datenformat wird angegeben, wenn ein bestimmtes Format (ASCII, REAL) erforderlich ist. Die Daten werden in dieses Format konvertiert, wenn sie direkt an den Ausgabepuffer gesendet oder **aus dem** Messwertspeicher übertragen werden.

Folgender Befehl wird zum Einstellen des Datenformats verwendet:

```
FORMat[:DATA] {ASCII|REAL}[,<Länge>]
FORMat[:DATA]? (Abfrageformular)
```
Die Formate (und Längen) werden in Tabelle 7-1 beschrieben.

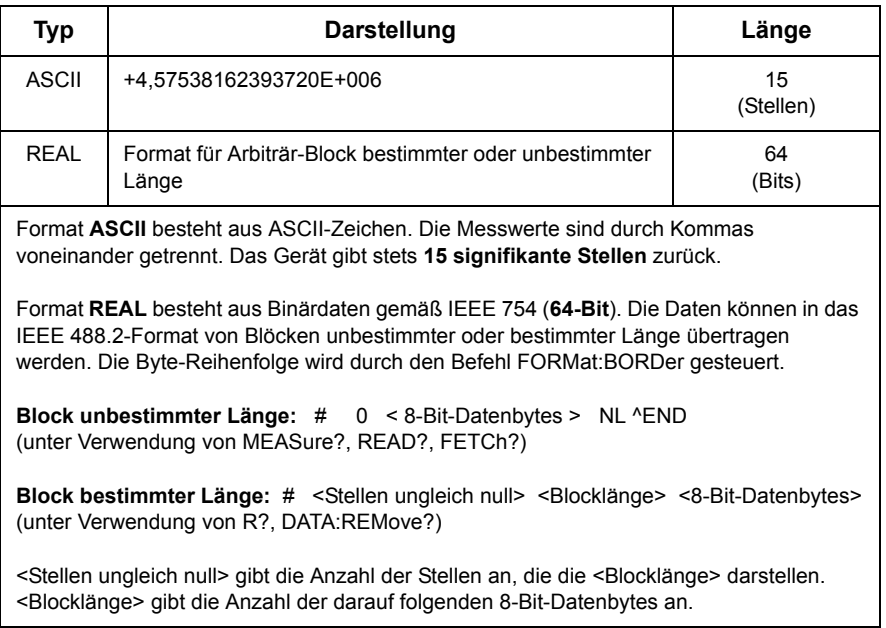

### **Tabelle 7-1. Zählerdatenformate**

Format ASCII wird auf eine Geräterücksetzung (\*RST) folgend oder mittels Voreinstellung am vorderen Bedienfeld (PRESet) eingestellt. Ein Zeilenumbruch (LF) und End-Or-Identify (EOI) folgen in beiden Formaten auf die letzten Messwerte.
# **Angeben eines Formats**

Datenformate können wie im folgenden Segment gezeigt während der Zählerkonfiguration angegeben werden:

```
CONF:FREQ 1.0E6
   FORM REAL, 64
   SAMP:COUN 5
INIT
FETC?
```
In diesem Segment werden mittels INIT eingeleitete Messungen im Messwertspeicher abgelegt. Bei Abruf mittels FETC? aus dem Speicher in den Ausgabepuffer werden die Messwerte in das REAL-Format konvertiert.

# **Einstellen der Byte-Reihenfolge für die Blockübertragung**

Mit den Befehlen **READ?**, **FETCh?**, **R?** und **DATA:REMove?** verknüpfte Übertragungen von REAL-(Binär-) Daten unbestimmter oder bestimmter Länge (Tabelle 7-1) haben eine standardmäßige **NORMal**-Byte-Reihenfolge, in der das höchstwertige Byte (MSB) zuerst gesendet wird (Big-Endian-Byte-Reihenfolge). Folgender Befehl wird verwendet, um die Byte-Reihenfolge anzugeben oder zu ändern:

```
FORMat:BORDer {NORMal | SWAPped}
FORMat:BORDer? (Abfrageformular)
```
Mit der **SWAPped**-Byte-Reihenfolge wird das niedrigstwertige Byte jedes Datenpunkts (Messwerts) zuerst gesendet (Little-Endian-Byte-Reihenfolge). Die meisten PCs verwenden die vertauschte (Little-Endian)-Byte-Reihenfolge.

Nach einem Zurücksetzen (\*RST) oder einer Voreinstellung am vorderen Bedienfeld (Preset) wird die Byte-Reihenfolge auf NORMal gesetzt.

#### **Messwertübertragungsgröße**

Jeder im ASCII-Format aus dem Ausgabepuffer gelesene Messwert ist 23 Byte lang. Jeder Messwert im REAL-Format ist acht Byte lang.

# **Datenfluss**

Der Fluss der Messungsdaten im Zähler ist in Abbildung 7-1 zusammengefasst.

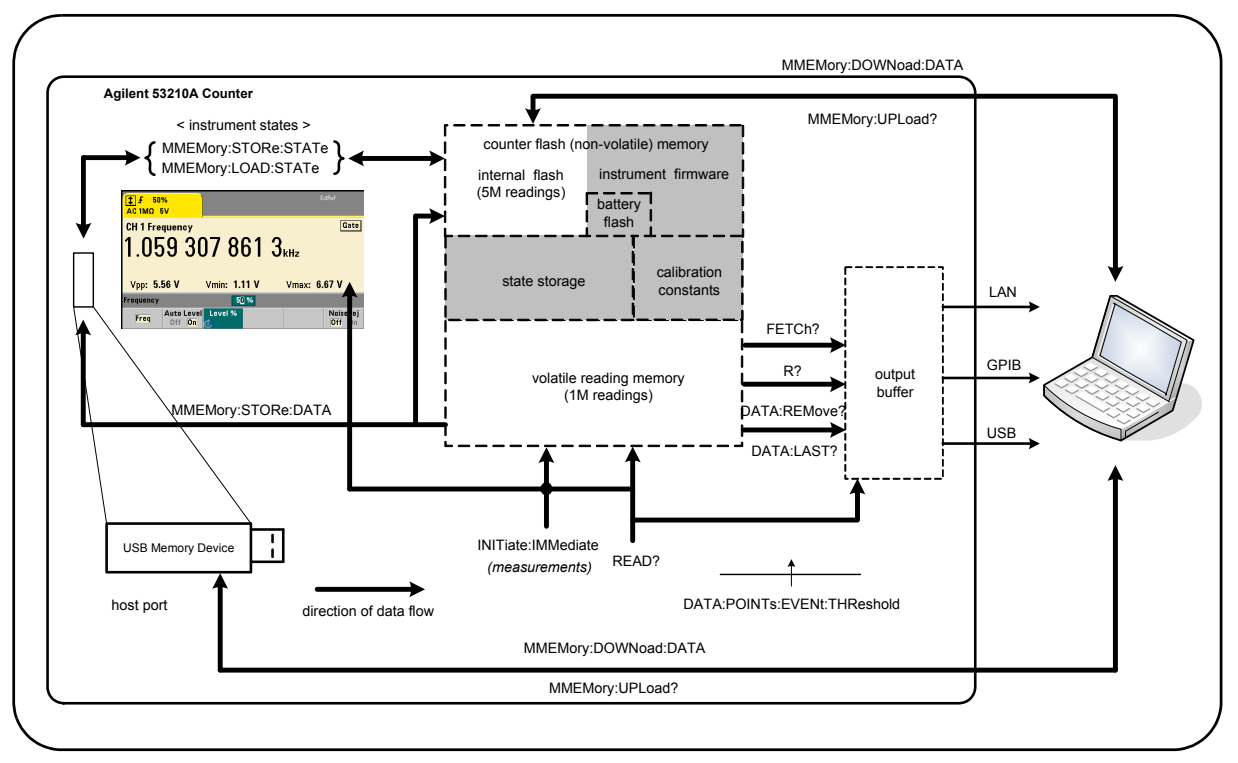

**Abbildung 7-1. Datenfluss im Zähler 53210A.**

Zu den Messwertspeicherorten zählen **vorderes Bedienfeld**, **Messwertspeicher** (flüchtig), **Ausgabepuffer**, **interner Flash-Speicher** (permanent) und **externer USB-Speicher**.

Die Befehle, die den Datenfluss bestimmen, sind in Tabelle 7-2 aufgelistet und werden in den folgenden Absätzen beschrieben.

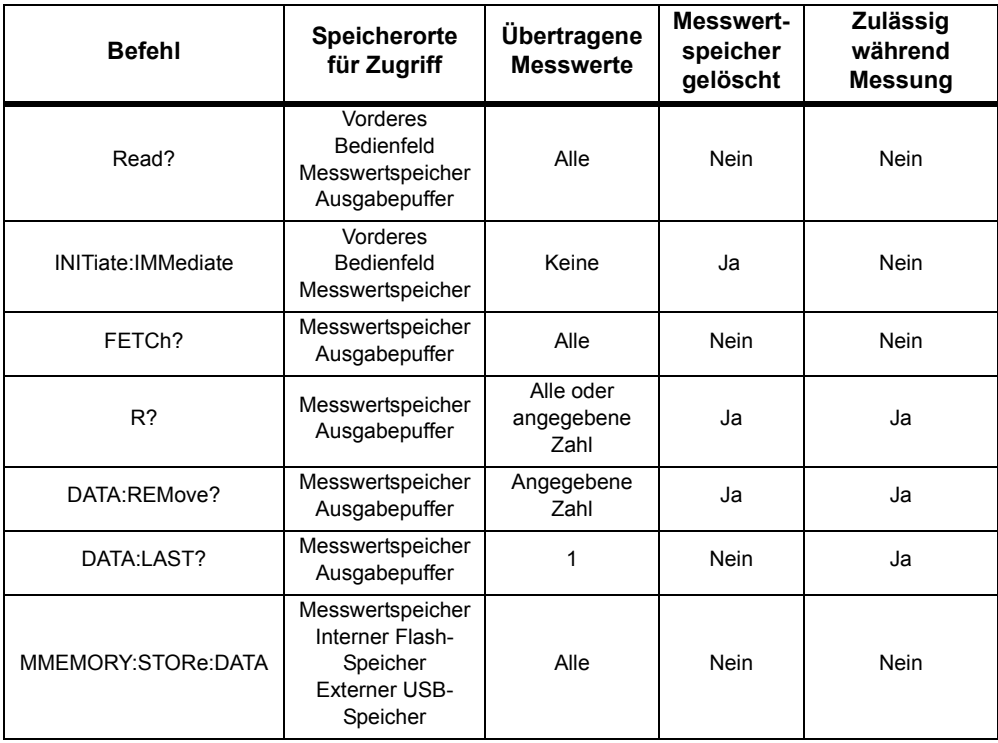

#### **Tabelle 7-2. Befehle, die den Datenfluss beeinflussen**

#### **Display des vorderen Bedienfelds**

Am **vorderen Bedienfeld** oder über eine E/A-Schnittstelle durchgeführte Messungen werden im Display wie in Abbildung 7-1 dargestellt angezeigt. Eine Übersicht der Display-Funktionen siehe Kapitel 1.

#### **Messwertspeicher**

Alle Zählermesswerte werden nicht nur angezeigt, sondern auch im **flüchtigen Messwertspeicher** des Zählers abgelegt (Abbildung 7-1). Die Speicherkapazität beträgt 1.000.000 Messwerte. Der Messwertspeicher hat folgende Attribute:

**1** Der Messwertspeicher wird nach einem Funktionswechsel, während der Ausführung des Befehls **READ?**, **INITiate:IMMediate** oder **MEASure?**,

nach Aus-/Einschalten oder einer Geräterücksetzung (**\*RST**) oder Voreinstellung (**SYSTem:PRESet**) gelöscht.

- **2** Alle Messwerte werden in einem internen Zählerformat **gespeichert** das programmierte Format (FORMat Subsystem) wird eingestellt, wenn Messwerte an den Ausgabepuffer übertragen werden.
- **3** Falls der **Messwertspeicher** überläuft, werden die ersten (ältesten) Messwerte überschrieben und das 'Reading Mem Ovfl'-Bit (14) im "Questionable Data"-Register gesetzt. Die aktuellen Messungen werden beibehalten.

#### **Ausgabepuffer**

Sobald sich die Daten im Ausgabepuffer befinden, können sie über LAN-, USBund GPIB-Schnittstelle an den PC gesendet werden (Abbildung 7-1). Im folgenden Abschnitt wird erläutert, wie Messwerte vom Speicher an den Puffer übertragen werden. Wenn der **Ausgabepuffer** während einer Übertragung vollständig gefüllt wird, wird die Befehlsausführung angehalten, bis die Messwerte durch den PC abgerufen werden und so wieder Platz im Puffer geschaffen wird. Es gehen keine Messwerte verloren.

#### **Übertragen von Messwerten vom Speicher an den Ausgabepuffer**

Die folgenden Befehle übertragen Messwerte vom flüchtigen Messwertspeicher an den Puffer.

**READ?** - entspricht der Ausführung von INITiate:IMMediate, direkt gefolgt von FETCh?. Mit READ? werden **alle** von TRIGger:COUNt und SAMPle:COUNt angegebenen Messwerte sofort in den **Ausgabepuffer** gelesen, sobald sie vollständig sind und sich im Speicher befinden (Abbildung 7-1).

Im Datenformat REAL (FORMat-Subsystem) wird jedem Block von READ? generierter Messwerte ein Header eines Blockes unbestimmter Länge gemäß IEEE 488.2 vorangestellt (Tabelle 7-1). Darum sollte READ? beim Senden mehrerer Befehle in einem einzelnen Befehlsstring immer an letzter Stelle stehen.

#### **Beispiel für READ?**

```
// Frequenzmessung eines 500-kHz-Signals mit uHz-Auflösung
CONF:FREQ 500E3, 1E-6, (@1) // Zähler konfigurieren
  TRIG:COUN 1 // Triggerzahl festlegen
  SAMP: COUN 10 // 10 Messwerte erfassen
READ? // nach Abschluss Messwerte lesen
```
**FETCh?** - wird auf **INITiate:IMMediate** folgend verwendet. Nach Abschluss **aller** durch TRIGger:COUNt und SAMPle:COUNt angegebenen Messungen überträgt FETCh? die Messwerte vom Messwertspeicher in den Ausgabepuffer. Da bei dieser Aktion der **Messwertspeicher nicht gelöscht wird**, können Messwerte mehrfach aus dem Speicher abgerufen werden. Sind während eines Abrufvorgangs keine Messwerte verfügbar oder werden gerade Messungen durchgeführt, wird Fehler -230, "Data corrupt or stale", generiert.

Im Datenformat REAL (FORMat-Subsystem) wird jedem Block von FETCh? abgerufener Messwerte ein Header eines Blockes unbestimmter Länge gemäß IEEE 488.2 vorangestellt (Tabelle 7-1). Beim Senden mehrerer Befehle in einem einzelnen Befehlsstring sollte FETCh? immer an letzter Stelle stehen.

#### **Beispiel für FETCh?**

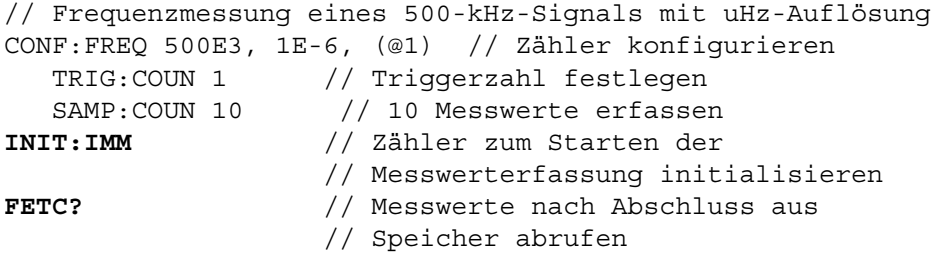

**R? [<max.\_Zahl>]** - wird auf **INITiate:IMMediate** folgend verwendet. Übertragen aller oder **maximal** der angegebenen **max.\_Zahl** von Messwerten an den Ausgabepuffer und (beginnend mit dem ältesten) **Löschen** dieser Messwerte im Messwertspeicher.

Im Gegensatz zu FETCh? kann R? zum Übertragen von Messwerten vor Erreichen der gesamten Messwertzahl (TRIGger:COUNt x

SAMPle:COUNt) verwendet werden, um einen Speicherüberlauf zu verhindern. Sind beim Senden von "R?" keine Messwerte verfügbar oder werden gerade Messungen durchgeführt, wird Fehler -230, "Data corrupt or stale", generiert.

Messwerte werden im Block-bestimmter-Länge-Format (Tabelle 7-1) im ASCIIoder REAL- (Binär-) Format (FORMat-Subsystem) übertragen. Der 'älteste' Messwert wird zuerst übertragen (First In - First Out).

#### **Beispiel für R?**

```
// Frequenzmessung eines 500-kHz-Signals mit uHz-Auflösung
CONF:FREQ 500E3, 1E-6, (@1) // Zähler konfigurieren 
  TRIG:COUN 2 // Triggerzahl festlegen
   SAMP:COUN 2500 // Messwerte/Trigger festlegen 
INIT:IMM // Zähler zum Starten der 
                    // Messwerterfassung initialisieren
```
- *2.500 Sekunden warten*
- **R?** 2500 // erste 2.500 Messwerte lesen und löschen
- *2.500 Sekunden warten*
- **R?** // alle verbleibenden Messwerte lesen und löschen

#### **DATA:REMove? <Zahl>[,WAIT]** - wird auf

**INITiate:IMMediate** folgend verwendet. Die **Zahl** entsprechende Anzahl von Messwerten wird an den Ausgabepuffer übertragen und die Messwerte im Messwertspeicher werden **gelöscht**. Im Gegensatz zu FETCh? kann DATA:REMove? zum Übertragen von Messwerten vor Erreichen der gesamten Messwertzahl (TRIGger:COUNt x SAMPle:COUNt) verwendet werden, um einen Speicherüberlauf zu verhindern. Zahl ist jedoch ein erforderlicher Parameter, und darum muss die Zahl entsprechende Anzahl von Messwerten verfügbar sein, bevor sie gelöscht werden können. Bei Einbeziehung von **WAIT** wartet der Befehl, bis die Zahl entsprechende Anzahl von Messwerten verfügbar ist. So wird verhindert, dass Fehler -222 auftritt, "Data Out of Range", wenn die angegebene Zahl nicht verfügbar ist.

Im Datenformat REAL (FORMat-Subsystem) werden die Messwerte im Blockbestimmter-Länge-Format (Tabelle 7-1) übertragen. Der 'älteste' Messwert wird zuerst übertragen (First In - First Out).

#### **Beispiel für DATA:REMove?**

```
// Frequenzmessung eines 500-kHz-Signals mit uHz-Auflösung
CONF:FREQ 500E3, 1E-6, (@1) // Zähler konfigurieren 
   TRIG:COUN 2 // Triggerzahl festlegen
    SAMP:COUN 2500 // Messwerte/Trigger festlegen 
INIT:IMM // Zähler zum Starten der 
                     // Messwerterfassung initialisieren
DATA:REM? 2500,WAIT // auf erste 2.500 Messwerte warten 
                     // und sie lesen
DATA:REM? 2500,WAIT // auf letzte 2.500 Messwerte warten 
                     // und sie lesen
```
**DATA:LAST?** - Rückgabe des zuletzt erfassten Messwerts und **Einbeziehung von Messwerteinheiten** (Hz, s). Der Messwert wird nicht aus dem Speicher gelöscht und der Befehl kann vor Erreichen der gesamten Messwertzahl (TRIGger:COUNt x SAMPle:COUNt) gesendet werden.

#### **Beispiel für DATA:LAST?**

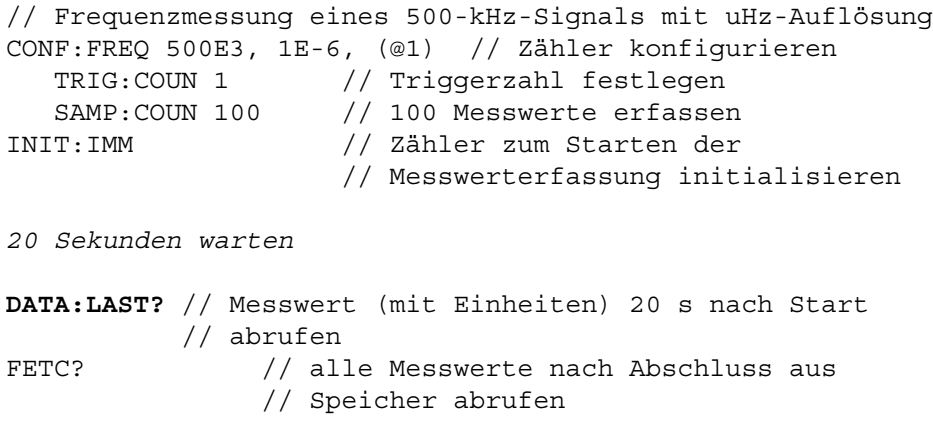

Diese typische Antwort zeigt eine Untergruppe von Daten:

#### **+4.999962418998650E+005** HZ

```
...+4.999962370997962E+005,+4.999962418998650E+005,+4.9999
62407190446E+005,+4.999962443559675E+005,...
```
#### **Abfragen der Messwertzahl**

Die Gesamtzahl der zu einem bestimmten Zeitpunkt im Speicher abgelegten Messwerte kann mit folgendem Befehl bestimmt werden:

#### **DATA:POINts?**

Die Messwertzahl kann vor Erreichen der gesamten Messwertzahl (TRIGger:COUNt x SAMPle:COUNt) gelesen werden.

#### **Einstellen eines Messwertschwellenwerts im Speicher**

Mit folgendem Befehl können Sie einen Messwertschwellenwert im flüchtigen Speicher des Zählers einrichten:

```
DATA:POINts:EVENt:THReshold <Zahl>
DATA:POINts:EVENt:THReshold? (Abfrageformular)
```
- wenn die **Zahl** entsprechende Anzahl von Messwerten sich im Messwertspeicher befindet, wird Bit 12 (Rdg Mem Threshold) im Standard Operation Register auf '1' gesetzt. Durch Überwachung dieses Bit können Messwerte vom Speicher in den Ausgabepuffer übertragen werden, sobald eine bestimmte Zahl von Messungen stattgefunden hat.

Nach Erreichen des Schwellenwerts muss die Anzahl der Messwerte im Speicher unter den Schwellenwert fallen, damit ein erneutes Erreichen des Schwellenwerts erkannt wird.

#### **Beispiel für Speicherschwellenwert**

(Bitte beachten Sie, dass dieses Beispiel auch auf der Agilent 53210A/53220A/ 53230A Product Reference CD-ROM enthalten ist.)

Dieses Programm richtet den Zähler zum Erfassen von 1.250.000 Messwerten ein. Da die Kapazität des flüchtigen Messwertspeichers 1.000.000 Messwerte umfasst, werden Messwerte überschrieben (Speicherüberlauf), wenn Daten nicht abgerufen werden, bevor der Speicher vollständig gefüllt ist. Um einen Speicherüberlauf zu verhindern, wird ein Messwertschwellenwert festgelegt und überwacht. Wenn die Anzahl der Messwerte im Speicher den Schwellenwert erreicht, werden alle dann im Speicher befindlichen Messwerte abgerufen.

```
*RST;*CLS // zurücksetzen, um mit 
                        // bekanntem Status zu beginnen
SYST:TIM .001 // 1 ms Messzeitüberschreitung 
                        // einstellen
CONF:FREQ 1E6, 0.1, (@1) // Messungen konfigurieren 
  TRIG:COUN 5 // 5 Systemtrigger senden 
  SAMP:COUN 250E3 // 250 Messwerte/Trigger 
                        // erfassen 
  FORM:DATA REAL, 64 // binäres Datenformat 
                        // einstellen 
  DATA:POIN:EVEN:THR 10E3 // Speicherschwellenwert auf 10k 
                        // einstellen 
INIT // Messwerterfassung 
initialisieren 
// Schleifendurchlauf, bis alle Messwerte erfasst sind
For (cnt=0;cnt<1.25E6;cnt +=10000)
 Do
  {spoll=STAT:OPER:COND?; // serielles 
                          // Abfragebedingungsregister
    sleep (100) // 100 ms warten
  }while !(spoll&4096) // Wiederholung bis Erreichen des 
                     // Schwellenwerts
R? 10E3 // jeweils 10k Messwerte aus Speicher abrufen
```
# **Zählerdateisystem**

Im flüchtigen Messwertspeicher befindliche Messungen und Zählerkonfigurationsstatus können im **internen** (permanenten) Flash-Speicher bzw. auf einem **externen**, an den 'Host'-Anschluss am vorderen Bedienfeld (Abbildung 7-1) angeschlossenen USB-Speichergerät in Dateien gespeichert werden.

Dateien werden in Ordnern des Stammverzeichnisses bzw. deren Unterordnern erstellt. Die Beziehung zwischen Ordnern und Dateien im internen Flash-Speicher sowie auf dem USB-Laufwerk ist in Abbildung 7-2 dargestellt.

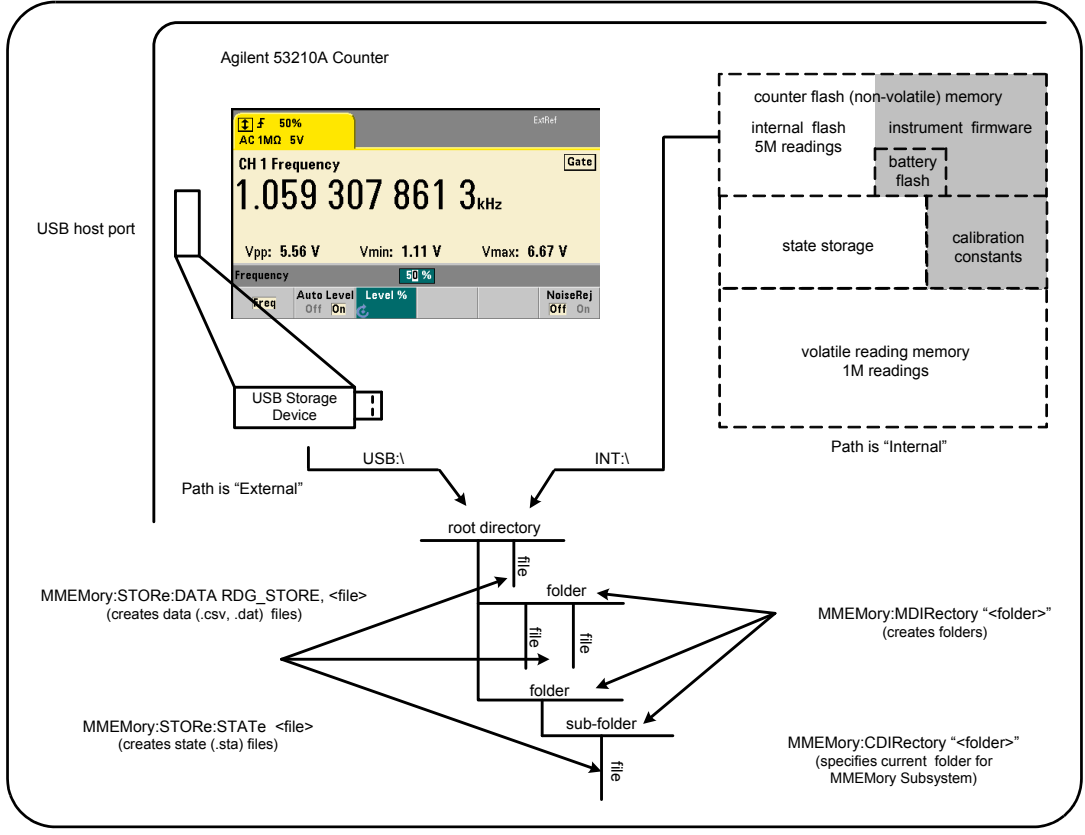

**Abbildung 7-2. Ordner und Dateien im internen Speicher und USB-Speicher.**

# **Erstellen von Ordnern und Dateien im Flash-Speicher und auf dem USB-Laufwerk**

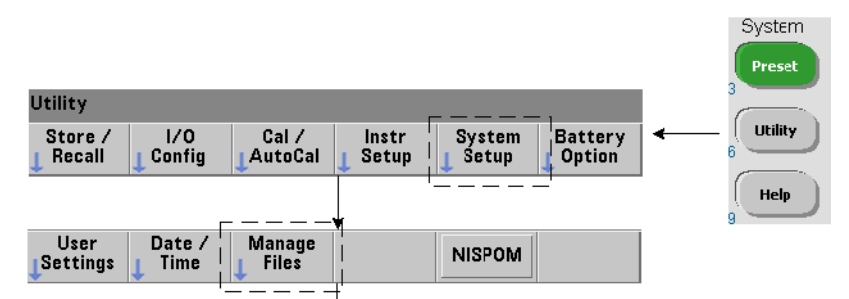

Ordner und Dateien werden im Gerätespeicher und auf einem USB-Laufwerk wie in den folgenden Abschnitten beschrieben erstellt.

#### **Erstellen von Ordnern**

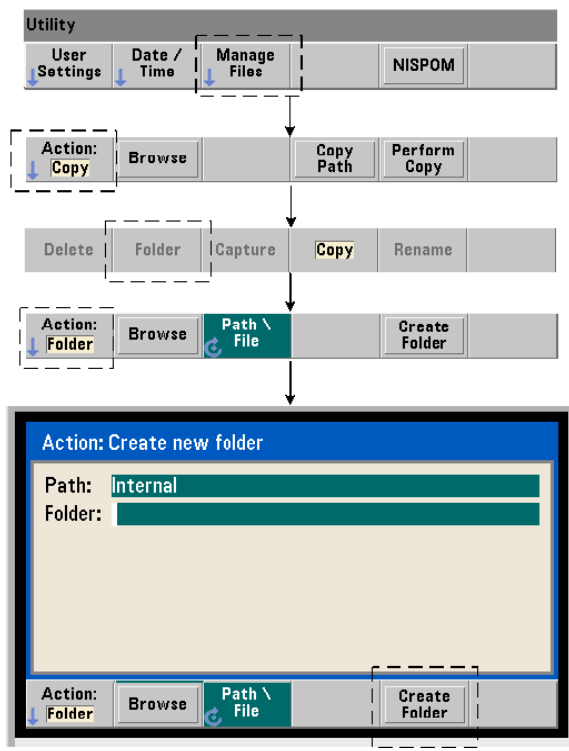

Ordner und Unterordner werden mit folgendem Befehl erstellt:

#### **MMEMory:MDIRectory "<Ordner>"**

- **Ordner** hat die Form Laufwerk:Pfad. Laufwerk ist entweder INT (interner Flash-Speicher) oder USB (externes Speichergerät). Pfad ist ein absoluter Pfad- und Ordnername, der mit \ oder / beginnt. INT:\ ist der Standard für Laufwerk:Pfad.

Der Parameter Ordner darf 240 Zeichen nicht überschreiten, und die Zeichen  $\setminus$  / :  $\setminus$  : \* ? " < > | dürfen nicht in einem Ordnernamen enthalten sein. So erstellen Sie einen Ordner:

```
// Ordner 'dut_1' mit Unterordner 'data1' im 
// Stammverzeichnis des internen Flash-Speichers erstellen
MMEM: MDIR "INT: \dut 1"
MMEM:MDIR "INT:\dut 1\data1"
```
Beachten Sie, dass Ordner und Unterordner nicht mit demselben Befehl erstellt werden können.

#### **Eingeben eines Ordnernamens über das vordere Bedienfeld**

Geben Sie im Fenster "Create new folder", das auf der vorhergehenden Seite dargestellt ist, den Ordnernamen (oder einen beliebigen Dateinamen) wie folgt ein:

- **1** Drücken Sie den Softkey ' Browse' und markieren Sie mit dem Drehknopf am vorderen Bedienfeld den internen Flash-Speicher des Zählers (Internal) oder, sofern vorhanden, das am Hostanschluss des vorderen Bedienfelds angeschlossene USB-Laufwerk (External). Drücken Sie den Softkey 'Select', um das Laufwerk auszuwählen.
- **2** Um einen Ordnernamen zu erstellen, drehen Sie den Drehknopf zur Auswahl eines Zeichens. Der Drehknopf scrollt durch A-Z (Großbuchstaben), az (Kleinbuchstaben), Zahlen 0-9, ausgewählte Tastaturzeichen, Dezimalpunkt (.), Unterstrich (\_) und Leerzeichen. Drücken Sie nach Einstellung des gewünschten Zeichens die rechte Pfeiltaste (>) unter dem Knopf, um zur nächsten Position zu wechseln.

**3** Wiederholen Sie dies, bis der Ordnername vollständig ist. Verwenden Sie die linke Pfeiltaste (<), um zurückzugehen und ein Zeichen zu ändern. Bei Änderung des Zeichens in ein Leerzeichen wird das Zeichen gelöscht. Drücken Sie 'Create Folder', um den Ordner zu erstellen.

#### **Angeben eines Standardordners**

Wenn Sie einen Ordner als Standard- (aktuellen) Ordner festlegen, müssen Sie nicht bei jedem Erstellen oder Referenzieren eines Unterordners bzw. einer Datei einen absoluten Pfad angeben. Mit dem Befehl

```
MMEMory:CDIRectory "<Ordner>"
MMEMory:CDIRectory? (Abfrageformular)
```
wird **Ordner** als **aktueller Ordner** ausgewählt, der von darauf folgenden MMEMory-Subsystembefehlen verwendet wird. Ordner hat die Form Laufwerk:Pfad (Details zu Laufwerk:Pfad siehe MMEMory:DIRectory).

Eine Alternative zum Erstellen der Ordner dut\_1 und data1 ist beispielsweise:

```
// Ordner 'dut_1' erstellen und als aktuellen Ordner 
// auswählen
// Unterordner 'data1' erstellen
MMEM:MDIR "INT:\dut_1"
MMEM:CDIR "INT:\dut_1"
MMEM:MDIR "data1"
```
Bei Angabe eines Ordnernamens wird der **aktuelle** Ordner referenziert. Wenn ein aktueller Ordner (MMEM:CDIR) **nicht** angegeben wurde und ein Laufwerkname (INT oder USB) nicht einbezogen ist, wird das Standardlaufwerk 'INT:' referenziert. Zum Beispiel:

```
MMEM:MDIR "dut_2"
```
erstellt den Ordner 'dut\_2' auf dem Stammlaufwerk INT.

Nach einem Zurücksetzen (\*RST) oder einer Gerätevoreinstellung (SYSTem:PRESet) setzt der Zähler den aktuellen Ordner auf das Stammverzeichnis des internen Flash-Dateisystems ("INT:\") zurück.

#### **Erstellen von Datendateien**

*Informationen zur Speicherung von Messdaten am vorderen Bedienfeld siehe "Histogramme" bzw. "Trenddiagramme" und "Datenprotokollierung" in Kapitel 6.* 

Der Befehl zum Übertragen von Daten aus dem Messwertspeicher in eine Datei im internen Flash-Speicher oder auf einem USB-Gerät (Abbildungen 7-1 und 7-2) lautet:

#### **MMEMory:STORe:DATA RDG\_STORE, "<Datei>"**

<Datei> wird während der Ausführung des Befehls erstellt und das Dateiparameterformat ist "[Laufwerk: Pfad] <Dateiname>". Laufwerk ist entweder INT (interner Flash-Speicher) oder USB (externes Speichergerät). Pfad ist ein absoluter Pfad- und Ordnername. Wird ein Ordner angegeben, so muss er bereits erstellt worden sein.

Die Kombination von Ordner und Dateiname darf 240 Zeichen nicht überschreiten und nicht die Zeichen \ / : \* ? " < > | enthalten.

Das Format der übertragenen Messwerte wird durch die Dateinamen-Erweiterung angegeben. Wird **.csv** angegeben, werden die Daten als kommagetrennte Werte (CSV) in einer Messung pro Zeile im ASCII-Format gespeichert. Wird **.dat** angegeben, werden die Daten als REAL-Werte mit Little-Endian-Byte-Reihenfolge gespeichert.

Mit der folgenden Befehlssequenz werden ein Ordner auf einem USB-Speichergerät erstellt, ein Satz Frequenzmessungen erfasst sowie eine Datei erstellt und die Messungen aus dem (flüchtigen) Messwertspeicher in den Ordner kopiert.

#### **Beispiel zum Erstellen einer Datendatei**

```
MMEM:MDIR "USB:\dut_1" // Ordner im USB-Speicher erstellen
MMEM:CDIR "USB:\dut_1" // aktuellen Ordner angeben
CONF:FREQ 100E3,(@1) // Messung konfigurieren
  SAMP:COUN 50 // 50 Messungen erfassen
INIT // Messungen starten
```

```
*WAI // auf Abschluss der Messungen 
                     // warten
MMEM:STOR:DATA RDG_STORE, "data1.csv" // Datei erstellen, 
                                 // kopieren
```
#### **Erstellen von Statusdateien**

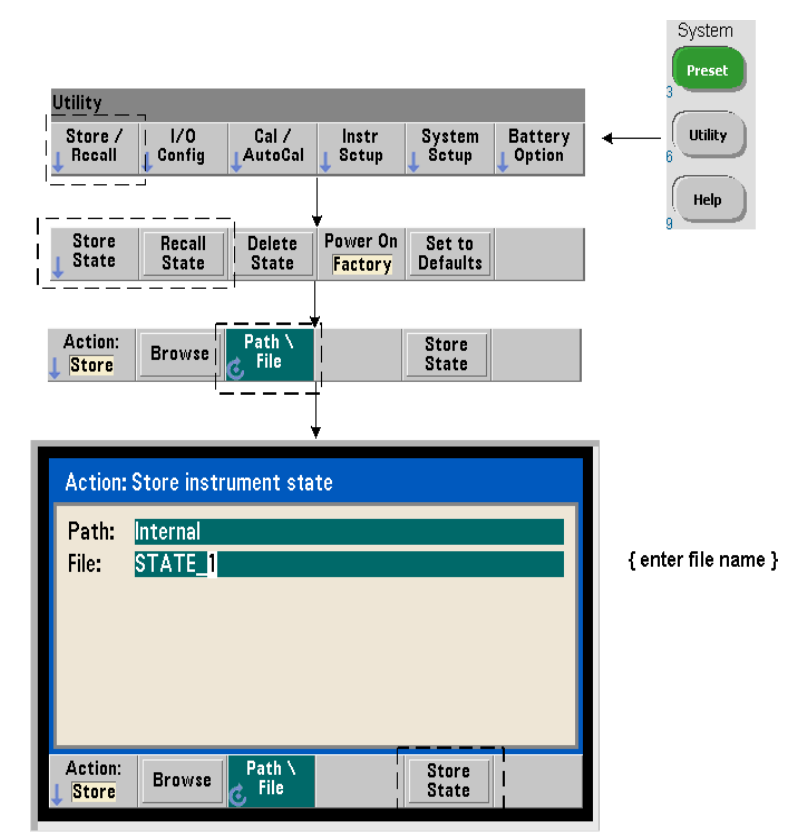

Gerätestatus können im internen Flash-Speicher des Geräts oder auf einem USB-Speichergerät gespeichert und später zur Wiederherstellung einer spezifischen Konfiguration abgerufen werden (Abbildung 7-2).

Die Befehle zum Speichern und Laden von Zählerstatus lauten:

```
MMEMory:STORe:STATe <"Datei">
MMEMory:LOAD:STATe <"Datei">
```
<Datei> wird während der Ausführung des Befehls STORe erstellt. Das Parameterformat ist "[Laufwerk: Pfad] <Dateiname>". Laufwerk ist entweder INT (interner Flash-Speicher) oder USB (externes Speichergerät). Pfad ist ein absoluter Pfad- und Ordnername. Wird ein Ordner angegeben, so muss er bereits erstellt worden sein (siehe MMEMory:MDIRectory).

Die Kombination von Ordner und Dateiname darf 240 Zeichen nicht überschreiten und nicht die Zeichen \ / : \* ? " < > | enthalten. Statusdateien haben die Erweiterung "sta".

#### **Beispiel für eine Statusdatei**

Das folgende Beispiel zeigt die Interaktion zwischen Ordnern, die am vorderen Bedienfeld erstellt wurden, und per Programm erstellten/gespeicherten Statusdateien. Für diese Sequenz wurde der Ordner SETUP\_1 auf dem internen Flash-Laufwerk am **vorderen Bedienfeld** erstellt. Er wird dann (im Programm) als aktueller Ordner angegeben und eine Statusdatei wird gespeichert und aus diesem Ordner abgerufen.

```
MMEM:CDIR "INT:\SETUP 1" // als aktuellen Ordner
                          // angeben
```
*Gerät per Programm oder am vorderen Bedienfeld konfigurieren*

**MMEM:STOR:STAT "test1.sta"** // Konfiguration speichern

*Konfiguration (Status) zu späterem Datum abrufen (auch nach zwischenzeitlichem Aus-/Einschalten)...*

**MMEM:LOAD:STAT "INT:\SETUP\_1\test1.sta"** // Status laden

#### **Status am vorderen Bedienfeld speichern**

Wenn das Gerät **wie erforderlich konfiguriert ist**, wird der Status wie folgt am vorderen Bedienfeld gespeichert:

**1** Verwenden Sie die Taste Utility und die auf der vorherigen Seite angezeigten Softkeys, um die Dateiaktion 'Store' einzustellen.

**2** Drücken Sie den Softkey 'Browse', um das Fenster 'File System' anzuzeigen. Heben Sie mithilfe des Eingabedrehknopfs des vorderen Bedienfelds das Stammverzeichnis oder einen Ordner im internen Flash-Speicher des Zählers (Internal) oder auf dem USB-Laufwerk (External) hervor. Sind keine Ordner sichtbar, drücken Sie 'Browse' erneut, um die Verzeichnisstruktur anzuzeigen.

Drücken Sie den Softkey 'Select', um das Verzeichnis oder den Ordner auszuwählen.

- **3** Geben Sie den Dateinamen ein. Der Drehknopf scrollt durch A-Z (Großbuchstaben), a-z (Kleinbuchstaben), Zahlen 0-9, ausgewählte Tastaturzeichen, Dezimalpunkt (.), Unterstrich (\_) und Leerzeichen. Drücken Sie nach Einstellung des gewünschten Zeichens die rechte Pfeiltaste (>) unter dem Knopf, um zur nächsten Position zu wechseln.
- **4** Wiederholen Sie dies, bis der Dateiname vollständig ist. Verwenden Sie die linke Pfeiltaste (<), um zurückzugehen und ein Zeichen zu ändern. Bei Änderung des Zeichens in ein Leerzeichen wird das Zeichen gelöscht.
- **5** Drücken Sie 'STORE STATE', um den Status unter dem definierten Dateinamen zu speichern. Eine Erweiterung "sta" wird dem Dateinamen hinzugefügt.
- **6** Status (Statusdateien) werden durch Drücken des Softkeys 'RECALL STATE', Hervorheben des Dateinamens und Drücken von 'Select' abgerufen. Der Status wird sofort abgerufen.

#### **Speichern der Benutzereinstellungen**

Permanente E/A-Einstellungen und Benutzereinstellungen können mit folgenden Befehlen gespeichert und abgerufen werden:

```
MMEMory:STORe:PREFerences <Datei>
MMEMory:LOAD:PREFerences <Datei>
```
<Datei> wird während der Ausführung des Befehls STORe erstellt. Das Parameterformat ist "[Laufwerk: Pfad] <Dateiname>". Laufwerk ist entweder INT (interner Flash-Speicher) oder USB (externes Speichergerät). Pfad ist ein absoluter Pfad- und Ordnername. Wird ein Ordner angegeben, so

muss er bereits erstellt worden sein (siehe MMEMory:MDIRectory).

Die Kombination von Ordner und Dateiname darf 240 Zeichen nicht überschreiten und nicht die Zeichen  $\setminus / :$  ? " < > | enthalten. Einstellungsdateien haben die Erweiterung "prf".

Benutzereinstellungen enthalten Einstellungen wie:

- **•** Anzeigehelligkeit, Basis, Trennzeichen und Bildschirmschonerstatus
- **•** ausgewählte Hilfesprache
- **•** Einstellungen zu Statusabruf und -auswahl
- **•** Referenzoszillatorquelle, externe Referenzfrequenz, Standby-Einstellung
- **•** Auto-Level-Minimalfrequenz
- **•** Akkustatus (aktiviert, deaktiviert)
- **•** Signaltoneinstellung
- **•** Messungs-Zeitüberschreitung
- **•** 531xx SCPI-Kompatibilitäts-Spracheinstellung

Beachten Sie beim Laden einer Einstellungsdatei, die eine statische IP-Adresse für das LAN festlegt, dass sich nicht zwei Geräte mit derselben IP-Adresse in Ihrem LAN befinden. Dies könnte in beiden Geräten zu LAN-Konfigurationsfehlern führen.

Benutzereinstellungen **können nicht** am vorderen Bedienfeld gespeichert oder geladen (abgerufen) werden.

#### **Verwenden von \*SAV und \*RCL**

Die allgemeinen IEEE-488.2-Befehle \*SAV und \*RCL stehen zusätzlich zum Speichern und Abrufen von Gerätestatus zur Verfügung. Mit diesen Befehlen können bis zu fünf Status nach **Speicherortnummer** im internen Flash-Speicher des Zählers gespeichert und daraus abgerufen werden. Mit dieser Methode gespeicherte Status können auch für den Abruf beim Einschalten angegeben werden.

```
*SAV {0|1|2|3|4}
```
Speicherung des aktuellen Gerätestatus in einem von fünf  $\{0|1|2|3|4\}$ 

Statusspeicherorten im Flash-Speicher. Statusspeicherort '0' ist ein gültiger Speicherort; beim **Einschalten** wird der Gerätestatus jedoch automatisch im Speicherort '0' gespeichert und überschreibt ggf. jeglichen dort gespeicherten Status. Alle Parameter des Status des Zählers mit Ausnahme der "Benutzereinstellung"-Parameter, z. B. denen zur Konfiguration der Anzeige des vorderen Bedienfelds, werden gespeichert. Ein Beispiels des Befehls ist:

```
*SAV 1 // aktuellen Status in Statusspeicherort 1 
        // speichern
```
Folgende Dateinamen im Stammverzeichnis des internen Flash-Speichers repräsentieren die Statusspeicherorte 0-4:

STATE 0.sta STATE\_1.sta STATE\_2.sta STATE\_3.sta STATE\_4.sta

Gespeicherte Zählerstatus werden mit folgendem Befehl abgerufen:

```
*RCL {0|1|2|3|4}
```
{0|1|2|3|4} sind die fünf Statusspeicherorte. Ein Beispiels des Befehls ist:

```
*RCL 1 // Konfiguration aus Statusspeicherort 1 abrufen
```
Beim Abrufen eines Status mit \*RCL wird nur die **Speicherortnummer** angegeben. Beim Abrufen eines nummerierten Statusspeicherorts am **vorderen Bedienfeld** wird der Dateiname des Speicherorts verwendet (z. B. STATE 1.sta).

Weitere Informationen siehe "Benutzerdefinierte Einschaltstatus".

**Überprüfen eines abgerufenen Status** Vor Abruf eines Status kann sein Speicherort abgefragt werden, um zu bestimmen, ob ein gültiger Status vorhanden oder der Speicherort leer ist.

```
MEMory:STATe:VALid? {0|1|2|3|4}
```
fragt den angegebenen Statusspeicherort ab. Bei Rückgabe von '0' ist der Speicherort leer. Bei Rückgabe von '1' ist ein gültiger Status vorhanden. Zum Beispiel:

```
// überprüfen, ob ein gültiger Status in Speicherort 3 
// gespeichert ist; 0 = kein Status gespeichert, 
// 1 = gültiger Status in Speicherort 3
MEM:STAT:VAL? 3
```
# **Benutzerdefinierte Einschaltstatus**

Der Zähler 53210A kann zum Einschalten mit einem von fünf gespeicherten Statusspeicherorten oder einer Statusdatei eingestellt werden (Abbildung 7- 2). Hierzu müssen folgende Voraussetzungen erfüllt sein:

- 1. der Status muss aktuell **gespeichert** sein
- 2. Abrufen muss **aktiviert** sein
- 3. Statusspeicherort oder Dateiname muss **ausgewählt** sein

Folgende Befehle bilden diese Sequenz:

```
// Status in Gerätestatusspeicherorten 0-4 speichern
*SAV {0|1|2|3|4}
```
oder

```
// Status in Statusdatei (.sta) speichern - intern oder USB
MMEMory:STORe:STATe <"Datei">
```

```
// automatisches Abrufen beim Einschalten aktivieren
MEMory:STATe:RECall:AUTO {ON|OFF}
MEMory:STATe:RECall:AUTO? (Abfrageformular)
```

```
// Statusspeicherort oder Datei für Abruf beim Einschalten 
// auswählen
MEMory:STATe:RECall:SELect {0|1|2|3|4|<Datei>}
```
**MEMory:STATe:RECall:SELect?** (Abfrageformular)

Wenn der automatische Abruf **aktiviert** und ein Statusspeicherort oder Dateiname **nicht ausgewählt ist**, wird der Zähler in dem Status eingeschaltet, in dem er zuletzt ausgeschaltet wurde (Speicherort 0).

In den folgenden Beispielen wird ein Status aus einem nummerierten Speicherort und einer Statusdatei im internen Flash-Speicher abgerufen.

// Zähler konfigurieren

```
*SAV 2 // Status in Speicherort 2 speichern
MEM:STAT:REC:AUTO ON // Statusabruf beim Einschalten 
                    // aktivieren
MEM:STAT:REC:SEL 2 // Status beim Einschalten in 
                    // Speicherort 2 abrufen
```

```
// beim Aus-/Einschalten wird der Status in Speicherort 2 
// abgerufen
```
und

MMEM:MDIR "INT:\SETUP\_A" // Ordner im INT-Speicher // erstellen

// Zähler konfigurieren

```
// Status in Datei speichern
MMEM:STOR:STAT "INT:\SETUP_A\test_A.sta"
MEM:STAT:REC:AUTO ON // Statusabruf beim Einschalten 
                      // aktivieren
MEM:STAT:REC:SEL "test_A.sta" // Datei beim Einschalten 
                               // abrufen
// beim Aus-/Einschalten wird der Status test_A.sta 
// abgerufen
```
**HINWEIS** Werkseitig ist der automatische Statusabruf **deaktiviert** (MEM:STAT:REC:AUTO OFF). Bei deaktiviertem Statusabruf werden die werkseitigen Einstellungen (\*RST) beim Einschalten festgelegt.

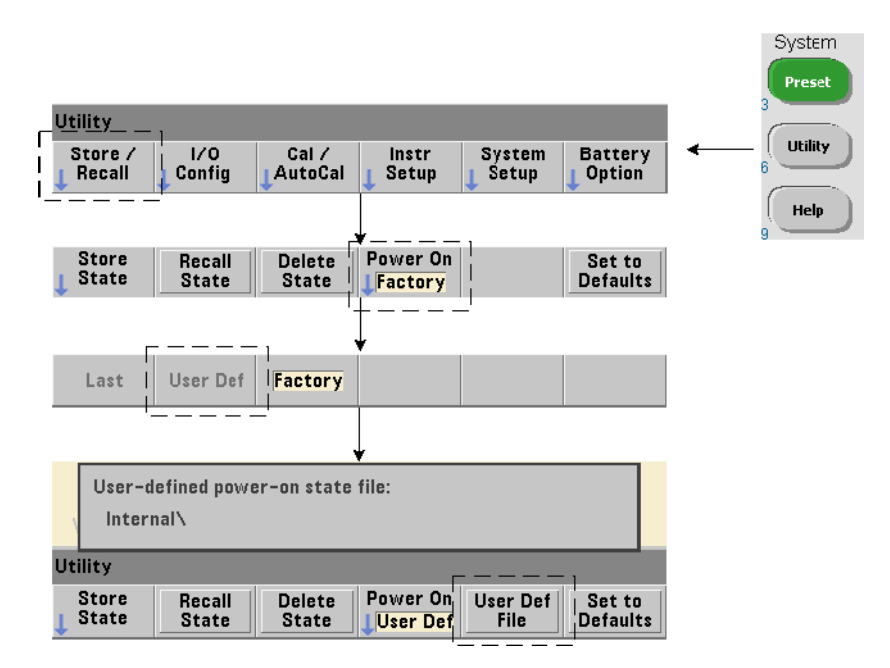

#### **Angeben der Einschaltstatus am vorderen Bedienfeld**

Ein spezifischer Einschaltstatus kann folgendermaßen am vorderen Bedienfeld ausgewählt werden:

- **1** Wählen Sie im Menü Store/Recall die Option User Def mit dem Softkey 'Power On'.
- **2** Drücken Sie User Def File zur Anzeige des Dateisystems. Wählen Sie den gewünschten Status zur Festlegung beim Einschalten durch Auswahl des gewünschten Ordners und Dateinamens. Beachten Sie, dass die Gerätestatusspeicherorte 0-4 durch Dateinamen (z. B. STATE\_3.sta) gekennzeichnet sind. Geben Sie für Status, die in anderen Dateien (Speicherorten) gespeichert sind, die entsprechende Datei mit der Erweiterung .sta an.

Bei Auswahl von Last mit dem Softkey 'Power On' wird der zum Zeitpunkt des letzten Ausschaltens des Zählers gültige Gerätestatus abgerufen (Statusspeicherort 0). Bei Auswahl von Factory wird der Zähler im werkseitig eingestellten Status eingeschaltet.

## **Verwalten von Ordnern und Dateien**

Im internen Flash-Speicher und auf einem USB-Speichergerät erstellte Ordner, Daten- und Statusdateien können am vorderen Bedienfeld oder mithilfe zusätzlicher Befehle in den Subsystemen MMEMory und MEMory verwaltet werden (d. h. gelöscht, kopiert, verschoben, katalogisiert).

#### **Löschen von Ordnern**

Ordner werden mit folgendem Befehl gelöscht (entfernt):

#### **MMEMory:RDIRectory "<Ordner>"**

Beim Löschen eines Ordners von einer **E/A-Schnittstelle** muss der Ordner leer sein (frei von Unterordnern oder Dateien). Der als aktueller Ordner (MMEMory:CDIRectory) angegebene Ordner kann nicht gelöscht werden. Am **vorderen Bedienfeld können** (nach Anforderung) nicht leere Ordner wie auch der (SCPI zugeordnete) aktuelle Ordner gelöscht werden.

#### **Beispiel für Löschen eines Ordners**

Im folgenden Beispiel wird ein (leerer) Unterordner gefolgt von seinem Stammordner gelöscht.

```
// USB-Ordner 'dut_2' und Unterordner 'data2' erstellen
MMEM: MDIR "USB: \dut 2"
MMEM:MDIR "USB:\dut 2\data2"
// Unterordner 'data2' und dann Ordner 'dut_2' entfernen
MMEM:RDIR "USB:\dut2\data2"
MMEM:RDIR "USB:\dut_2"
```
#### **Löschen von Dateien**

Daten- und Statusdateien, die sich auf dem internen Flash-Laufwerk des Geräts oder einem USB-Speichergerät befinden (Abbildung 7-2), werden mit folgendem Befehl gelöscht:

#### **MMEMory:DELete <"Datei">**

Das Dateiformat ist "[Laufwerk: Pfad] <Dateiname>". Laufwerk ist entweder INT (interner Flash-Speicher) oder USB (externes Speichergerät). Befindet sich die gelöschte Datei nicht im angegebenen aktuellen Verzeichnis, ist

Pfad ein absoluter, mit '\' beginnender und vom Stammordner ausgehender Ordnerpfad. Der Dateiname muss die Dateinamenerweiterung enthalten. Zum Beispiel:

```
\\ Datendatei data1.csv in USB-Ordner dut_1 löschen
MMEM:DEL "USB:\dut_1\data1.csv"
```
**Statusdateien**, die **in den Statusspeicherorten 0 - 4** gespeichert sind, können auch mit folgenden Befehlen gelöscht werden:

```
MEMory:STATe:DELete {0|1|2|3|4} 
MEMory:STATe:DELete:ALL
```

```
// den Inhalt von Statusspeicherort 2 löschen
MEM:STAT:DEL 2
```
// den Inhalt aller numerischen Statusspeicherorte löschen MEM:STAT:DEL:ALL

#### **Löschen von Ordnern und Dateien am vorderen Bedienfeld**

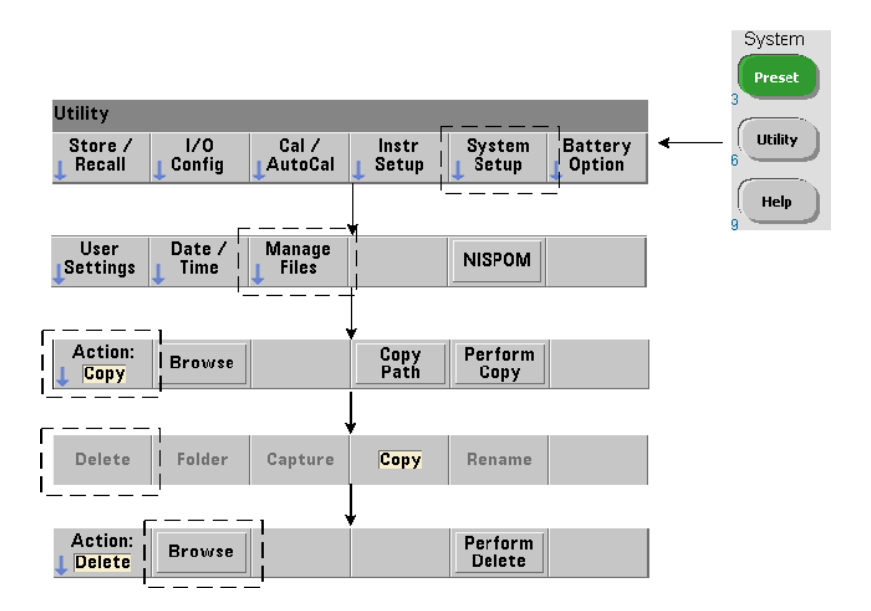

Ordner und Dateien werden wie folgt am vorderen Bedienfeld gelöscht:

- **1** Drücken Sie zuerst den Softkey 'Manage Files', dann den Softkey 'Action', und wählen Sie 'Delete'. (Die Aktion sollte zuerst ausgewählt werden.)
- **2** Drücken Sie den Softkey 'Browse', heben Sie mit dem Eingabedrehknopf des vorderen Bedienfelds Laufwerk, Ordner oder Datei hervor und drücken Sie 'Select'. Drücken Sie 'Browse' erneut, um den Inhalt eines Ordners anzuzeigen (und auszuwählen).
- **3** Drücken Sie bei Anzeige des Ordners oder der Datei im Fenster Path: oder File: 'Perform Delete'.

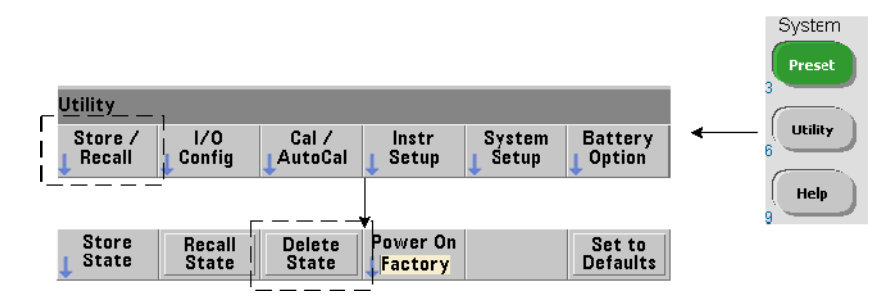

#### **Löschen von Statusdateien**

Statusdateien können außerdem folgendermaßen gelöscht werden:

- **1** Drücken Sie den Softkey 'Store/Recall', um das Statusmenü anzuzeigen.
- **2** Drücken Sie 'Delete State' zum Öffnen des Dateisystemfensters. Alle Statusdateien (Erweiterung .sta) in Stammlaufwerk und Verzeichnissen werden aufgelistet. Heben Sie mit dem Eingabedrehknopf die gewünschte Datei hervor.
- **3** Drücken Sie auf 'Select', um die Datei zu löschen. **Beachten Sie, dass die Statusdatei bei Drücken von '**Select**' sofort gelöscht wird**.

#### **Kopieren und Verschieben von Dateien**

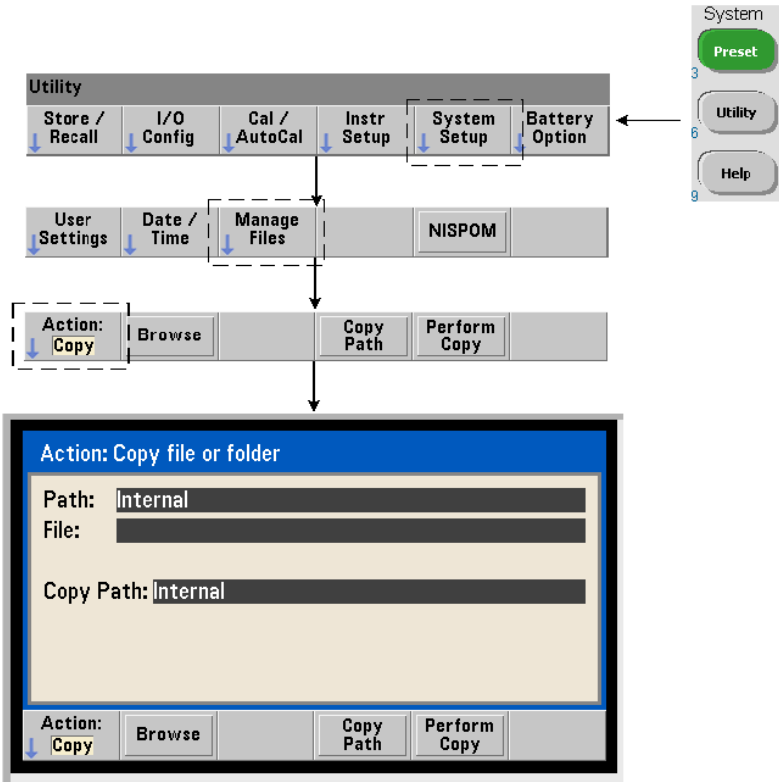

Dateien können innerhalb des Laufwerks oder zwischen Laufwerken kopiert oder verschoben werden.

```
MMEMory:COPY <"Datei1">, <"Datei2">
MMEMory:MOVE <"Datei1">, <"Datei2">
```
kopiert bzw. verschiebt (Quelle) Datei1 an (Ziel) Datei2. Das Dateiformat ist "[Laufwerk:Pfad]<Dateiname>". Laufwerk ist entweder INT (interner Flash-Speicher) oder USB (externes Speichergerät). Befindet sich die kopierte bzw. verschobene Datei nicht im angegebenen aktuellen Ordner (MMEMory:CDIRectory), muss Pfad in Quell- und Ziellaufwerk ein mit '\' beginnender absoluter Pfad sein. Dateinamen müssen die Erweiterung aufweisen.

Der Ziel**ordner** in Kopier- oder Verschiebungsbefehl muss aktuell vorhanden sein. Der Ordner wird nicht während des Kopierens bzw. Verschiebens erstellt.

Die folgenden Beispiele zeigen verschiedene Speicherorte, an die Dateien kopiert werden können:

```
// Datei aus Ordner in Stammverzeichnis des USB-Laufwerks 
// kopieren
MMEM:COPY "INT:\dut_1\state1.sta" , "USB:\"
// Datei aus Ordner in Stammverzeichnis des USB-Laufwerks 
// verschieben
MMEM:MOVE "INT:\dut 1\state1.sta" , "USB:\"
// Datei aus INT-Ordner in vorhandenen USB-Ordner kopieren 
MMEM:COPY "INT:\dut 1\state1.sta" , "USB:\duts"
// Datei aus Ordner in vorhandenen Ordner kopieren - neuer 
// Dateiname
MMEM:COPY "INT:\dut_1\state1.sta" , "USB:\duts\s1.sta"
// Datei von state1.sta in state2.sta umbenennen
MMEM:MOVE "INT:\dut_1\state1.sta" , "INT:\dut_1\state2.sta"
```
#### **Kopieren von Dateien und Ordnern am vorderen Bedienfeld**

Bei Auswahl der Dateiaktion Copy wie auf der vorhergehenden Seite gezeigt werden Ordner und Dateien wie folgt kopiert:

- **1** Drücken Sie den Softkey 'Browse', heben Sie mit dem Eingabedrehknopf des vorderen Bedienfelds *Quell*ordner oder -datei hervor und drücken Sie 'Select'. (Drücken Sie 'Browse' erneut, um den Inhalt eines Ordners anzuzeigen).
- **2** Drücken Sie 'Copy Path', heben Sie *Ziel*laufwerk oder -ordner hervor und drücken Sie 'Select'. Drücken Sie 'Perform Copy' zum Kopieren von Ordner oder Datei.

#### **Ordnerkataloge**

Zum Erstellen eines Katalogs **aller** Unterordner und Dateien bzw. von

**separaten** Katalogen der **Datendateien** (.csv und .dat) und **Statusdateien** (.sta) pro Ordner stehen die folgenden Befehle zur Verfügung.

Die Befehle erstellen die Dateiliste und melden außerdem die Gesamtmenge des verwendeten sowie verfügbaren (freien) Speichers auf dem angegebenen Laufwerk.

```
MMEMory:CATalog[:ALL]? [<"Ordner">]
MMEMory:CATalog:DATA? [<"Ordner">]
MMEMory:CATalog:STATe? [<"Ordner">]
```
Das Ordnerparameterformat hat die Form Laufwerk:Pfad. Laufwerk ist entweder INT (interner Flash-Speicher) oder USB (externes Speichergerät). Pfad ist ein absoluter Pfad- und Ordnername, der mit \ beginnt. Ist kein Ordner angegeben, wird der Inhalt des angegebenen aktuellen Ordners (MMEMory:CDIRectory) oder des Stammverzeichnisses des Laufwerks zurückgegeben.

Das Format der zurückgegebenen Daten ist:

```
<gesamter verwendeter Speicher>, <gesamter freier 
Speicher>, <"Dateiliste">
```
"Dateiliste" in Anführungszeichen ("") ist weiter unterteilt in:

"<Dateiname>, <Dateityp>, <Dateigröße>"

Verwendeter und freier Speicher sowie Dateigröße werden in Byte angegeben. Unten finden Sie Beispiele möglicher Rückgaben einzelner CATalog-Befehle für einen Ordner oder ein externes USB-Speichergerät mit Unterordner sowie ".csv"-Datendatei, ".dat"-Datendatei und einer Statusdatei:

```
MMEMory:CATalog[:ALL]?
253657088,519798784,"data1.csv,ASC,12500","state1.sta,STAT,860","
data2.dat,BIN,1600","dut_a,FOLD,0"
MMEMory:CATalog:DATA?
253657088,519798784,"data1.csv,ASC,12500","data2.dat,BIN,1600"
MMEMory:CATalog:STATe?
253657088,519798784,"state1.sta,STAT,860"
```
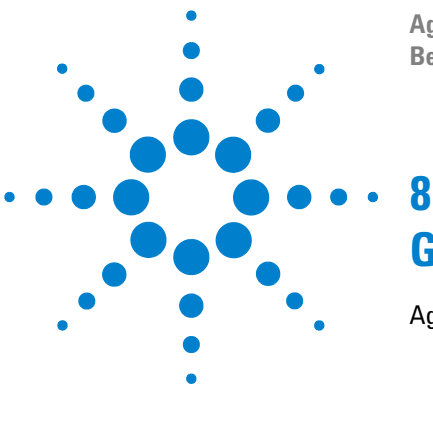

**Agilent 53210A 350-MHz-HF-Zähler Benutzerhandbuch**

# **Gerätestatus**

[Agilent 53210A Statussystem](#page-210-0) 211

- ["Questionable Data"-Registergruppe](#page-210-1) 211
- ["Standard Operation"-Registergruppe](#page-211-0) 212
- ["Standard Event"-Register](#page-213-0) 214
- ["Status Byte"-Register](#page-214-0) 215

In diesem Kapitel werden die zur Überwachung der Bedingungen im 53210A Zähler verwendeten Statusregister behandelt.

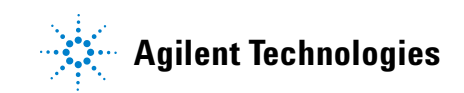

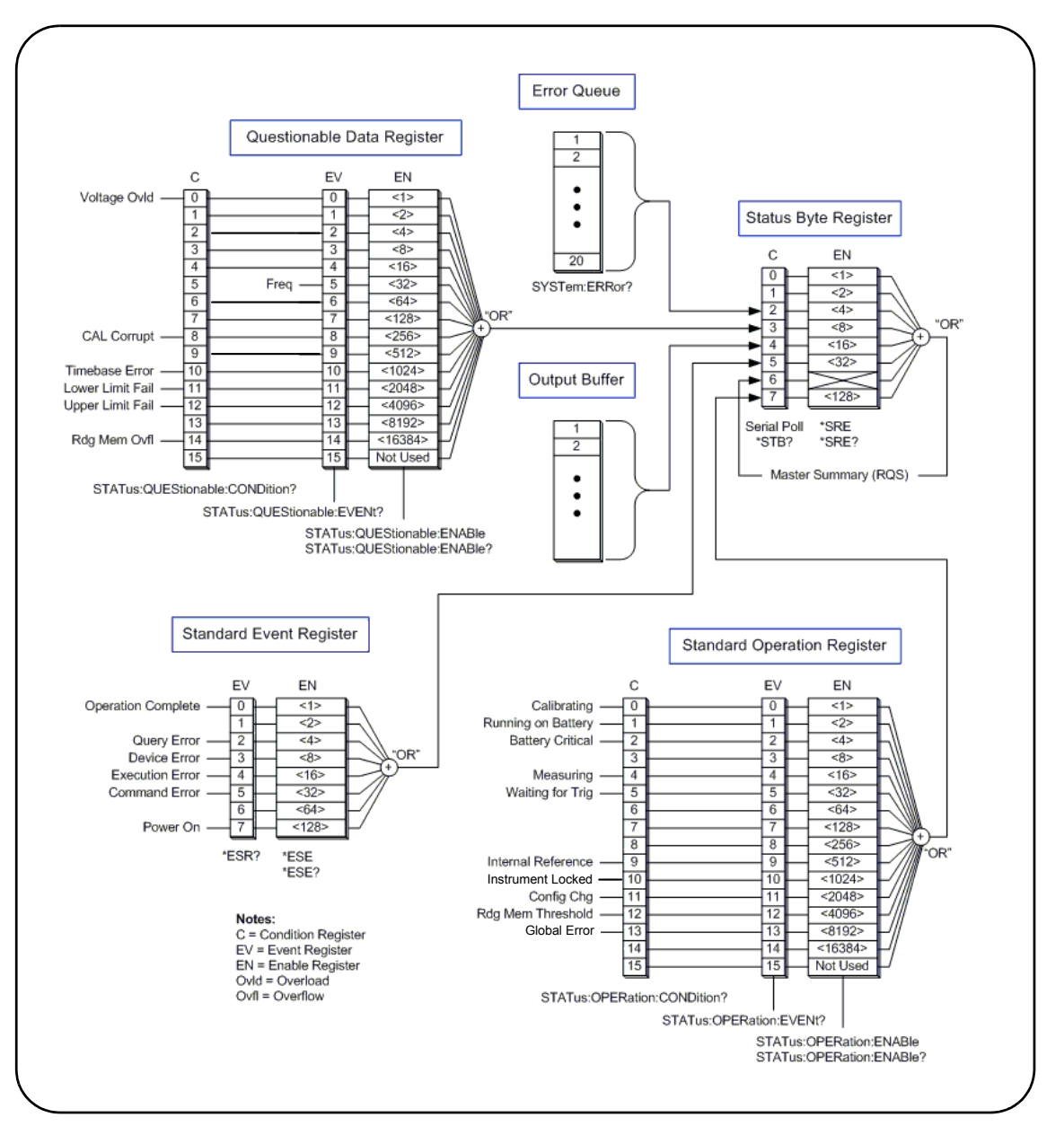

**Abbildung 8-1. Das 53210A Statussystem.**

# <span id="page-210-0"></span>**Agilent 53210A Statussystem**

Dieses Kapitel bietet eine Übersicht zum 53210A Statussystem. Bit-Definitionen und zusätzliche Informationen finden Sie in der Programmer's Reference in den Abschnitten zu **STATus**-Subsystem und IEEE-488-Befehlen. Die Referenz befindet sich auf der 53210A/53220A/53230A Product Reference CD (Teilenummer 53220-13601).

# <span id="page-210-1"></span>**"Questionable Data"-Registergruppe**

Die "Questionable Data"-Registergruppe des Zählers überwacht folgende Bedingungen und Ereignisse innerhalb des Zählers:

- **•** Eingangsüberspannung
- **•** Hardware-Zeitüberschreitung bei Frequenzmessung
- **•** Kalibrierungsdaten
- **•** Zeitbasisfehler
- **•** Unterschreitung unterer Grenzwerte
- **•** Überschreitung oberer Grenzwerte
- **•** Messwertspeicherüberlauf

#### **Condition-Register**

Das Condition-Register in der "Questionable Data"-Registergruppe überwacht aktuelle Bedingungen, die die Integrität der Zählermessungen beeinflussen könnten. Das Condition-Register wird mit folgendem Befehl gelesen:

#### **STATus:QUEStionable:CONDition?**

Durch Lesen des Registers werden die Bits im Register nicht gelöscht. Die Bits werden gelöscht, wenn die Bedingung entfernt wird.

#### **Event-Register**

Das Event-Register in der "Questionable Data"-Registergruppe überwacht auch Bedingungen, die die Integrität der Zählermessungen beeinflussen könnten.

#### **8 Gerätestatus**

Das Event-Register wird mit folgendem Befehl gelesen:

```
STATus:QUEStionable[:EVENt]?
```
Anders als im Condition-Register bleiben die Bits im Event-Register nach der aufgetretenen Bedingung eingestellt. Die Bits werden durch Lesen des Registers gelöscht.

#### **Enable-Register**

Das Enable-Register gibt an, welche Bits im Event-Register ein Zusammenfassungsbit generieren können, das dann zum Generieren einer Serviceanfrage verwendet wird.

Bits im Event-Register werden mit folgendem Befehl aktiviert:

```
STATus:QUEStionable:ENABle <aktivieren>
STATus:QUEStionable:ENABle? (Abfrageformular)
```
- **aktivieren**: der binär gewichteten Summe der Bits im Register entsprechender Dezimalwert. So aktivieren Sie z. B. das Bit zur Überwachung von Zeitbasisfehlern: STAT: OUES: ENAB 1024.

# <span id="page-211-0"></span>**"Standard Operation"-Registergruppe**

Die "Standard Operation"-Registergruppe überwacht Betriebsbedingungen im Zähler. Hierzu zählen:

- **•** laufende Kalibrierung
- **•** Akkubetrieb
- **•** Akkuladestatus
- **•** laufende Messung
- **•** Warten auf Trigger
- **•** Verwendung des internen Referenzoszillators
- **•** Remoteschnittstellen-Sperre und Remoteschnittstellen-Fehler
- **•** Konfigurationsänderung
- **•** Erreichen des Messwertspeicher-Schwellenwerts

#### **Condition-Register**

Das Condition-Register in der "Standard Operation"-Registergruppe überwacht aktuelle Bedingungen des Betriebsstatus des Geräts. Das Condition-Register wird mit folgendem Befehl gelesen:

#### **STATus:OPERation:CONDition?**

Durch Lesen des Registers werden die Bits im Register nicht gelöscht. Die Bits werden gelöscht, wenn die Bedingung entfernt wird.

#### **Event-Register**

Das Event-Register in der "Standard Operation"-Registergruppe überwacht auch den Gerätestatus. Das Event-Register wird mit folgendem Befehl gelesen:

#### **STATus:OPERation[:EVENt]?**

Anders als im Condition-Register bleiben die Bits im Event-Register nach dem aufgetretenen Status eingestellt. Die Bits werden durch Lesen des Registers gelöscht.

#### **Enable-Register**

Das Enable-Register in der "Standard Operation"-Registergruppe gibt an, welche Bits im Event-Register ein Zusammenfassungsbit generieren können, das dann zum Generieren einer Serviceanfrage verwendet wird.

Bits im (Betriebs-) Event-Register werden mit folgendem Befehl aktiviert:

#### **STATus:OPERation:ENABle <aktivieren>**

**STATus:OPERation:ENABle?** (Abfrageformular)

- **aktivieren**: der binär gewichteten Summe der Bits im Register entsprechender Dezimalwert. So aktivieren Sie z. B. das Bit zur Überwachung des niedrigen (kritischen) Akkuladestands: STAT:OPER:ENAB 4.

# <span id="page-213-0"></span>**"Standard Event"-Register**

Das "Standard Event"-Register überwacht Programmierungsbedingungen inklusive:

- **•** Operationsabschluss
- **•** Abfragefehler
- **•** Gerätefehler
- **•** Ausführungsfehler
- **•** Befehlsausführungsfehler
- **•** Einschaltstatus

#### Lesen des "Standard Event"-Registers

Das "Standard Event"-Register wird mit folgendem Befehl gelesen:

#### **\*ESR?**

Durch Lesen des Registers werden die Bits nicht gelöscht. Die Bits werden durch Senden von \*CLS gelöscht.

#### Aktivieren des "Standard Event"-Registers

Das "Standard Event Enable"-Register gibt an, welche Bits im "Standard Event Status"-Register ein Zusammenfassungsbit generieren können, das dann zum Generieren einer Serviceanfrage verwendet wird.

Bits im "Standard Event"-Register werden mit folgendem Befehl aktiviert:

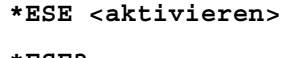

**\*ESE?** (Abfrageformular)

- **aktivieren**: der binär gewichteten Summe der Bits im Register entsprechender Dezimalwert. So aktivieren Sie z. B. das Bit zur Überwachung von Befehlssyntaxfehlern: \*ESE 32.

\*ESE? gibt die gewichtete Summe aller aktivierten Bits zurück.

# <span id="page-214-0"></span>**"Status Byte"-Register**

Das "Status Byte"-Register enthält die Zusammenfassungsbits der "Questionable Data"-Registergruppe, der "Standard Operation"-Registergruppe, des "Standard Event"-Registers, der Fehlerwarteschlange des Zählers sowie des Ausgabepuffers (Abbildung 8-1).

Das "Master Summary RQS"-Bit (Bit 6) wird gesetzt (1), wenn ein beliebiges anderes Bit im "Status Byte"-Register gesetzt wird.

#### Lesen des "Status Byte"-Registers

Das "Status Byte"-Register wird mit einem der folgenden Befehle gelesen:

**\*STB?**

**SPOLL**

Beide Befehle geben die dezimal gewichtete Summe aller im Register gesetzten Bit zurück. Der Unterschied zwischen den Befehlen ist, dass \*STB? Bit 6 (RQS) nicht löscht. Die serielle Abfrage (SPOLL) löscht Bit 6.

Alle Bit im "Status Byte"-Register (außer Bit 4) werden mit folgendem Befehl gelöscht:

**\*CLS**

Bit 4 wird gelöscht, wenn Daten aus dem Ausgabepuffer gelesen werden.

#### **"Service Request Enable"-Register**

Das "Service Request Enable"-Register gibt an, welche (Statusgruppen-) Zusammenfassungsbits eine Serviceanfragemeldung an den Computer senden.

Die Bits werden mit folgendem Befehl angegeben:

```
*SRE <aktivieren>
*SRE? (Abfrageformular)
```
- **aktivieren**: der binär gewichteten Summe der Bits im Register entsprechender Dezimalwert. So aktivieren Sie z. B. das Bit, das die "Questionable Data"-Registergruppe repräsentiert: \*SRE 8.

Kapitel 7 und Product Reference CD (Teilenummer 53220-13601) enthalten Beispiele mit Verwendung des STATus-Subsystems.

### **8 Gerätestatus**
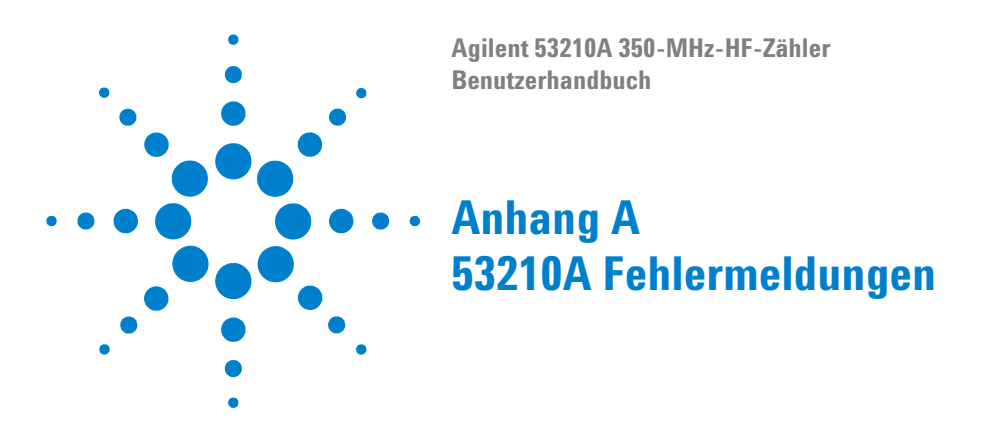

<span id="page-216-0"></span>Appendix A enthält eine Beschreibung der Fehlermeldungen zum 53210A HF-Zähler.

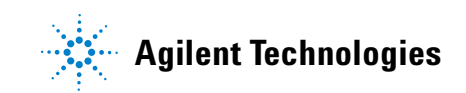

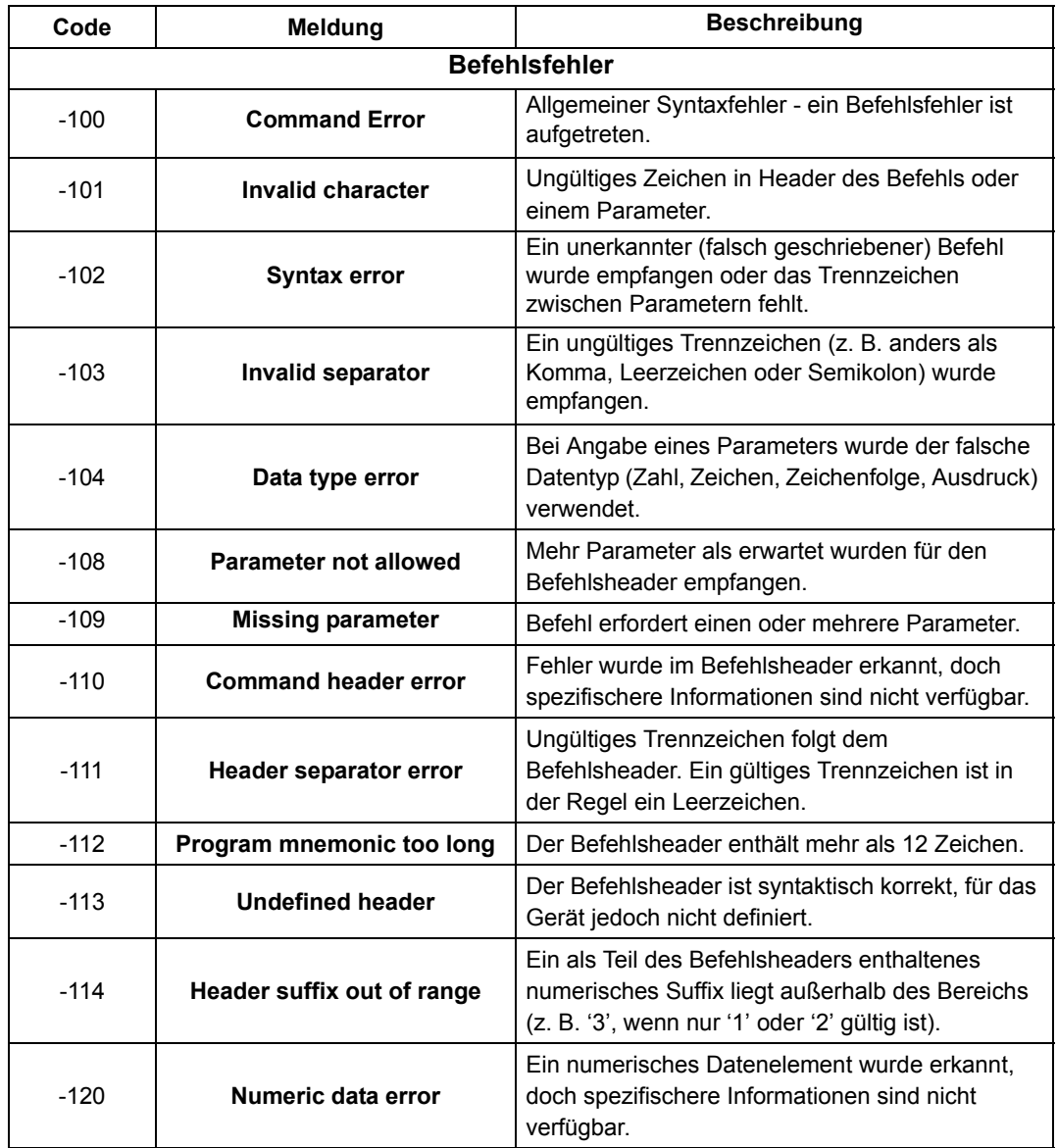

### **Tabelle A-1. Beschreibungen der Fehlermeldungen zum 53210A.**

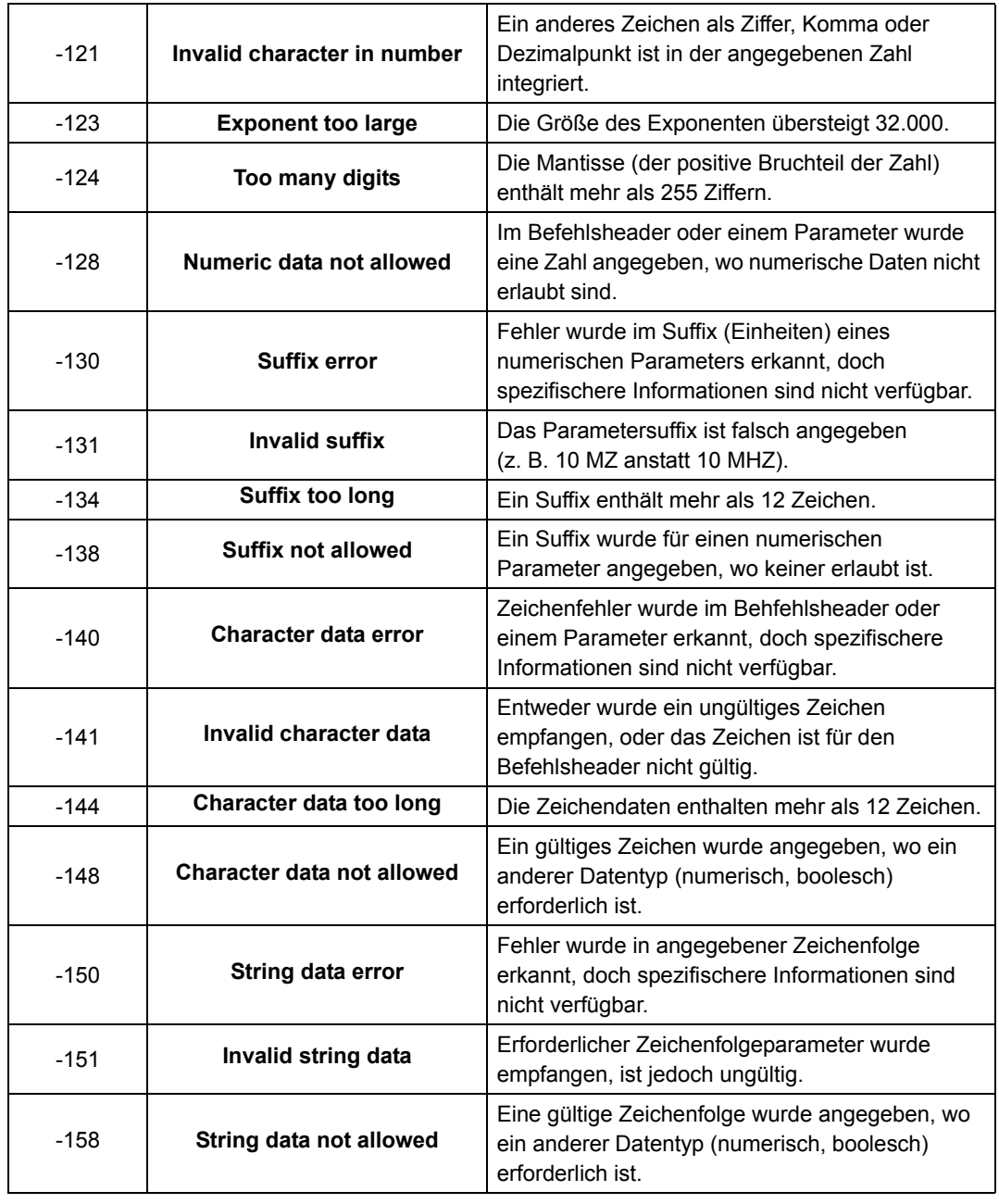

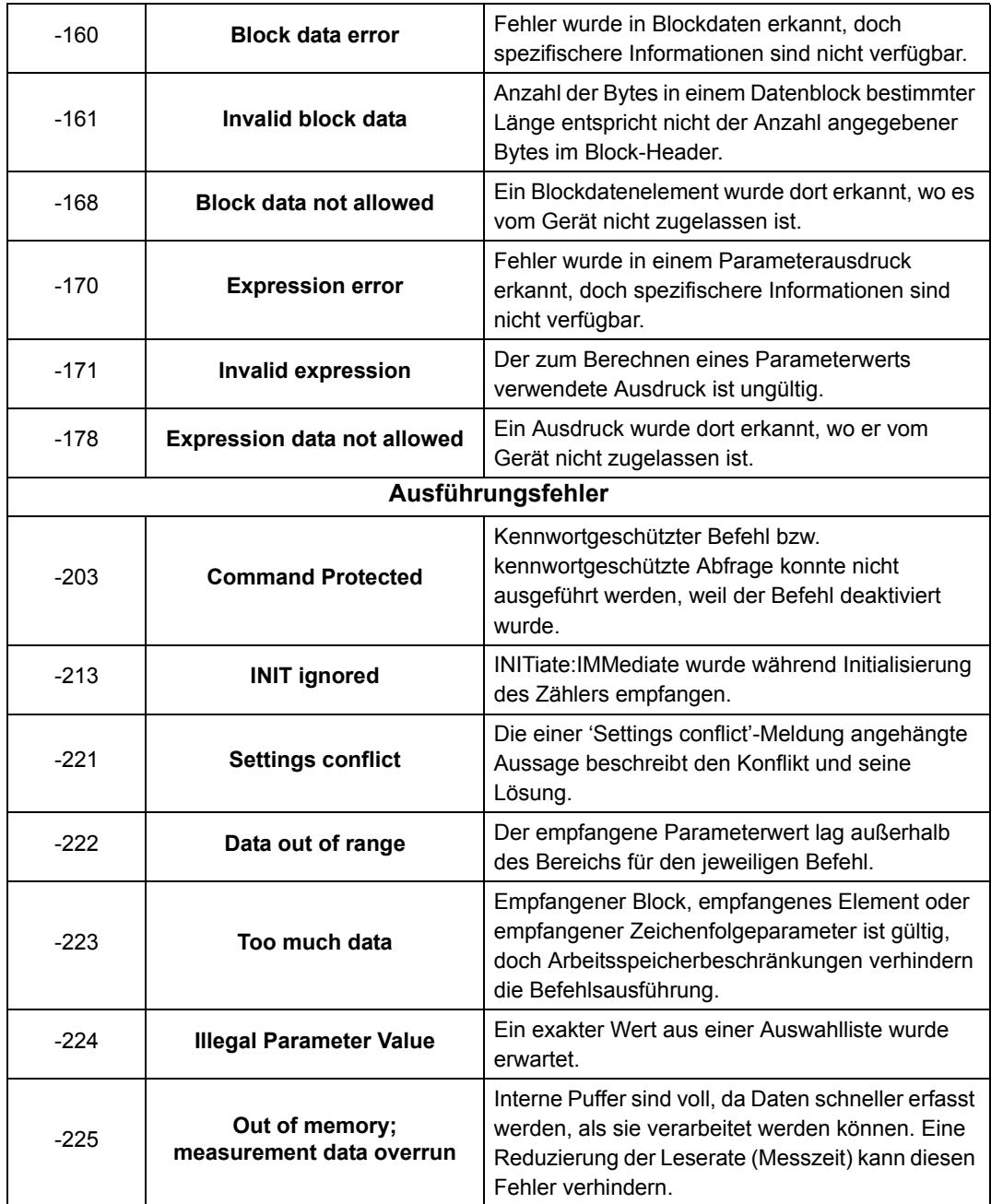

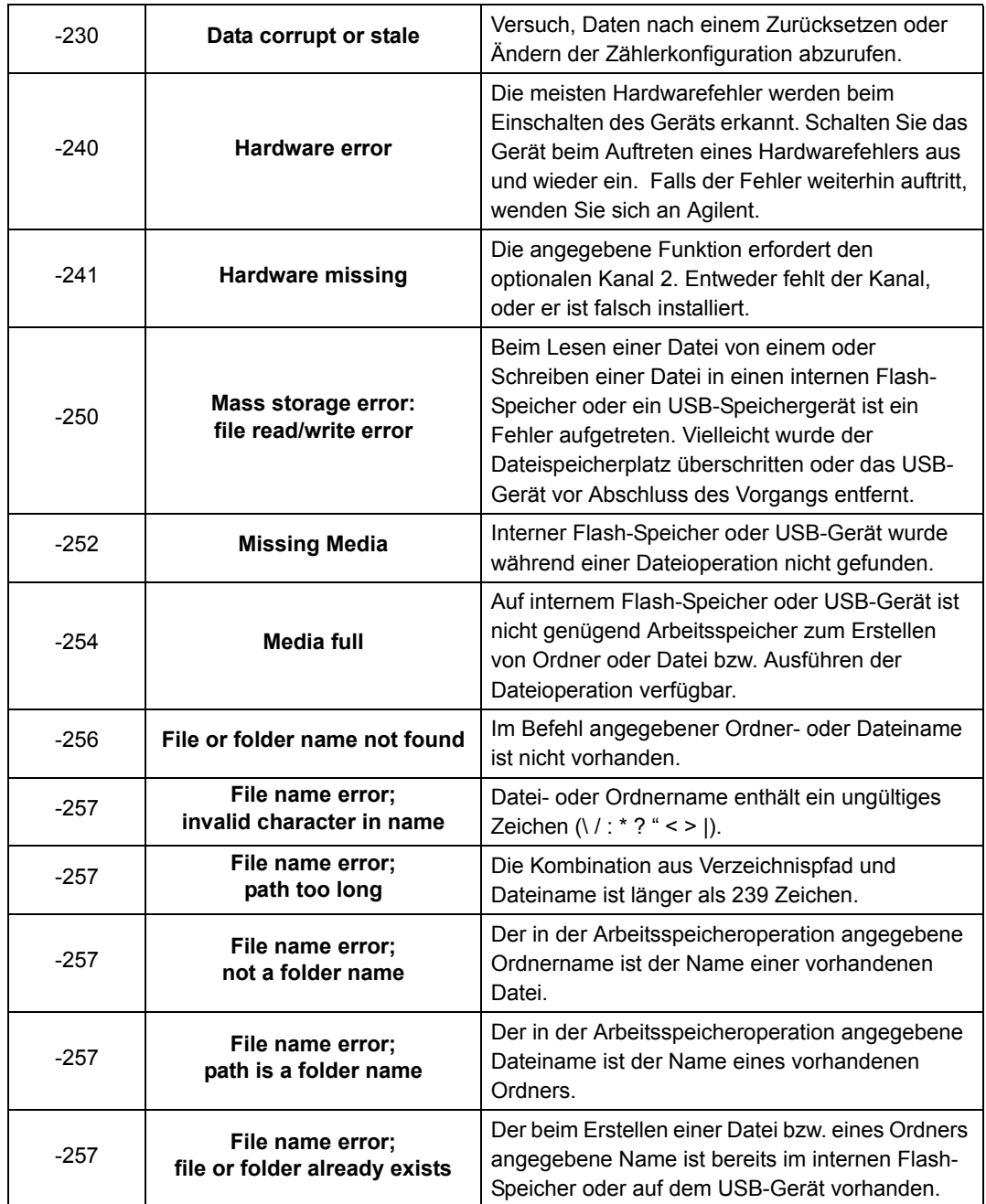

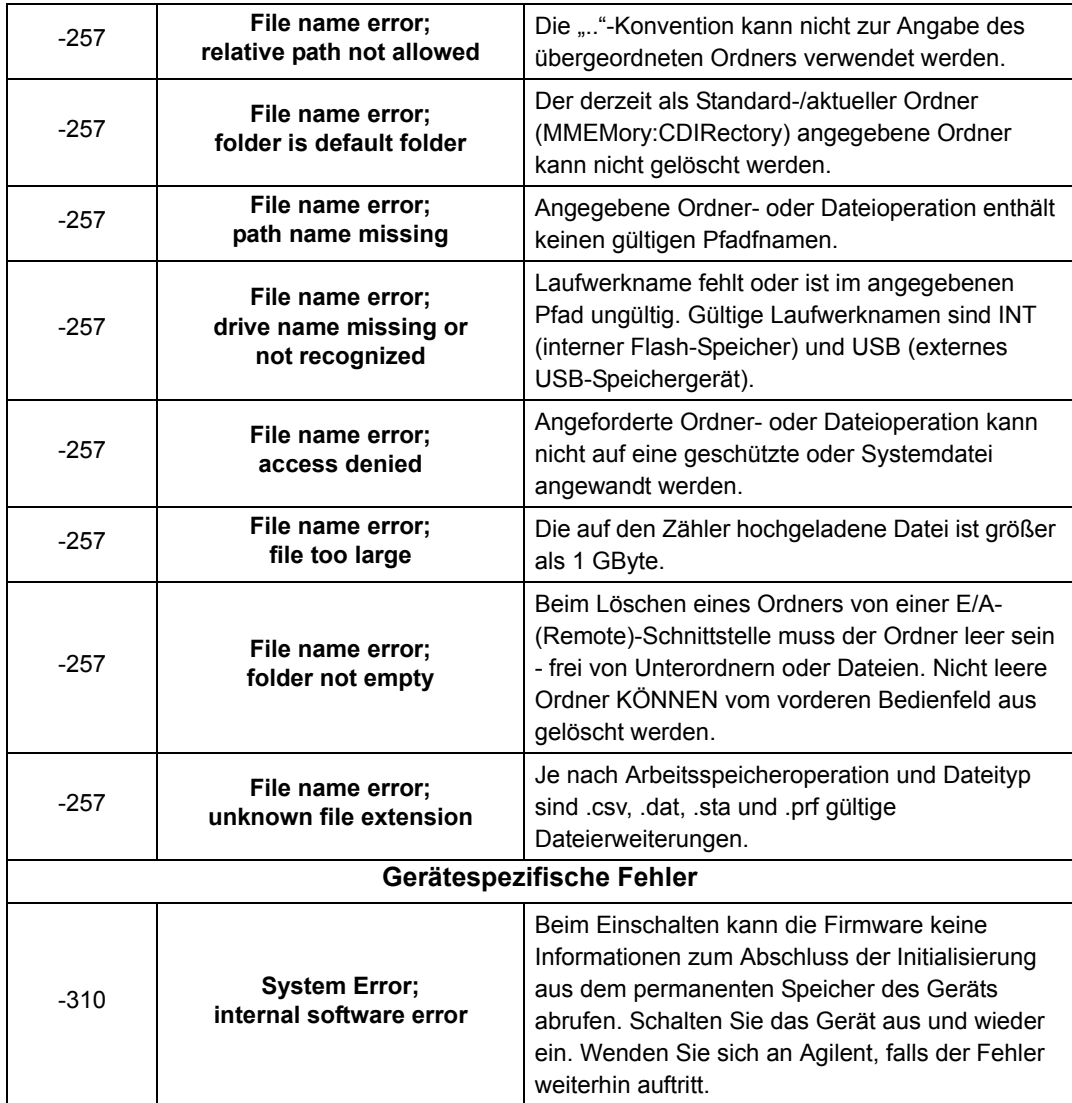

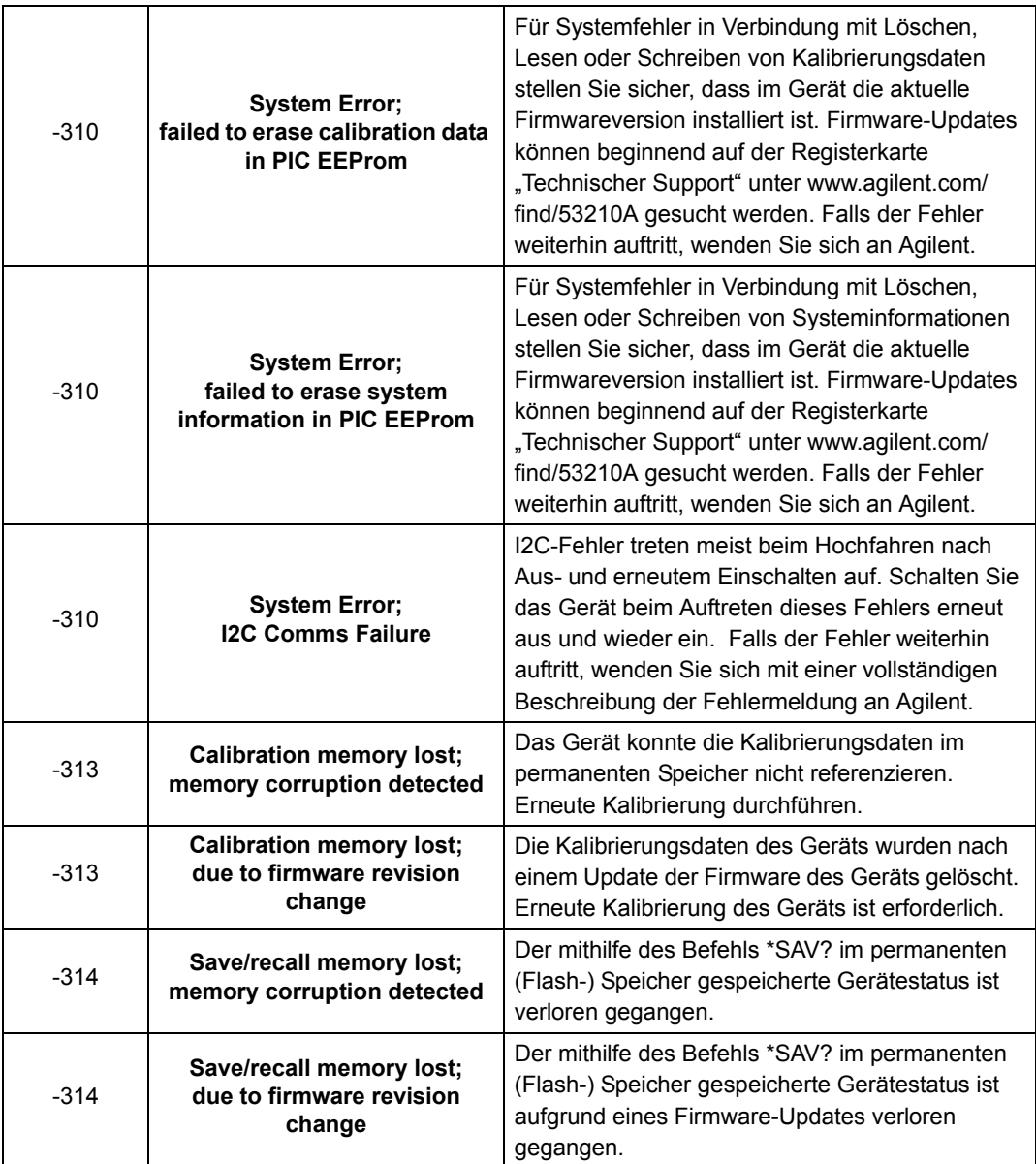

### **A 53210A Fehlermeldungen**

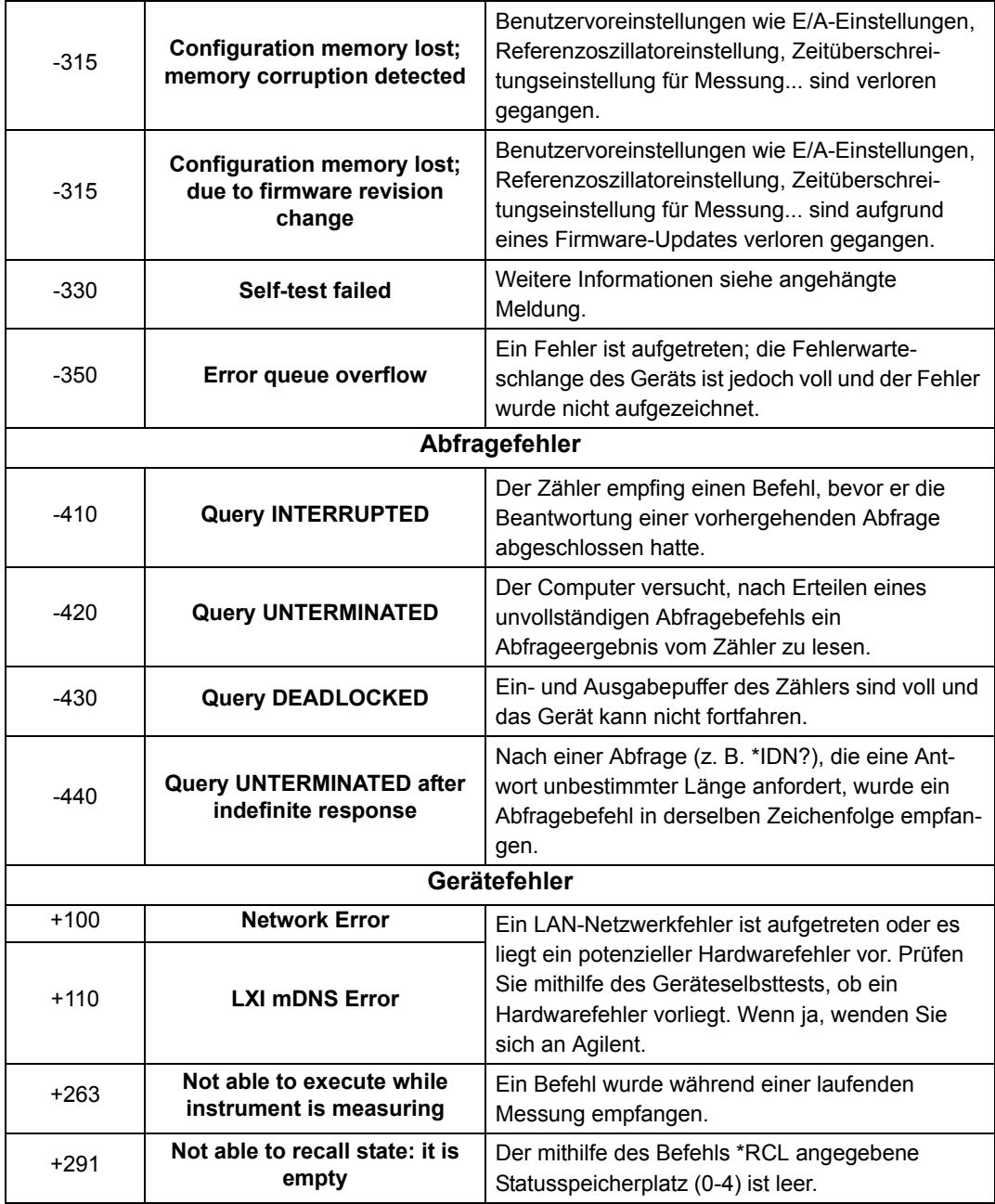

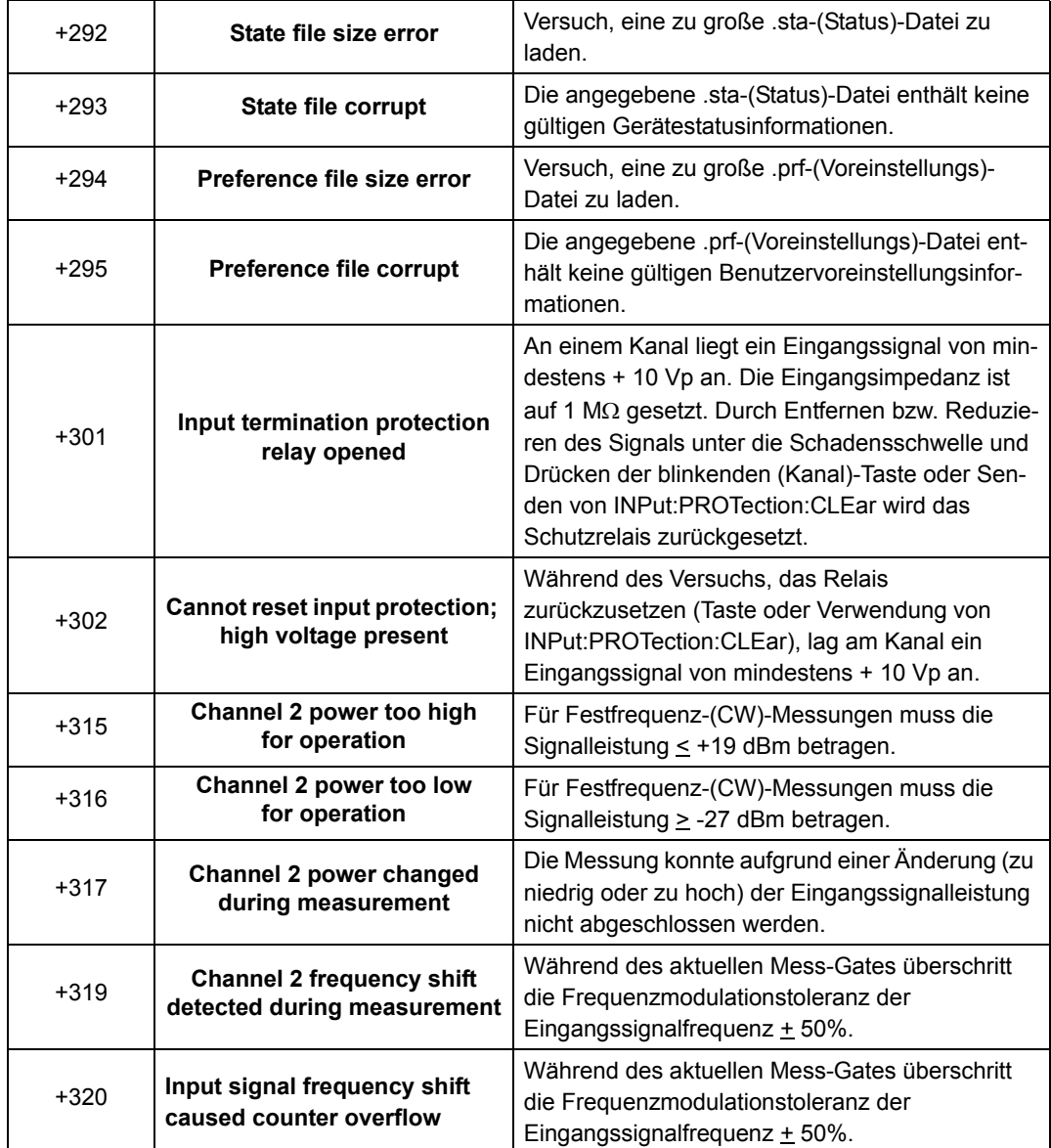

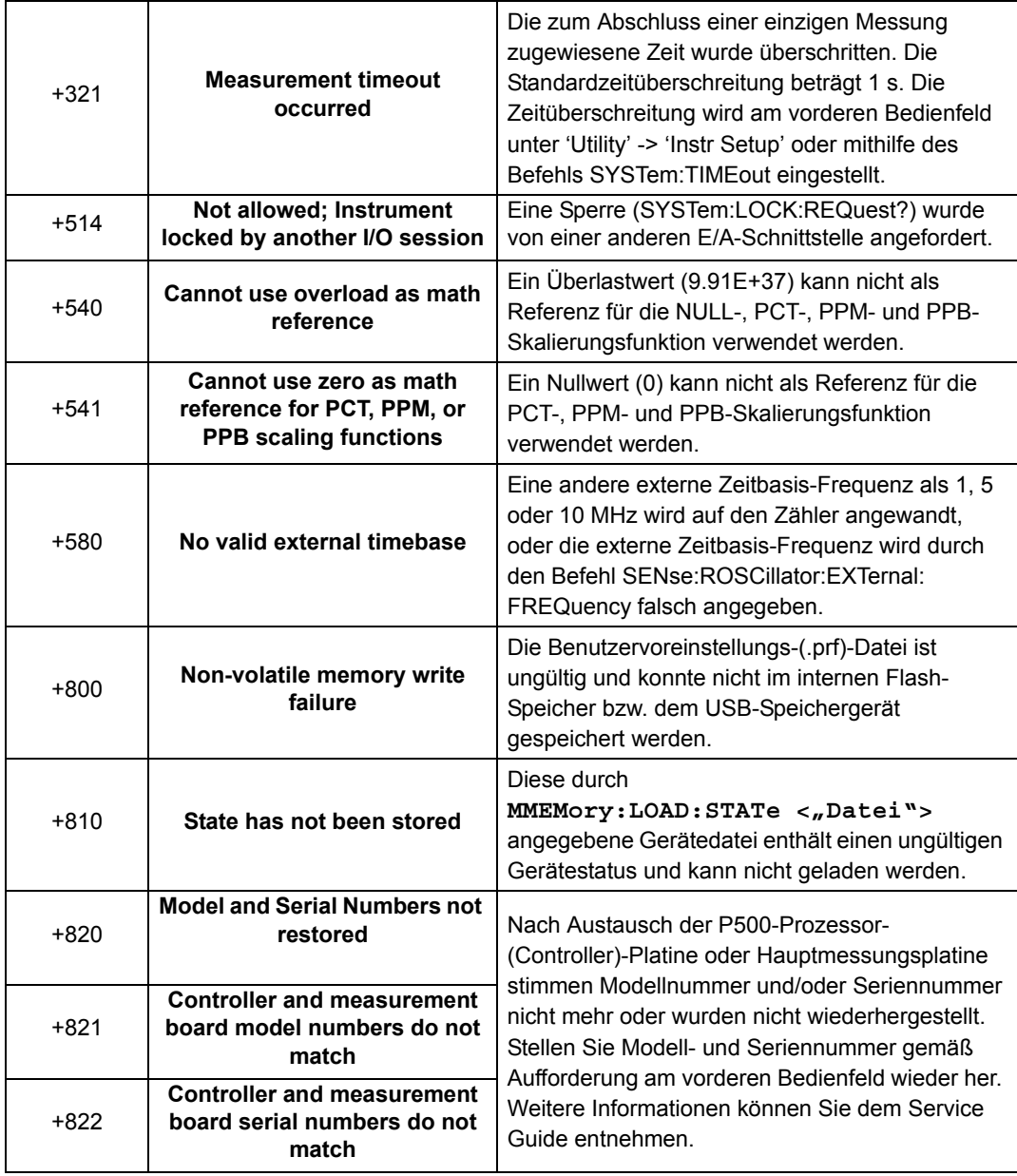

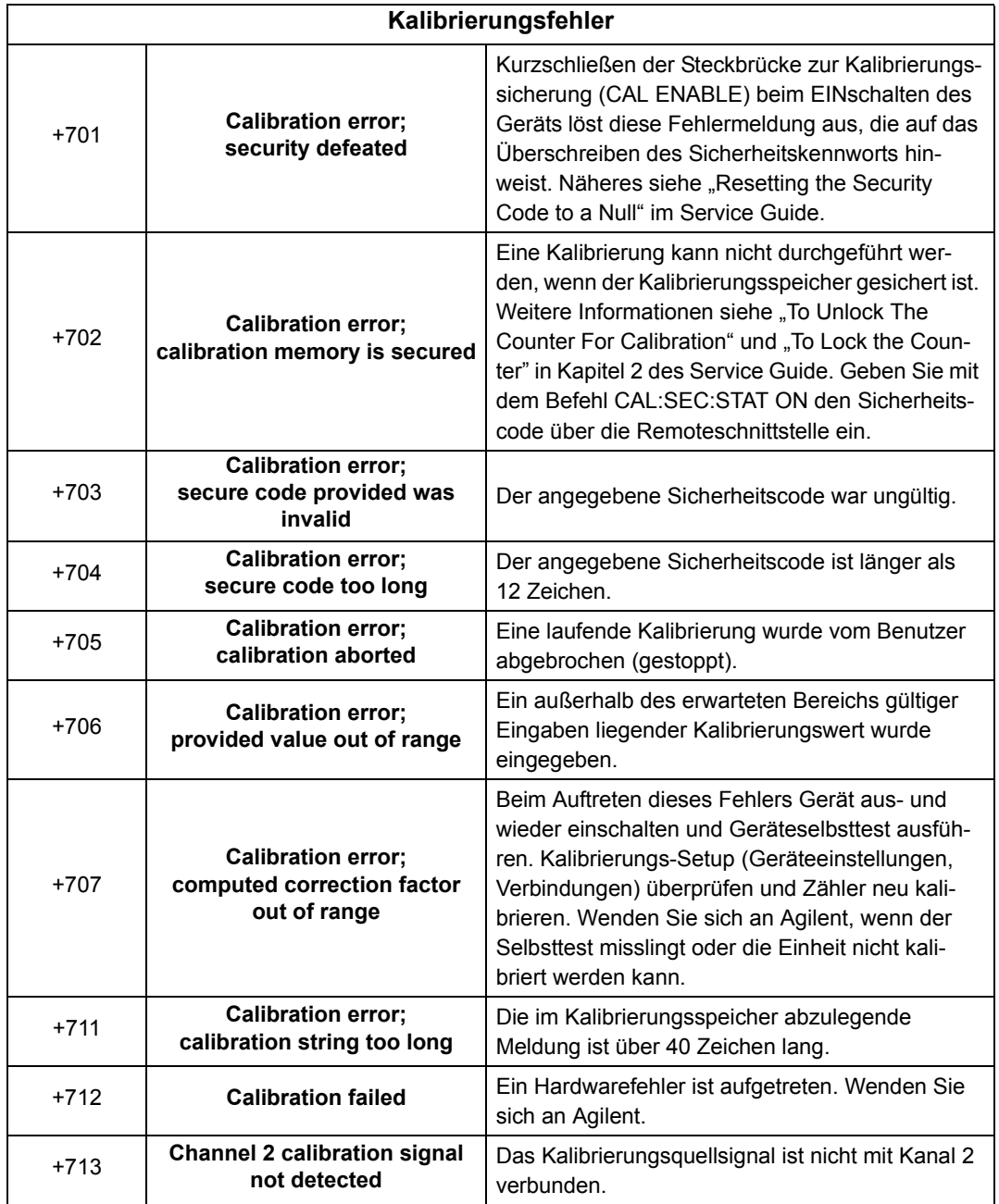

### **A 53210A Fehlermeldungen**

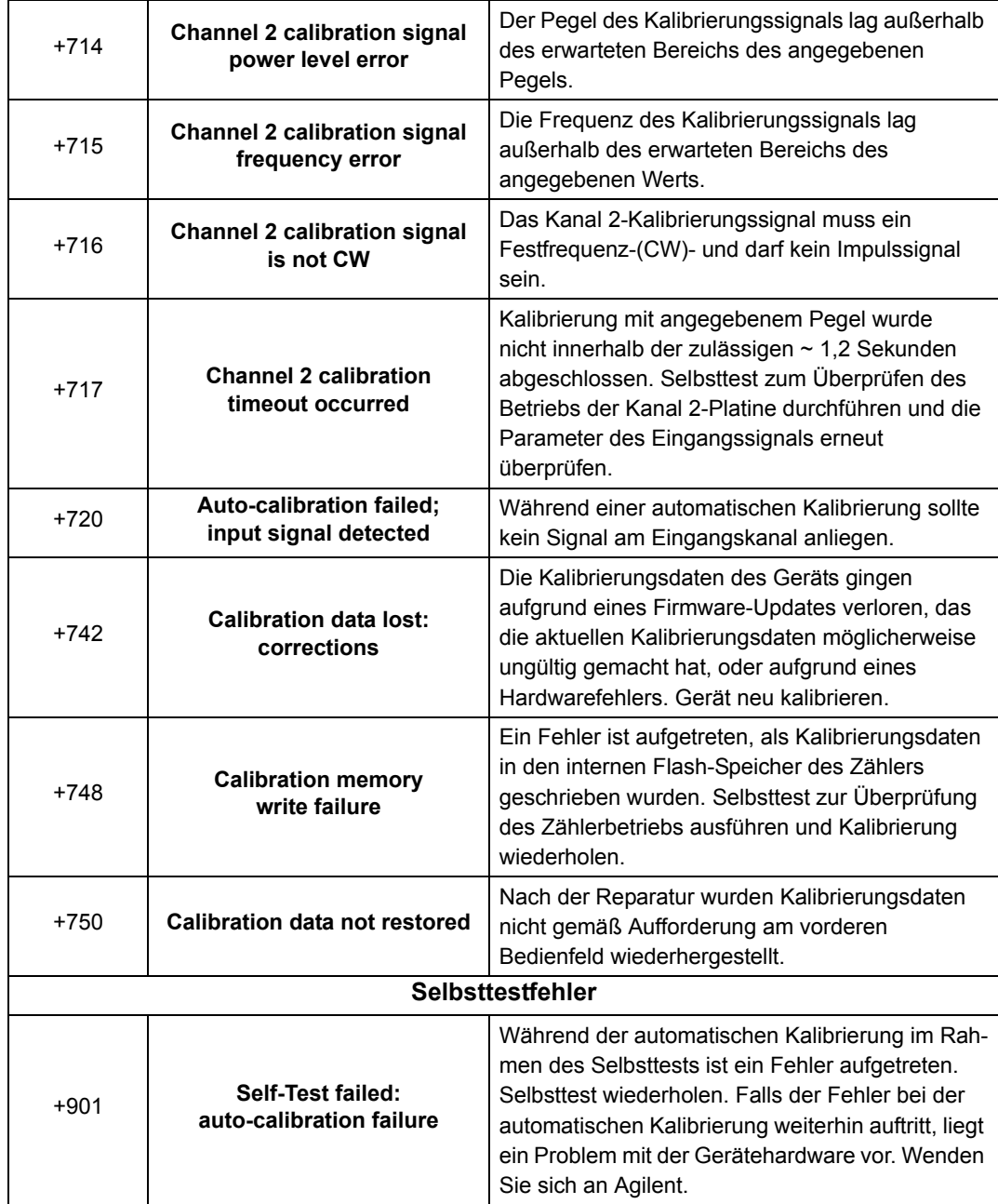

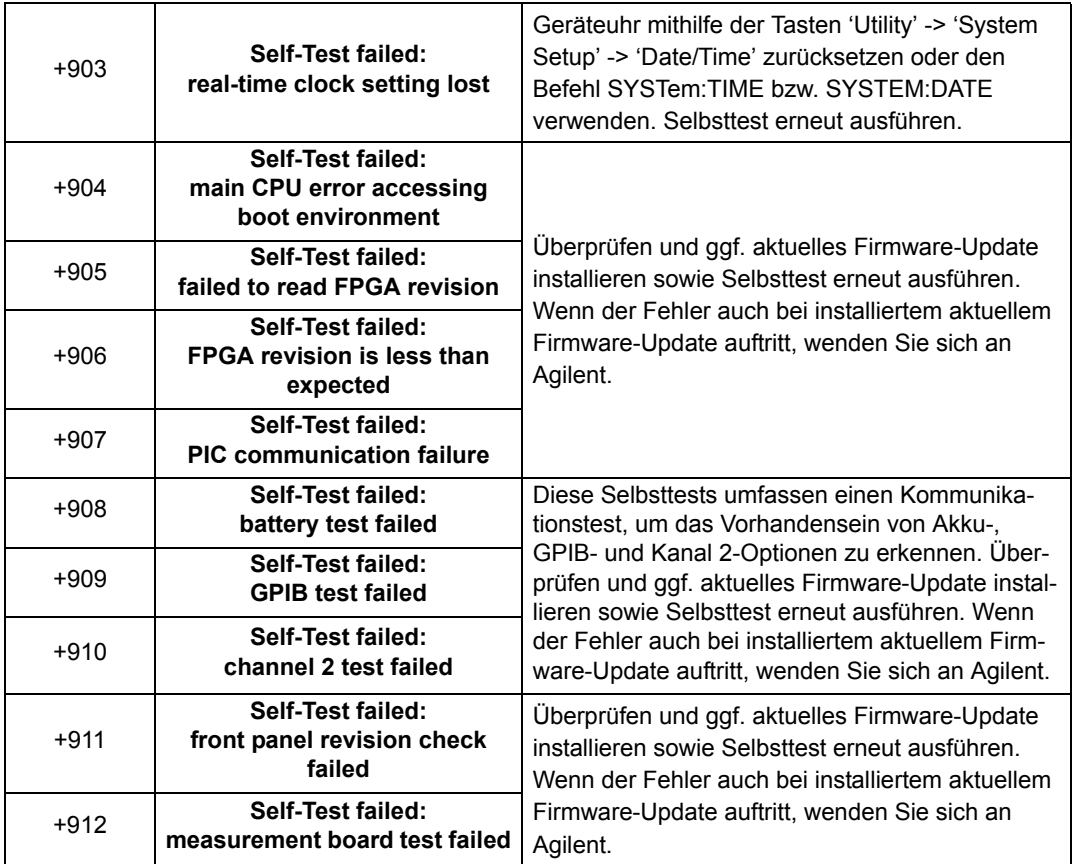

### **A 53210A Fehlermeldungen**

\*RCL [198](#page-197-0) \*SAV [198](#page-197-0) 53220A/53230A Programmierung [38](#page-37-0)

# **A**

Ablesen des Akkuladestands [23](#page-22-0) Absoluter Schwellenwert [102](#page-101-0) AC-Kopplung [98](#page-97-0) Adressierung Ändern der GPIB-Adresse [58](#page-57-0) IP-Adressen und Hostnamen [52](#page-51-0) Adressstring GPIB [54,](#page-53-0) [58](#page-57-1) Agilent Connection Expert Hinzufügen von GPIB-Geräten [56](#page-55-0) Hinzufügen von LAN-Geräten [47](#page-46-0) Hinzufügen von USB-Geräten [53](#page-52-0) Interactive IO [59](#page-58-0) Lokalisieren von LAN-Geräten [49](#page-48-0) Agilent IO Libraries Installation [44](#page-43-0) Systemanforderungen [45](#page-44-0) Akkubetrieb [22](#page-21-0) Ablesen des Akkuladestands [23](#page-22-0) Akku in Verwendung [23](#page-22-1) Aktivieren und Deaktivieren des Akkus [22](#page-21-1) Akkuladestand [23](#page-22-0) aktivieren [150](#page-149-0) Aktivieren der Grenzüberprüfung [150](#page-149-0) Aktivieren des Akkus [22](#page-21-1) Aktivieren statistischer Funktionen [146](#page-145-0) Aktivieren von Histogrammen [155](#page-154-0) Aktivieren von Skalierungsfunktionen [138](#page-137-0) Aktualisieren der Firmware [61](#page-60-0) Allgemeine Informationen zur Programmierung [38](#page-37-0) Ändern der GPIB-Adresse [54](#page-53-0), [58](#page-57-1)

Ändern von Zählereinstellungen nach CONFigure [81](#page-80-0) Anschluss an die Spannungsversorgung [20](#page-19-0) Anzeigekonfiguration [26](#page-25-0) Anzeigemodi [154](#page-153-0), [167](#page-166-0) Anzeigen von Histogrammdaten [167](#page-166-1) Arbiträr-Block bestimmter Länge [180](#page-179-0) Arbiträr-Block unbestimmter Länge [180](#page-179-0) ASCII-Datenformate [180](#page-179-1) ASCII-Format Messwertlänge [181](#page-180-0) Auflösung Stellen [125](#page-124-0) und Messzeit [125](#page-124-0) Auflösungsstellen [125](#page-124-0) Aus-/Einschalten [21](#page-20-0) **Ausgabepuffer** Beschreibung [184](#page-183-0) Übertragen von Messwerten an [184](#page-183-0) Auto-Level [33,](#page-32-0) [103](#page-102-0) Frequenzbereich [106](#page-105-0) System-Auto-Level [106](#page-105-1) Automatische Bereichseinstellungen [160](#page-159-0)

### **B**

Bandbreitenlimit [99](#page-98-0) Rauschunterdrückung [108](#page-107-0) Basis [27](#page-26-0) Beispiel für Auto-Level-Frequenz [107](#page-106-0) Beispiel für Eingangssteigung [109](#page-108-0) Beispiel für externen Referenzoszillator [73](#page-72-0) Beispiel für Rauschunterdrückung [108](#page-107-1)

Beispiele Datenskalierung [144](#page-143-0) Einstellen der Auto-Level-Frequenz [107](#page-106-0) Erstellen einer Datendatei [194](#page-193-0) Erstellen von Statusdateien [196](#page-195-0) FETCh? [185](#page-184-0) Frequenzmessungen [84](#page-83-0) Frequenzverhältnismessungen [86](#page-85-0) Löschen eines Ordners [203](#page-202-0) Periodenmessungen [88](#page-87-0) R? [186](#page-185-0) READ? [185](#page-184-1) Speicherschwellenwert [188](#page-187-0) Verwenden eines externen Referenzoszillators [73](#page-72-0) Benutzerdefinierte Einschaltstatus [200](#page-199-0) Benutzereinstellungen Speichern und Laden [197](#page-196-0) benutzerzugewiesene Einheiten [143](#page-142-0) Bereich [96](#page-95-0) Bereichsbeispiel [96](#page-95-1) Betriebs- und Lagerungsumgebung [19](#page-18-0) Betriebsbedingungen [19](#page-18-1) Betriebsumgebung [19](#page-18-2) Bildschirmsteuerung [28](#page-27-0) Blockdatenübertragungen [181](#page-180-1) Byte-Reihenfolge [181](#page-180-1) Boxcar-Filter [136](#page-135-0)

# **C**

CALCulate1-Subsystem [135](#page-134-0) Computerkonfiguration [52](#page-51-0) CONFigure- und MEASure-Befehle [79](#page-78-0) CONFigure? [82](#page-81-0) CONFigure-Befehle [81](#page-80-0) Connection Expert Hinzufügen von Geräten zur USB-Konfiguration [53](#page-52-1)

# **D**

Dateien kopieren [207](#page-206-0) Dateien und Ordner [203](#page-202-1) Dateisystem [190](#page-189-0) Datenfluss [182](#page-181-0) Datenformate ASCII [181](#page-180-2) REAL [181](#page-180-2) Datenglättung [136](#page-135-0) Beispiel [137](#page-136-0) Datenskalierung [137](#page-136-1) Datum und Uhrzeit einstellen [31](#page-30-0) DC-Kopplung [98](#page-97-0) Deaktivieren des Akkus [22](#page-21-1) Deaktivieren von 'Gate Out' [131](#page-130-0) Dezimierung [171](#page-170-0) Dienstprogrammfunktionen [26](#page-25-1) Anzeigekonfiguration [26](#page-25-0) Bildschirmsteuerung [28](#page-27-0) Hilfesprache [30](#page-29-0) numerisches Format [27](#page-26-1) Referenzeinstellungen [31](#page-30-0) Screenshot [29](#page-28-0) Signaltoneinstellung [31](#page-30-1)

# **E**

E/A Hinzufügen von GPIB-Geräten [56](#page-55-1) Hinzufügen von LAN-Geräten [47](#page-46-0) E/A-Bibliotheken [44](#page-43-0) Systemanforderungen [45](#page-44-0) E/A-Schnittstelle Hinzufügen von Geräten [47](#page-46-1) E/A-Softwareinstallation [44](#page-43-0)

#### **Eingang**

Auto-Level [103](#page-102-0) Beispiel für Rauschunterdrückung [108](#page-107-1) Beispiel für relativen Schwellenwert [104](#page-103-0) Bereich [96](#page-95-0) Einstellungenübersicht [93](#page-92-0) Impedanz [94](#page-93-0) Kanaleigenschaften [92](#page-91-0) Kopplung [98](#page-97-0) Messen von Signalpegeln [110](#page-109-0) Messen von Signalstärke [110](#page-109-0) Rauschunterdrückung [107](#page-106-1) Schutzgrenzen [95](#page-94-0) Schwellenwert und Empfindlichkeit [101](#page-100-0) Schwellenwertsteigung [109](#page-108-1) Signalpfad [92](#page-91-1) Steigungsbeispiel [109](#page-108-0) Tastköpfe [94](#page-93-1) Tastkopf-Eingangskompatibilität [97](#page-96-0) Tastkopffaktor [97](#page-96-1) Tiefpassfilter [99](#page-98-0) Überspannungs-Bit [95](#page-94-1) Einrichtung von Histogrammdaten [157](#page-156-0), [168](#page-167-0) Einschaltstatus [200](#page-199-0) Einstellen der Gate-Quelle [123](#page-122-0) Elektrische Anforderungen [19](#page-18-1) Elektrische Betriebsbedingungen [19](#page-18-1) Empfindlichkeit [101](#page-100-0) Emulationsmodus 53100 Serie [34](#page-33-0) Deaktivieren für Firmware-Updates [62](#page-61-0) Entfernen von Ordnern [203](#page-202-2) Entwicklungsanforderungen [38](#page-37-1) Erstellen von Datendateien [194](#page-193-1) Erstellen von Ordnern [191](#page-190-0) Erstellen von Statusdateien [195](#page-194-0) Europäische Richtlinie über Elektround Elektronik-Altgeräte [3](#page-2-0) EXTernal-Gate-Quelle [131](#page-130-0) Externe Referenzoszillatorfrequenz [72](#page-71-0) Externer Referenzoszillator Erkennen der Frequenz [73](#page-72-1)

# **F**

Fehlermeldungen [217](#page-216-0) Firmware-Updates [61](#page-60-0) Deaktivieren der Kalibrierungssicherheit [61](#page-60-1) Deaktivieren des Emulationsmodus [62](#page-61-0) Downloads [62](#page-61-1) Installation [63](#page-62-0) Update-Dienstprogramm [62](#page-61-1) Flash-Speicher [190](#page-189-0) Flüchtiger Speicher [183](#page-182-0) Frequenzmessungen [83](#page-82-0) Einstellen der Messzeit [126](#page-125-0) Gating [125](#page-124-1) Polarität eines externen Gate-Signals [129](#page-128-0) Schwellenwert eines externen Gate-Signals [130](#page-129-0) Frequenzverhältnismessungen [85](#page-84-0)

# **G**

Gate-Quelle [123](#page-122-0) Gate Out-BNC [131](#page-130-0) Gate-Zyklus [113](#page-112-0) Gating [123](#page-122-1) Einstellen der Gate-Quelle [123](#page-122-0) Einstellungenübersicht [112](#page-111-0) Frequenzmessungen [125](#page-124-1) Gate-Zyklus [113](#page-112-0) Geräteadressierung GPIB-Adressstring [58](#page-57-1) IP-Adressen und Hostnamen [52](#page-51-0) USB-Adressstring [54](#page-53-0) Gerätehandbücher [18](#page-17-0) Gerätehilfe [25](#page-24-0) Gerätestatus [196](#page-195-1), [198](#page-197-0) Glätten von Daten Beispiel [137](#page-136-0) gleitender Mittelwert, Filter [136](#page-135-0)

#### GPIB

Adressstring [58](#page-57-1) Ändern der Adresse [54](#page-53-0), [58](#page-57-1) Hinzufügen von Geräten [56](#page-55-0) Schnittstellenkonfiguration [47](#page-46-1) Grenzüberprüfung [149,](#page-148-0) [150](#page-149-0) Beispiel [152](#page-151-0) Festlegen des unteren und oberen Grenzwerts [151](#page-150-0) Löschen der Grenzwerte [152](#page-151-1) Löschen des "Questionable Data"- Registers [152](#page-151-1) Questionable Data-Register [149](#page-148-0)

### **H**

Handbücher [18](#page-17-0) Herunterladen des IVI-COM-Treibers [67](#page-66-0) Herunterladen von Firmware-Updates [62](#page-61-1) HF-Signalstärke [110](#page-109-0) Hilfe integriert [25](#page-24-0) Hilfesprache Chinesisch [30](#page-29-0) Deutsch [30](#page-29-0) Französisch [30](#page-29-0) Japanisch [30](#page-29-0) Koreanisch [30](#page-29-0) Histogrammbereiche Automatisches Einstellen [160](#page-159-0) Histogramme [153](#page-152-0) aktivieren [155](#page-154-0) Anzeigen auf dem vorderen Bedienfeld [154](#page-153-0), [167](#page-166-0) Anzeigen von Daten [167](#page-166-1) Beispiel [161](#page-160-0) Bins [157](#page-156-1) Einrichtung [157](#page-156-0), [168](#page-167-0) Einstellen des Minimum- und Maximum-Bereichs [159](#page-158-0) Löschen von Daten [169](#page-168-0) Unterer und oberer Bereich [158](#page-157-0) zurücksetzen [162,](#page-161-0) [178](#page-177-0)

Hostname und IP-Adresse erhalten [41](#page-40-0) Hostnamen und IP-Adressen [51](#page-50-0) Hysterese [107](#page-106-1)

# **I**

Impedanz [94](#page-93-0) Beispiel [94](#page-93-2) Inaktiver Status [116](#page-115-0) Initialisieren des Zählers [120](#page-119-0) Interactive IO [59](#page-58-0) Interner Flash-Speicher [190](#page-189-0) Internet-Browser-Konfiguration [40](#page-39-0) IP-Adresse und Hostname erhalten [41](#page-40-0) IP-Adressen und Hostnamen [51](#page-50-0) IVI-COM Treiber-Updates [61](#page-60-0), [67](#page-66-0) IVI-Treiber Installation [46](#page-45-0)

### **K**

Kalibrierungssicherheit Deaktivieren für Firmware-Updates [61](#page-60-1) Kanal 3 Signalstärke [110](#page-109-1) Kanaleigenschaften [92](#page-91-0) Kanaloptionen [92](#page-91-0) Katalogisieren von Ordnern [207](#page-206-1) Kopieren von Dateien [206](#page-205-0) Kopieren von Dateien am vorderen Bedienfeld [207](#page-206-0) Kopplung [98](#page-97-0) Beispiel [99,](#page-98-1) [137](#page-136-0) Kopplung und Schwellenwerte [105](#page-104-0)

### **L**

L4490A Verwenden der webfähigen Schnittstelle [39](#page-38-0) Webschnittstellen-Startseite [39](#page-38-1) L4491A Verwenden der webfähigen Schnittstelle [39](#page-38-0) Webschnittstellen-Startseite [39](#page-38-1) Lagerungs- und Betriebsumgebung [19](#page-18-0) LAN Hinzufügen von Geräten [47](#page-46-0) Schnittstellenkonfiguration [47](#page-46-1) LAN-Karten, mehrere [60](#page-59-0) Lieferumfang des Zählers [17](#page-16-0) Lokalisieren von Geräten [49](#page-48-0) Löschen der Grenzbedingungen [152](#page-151-1) Löschen von Dateien [203](#page-202-3) Löschen von Histogrammdaten [162,](#page-161-0) [169](#page-168-0) Löschen von Ordnern [203](#page-202-2) Löschen von statistischen Werten [149](#page-148-1)

### **M**

M/x-B [142](#page-141-0) Materialien im Lieferumfang des Zählers [17](#page-16-0) mathematische Operationen statistische Funktionen [145](#page-144-0) Math-Funktionen aktivieren [135](#page-134-0) Glätten von Daten [136](#page-135-0) Grenzüberprüfung [149](#page-148-0) M/x-B [142](#page-141-0) skalieren [139](#page-138-0) MEASure-Befehle [79](#page-78-0), [81](#page-80-1) Messen von Niedrigfrequenzsignalen, Niedrigfrequenzsignale [104](#page-103-1) Mess-Gate [123](#page-122-1) Messungen Frequenz [83](#page-82-0) Frequenzverhältnis [85](#page-84-0) Periode [87](#page-86-0) Messungs-Zeitüberschreitung [32](#page-31-0), [76](#page-75-0) Messwertdezimierung [171](#page-170-0) Messwerteinheiten [143](#page-142-0) Messwertformate [180](#page-179-1)

Messwertspeicher [183](#page-182-0) Effekte der Grafikfunktionen [178](#page-177-0) Erstellen von Datendateien [194](#page-193-1) Erstellen von Ordnern [191](#page-190-0) Erstellen von Statusdateien [195](#page-194-0) Messwertschwellenwert [188](#page-187-1) Standardordner [193](#page-192-0) Übertragen von Messwerten an den Ausgabepuffer [184](#page-183-0) Messwertübertragungen Speicher an Ausgabepuffer [184](#page-183-1) Messwertübertragungsgröße [181](#page-180-0) Messwertzahl Abfrage [188](#page-187-2) Messwertzählung statistische Funktionen [146](#page-145-1) Messzeit Frequenzmessungen [126](#page-125-0) Mittel [146](#page-145-2) Mx-B [139,](#page-138-1) [141](#page-140-0)

### **N**

NISPOM [35](#page-34-0) Numerisches Format [27](#page-26-1) Basis [27](#page-26-0) Zifferngruppentrennzeichen [27](#page-26-2)

### **O**

Option 300 Akku [22](#page-21-0) Optionen [18](#page-17-1) Ordner Daten- und Konfigurationsdateien [191](#page-190-0), [194](#page-193-1) Katalog [207](#page-206-1) löschen [203](#page-202-2) Standard [193](#page-192-0) Statusdateien [195](#page-194-0) Ordnernamen Eingeben über das vordere Bedienfeld [192](#page-191-0)

# **P**

PC-E/A-Schnittstellen LAN, GPIB, USB [47](#page-46-1) Periodenmessungen [87](#page-86-0) Polarität eines externen Gate-Signals [129](#page-128-0) Polarität eines Gate-Signals Frequenzmessungen [129](#page-128-0) Produktoptionen [18](#page-17-1) Programmierumgebungen [38](#page-37-1) Proxyserver [40,](#page-39-0) [52](#page-51-0)

# **Q**

Questionable Condition-Register Überspannungs-Bit [95](#page-94-1) Questionable Data-Register löschen [152](#page-151-1) Questionable Event-Register Überspannungs-Bit [95](#page-94-1)

### **R**

Rauschunterdrückung [107](#page-106-1) Rauschunterdrückung durch Bandbreitenbegrenzung [108](#page-107-0) REAL-Datenformate [180](#page-179-1) REAL-Format Messwertlänge [181](#page-180-0) Referenzeinstellungen Auto-Level [33](#page-32-0) Datum und Uhrzeit [31](#page-30-0) Messungs-Zeitüberschreitung [32](#page-31-0), [76](#page-75-0) Zeitbasis [32](#page-31-1) Referenzoszillator externe Frequenzen [72](#page-71-0) Konfiguration [70](#page-69-0) Standby-Spannungsversorgung [75](#page-74-0) Verwenden einer externen Referenz [70](#page-69-0) Referenzwerte Beispiel [141](#page-140-1) Skalierungsfunktionen [140](#page-139-0) Relativer Schwellenwert [103](#page-102-1) Rückwand, Überblick [16](#page-15-0)

# **S**

Samplingzahl [119](#page-118-0) Schutzrelais [95](#page-94-0) Schwellenwert [101](#page-100-0) absolut [102](#page-101-0) Auto-Level [103](#page-102-0) Beispiel [104](#page-103-0) Messwertspeicher [188](#page-187-1) mit DC- und AC-Kopplung [105](#page-104-0) relativ [103](#page-102-1) Schwellenwert eines externen Gate-Signals [130](#page-129-0) Schwellenwert eines Gate-Signals Frequenzmessungen [130](#page-129-0) Schwellenwertsteigung [109](#page-108-1) SCPI-Formate [77](#page-76-0) Screenshot [29](#page-28-0) Selbsttest Heraufsetzen der Zeitüberschreitung mit Interactive IO [60](#page-59-0) Sicherheitsinformationen [3](#page-2-1) Sicherheitssymbole [4](#page-3-0) Sichern des Geräts NISPOM [35](#page-34-0) Signalkonditionierung Einstellungenübersicht [92](#page-91-1) Signalkonditionierungspfad [92](#page-91-1) Signalpegel [110](#page-109-0) Signalstärke [110](#page-109-0) Signalton [31](#page-30-1) Skalieren von Daten [137](#page-136-1) Skalierungsfunktionen aktivieren [138](#page-137-0) Beispiel [144](#page-143-0) M/x-b [142](#page-141-0) Mx-B [139](#page-138-1) **NULL [139](#page-138-0)** PCT [139](#page-138-0) PPB [139](#page-138-0) PPM [139](#page-138-0) Referenzwert [140](#page-139-0) SCALe [139](#page-138-0) Verstärkung und Offset [141](#page-140-0) Zuweisen von Messwerteinheiten [143](#page-142-0)

Softwareinstallation Agilent IO Libraries [44](#page-43-0) IVI-Treiber [46](#page-45-0) Systemanforderungen [45](#page-44-0) Speicher Effekte der Grafikfunktionen [178](#page-177-0) interner Flash- [190](#page-189-0) löschen [178](#page-177-0) Speichern von Gerätestatus [198](#page-197-0) Speichern von Status am vorderen Bedienfeld [196](#page-195-1) Standardabweichung [146,](#page-145-2) [148](#page-147-0) Standby-Spannungsversorgung [21,](#page-20-1) [75](#page-74-0) Statistiken zurücksetzen [178](#page-177-0) statistische Funktionen [145](#page-144-0) aktivieren [146](#page-145-0) Beispiel [147,](#page-146-0) [148](#page-147-1) durchschnittlicher Spitze-zu-Spitze-Wert [147](#page-146-1) Löschen von Werten [149](#page-148-1) Maximalwert [146](#page-145-2) Messwertzählung [146](#page-145-1) Mindestwert [146](#page-145-2) Mittel [146](#page-145-2) Mittelwert [147](#page-146-1) Standardabweichung [146](#page-145-2), [148](#page-147-0) Steigung Schwellenwert [109](#page-108-1) Steigungsbeispiel [109](#page-108-0) Synchronisation mit anderen Geräten [131](#page-130-0) Syntaxkonventionen SCPI [77](#page-76-0) System-Auto-Level-Bereich [106,](#page-105-1) [107](#page-106-0) Systemtrigger [115](#page-114-0) Flanke [117](#page-116-0) Quelle [116](#page-115-1) Samplingzahl [119](#page-118-0) Verzögerung [118](#page-117-0) Zahl [119](#page-118-1)

#### **T**

Tasten des vorderen Bedienfelds Eingangskanalkonfiguration [92](#page-91-2)

Tastköpfe [94](#page-93-1) Eingangsbereich [96](#page-95-0) Tastkopf-Eingangskompatibilität [97](#page-96-0) Tastkopffaktor [97](#page-96-1) Tiefpassfilter [99](#page-98-0) Transiente Überspannungen [19](#page-18-1) Treiberanforderungen [38](#page-37-1) Treiber-Updates [61](#page-60-0) Trenddiagramme löschen [178](#page-177-0) Messwertdezimierung [171](#page-170-0) Triggern Einstellungenübersicht [112](#page-111-0) inaktiver Status [116](#page-115-0) Samplingzahl [119](#page-118-0) Systemtrigger [115](#page-114-0) Systemtriggerflanke [117](#page-116-0) Systemtriggerquelle [116](#page-115-1) Systemtriggerverzögerung [118](#page-117-0) Systemtriggerzahl [119](#page-118-1) Triggerzyklus [113](#page-112-0) Triggerzyklus [113](#page-112-0)

# **U**

Überblick Display [17](#page-16-1) Gerät [17](#page-16-2) Rückwand [16](#page-15-0) Vorderes Bedienfeld [15](#page-14-0) Überblick über das Display [17](#page-16-1) Überblick zum Gerät [17](#page-16-2) Überprüfen der oberen Grenzwerte [151](#page-150-0) Überprüfen der unteren Grenzwerte [151](#page-150-0) Übersicht der Zählermessungen [70](#page-69-1) Überspannungs-Bit [95](#page-94-1) Uhrzeit und Datum einstellen [31](#page-30-0) Umgebung Betrieb und Lagerung [19](#page-18-0) Umgebungsbedingungen für den Betrieb [19](#page-18-2)

# USB

Adressstring [54](#page-53-0) Hinzufügen von Geräten [53](#page-52-0) Schnittstellenkonfiguration [47](#page-46-1) USB-Speichergeräte [190](#page-189-0)

#### **V**

Verschieben von Dateien [206](#page-205-0) Verstärkung und Offset [141](#page-140-0) Verwalten von Ordnern und Dateien [203](#page-202-1) Kopieren von Dateien [206](#page-205-0) Löschen von Dateien [203](#page-202-3) Verschieben von Dateien [206](#page-205-0) Verwenden der Gerätehilfe [25](#page-24-0) Vorderes Bedienfeld Beschreibung [183](#page-182-1) Felder [183](#page-182-1) Vorderes Bedienfeld, Anzeigemodi [154,](#page-153-0) [167](#page-166-0) Vorderes Bedienfeld, Überblick [15](#page-14-0)

### **W**

Warten-auf-Trigger-Status [120](#page-119-0) Webfähige Geräteschnittstelle und Interactive IO [59](#page-58-0) Webfähige Schnittstelle Anschließen des Geräts [39](#page-38-1) Browser-Konfiguration [40](#page-39-0) erste Schritte [39](#page-38-0)

# **Z**

Zählergenauigkeit [21](#page-20-0) Zeitbasis [32](#page-31-1) Zeitüberschreitung Heraufsetzen mit Interactive IO [60](#page-59-0) Messung [32](#page-31-0), [76](#page-75-0) Zifferngruppentrennzeichen [27](#page-26-2) Zurücksetzen der Grenzwerte [152](#page-151-1) Zurücksetzen von Histogrammen [162](#page-161-0)